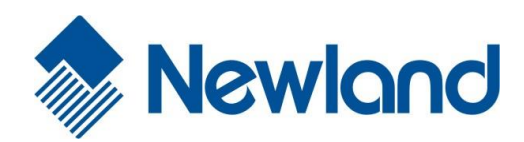

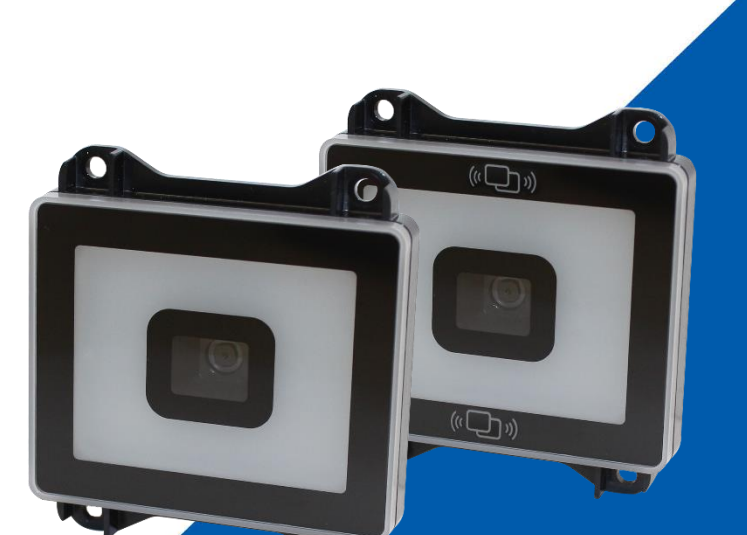

**NLS-EM20-85 OEM Scan Engine**

# **User Guide**

# **Disclaimer**

© 2021 Fujian Newland Auto-ID Tech. Co., Ltd. All rights reserved.

Please read through the manual carefully before using the product and operate it according to the manual. It is advised that you should keep this manual for future reference.

Do not disassemble the device or remove the seal label from the device, doing so will void the product warranty provided by Fujian Newland Auto-ID Tech. Co., Ltd.

All pictures in this manual are for reference only and actual product may differ. Regarding to the product modification and update, Fujian Newland Auto-ID Tech. Co., Ltd. reserves the right to make changes to any software or hardware to improve reliability, function, or design at any time without notice. The information contained herein is subject to change without prior notice.

The products depicted in this manual may include software copyrighted by Fujian Newland Auto-ID Tech. Co., Ltd or third party. The user, corporation or individual, shall not duplicate, in whole or in part, distribute, modify, decompile, disassemble, decode, reverse engineer, rent, transfer or sublicense such software without prior written consent from the copyright holders.

This manual is copyrighted. No part of this publication may be reproduced, distributed or used in any form without written permission from Newland.

Fujian Newland Auto-ID Tech. Co., Ltd. reserves the right to make final interpretation of the statement above.

Fujian Newland Auto-ID Tech. Co., Ltd. 3F, Building A, No.1, Rujiang West Rd., Mawei, Fuzhou, Fujian, China 350015 http://www.newlandaidc.com

# <span id="page-2-0"></span>**Revision History**

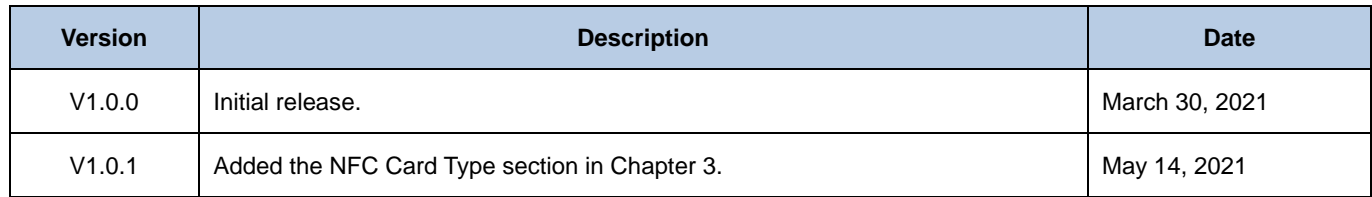

# **Table of Contents**

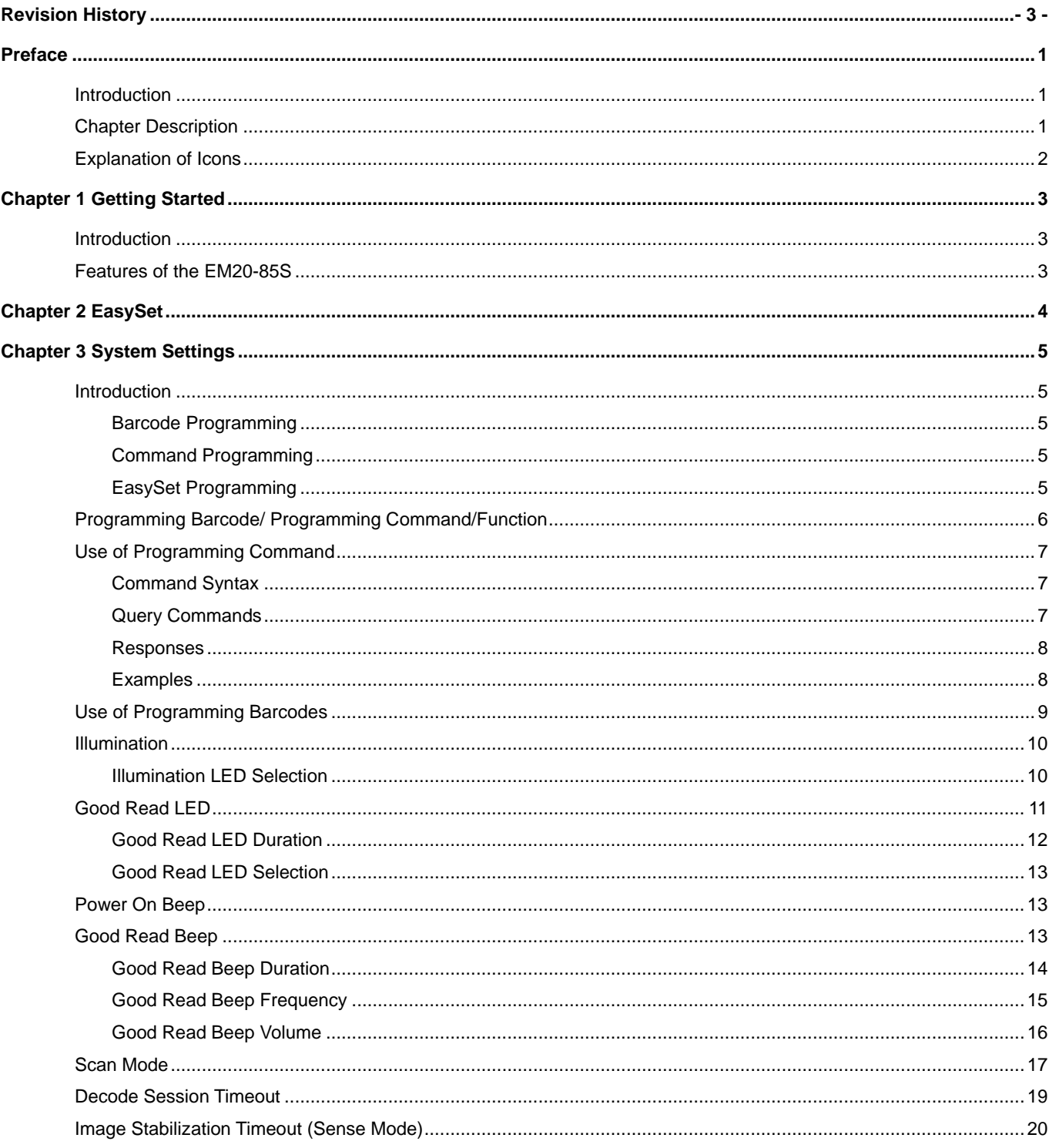

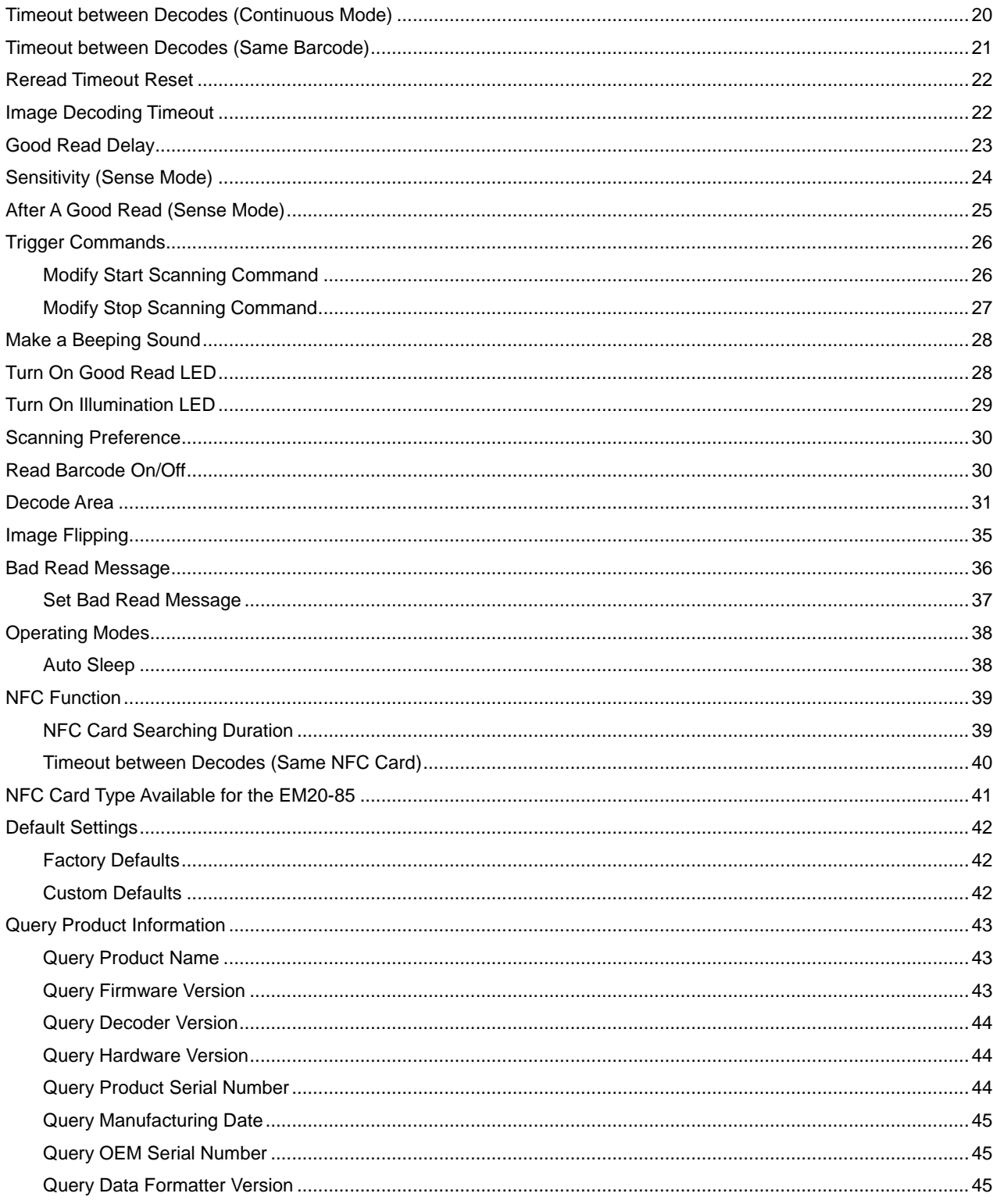

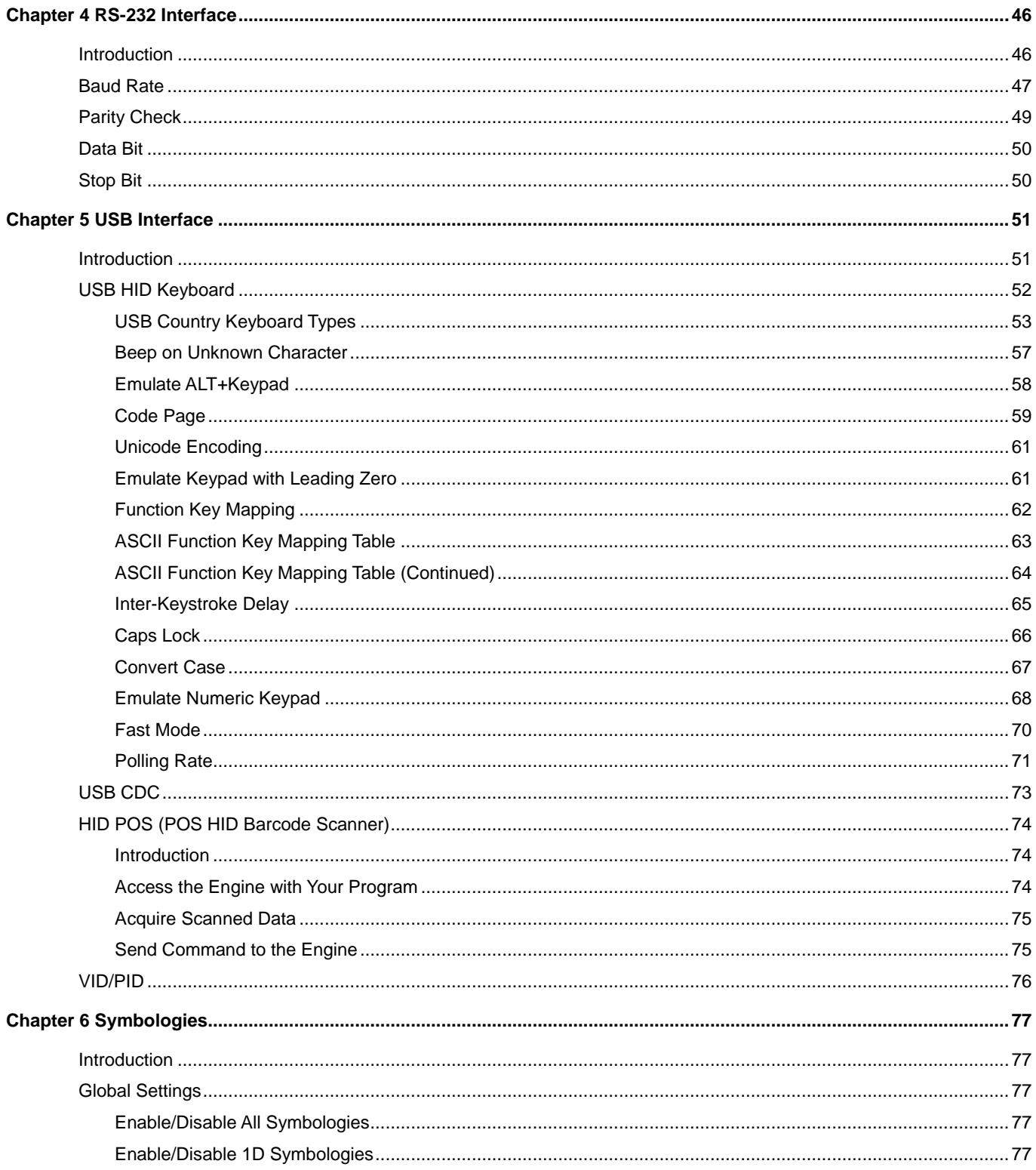

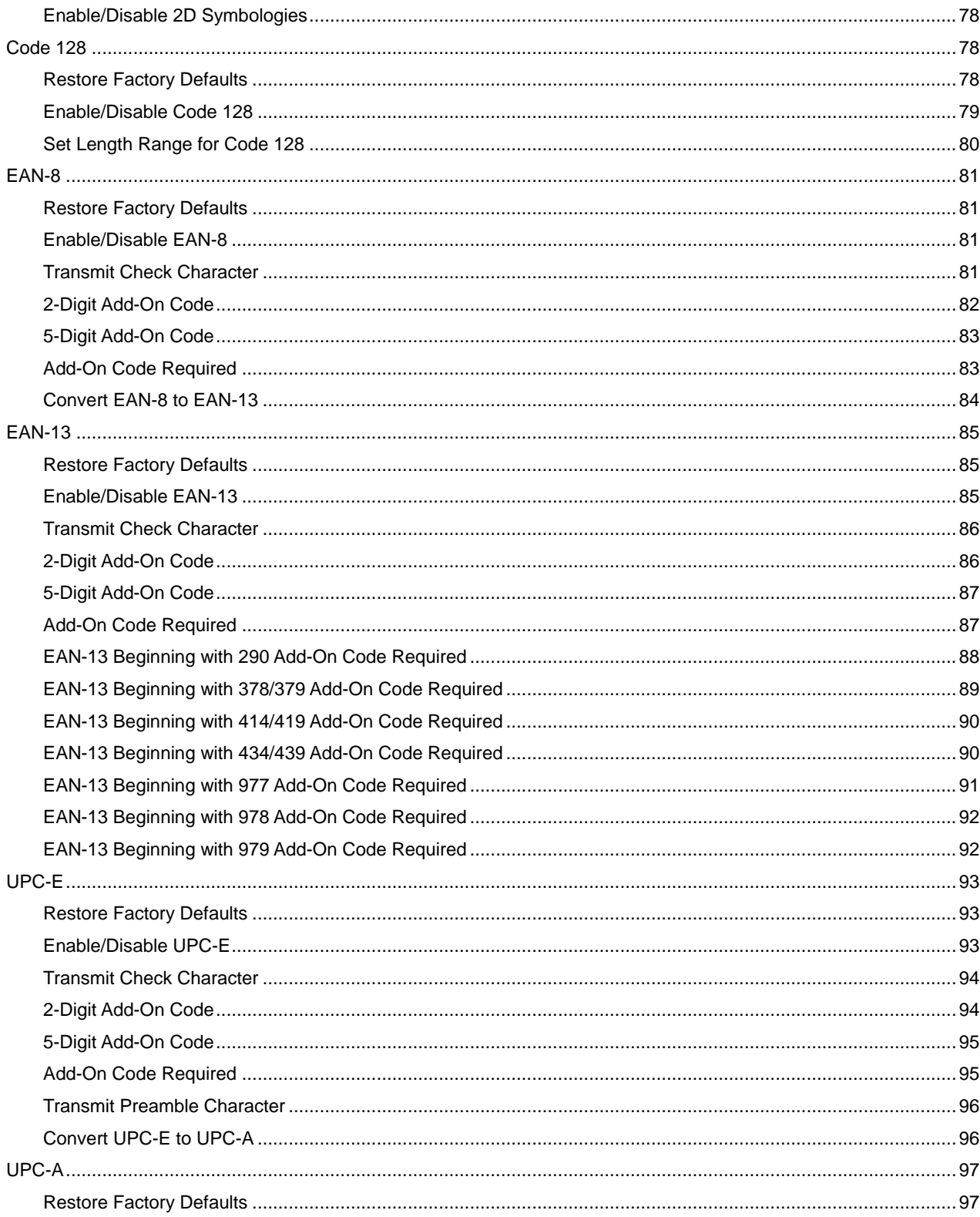

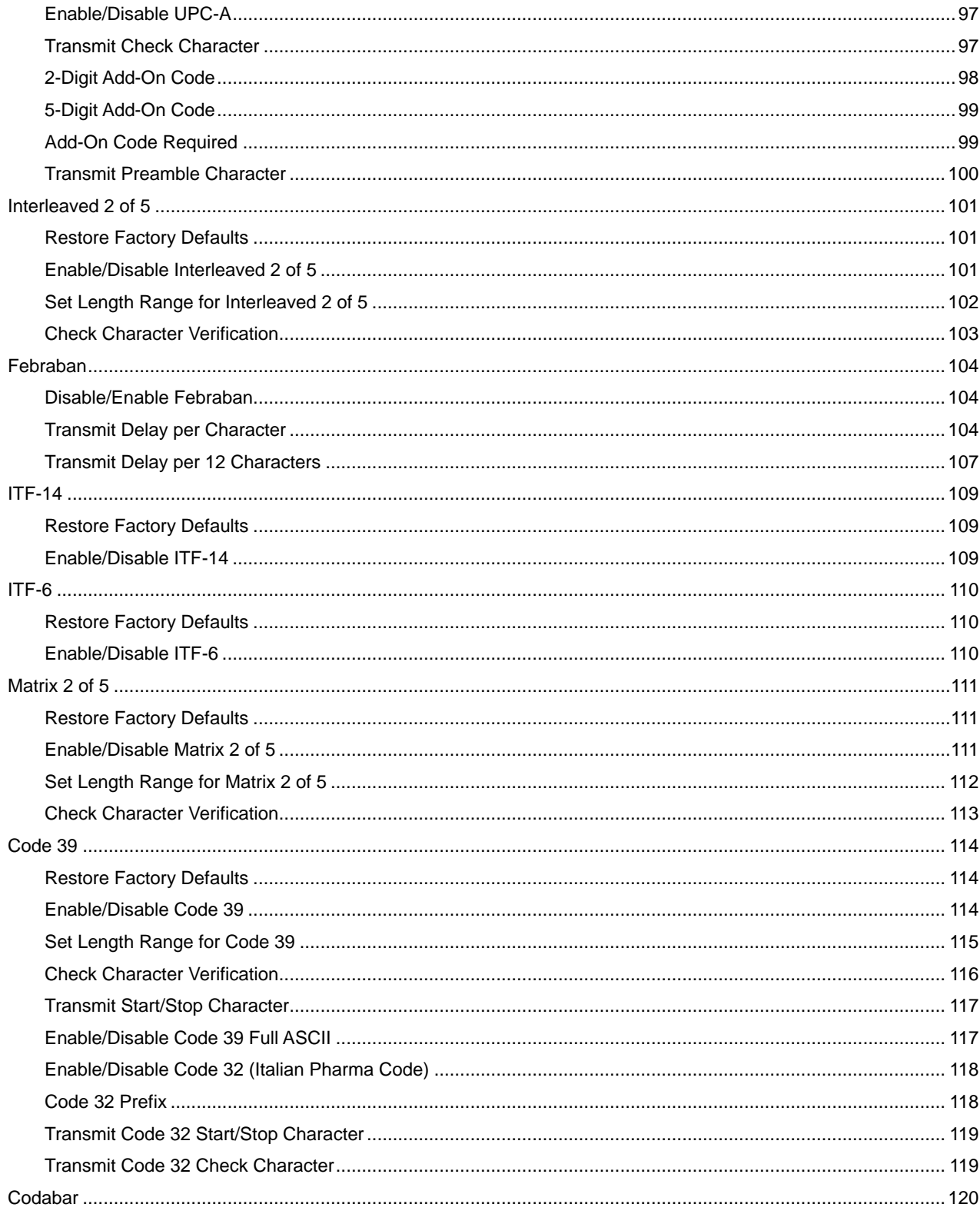

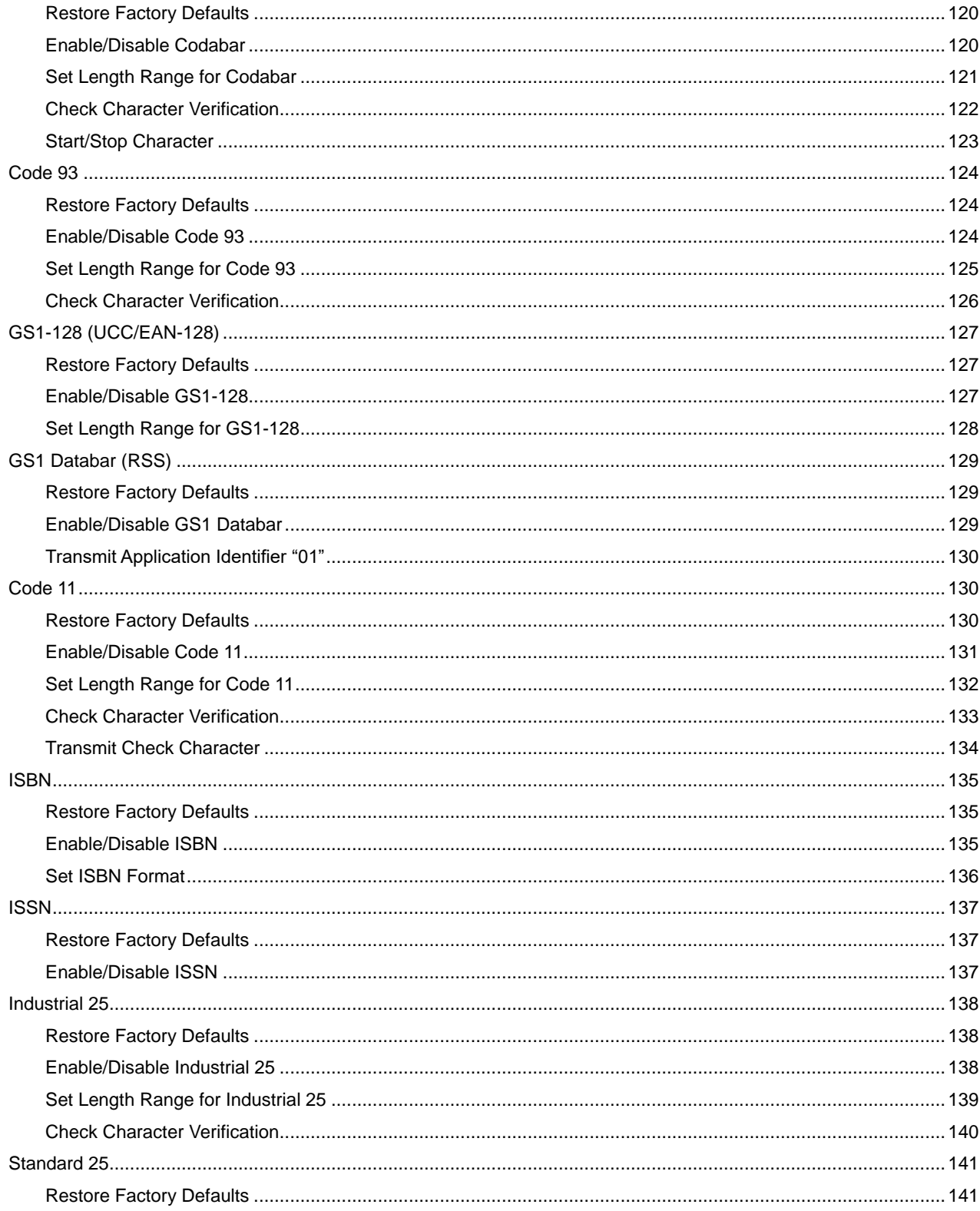

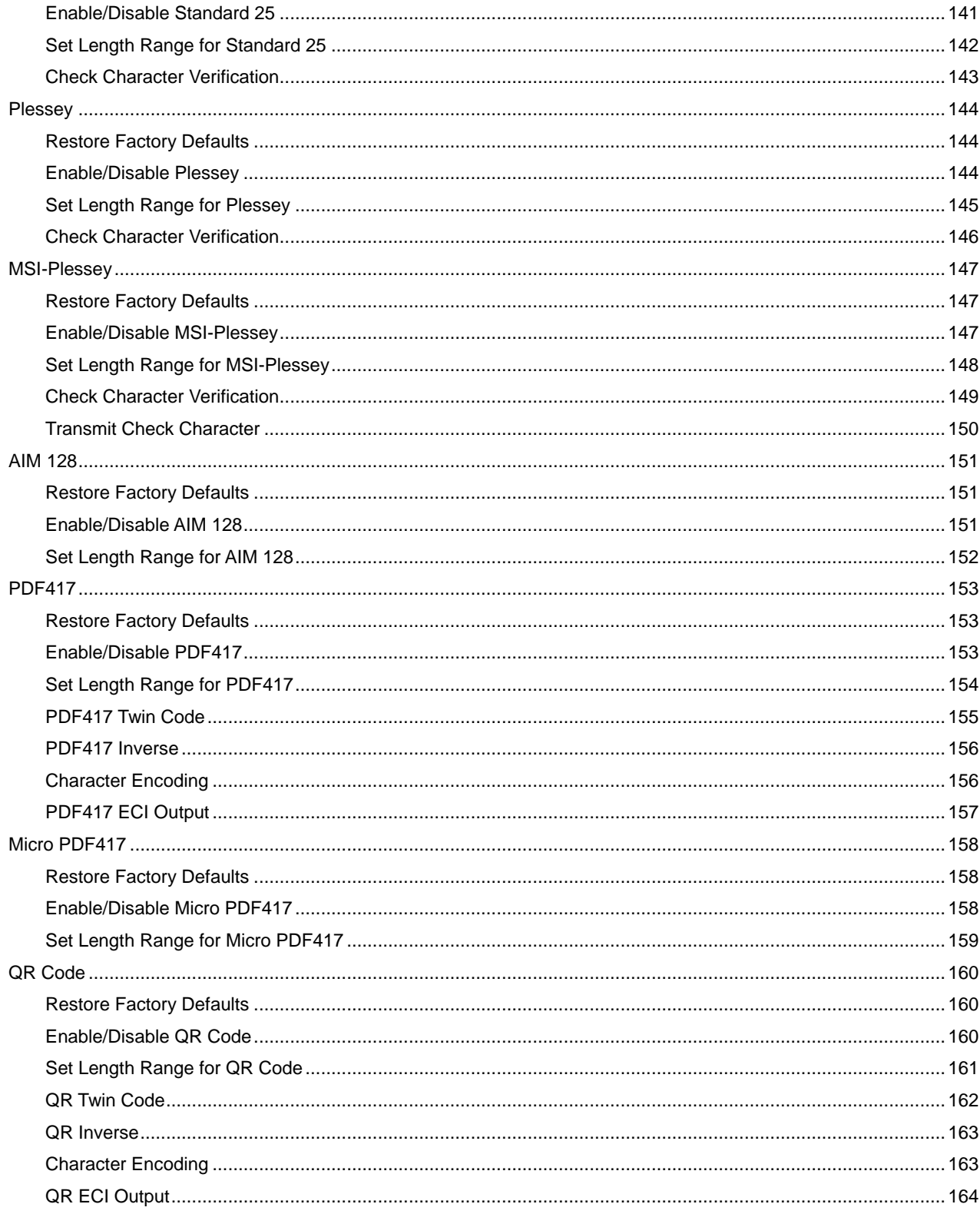

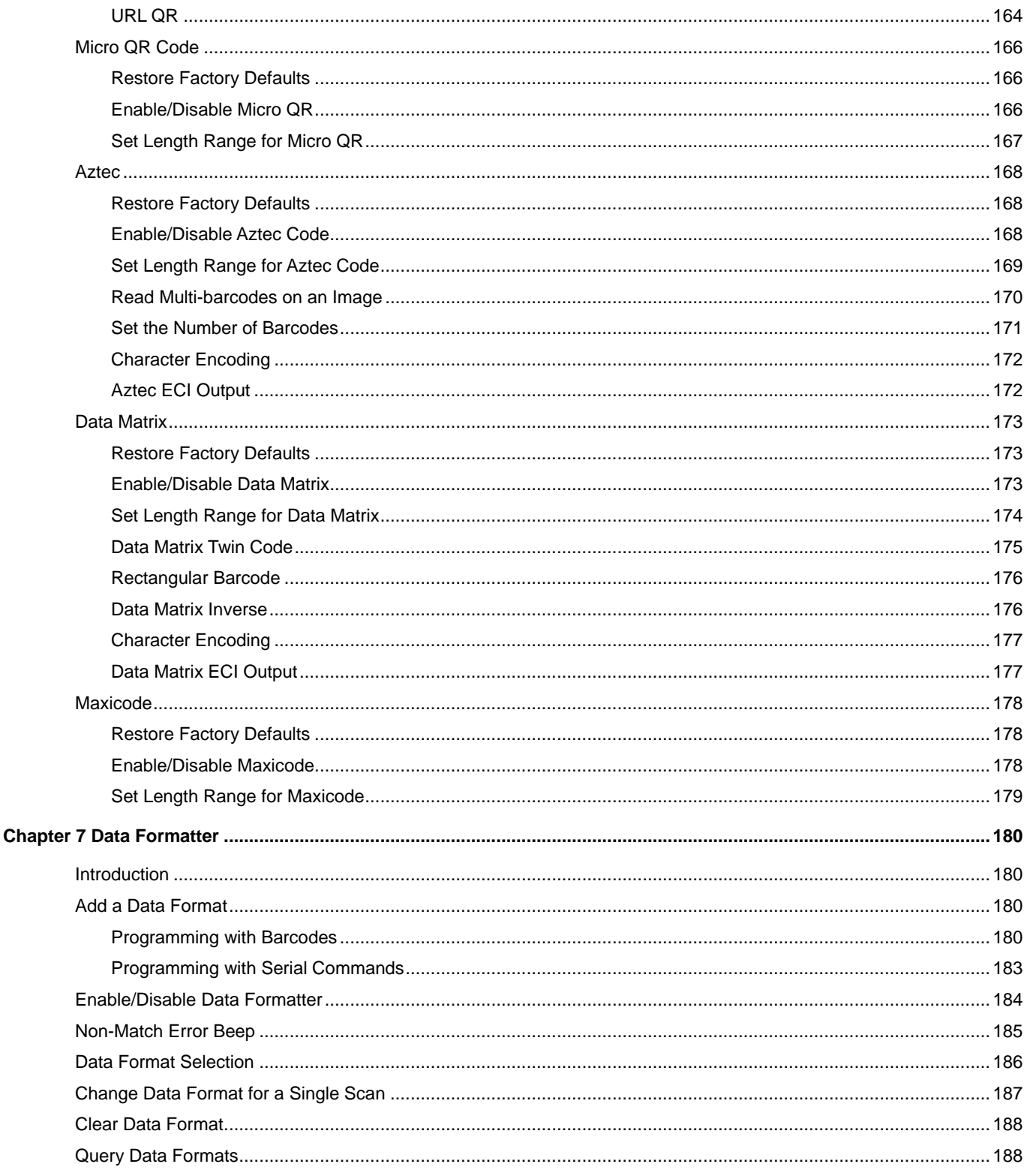

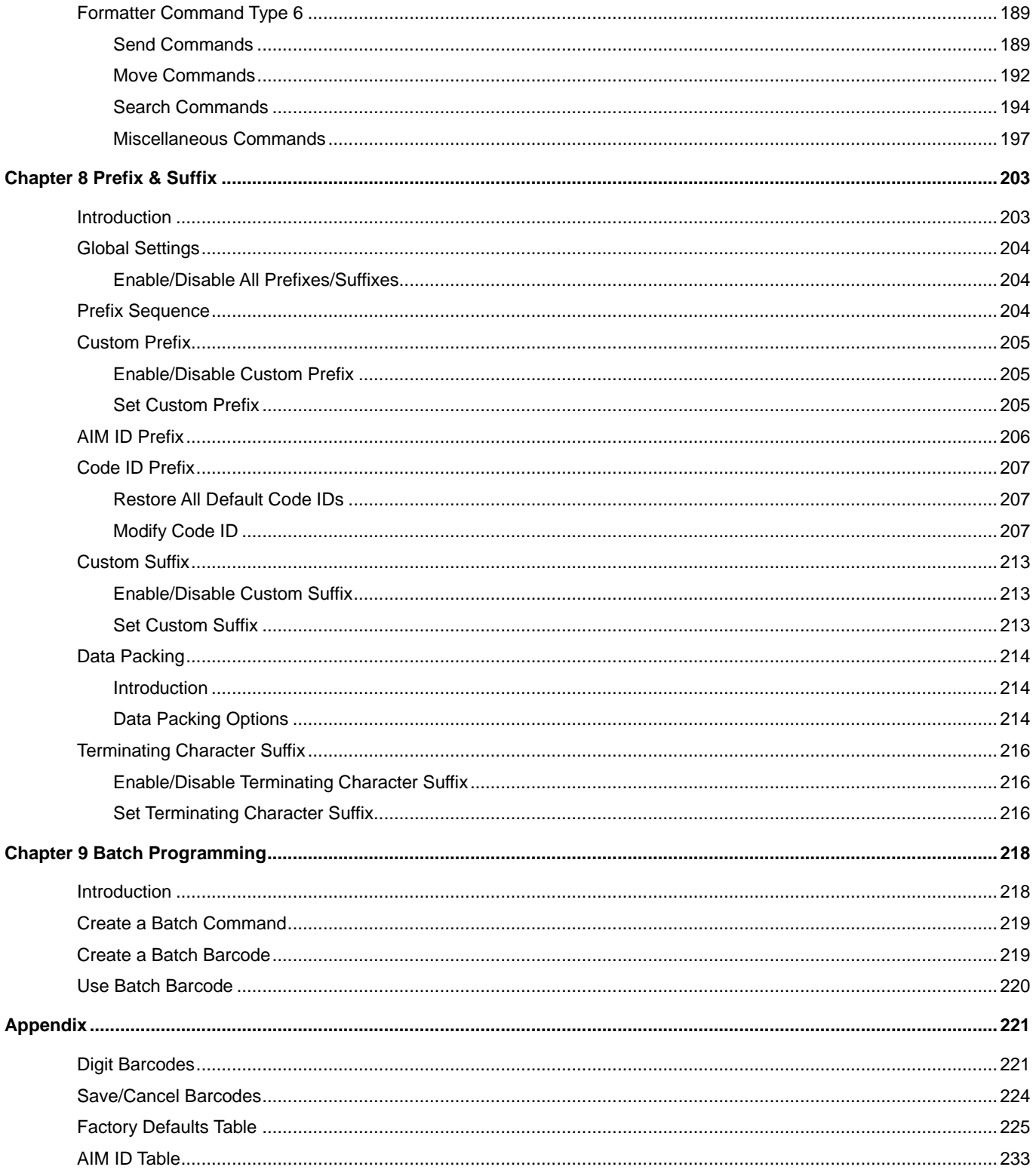

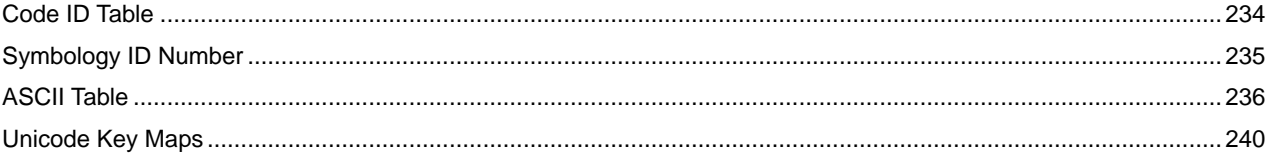

# **Preface**

# <span id="page-13-1"></span><span id="page-13-0"></span>**Introduction**

This manual provides detailed instructions for setting up and using the NLS-EM20-85 OEM scan engine (hereinafter referred to as **"the EM20-85"** or **"the engine"**).

# <span id="page-13-2"></span>**Chapter Description**

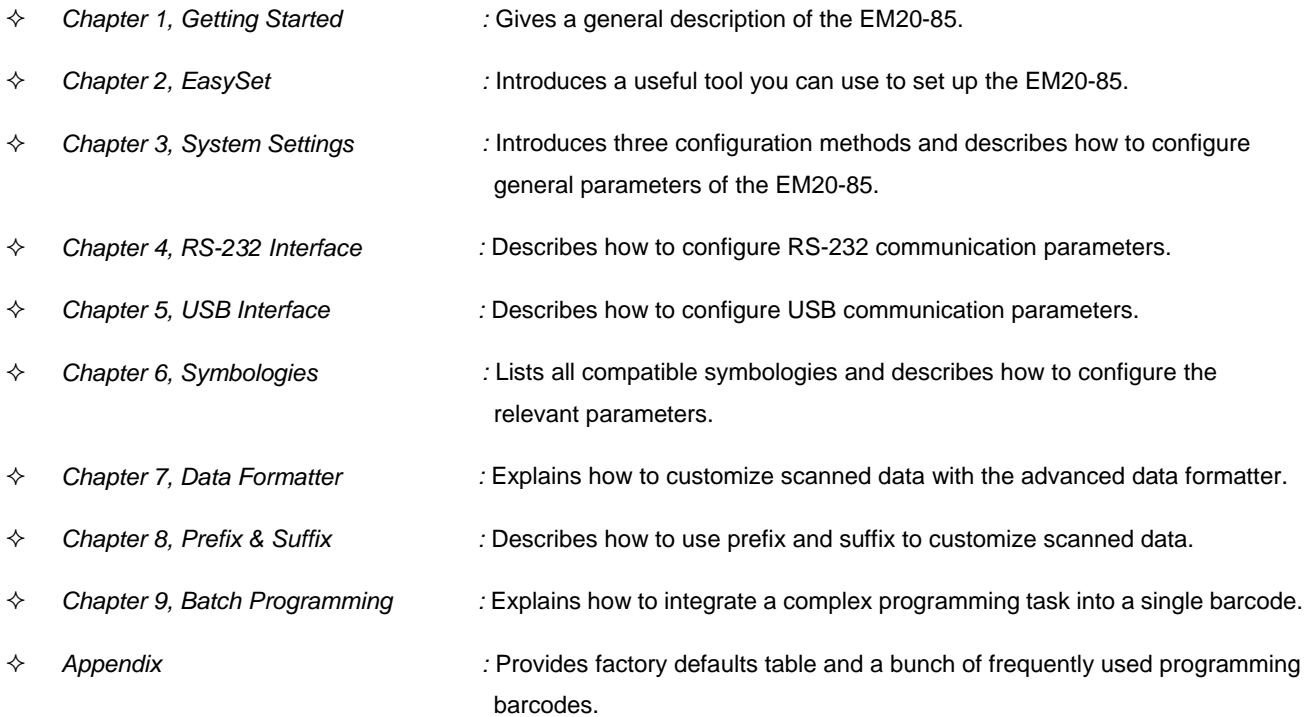

# <span id="page-14-0"></span>**Explanation of Icons**

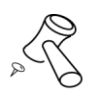

This icon indicates something relevant to this manual.

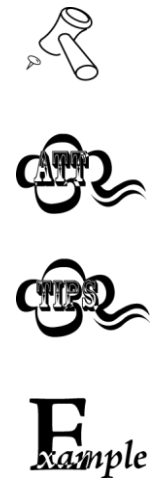

This icon indicates this information requires extra attention from the reader.

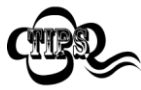

This icon indicates handy tips that can help you use or configure the engine with ease.

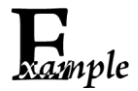

This icon indicates practical examples that can help you to acquaint yourself with operations.

# **Chapter 1 Getting Started**

#### <span id="page-15-1"></span><span id="page-15-0"></span>**Introduction**

The EM20-85 OEM scan engines, armed with the world-leading Newland patented **UIMG**<sup>o</sup>, a computerized image recognition system-on-chip, bring about a new era of 2D barcode engine.

The EM20-85 supports all mainstream 1D and standard 2D barcode symbologies (e.g., PDF417, QR Code, Data Matrix, Aztec, GS1-Databar™ (RSS), inclduing Limited, Stacked and Expanded). It can read barcodes on virtually any medium paper, plastic card, mobile phones and LCD displays.

#### <span id="page-15-2"></span>**Features of the EM20-85S**

- **•** Snappy on-screen and printed barcode capture
- **Ultra-compact size**
- Optional Functions
- Multiple Interfaces

# **Chapter 2 EasySet**

<span id="page-16-0"></span>EasySet, developed by Fujian Newland Auto-ID Tech. Co., Ltd., is a configuration tool for Newland's 1D/2D handheld barcode engine, fixed mount barcode engines and OEM scan engines. Its main features include:

- $\Diamond$  View device & configuration information of online device
- $\Leftrightarrow$  Configure device
- $\Leftrightarrow$  Update firmware of online device
- $\Diamond$  Load/modify existing XML configuration file; save current settings to an XML file
- $\Diamond$  Create/print/save programming barcodes to a PDF or Word file
- $\Diamond$  View/edit/save image stored on online device in the original image/BMP/JPG/TIFF format
- $\Diamond$  Send serial commands to online device and receive device response
- $\Diamond$  Supported languages: Chinese and English

EasySet supports 32-bit/64-bit Microsoft WinXP/Win7/Win 8/Win 8.1/Win 10 operating systems.

EasySet can communicate with device via one of the following interface: RS-232, USB COM Port Emulation (UFCOM driver required), USB CDC (UFCOM driver required), USB DataPipe (UFCOM driver required), USB HID-POS.

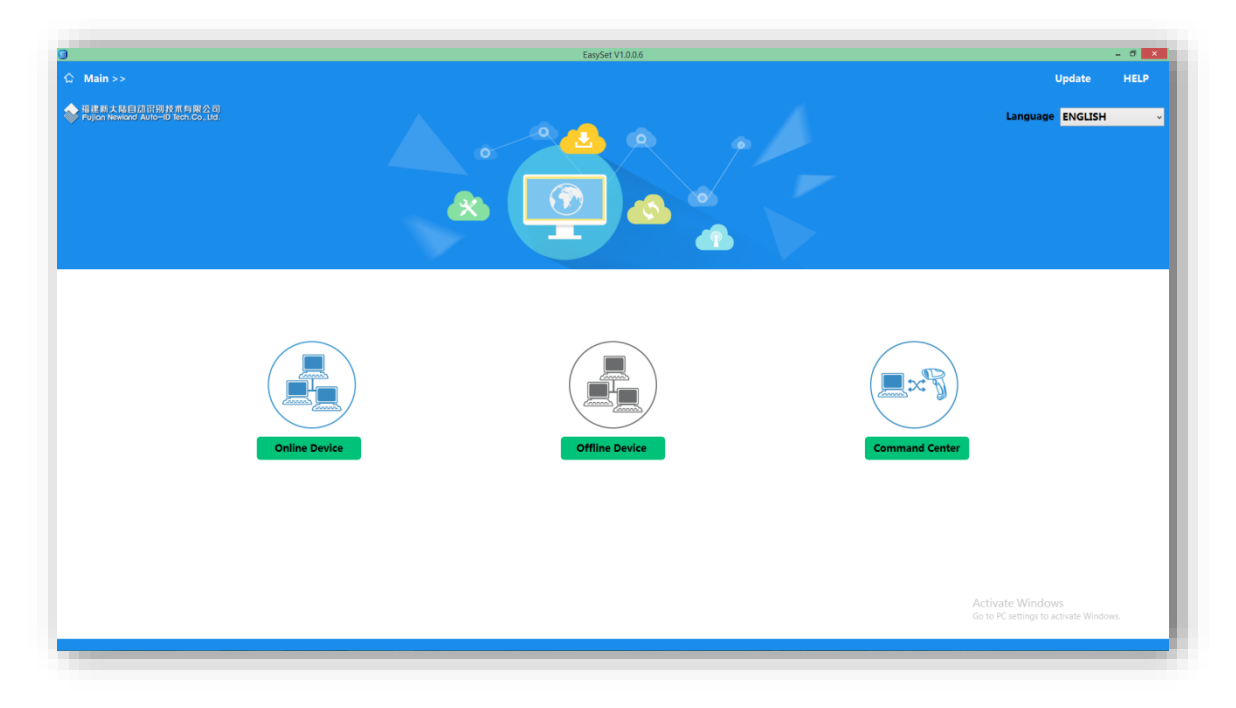

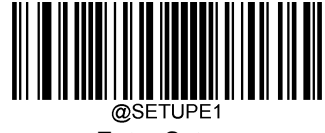

#### **Enter Setup**

# **Chapter 3 System Settings**

### <span id="page-17-1"></span><span id="page-17-0"></span>**Introduction**

There are three ways to configure the EM20-85: Barcode programming, command programming and Easyset programming.

#### <span id="page-17-2"></span>**Barcode Programming**

The EM20-85 can be configured by scanning programming barcodes. All user programmable features/options are described along with their programming barcodes/commands in the following sections.

This programming method is most straightforward. However, it requires manually scanning barcodes. As a result, errors are more likely to occur.

#### <span id="page-17-3"></span>**Command Programming**

The EM20-85 can also be configured by serial commands sent from the host device.

Users can design an application program to send those command strings to the engines to perform device configuration.

#### <span id="page-17-4"></span>**EasySet Programming**

Besides the two methods mentioned above, you can conveniently perform engine configuration through EasySet too. EasySet is a Windows-based configuration tool particularly designed for Newland products, enabling users to gain access to decoded data and captured images and to configure engines. For more information about this tool, refer to the *EasySet User Guide*.

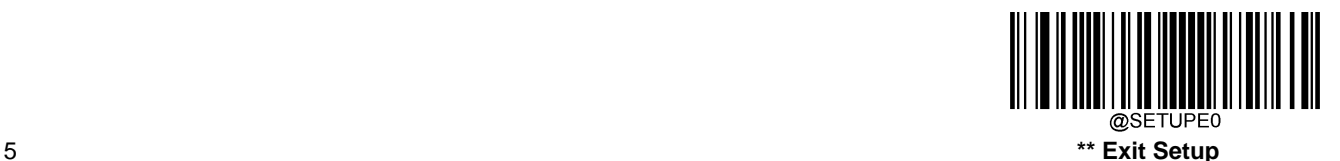

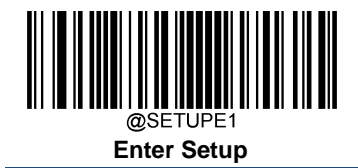

# <span id="page-18-0"></span>**Programming Barcode/ Programming Command/Function**

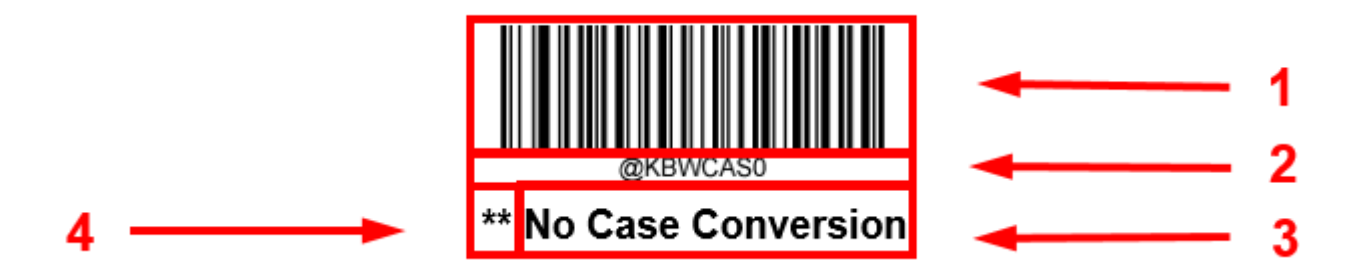

The figure above is an example that shows you the programming barcode and command for the Enter Setup function:

- 1. The **No Case Conversion** barcode.
- 2. The **No Case Conversion** command.
- 3. The description of feature/option.
- 4. \*\* indicates factory default settings.

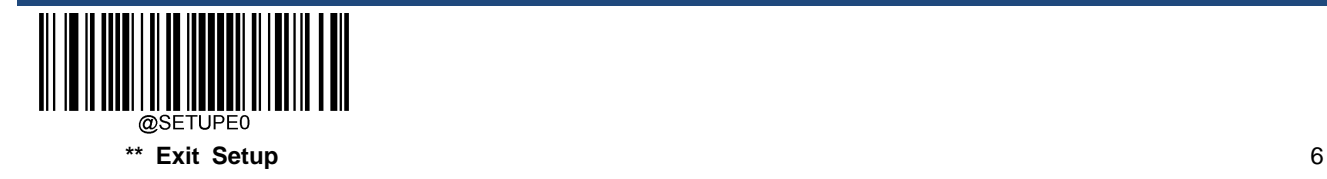

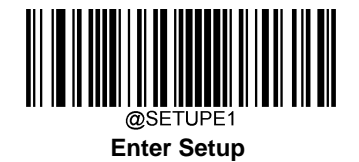

#### <span id="page-19-0"></span>**Use of Programming Command**

Besides the barcode programming method, the engine can also be configured by serial commands (HEX) sent from the host device. **All commands must be entered in uppercase letters**.

#### <span id="page-19-1"></span>**Command Syntax**

*Prefix StorageType Tag SubTag {Data} [,SubTag {Data}] [;Tag SubTag {Data}] […] Suffix*

**Prefix**: "~<SOH>0000" (HEX: **7E 01 30 30 30 30**), 6 characters.

**StorageType**: "@" (HEX: **40**) or "#" (HEX: **23**), 1 character. "@" means permanent setting which will not be lost by removing power from the engine or rebooting it; "#" means temporary setting which will be lost by removing power from the engine or rebooting it.

**Tag**: A 3-character case-sensitive field that identifies the desired command group. For example, all USB HID Keyboard configuration settings are identified with a Tag of KBW.

**SubTag**: A 3-character case-sensitive field that identifies the desired parameter within the tag group. For example, the SubTag for the keyboard layout is CTY.

**Data**: The value for a feature or parameter setting, identified by the Tag and SubTag.

**Suffix:** ";<ETX>" (HEX: **3B 03**), 2 characters.

Multiple commands can be issued within one Prefix/Suffix sequence. For configuration commands, only the **Tag**, **SubTag**, and **Data** fields must be repeated for each command in sequence. If an additional command is to be applied to the same Tag, then the command is separated with a comma (,) and only the **SubTag** and **Data** fields of the additional commands are issued. If the additional command requires a different **Tag** field, the command is separated from previous command by a semicolon (;).

#### <span id="page-19-2"></span>**Query Commands**

For query commands, the entry in the **Data** field in the syntax above is one of the following characters means:

- \* (HEX: **2A**) What is the engine's current value for the setting(s).
- & (HEX: **26**) What is the factory default value for the setting(s).
- ^ (HEX: **5E**) What is the range of possible values for the setting(s).

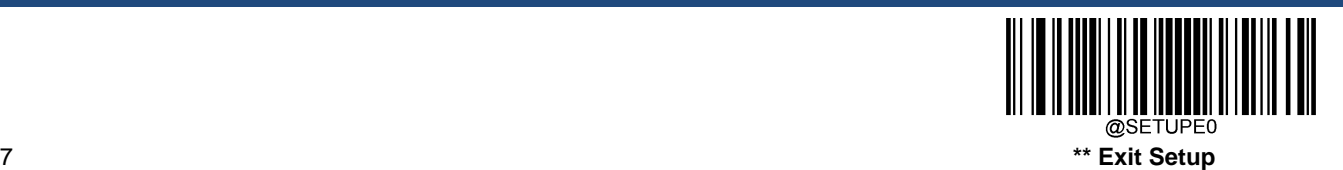

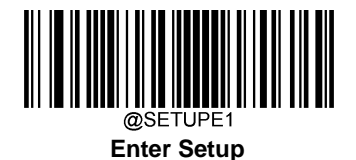

The value of the **StoreType** field in a query command can be either "@" (HEX: **40**) or "#" (HEX: **23**).

A query command with the **SubTag** field omitted means to query all the settings concerning a tag. For example, to query all the current settings about Code 11, you should enter **7E 01 30 30 30 30 40 43 31 31 2A 3B 03** (i.e. ~<SOH>0000@C11\*;<ETX>).

#### <span id="page-20-0"></span>**Responses**

Different from command sequence, the prefix of a response consists of the six characters of "<STX><SOH>0000" (HEX: **02 01 30 30 30 30**).

The engine responds to serial commands with one of the following three responses:

- <ACK> (HEX: 06) Indicates a good command which has been processed.
- <NAK> (HEX: **15**) Indicates a good configuration command with its **Data** field entry out of the allowable range for this Tag and SubTag combination (e.g. an entry for an inter-keystroke delay of 100 when the field will only allow 2 digits), or an invalid query command.

<ENQ> (HEX: **05**) Indicates an invalid Tag or SubTag command.

When responding, the engine echoes back the command sequence with the status character above inserted directly before each of the punctuation marks (the comma or semicolon) in the command.

#### <span id="page-20-1"></span>**Examples**

**Example 1: Enable Code 11, set the minimum and maximum lengths to 12 and 22 respectively.**

- Enter: **7E 01 30 30 30 30 40 43 31 31 45 4E 41 31 2C 4D 49 4E 31 32 2C 4D 41 58 32 32 3B 03** (~<SOH>0000@C11ENA1,MIN12,MAX22;<ETX>)
- Response: **02 01 30 30 30 30 40 43 31 31 45 4E 41 31 06 2C 4D 49 4E 31 32 06 2C 4D 41 58 32 32 06 3B 03** (<STX><SOH>0000@C11ENA1<ACK>,MIN12<ACK>,MAX22<ACK>;<ETX>)
- **Example 2: Query the current minimum and maximum lengths of Code 11.**
- Enter: **7E 01 30 30 30 30 40 43 31 31 4D 49 4E 2A 2C 4D 41 58 2A 3B 03** (~<SOH>0000@C11MIN\*,MAX\*;<ETX>)

Response: **02 01 30 30 30 30 40 43 31 31 4D 49 4E 31 32 06 2C 4D 41 58 32 32 06 3B 03** (<STX><SOH>0000@C11MIN12<ACK>,MAX22<ACK>;<ETX>)

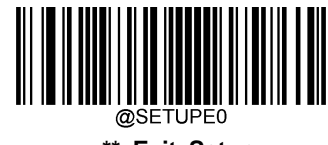

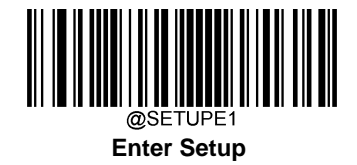

# <span id="page-21-0"></span>**Use of Programming Barcodes**

Scanning the **Enter Setup** barcode can enable the engine to enter the setup mode. Then you can scan a number of programming barcodes to configure your engine. To exit the setup mode, scan the **Exit Setup** barcode or a non-programing barcode, or reboot the engine.

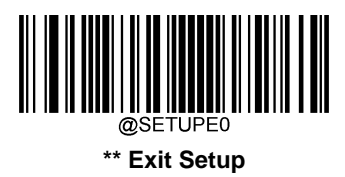

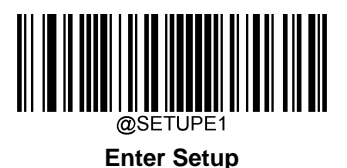

Programming barcode data (i.e. the characters under programming barcode) can be transmitted to the host device. Scan the appropriate barcode below to enable or disable the transmission of programming barcode data to the host device.

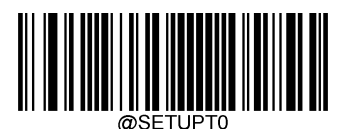

**\*\* Do Not Transmit Programming Barcode Data**

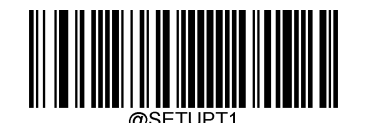

**Transmit Programming Barcode Data**

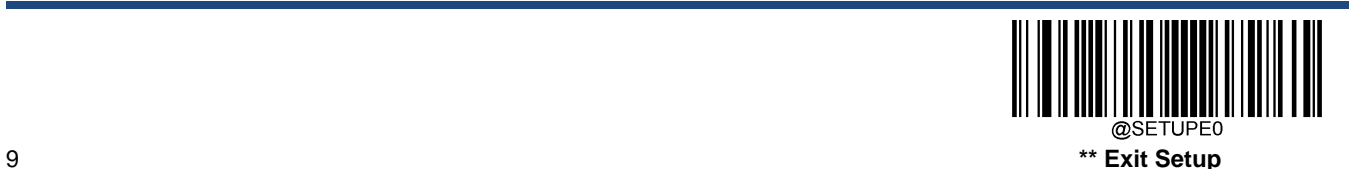

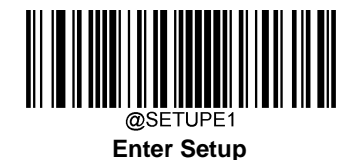

#### <span id="page-22-0"></span>**Illumination**

A couple of illumination options are provided to improve the lighting conditions during every image capture:

**Normal**: Illumination LEDs are turned on during image capture.

**Always On:** Illumination LEDs keep on after the engine is powered on.

**Off:** Illumination LEDs are off all the time.

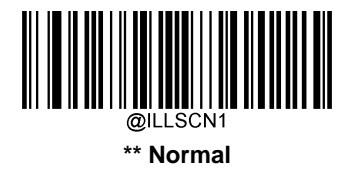

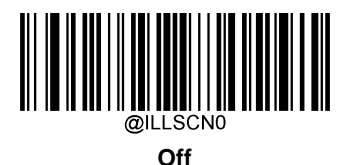

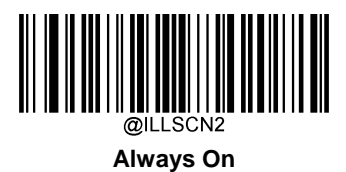

<span id="page-22-1"></span>**Illumination LED Selection**

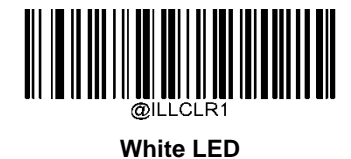

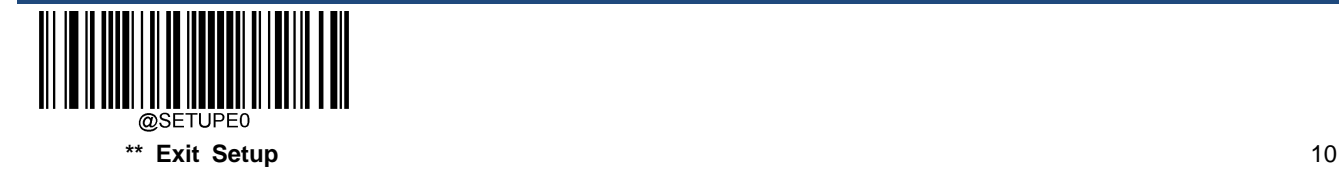

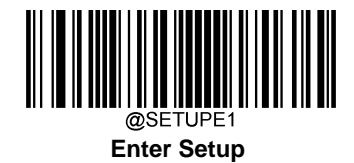

# <span id="page-23-0"></span>**Good Read LED**

The LED can be programmed to be On or Off to indicate good read.

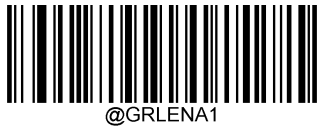

**\*\* On**

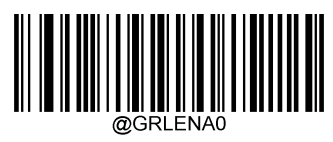

**Off**

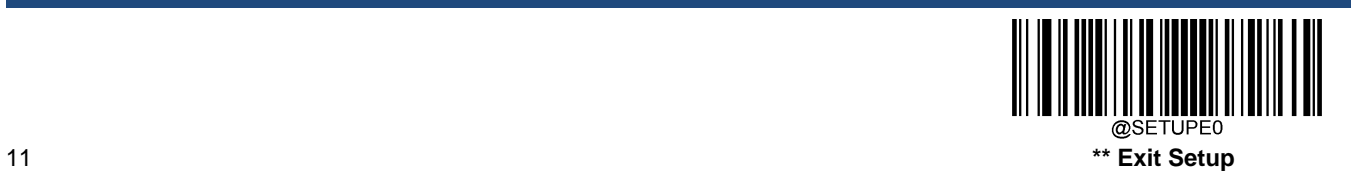

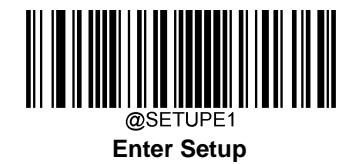

## <span id="page-24-0"></span>**Good Read LED Duration**

This parameter sets the amount of time that the Good Read LED to remain on following a good read. It is programmable in 1ms increments from 1ms to 10000ms.

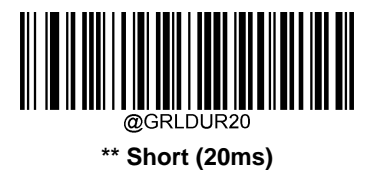

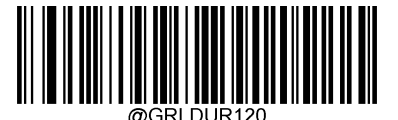

**Medium (120ms)**

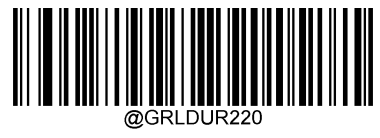

**Long (220ms)**

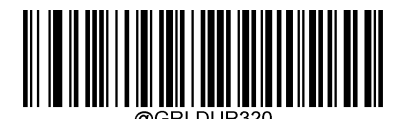

**Prolonged (320ms)**

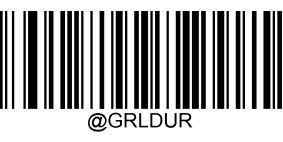

**Custom (1 - 10000ms**)

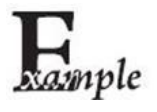

**Set the Good Read LED duration to 800ms:**

- 1. Scan the **Enter Setup** barcode.
	- 2. Scan the **Custom** barcode.
	- 3. Scan the numeric barcodes "8", "0" and "0" from the "Digit Barcodes" section in Appendix.
	- 4. Scan the **Save** barcode from the "Save/Cancel Barcodes" section in Appendix.
- 5. Scan the **Exit Setup** barcode.

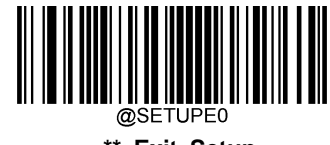

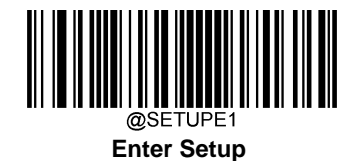

<span id="page-25-0"></span>**Good Read LED Selection**

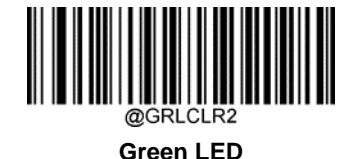

Note: When a good read occurs, the LED indicator appears to be green.

# <span id="page-25-1"></span>**Power On Beep**

The engine can be programmed to beep when it is powered on. Scan the **Off** barcode if you do not want a power on beep.

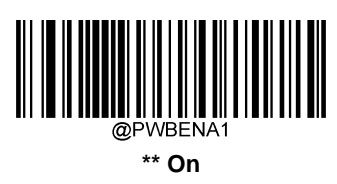

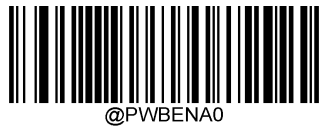

**Off**

## <span id="page-25-2"></span>**Good Read Beep**

Scanning the **Off** barcode can turn off the beep that indicates successful decode; scanning the **On** barcode can turn it back on.

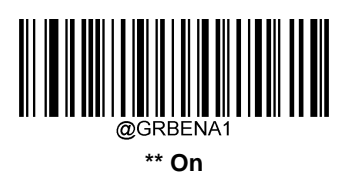

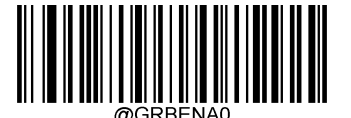

**Off**

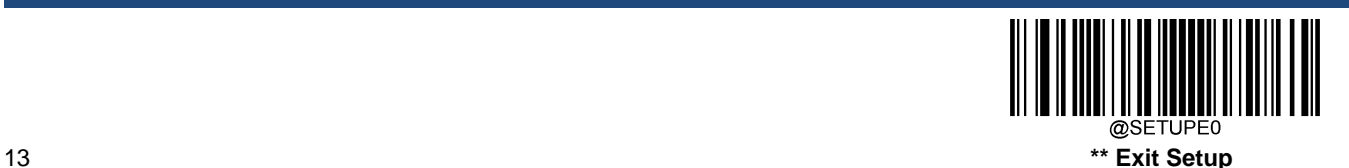

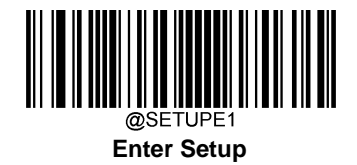

## <span id="page-26-0"></span>**Good Read Beep Duration**

This parameter sets the length of the beep the scanner emits on a good read. It is programmable in 1ms increments from 20ms to 300ms.

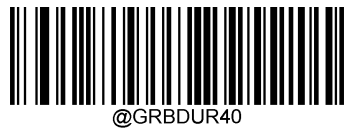

**Short (40ms)**

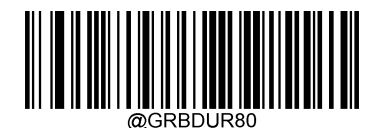

**\*\* Medium (80ms)**

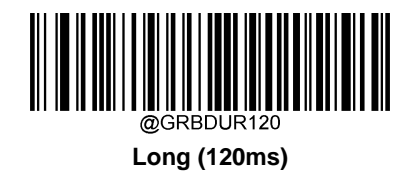

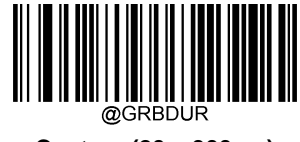

**Custom (20 – 300ms)**

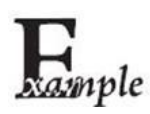

#### **Set the Good Read Beep duration to 200ms:**

- 1. Scan the **Enter Setup** barcode.
- 2. Scan the **Custom** barcode.
- 3. Scan the numeric barcodes "2", "0" and "0" from the "Digit Barcodes" section in Appendix.
- 4. Scan the **Save** barcode from the "Save/Cancel Barcodes" section in Appendix.
- 5. Scan the **Exit Setup** barcode.

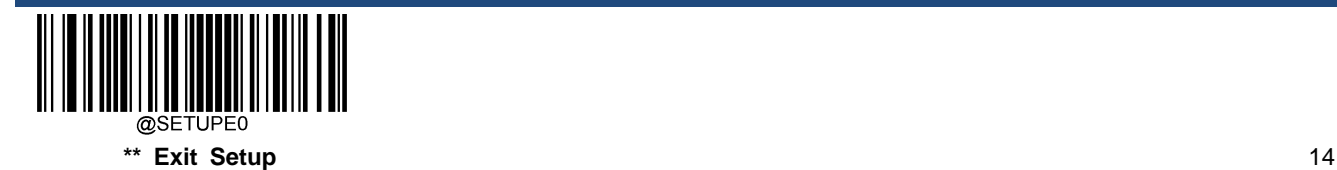

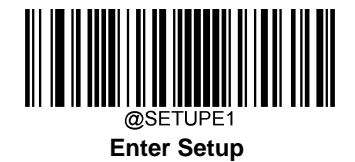

#### <span id="page-27-0"></span>**Good Read Beep Frequency**

This parameter is programmable in 1Hz increments from 20Hz to 20,000Hz.

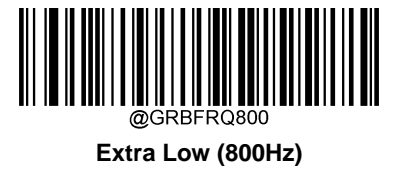

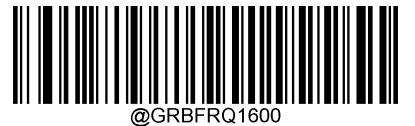

**Low (1600Hz)**

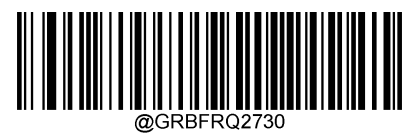

**\*\* Medium (2730Hz)**

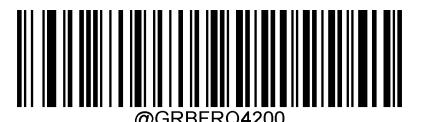

**High (4200Hz)**

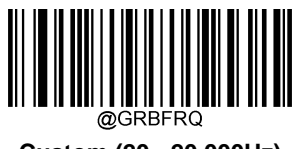

**Custom (20 - 20,000Hz)**

xample

**Set the Good Read Beep frequency to 2,000Hz:**

- 1. Scan the **Enter Setup** barcode.
	- 2. Scan the **Custom** barcode.
	- 3. Scan the numeric barcodes "2", "0", "0" and "0" from the "Digit Barcodes" section in Appendix.
	- 4. Scan the **Save** barcode from the "Save/Cancel Barcodes" section in Appendix.
	- 5. Scan the **Exit Setup** barcode.

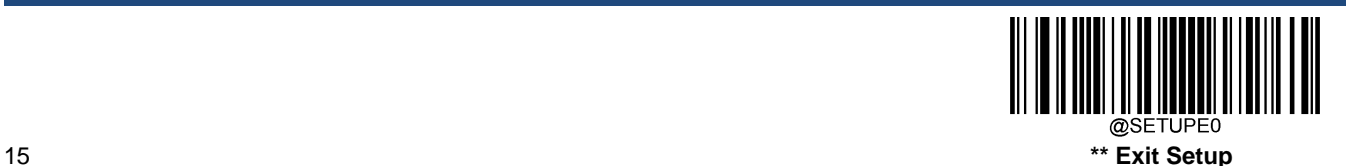

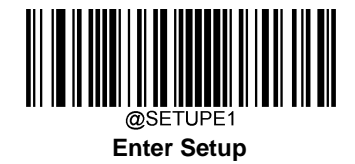

#### <span id="page-28-0"></span>**Good Read Beep Volume**

There are 20 volume levels to choose from. The bigger the value, the louder the Good Read Beep.

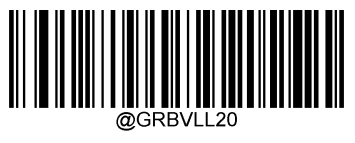

**\*\* Loud**

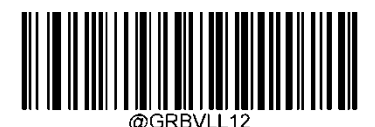

**Medium**

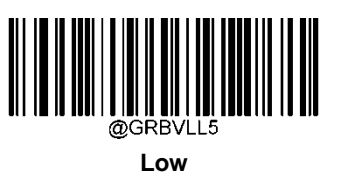

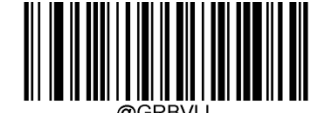

**Custom Volume (Level 1-20)**

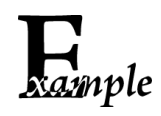

#### **Set the Good Read Beep volume to Level 8:**

- 1. Scan the **Enter Setup** barcode.
- 2. Scan the **Custom Volume** barcode.
- 3. Scan the numeric barcode "8" from the "Digit Barcodes" section in Appendix.
- 4. Scan the **Save** barcode from the "Save/Cancel Barcodes" section in Appendix.
- 5. Scan the **Exit Setup** barcode.

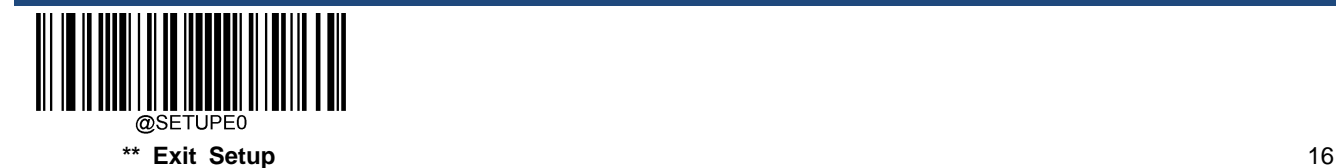

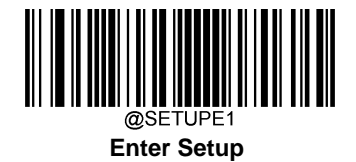

### <span id="page-29-0"></span>**Scan Mode**

**Level Mode:** A trigger pull activates a decode session. The decode session continues until a barcode is decoded or you release the trigger.

**Sense Mode:** The engine activates a decode session every time it detects a barcode presented to it. The decode session continues until a barcode is decoded or the decode session timeout expires. **Reread Timeout** can avoid undesired rereading of same barcode in a given period of time. **Sensitivity** can change the Sense Mode's sensibility to changes in images captured. **Image Stabilization Timeout** gives the engine time to adapt to ambient environment after it decodes a barcode and "looks" for another.

**Continuous Mode**: The engine automatically starts one decode session after another. To suspend/resume barcode reading, simply press the trigger. **Reread Timeout** can avoid undesired rereading of same barcode in a given period of time. Note that when switching to this mode by scanning the **Continuous Mode** barcode, the engine will stop barcode reading for 3 seconds before starting scanning continuously.

**Pulse Mode:** When the trigger is pulled and released, scanning is activated until a barcode is decoded or the decode session timeout expires (The decode session timeout begins when the trigger is released).

**Batch Mode:** A trigger pull activates a round of multiple decode sessions. This round of multiple scans continues until you release the trigger. Rereading the same barcode is not allowed in the same round.

**Advanced Sense Mode:** The scanner activates a decode session every time it detects a barcode presented to it. The decode session will continue after a barcode is decoded. If the undecoded duration reaches decode session timeout, the scanner will enter the sensor mode. When the scanner detects a barcode presented to it, it will start the decode session again. If rereading of same barcode is required, remove the barcode and then show the barcode on the scan window again.

**Note: When scanning barcodes under the level/ continuous/ pulse/ batch mode, an external trigger is required.**

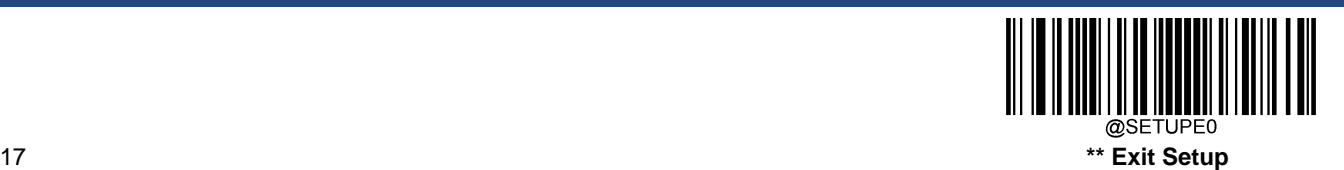

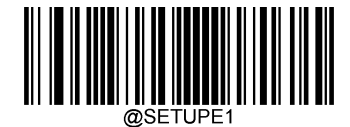

**Enter Setup**

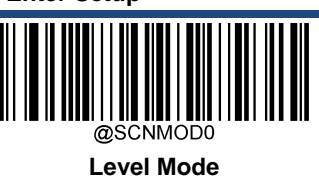

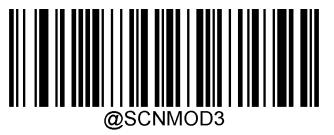

**Continuous Mode**

**Batch Mode**

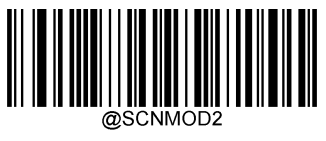

**Sense Mode**

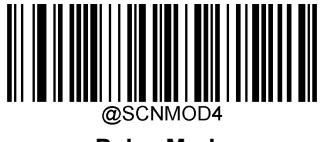

**Pulse Mode**

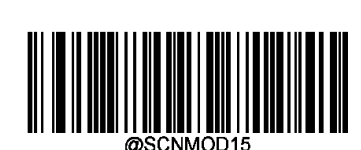

**\*\* Advanced Sense Mode**

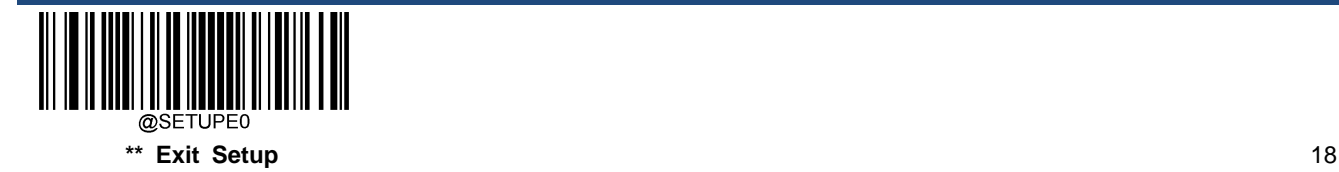

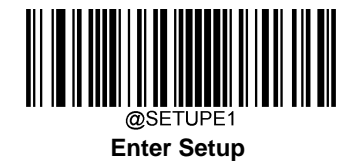

## <span id="page-31-0"></span>**Decode Session Timeout**

This parameter sets the maximum time decode session continues during a scan attempt. It is programmable in 1ms increments from 1ms to 3,600,000ms. When it is set to 0, the timeout is infinite. The default setting is 30000ms.

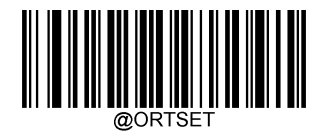

**Decode Session Timeout**

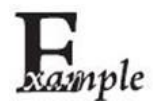

**Set the decode session timeout to 1,500ms:**

- 1. Scan the **Enter Setup** barcode.
- 2. Scan the **Decode Session Timeout** barcode.
- 3. Scan the numeric barcodes "1", "5", "0" and "0" from the "Digit Barcodes" section in Appendix.
- 4. Scan the **Save** barcode from the "Save/Cancel Barcodes" section in Appendix.
- 5. Scan the **Exit Setup** barcode.

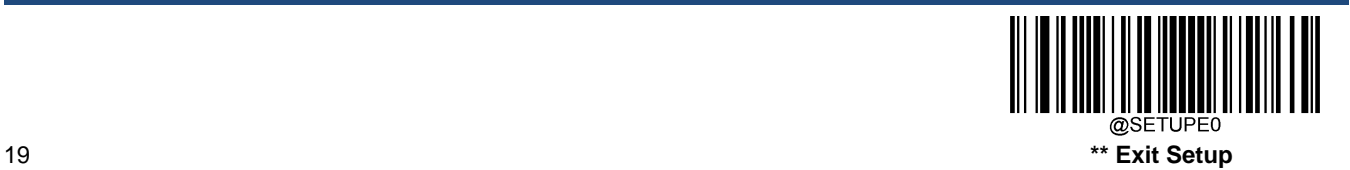

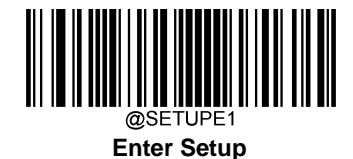

## <span id="page-32-0"></span>**Image Stabilization Timeout (Sense Mode)**

This parameter defines the amount of time the engine will spend adapting to ambient environment after it decodes a barcode and "looks" for another. It is programmable in 1ms increments from 0ms to 3,000ms. The default setting is 200ms.

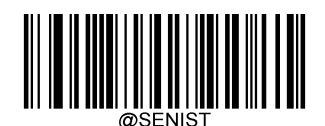

**Image Stabilization Timeout**

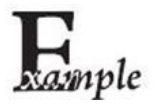

**Set the image stabilization timeout to 800ms:**

- 1. Scan the **Enter Setup** barcode.
- 2. Scan the **Image Stabilization Timeout** barcode.
- 3. Scan the numeric barcodes "8", "0" and "0" from the "Digit Barcodes" section in Appendix.
- 4. Scan the **Save** barcode from the "Save/Cancel Barcodes" section in Appendix.
- 5. Scan the **Exit Setup** barcode.

# <span id="page-32-1"></span>**Timeout between Decodes (Continuous Mode)**

This parameter sets the timeout between decode sessions. When a decode session ends, next session will not happen until the timeout between decodes expires. The default setting is 0ms.

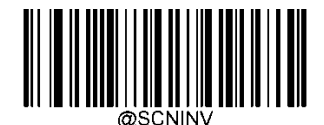

**Timeout between Decodes**

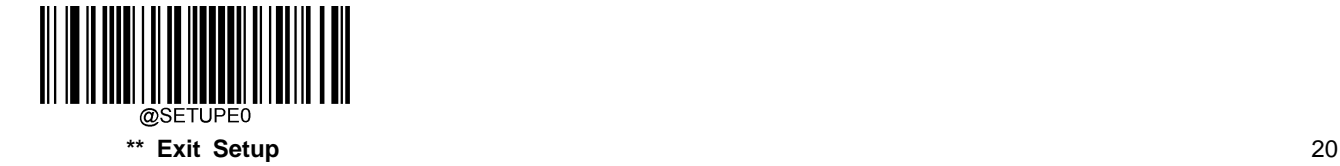

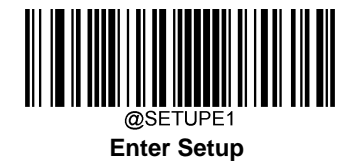

## <span id="page-33-0"></span>**Timeout between Decodes (Same Barcode)**

Timeout between Decodes (Same Barcode) can avoid undesired rereading of same barcode in a given period of time. This feature is only applicable to the Sense and Continuous modes.

To enable/disable the Timeout between Decodes (Same Barcode), scan the appropriate barcode below.

**Enable Timeout between Decodes (Same Barcode):** Do not allow the engine to re-read same barcode before the timeout between decodes (same barcode) expires.

**Disable Timeout between Decodes (Same Barcode):** Allow the engine to re-read same barcode.

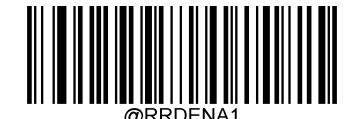

**\*\* Enable Timeout between Decodes (Same Barcode)**

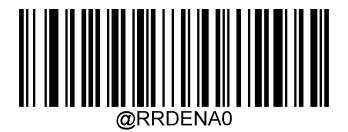

**Disable Timeout between Decodes (Same Barcode)**

The following parameter sets the timeout between decodes for same barcode. It is programmable in 1ms increments from 1ms to 3,600,000ms. When it is set to a value greater than 3,000, the timeout for rereading same programming barcode is limited to 3,000ms. The default setting is 150ms.

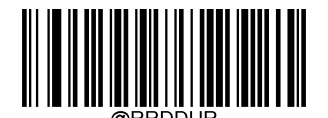

**Timeout between Decodes (Same Barcode)**

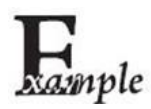

**Set the timeout between decodes (same barcode) to 1,000ms:**

- 1. Scan the **Enter Setup** barcode.
	- 2. Scan the **Timeout between Decodes (Same Barcode)** barcode.
	- 3. Scan the numeric barcodes "1", "0", "0" and "0" from the "Digit Barcodes" section in Appendix.
	- 4. Scan the **Save** barcode from the "Save/Cancel Barcodes" section in Appendix.
	- 5. Scan the **Exit Setup** barcode.

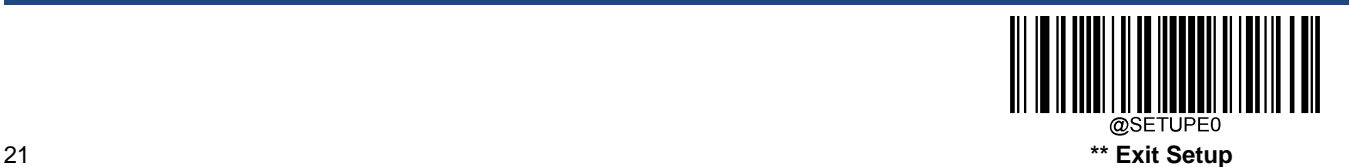

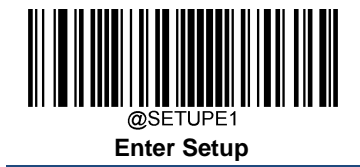

# <span id="page-34-0"></span>**Reread Timeout Reset**

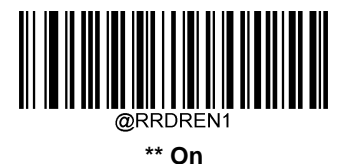

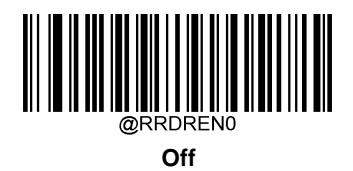

# <span id="page-34-1"></span>**Image Decoding Timeout**

Image Decoding Timeout specifies the maximum time the engine will spend decoding an image. This parameter is programmable in 1ms increments from 1ms to 3,000ms. The default timeout is 100ms.

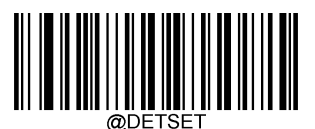

#### **Image Decoding Timeout**

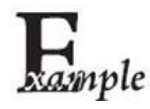

**Set the image decoding timeout to 1,000ms:**

- 1. Scan the **Enter Setup** barcode.
- 2. Scan the **Image Decoding Timeout** barcode.
- 3. Scan the numeric barcodes "1", "0", "0" and "0" from the "Digit Barcodes" section in Appendix.
- 4. Scan the **Save** barcode from the "Save/Cancel Barcodes" section in Appendix.
- 5. Scan the **Exit Setup** barcode.

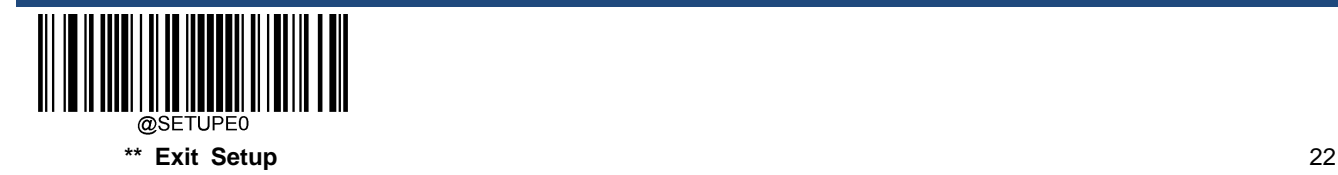

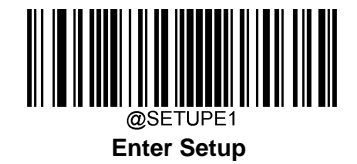

# <span id="page-35-0"></span>**Good Read Delay**

Good Read Delay sets the minimum amount of time before the engine can read another barcode. This parameter is programmable in 1ms increments from 1ms to 3,600,000ms. The default setting is 500ms. Scan the appropriate barcode below to enable or disable the delay.

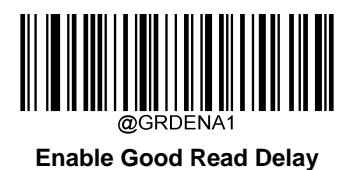

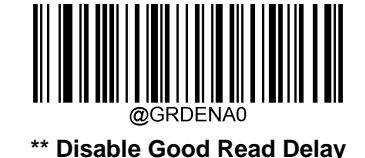

To set the good read delay, scan the barcode below, then set the delay (from 1 to 3,600,000ms) by scanning the digit barcode(s) then scanning the **Save** barcode from the Appendix.

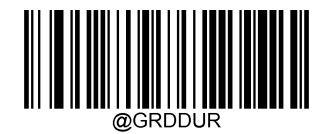

**Good Read Delay**

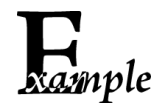

**Set the good read delay to 1,000ms:**

- 1. Scan the **Enter Setup** barcode.
- 2. Scan the **Good Read Delay** barcode.
- 3. Scan the numeric barcodes "1", "0", "0" and "0" from the "Digit Barcodes" section in Appendix.
- 4. Scan the **Save** barcode from the "Save/Cancel Barcodes" section in Appendix.
- 5. Scan the **Exit Setup** barcode.

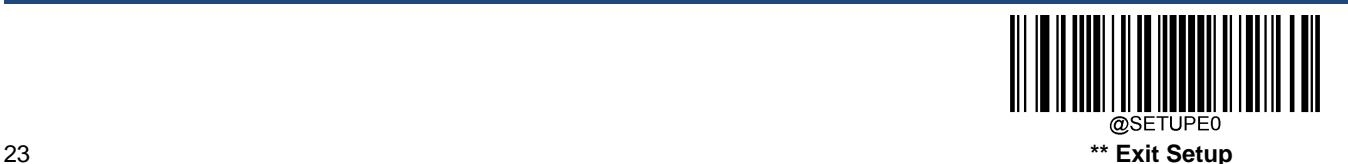
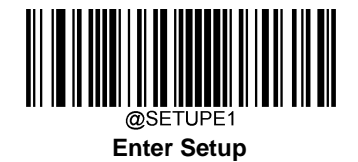

### **Sensitivity (Sense Mode)**

Sensitivity specifies the degree of acuteness of the engine's response to changes in images captured. There are 20 levels to choose from. The smaller the value, the higher the sensitivity and the lower requirement in image change to trigger the engine. You can select an appropriate degree of sensitivity that fits the application environment. This feature is only applicable to the Sense mode. The default setting is level 6.

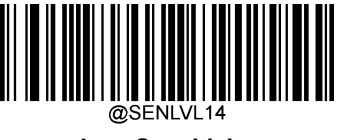

**Low Sensitivity**

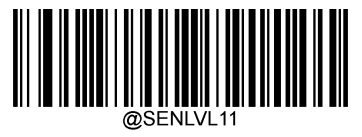

**Medium Sensitivity**

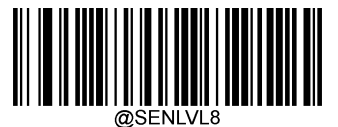

**High Sensitivity**

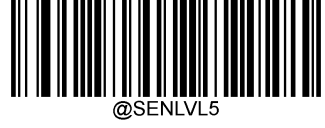

**Enhanced Sensitivity**

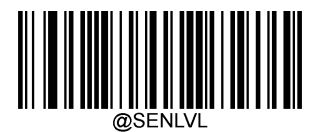

**Custom Sensitivity (Level 1-20)**

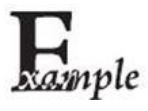

#### **Set the sensitivity to Level 10:**

- 1. Scan the **Enter Setup** barcode.
- 2. Scan the **Custom Sensitivity** barcode.
- 3. Scan the numeric barcodes "1" and "0" from the "Digit Barcodes" section in Appendix.
- 4. Scan the **Save** barcode from the "Save/Cancel Barcodes" section in Appendix.
- 5. Scan the **Exit Setup** barcode.

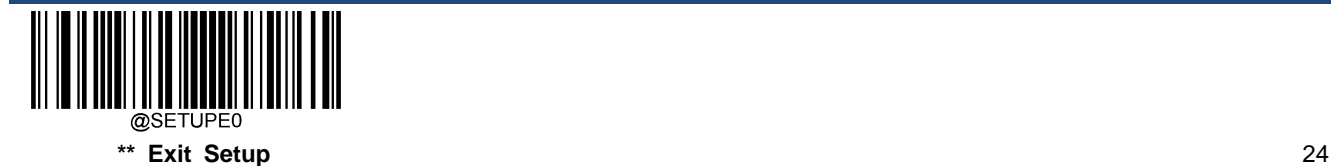

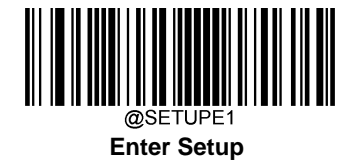

### **After A Good Read (Sense Mode)**

- $\Diamond$  Enter into the sensing state: the engine will enter the sensing state after a good read.
- $\Diamond$  Enter into the reading state: the engine will enter the reading state after a good read.

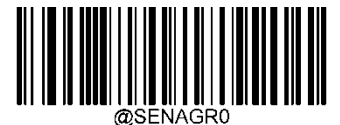

**\*\* Enter Into Sensing State**

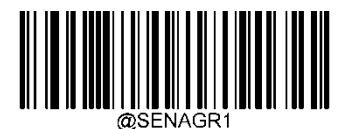

**Enter Into Scanning State**

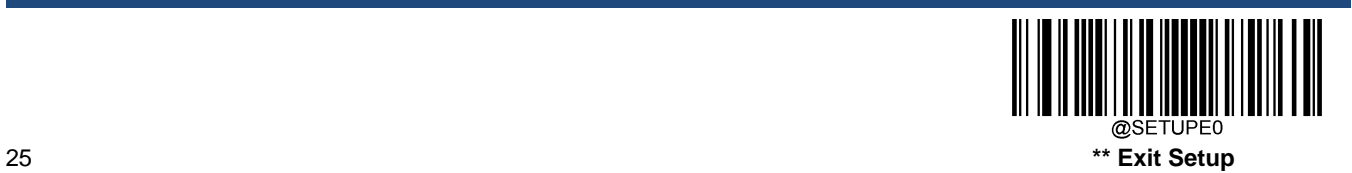

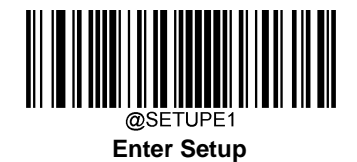

### **Trigger Commands**

When **Enable Trigger Commands** is selected, you can activate and deactivate the engine in the Level mode with serial trigger commands. Sending the **Start Scanning** command (default: **<SOH> T <EOT>**, user-programmable) to the engine in the Level mode activates a decode session. The decode session continues until a barcode is decoded or the decode session timeout expires or the engine receives the **Stop Scanning** command (default: **<SOH> P <EOT>**, userprogrammable).

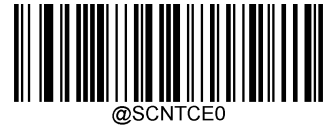

**\*\* Disable Trigger Commands**

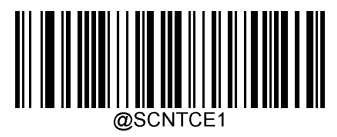

**Enable Trigger Commands**

#### **Modify Start Scanning Command**

The **Start Scanning** command can consist of 1-10 characters (HEX values from 0x01 to 0xFF). In this command, the character "?" (HEX: 0x3F) cannot be the first character. The default **Start Scanning** command is **<SOH> T <EOT>**.

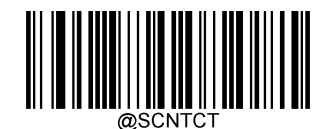

**Modify Start Scanning Command**

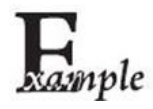

**Set the Start Scanning command to "\*T":**

1. Scan the **Enter Setup** barcode.

- 2. Scan the **Modify Start Scanning Command** barcode.
- 3. Scan the numeric barcodes "2", "A", "5" and "4" from the "Digit Barcodes" section in Appendix.
- 4. Scan the **Save** barcode from the "Save/Cancel Barcodes" section in Appendix.
- 5. Scan the **Exit Setup** barcode.

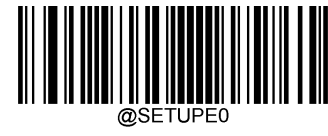

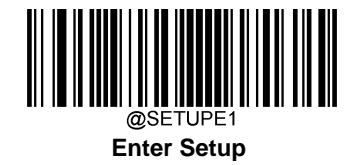

#### **Modify Stop Scanning Command**

The **Stop Scanning** command can consist of 1-10 characters (HEX values from 0x01 to 0xFF). In this command, the character "?" (HEX: 0x3F) cannot be the first character. The default **Stop Scanning** command is **<SOH> P <EOT>**.

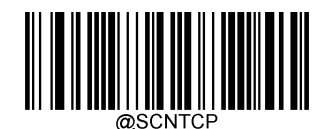

**Modify Stop Scanning Command**

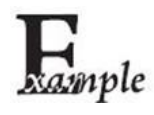

**Set the Stop Scanning command to "\*P":**

- 1. Scan the **Enter Setup** barcode.
- 2. Scan the **Modify Stop Scanning Command** barcode.
- 3. Scan the numeric barcodes "2", "A", "5" and "0" from the "Digit Barcodes" section in Appendix.
- 4. Scan the **Save** barcode from the "Save/Cancel Barcodes" section in Appendix.
- 5. Scan the **Exit Setup** barcode.

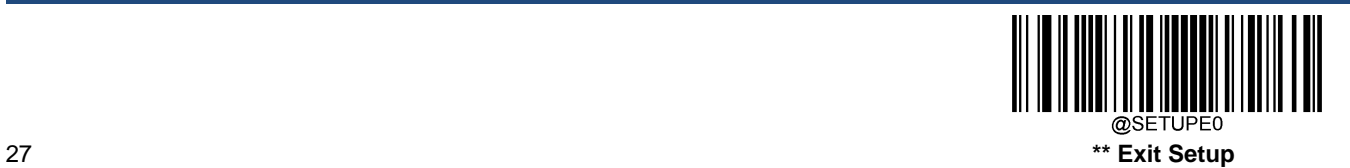

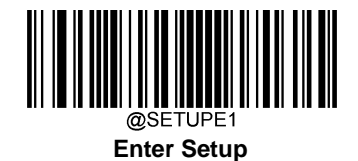

### **Make a Beeping Sound**

You may wish to force the engine to beep upon a command sent from the host. A beeping sound is made to gain a user's attention to an error or other important event.

BEEPONxxxFyyyTnnV (xxx: The desired frequency, 1-20,000Hz; yyy: The desired duration, 1-10,000ms; nn: The desired volume level, 1-20 (lowest-loudest))

#### **Example: Make a 50ms beep at 2,000Hz with volume level set to 20**

Enter: ~<SOH>0000#BEEPON2000F50T20V;<ETX> Response: <STX><SOH>0000#BEEPON2000F50T20V<ACK>;<ETX>

### **Turn On Good Read LED**

You may turn on the external Good Read LED of the engine for a certain period of time with a command sent from the host. When using this feature, you should first query the range of possible values for the setting. Note that the engine **cannot** scan barcodes when it is executing this command.

LEDONSxCyyD (x: Specify the LED color: 0 – Red, 1 – White, 2 – Green, 3 - Blue; yy: Specify the length of time the LED stays lit, 10-3,600,000ms)

Command for querying whether the engine supports this feature: LEDONS\* or LEDONS& Returning LEDONS<ACK> indicates the engine supports this feature.

Command for querying the range of possible values for the setting: LEDONS^ Returning LEDONS**0-3**C**10-3600000**D <ACK> indicates LED color options include red, white, green and blue, and the range for the length of time the LED stays lit is 10-3,600,000ms.

#### **Example: Turn on the red Good Read LED for 2,000ms**

Enter: ~< SOH>0000#LEDONS0C2000D;<ETX> Response: <STX><SOH>0000#LEDONS0C2000D<ACK>;<ETX>

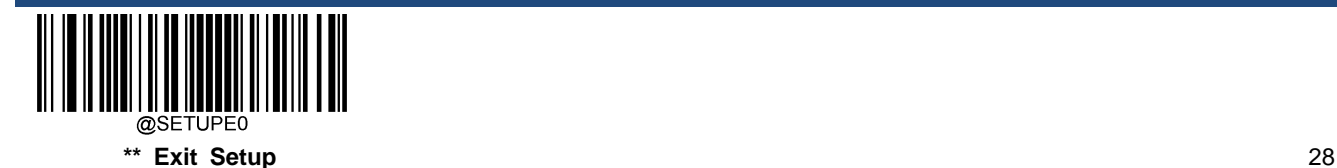

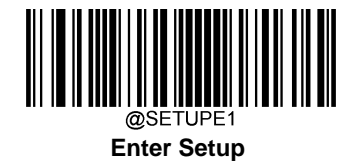

### **Turn On Illumination LED**

You may turn on the internal illumination LED on the engine for a certain period of time with a command sent from the host. When using this feature, you should first query the range of possible values for the setting. Note that the scanner **cannot** scan barcodes when it is executing this command.

LEDONIxCyyD (x: Specify the LED color: 0 – Red, 1 – White, 2 – Green, 3 - Blue; yy: Specify the length of time the LED stays lit, 10-3,600,000ms)

Command for querying whether the engine supports this feature: LEDONI\* or LEDONI& Returning LEDONI<ACK> indicates the engine supports this feature.

Command for querying the range of possible values for the setting: LEDONI^ Returning LEDONI**0-3**C**10-3600000**D <ACK> indicates LED color options include red, white, green and blue, and the range for the length of time the LED stays lit is 10-3,600,000ms.

#### **Example: Turn on the white illumination LED for 2,000ms**

Enter: ~<SOH>0000#LEDONI1C2000D;<ETX> Response: <STX><SOH>0000#LEDONI1C2000D<ACK>;<ETX>

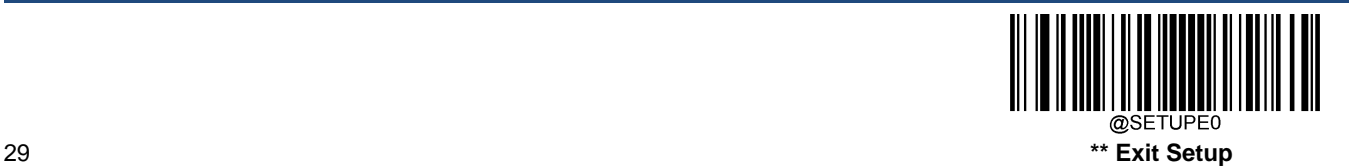

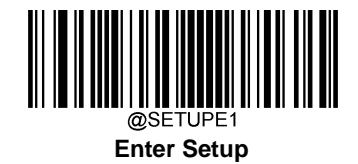

### **Scanning Preference**

**Normal Mode:** Select this mode when reading barcodes on paper.

**Screen Mode:** Select this mode when reading barcodes on the screen.

**Barcode Pay Mode:** Select this mode for barcode payment.

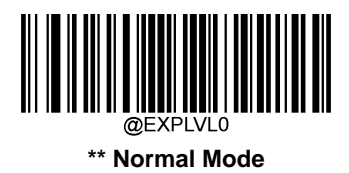

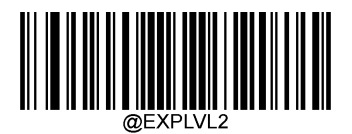

**Screen Mode**

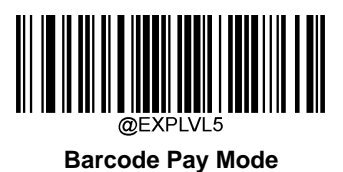

### **Read Barcode On/Off**

Sending the Read Barcode Off command ~<SOH>0000#SCNENA0;<ETX> to the engine can disable it from reading barcode, and the engine is unable to scan barcode unless you send the Read Barcode On command **~<SOH>0000#SCNENA1;<ETX>** to it or power cycle it. By default, Read Barcode is On.

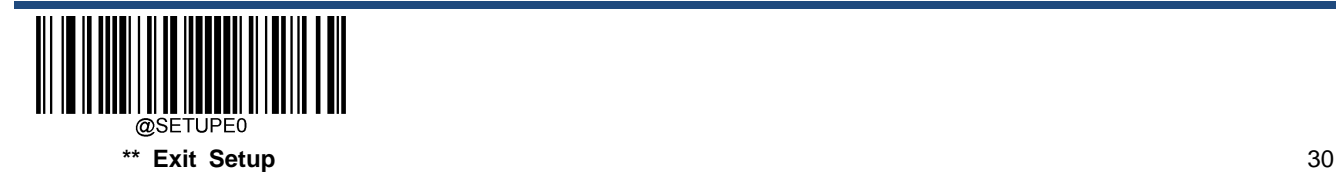

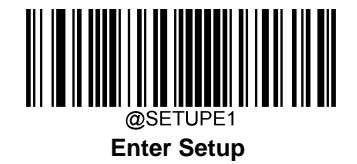

#### **Decode Area**

- $\Diamond$  **Whole Area Decoding:** The engine attempts to decode barcode(s) within its field of view, from the center to the periphery, and transmits the barcode that has been first decoded.
- **Specific Area Decoding:** The engine attempts to read barcode(s) within a specified decoding area and transmits the barcode that has been first decoded. This option allows the engine to narrow its field of view to make sure it reads only those barcodes intended by the user. For instance, if multiple barcodes are placed closely together, specific area decoding in conjunction with appropriate pre-defined decoding area will insure that only the desired barcode is read.

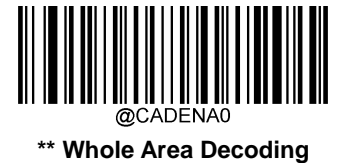

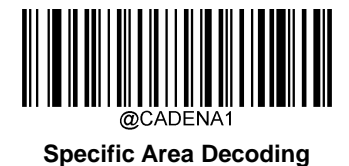

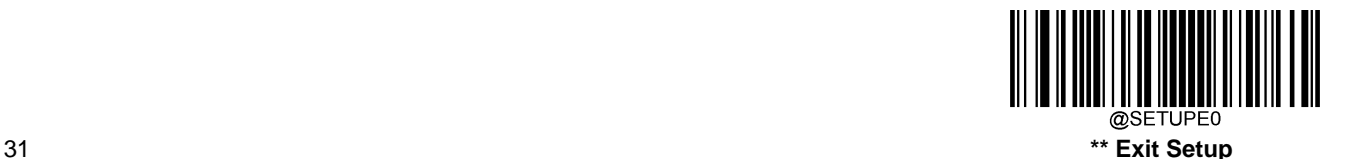

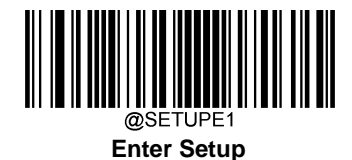

If **Specific Area Decoding** is enabled, the engine only reads barcodes that intersect the predefined decoding area.

The default decoding area is an area of 40% top, 60% bottom, 40% left and 60% right of the engine's field of view

You can define the decoding area using the **Top of Decoding Area**, **Bottom of Decoding Area**, **Left of Decoding Area** and **Right of Decoding Area** barcodes as well as numeric barcode(s) that represent(s) a desired percentage (0-100). The value of Bottom must be greater than that of Top; the value of Right must be greater than that of Left.

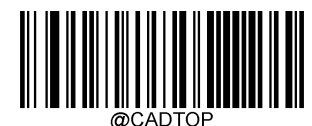

**Top of Decoding Area**

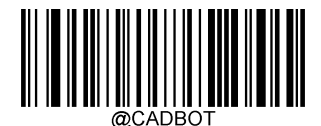

**Bottom of Decoding Area**

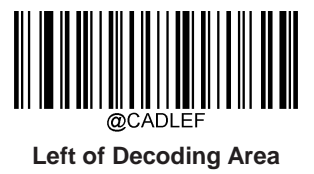

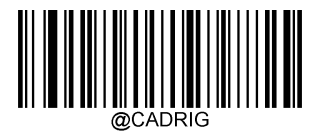

**Right of Decoding Area**

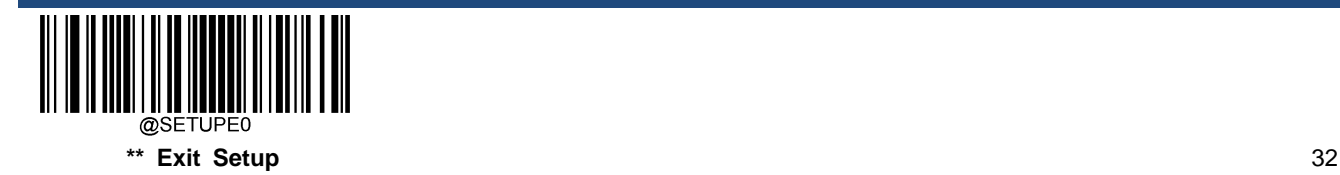

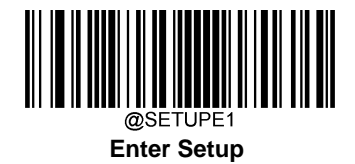

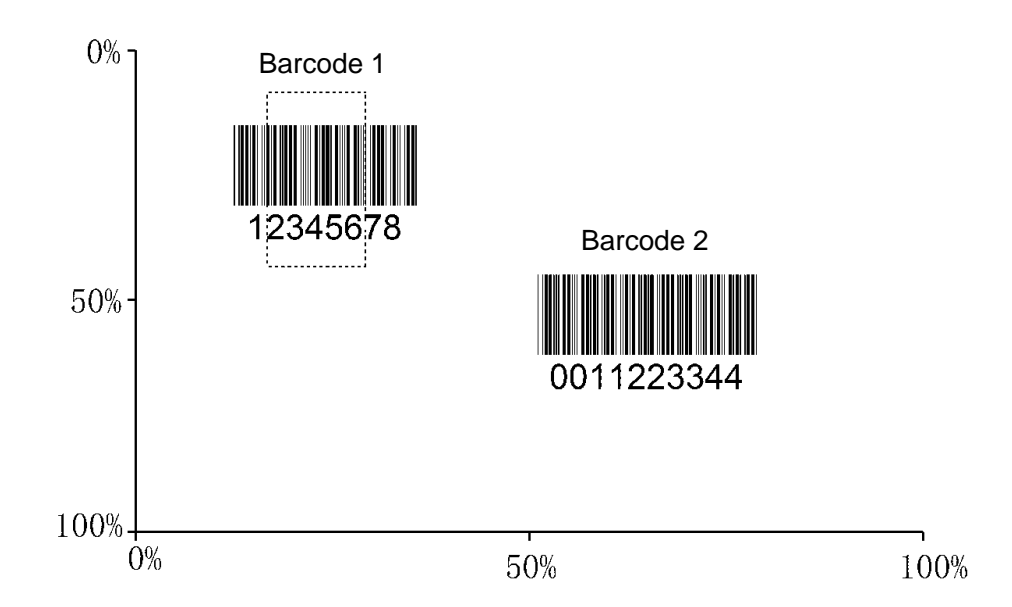

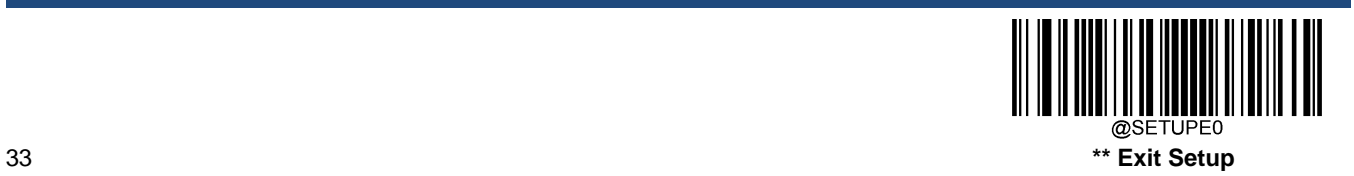

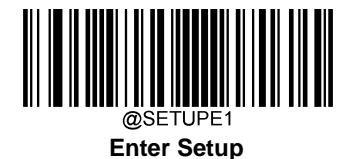

ample

**Program the engine to only read Barcode 1 in the figure above by setting the decoding area to 10% top, 45% bottom, 15% left and 30% right:**

- 1. Scan the **Enter Setup** barcode.
- 2. Scan the **Top of Decoding Area** barcode.
- 3. Scan the numeric barcode "0" from the "Digit Barcodes" section in Appendix.
- 4. Scan the **Save** barcode from the "Save/Cancel Barcodes" section in Appendix.
- 5. Scan the **Bottom of Decoding Area** barcode.
- 6. Scan the numeric barcodes "4" and "5" from the "Digit Barcodes" section in Appendix.
- 7. Scan the **Save** barcode from the "Save/Cancel Barcodes" section in Appendix.
- 8. Scan the **Top of Decoding Area** barcode.
- 9. Scan the numeric barcodes "1" and "0" from the "Digit Barcodes" section in Appendix.
- 10. Scan the **Save** barcode from the "Save/Cancel Barcodes" section in Appendix.
- 11. Scan the **Left of Decoding Area** barcode.
- 12. Scan the numeric barcode "0" from the "Digit Barcodes" section in Appendix.
- 13. Scan the **Save** barcode from the "Save/Cancel Barcodes" section in Appendix.
- 14. Scan the **Right of Decoding Area** barcode.
- 15. Scan the numeric barcodes "3" and "0" from the "Digit Barcodes" section in Appendix.
- 16. Scan the **Save** barcode from the "Save/Cancel Barcodes" section in Appendix.
- 17. Scan the **Left of Decoding Area** barcode.
- 18. Scan the numeric barcodes "1" and "5" from the "Digit Barcodes" section in Appendix.
- 19. Scan the **Save** barcode from the "Save/Cancel Barcodes" section in Appendix.
- 20. Scan the **Exit Setup** barcode.

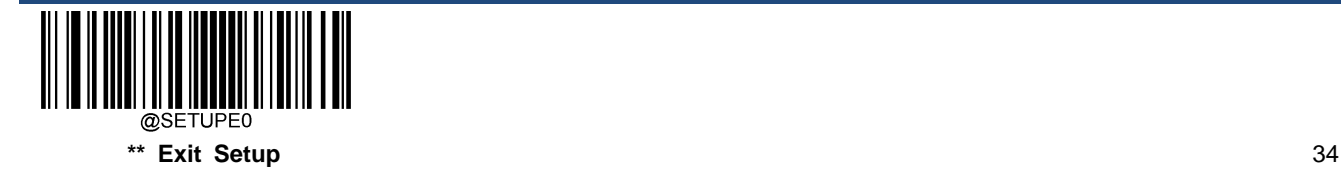

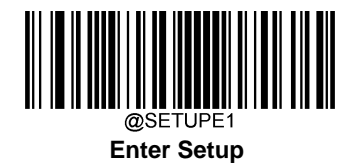

### **Image Flipping**

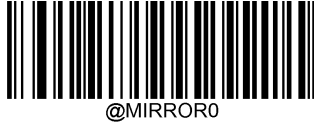

**\*\* Do Not Flip**

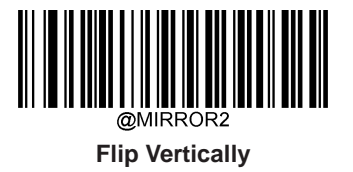

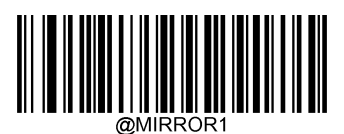

**Flip Horizontally**

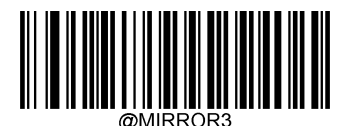

**Flip Horizontally & Vertically**

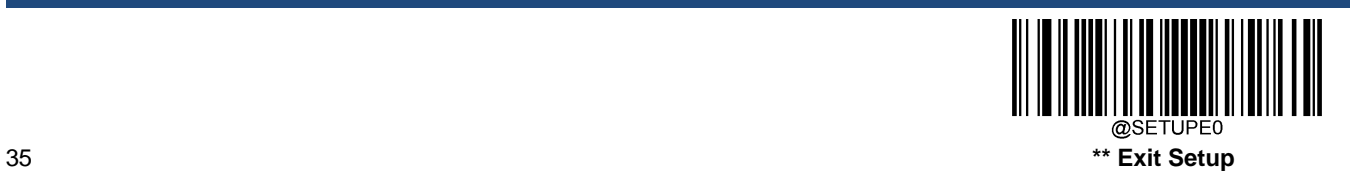

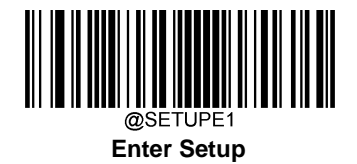

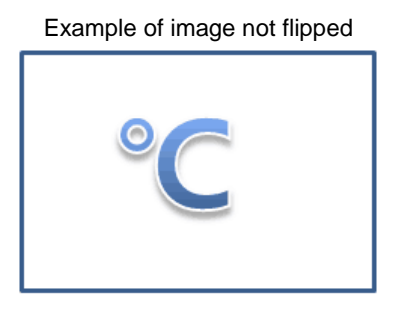

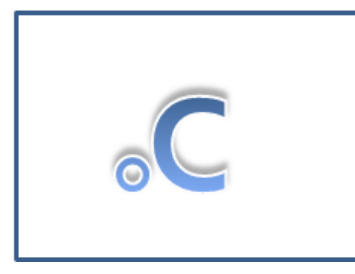

Example of image not flipped  $\blacksquare$ 

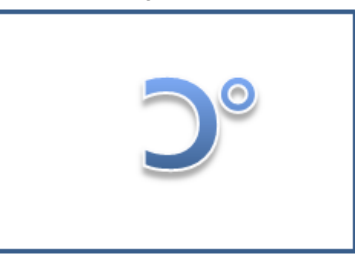

Example of image flipped vertically Example of image flipped horizontally & vertically

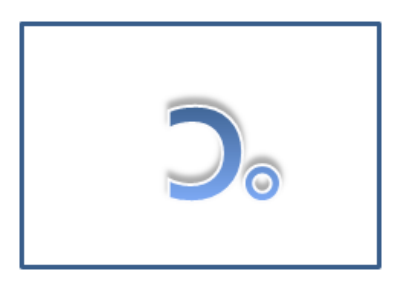

#### **Bad Read Message**

Scan the appropriate barcode below to select whether or not to send a bad read message (user-programmable) when a good read does not occur before trigger release, or the decode session timeout expires, or the engine receives the **Stop Scanning** command (For more information, see the "Serial Trigger Command" section in this Chapter).

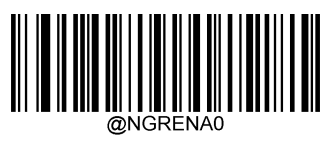

**\*\* Bad Read Message OFF**

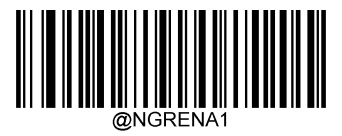

**Bad Read Message ON**

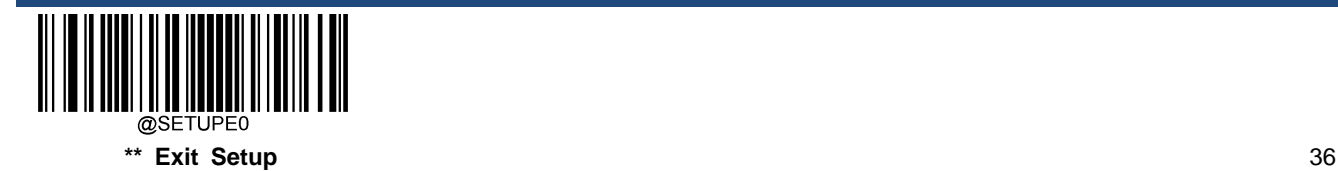

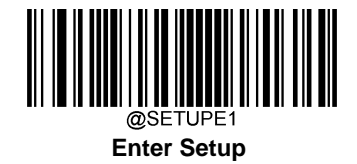

#### **Set Bad Read Message**

A bad read message can contain up to 7 characters (HEX values from 0x00 to 0xFF). To set a bad read message, scan the **Set Bad Read Message** barcode, the numeric barcodes representing the hexadecimal values of desired character(s) and the **Save** barcode. The default setting is "NG".

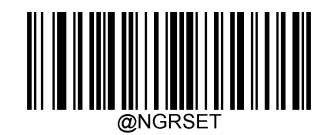

**Set Bad Read Message**

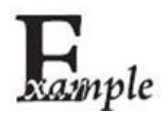

**Set the bad read message to "F" (HEX: 0x46):**

- 1. Scan the **Enter Setup** barcode.
- 2. Scan the **Set Bad Read Message** barcode.
- 3. Scan the numeric barcodes "4" and "6" from the "Digit Barcodes" section in Appendix.
- 4. Scan the **Save** barcode from the "Save/Cancel Barcodes" section in Appendix.
- 5. Scan the **Exit Setup** barcode.

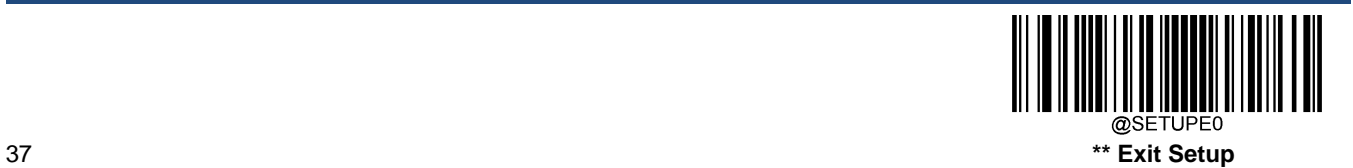

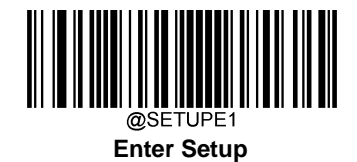

### **Operating Modes**

### **Auto Sleep**

Auto Sleep allows the engine to automatically enter the sleep mode if no operation or communication is performed for a time period (user programmable). Sending trigger signal or serial commands (it is recommended to send 0x3f) can awake the engine when connected to the host device via serial port.; sending trigger signal when connected to the host device via USB port.

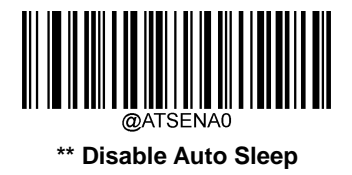

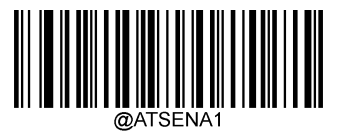

**Enable Auto Sleep**

The following parameter sets how long the engine remains idle (no operation or communication occurs) before it is put into sleep mode. It is programmable in 1s increments from 0s to 3600s. The default setting is 3s.

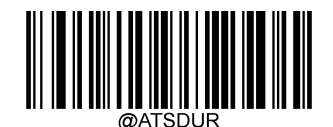

**Time Period from Idle to Sleep**

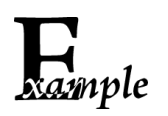

**Set the time period from idle to sleep to 1,000s:**

- 1. Scan the **Enter Setup** barcode.
- 2. Scan the **Time Period from Idle to Sleep** barcode.
- 3. Scan the numeric barcodes "1", "0", "0" and "0" from the "Digit Barcodes" section in Appendix.
- 4. Scan the **Save** barcode from the "Save/Cancel Barcodes" section in Appendix.
- 5. Scan the **Exit Setup** barcode.

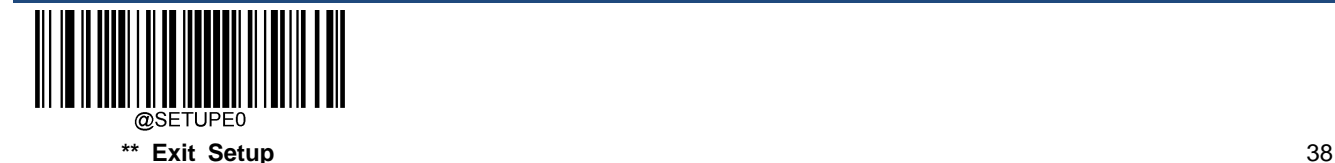

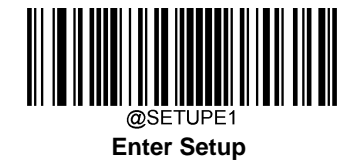

### **NFC Function**

When the NFC function is enabled, the engine (NFC version) will read NFC cards.

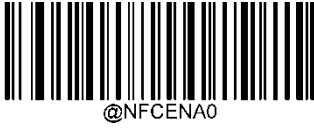

**Disable NFC Function**

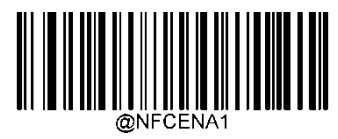

**\*\* Enable NFC Function**

#### **NFC Card Searching Duration**

This parameter is programmable. The default duration is 50ms.

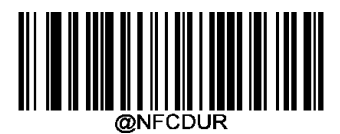

**NFC Card Searching Duration**

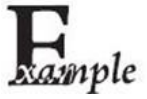

**Set the NFC card searching duration to 1,000ms:**

- 1. Scan the **Enter Setup** barcode.
- 2. Scan the **NFC Card Searching Duration** barcode.
- 3. Scan the numeric barcodes "1", "0", "0" and "0" from the "Digit Barcodes" section in Appendix.
- 4. Scan the **Save** barcode from the "Save/Cancel Barcodes" section in Appendix.
- 5. Scan the **Exit Setup** barcode.

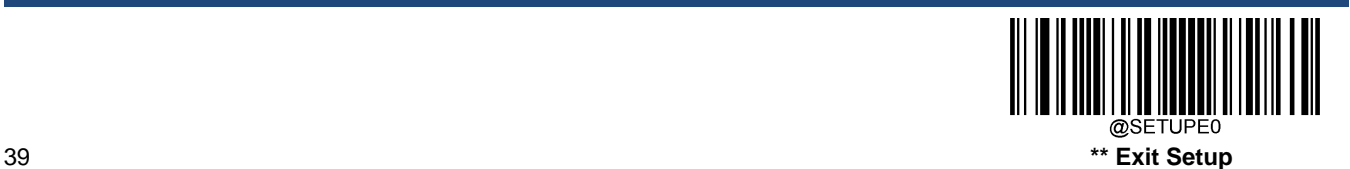

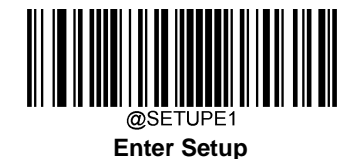

#### **Timeout between Decodes (Same NFC Card)**

Timeout between Decodes (Same NFC Card) can avoid undesired rereading of same NFC card in a given period of time.

To enable/disable the Timeout between Decodes (Same NFC Card), scan the appropriate barcode below.

**Enable Timeout between Decodes (Same NFC Card):** Do not allow the engine to re-read same NFC card before the timeout between decodes (same NFC card) expires.

**Disable Timeout between Decodes (Same NFC Card):** Allow the engine to re-read same NFC card.

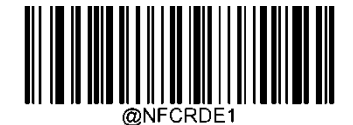

**\*\* Enable Timeout between Decodes (Same NFC Card)**

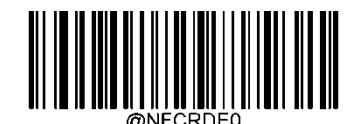

**Disable Timeout between Decodes (Same NFC Card)**

The following parameter sets the timeout between decodes for same NFC card. It is programmable in 1ms increments from 1ms to 3,600,000ms. The default setting is 5000ms.

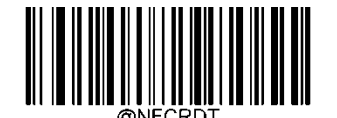

**Timeout between Decodes (Same NFC Card)**

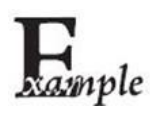

**Set the timeout between decodes (same NFC card) to 1,000ms:**

- 1. Scan the **Enter Setup** barcode.
- 2. Scan the **Timeout between Decodes (Same NFC Card)** barcode.
- 3. Scan the numeric barcodes "1", "0", "0" and "0" from the "Digit Barcodes" section in Appendix.
- 4. Scan the **Save** barcode from the "Save/Cancel Barcodes" section in Appendix.
- 5. Scan the **Exit Setup** barcode.

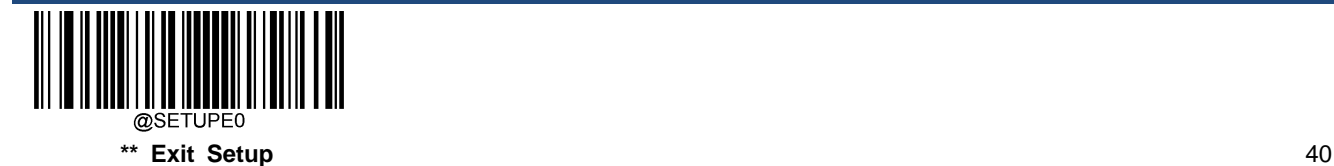

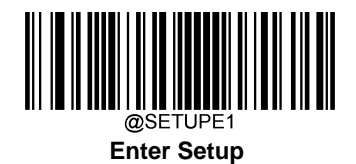

## **NFC Card Type Available for the EM20-85**

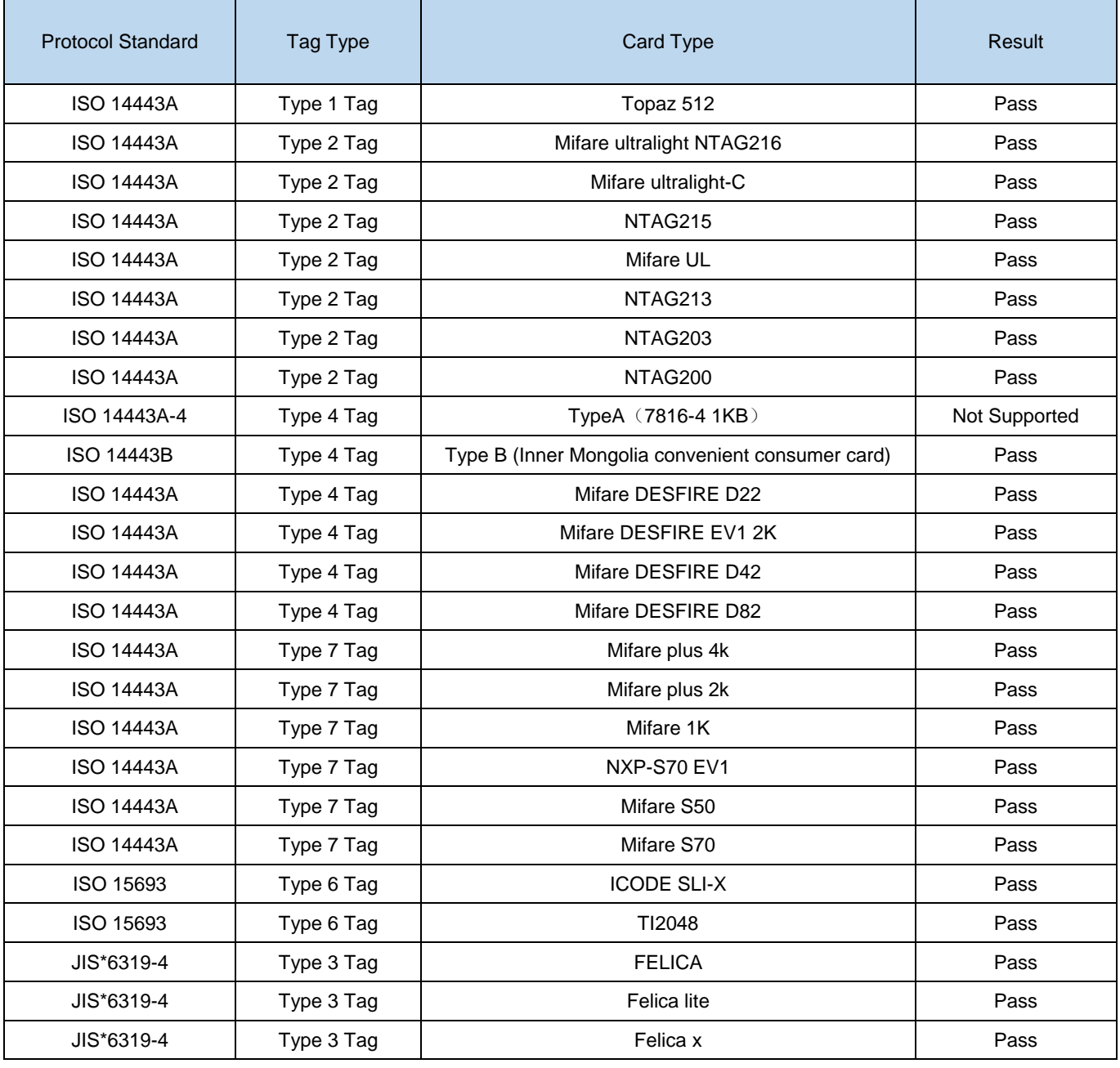

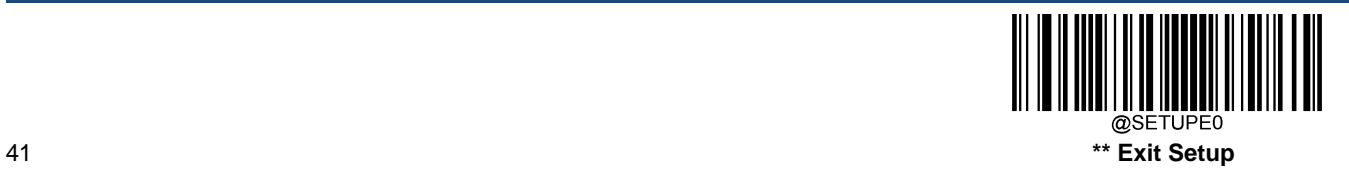

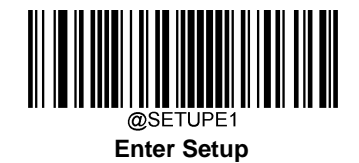

### **Default Settings**

#### **Factory Defaults**

Scanning the following barcode can restore the engine to the factory defaults.

You may need to reset all parameters to the factory defaults when:

- $\diamond$  engine is not properly configured so that it fails to decode barcodes.
- $\diamond$  you forget previous configuration and want to avoid its impact.

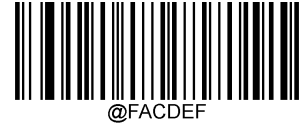

**Restore All Factory Defaults**

#### **Custom Defaults**

Scanning the **Restore All Custom Defaults** barcode can reset all parameters to the custom defaults. Scanning the **Save as Custom Defaults** barcode can set the current settings as custom defaults.

Custom defaults are stored in the non-volatile memory.

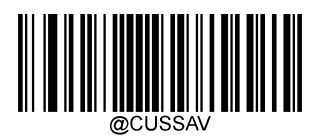

**Save as Custom Defaults**

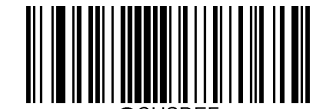

**Restore All Custom Defaults**

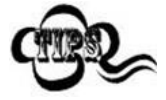

Restoring the engine to the factory defaults will not remove the custom defaults from the engine.

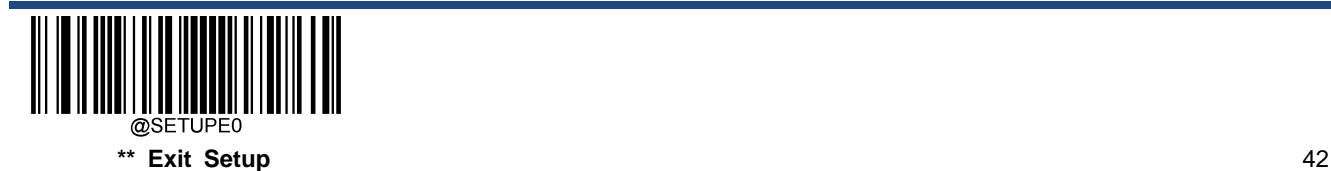

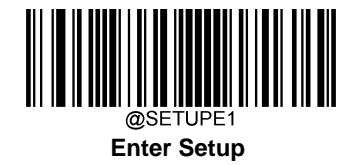

### **Query Product Information**

After scanning the barcode below, the product information (including product name, firmware version, decoder version, hardware version, serial number, OEM serial number and manufacturing date) will be sent to the host device.

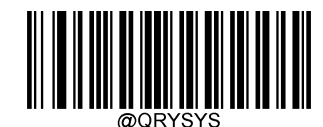

**Query Product Information**

**Query Product Name**

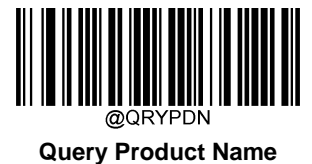

**Query Firmware Version**

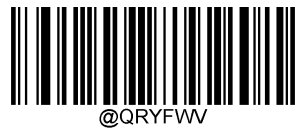

**Query Firmware Version**

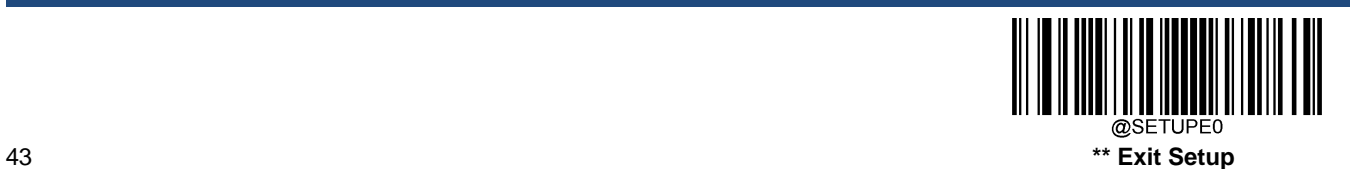

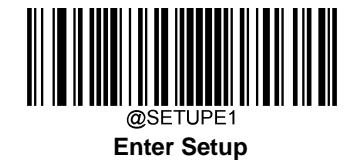

**Query Decoder Version**

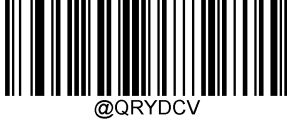

**Query Decoder Version**

**Query Hardware Version**

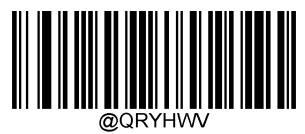

**Query Hardware Version**

**Query Product Serial Number**

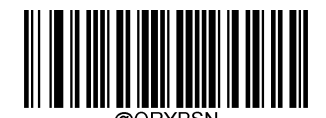

**Query Product Serial Number**

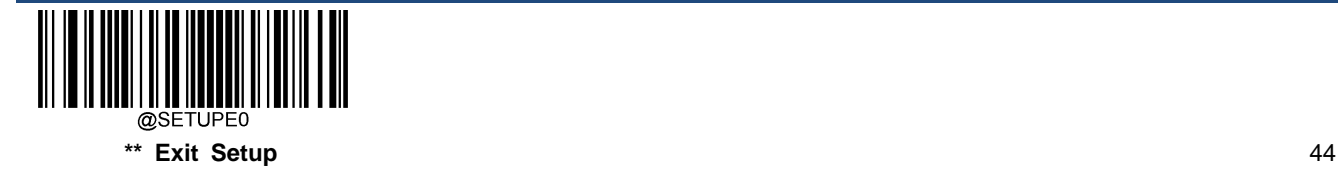

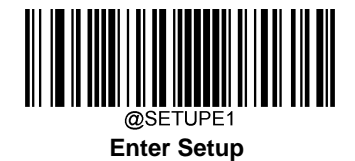

**Query Manufacturing Date**

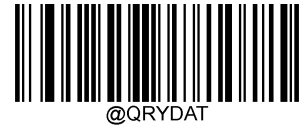

**Query Manufacturing Date**

**Query OEM Serial Number**

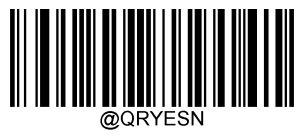

**Query OEM Serial Number**

**Query Data Formatter Version**

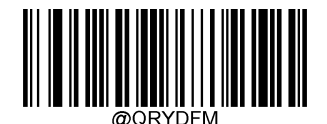

**Query Data Formatter Version**

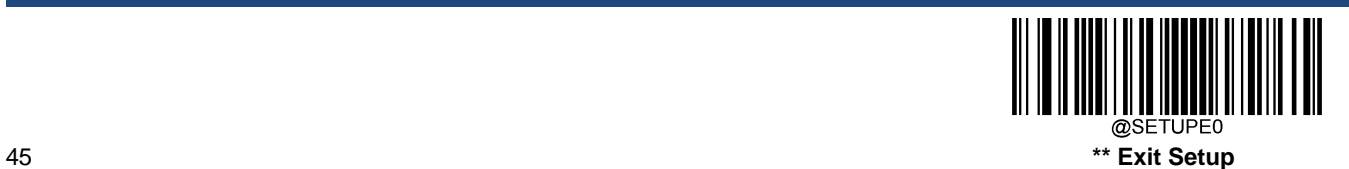

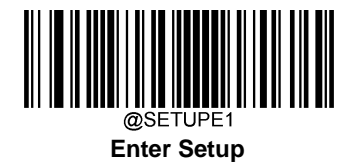

# **Chapter 4 RS-232 Interface**

### **Introduction**

When the engine is connected to the RS-232 port of a host device, you need to set communication parameters (including baud rate, parity check, data bit and stop bit) on the engine to match the host device so that two devices can communicate with each other.

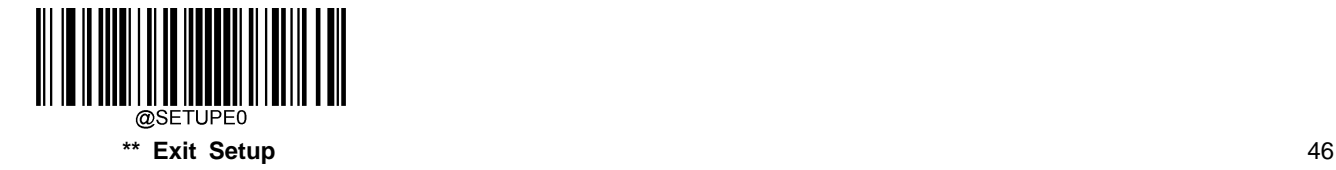

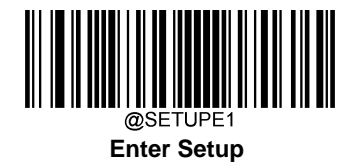

### **Baud Rate**

Baud rate is the number of bits of data transmitted per second. Set the baud rate to match the host requirements.

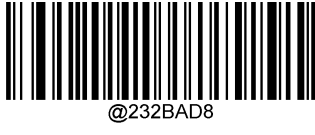

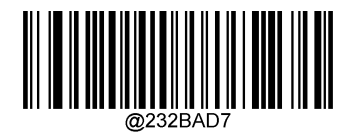

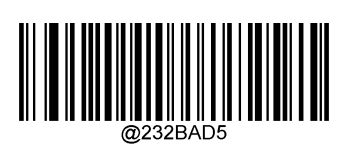

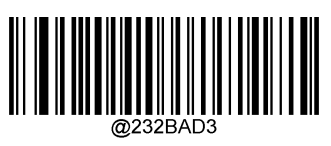

**\*\* 9600**

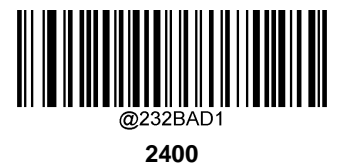

@SETUPE0 **\*\* Exit Setup**

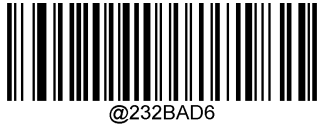

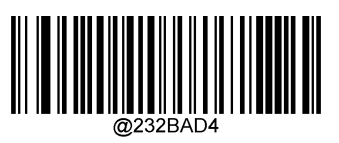

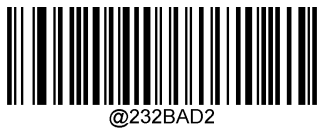

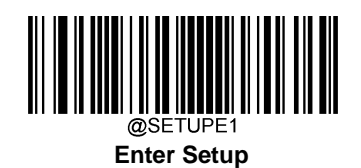

@232BAD0 **1200**

**ASSETUPED**<br> **EXIT SETUPED**<br>
\*\* Exit Setup<br>
48

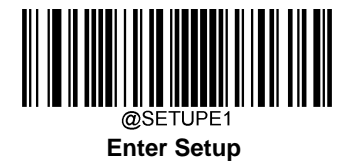

### **Parity Check**

Set the parity type to match the host requirements.

- **Odd Parity:** If the data contains an odd number of 1 bits, the parity bit value is set to 0.
- $\diamond$  **Even Parity:** If the data contains an even number of 1 bits, the parity bit value is set to 0.
- **None:** Select this option when no parity bit is required.

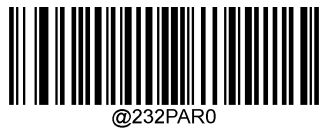

**\*\* None**

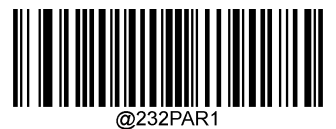

**Even Parity**

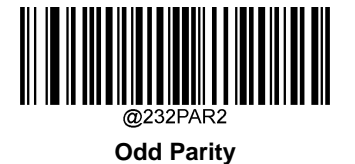

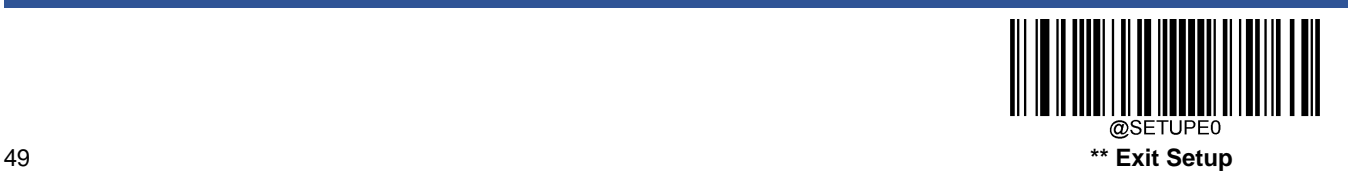

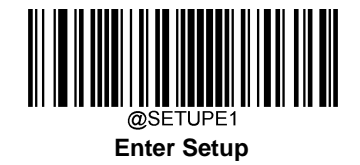

### **Data Bit**

Set the number of data bits to match the host requirements.

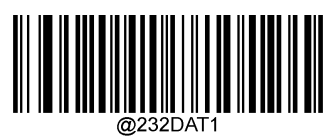

**7 Data Bits**

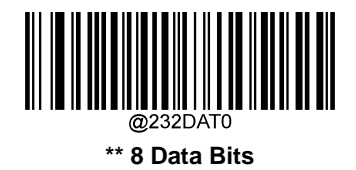

### **Stop Bit**

The stop bit(s) at the end of each transmitted character marks the end of transmission of one character and prepares the receiving device for the next character in the serial data stream. Set the number of stop bits to match the host requirements.

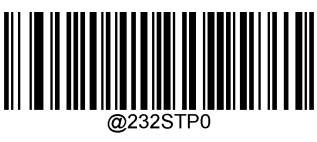

**\*\* 1 Stop Bit**

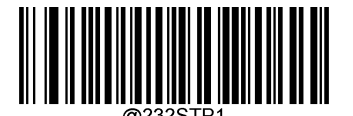

**2 Stop Bits**

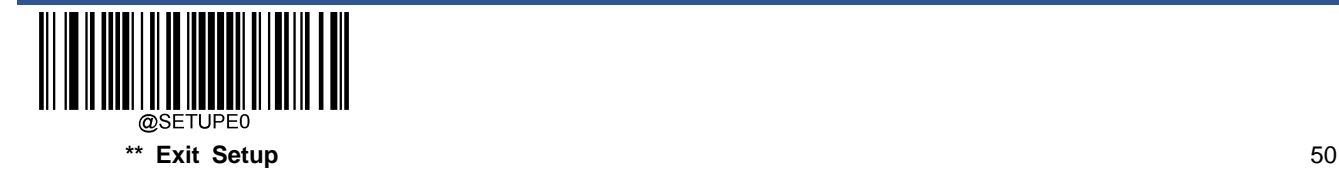

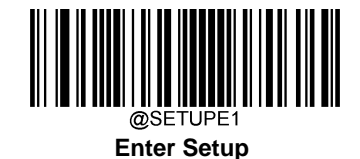

# **Chapter 5 USB Interface**

#### **Introduction**

There are four options for USB connection:

- $\Diamond$  USB HID Keyboard: The engine's transmission is simulated as USB keyboard input with no need for command configuration or a driver. Barcode data could be entered by the virtual keyboard directly and it is also convenient for the host device to receive data.
- $\Diamond$  USB CDC: It is compliant with the standard USB CDC class specifications defined by the USB-IF and allows the host device to receive data in the way as a serial port does. A driver is needed when using this feature.
- $\div$  HID POS (POS HID Barcode Scanner): It is based on the HID interface, with no need for a custom driver. It excels virtual keyboard and traditional RS-232 interface in transmission speed.

When the engine is connected to both USB and RS-232 ports on a host device, it will select the USB connection by default.

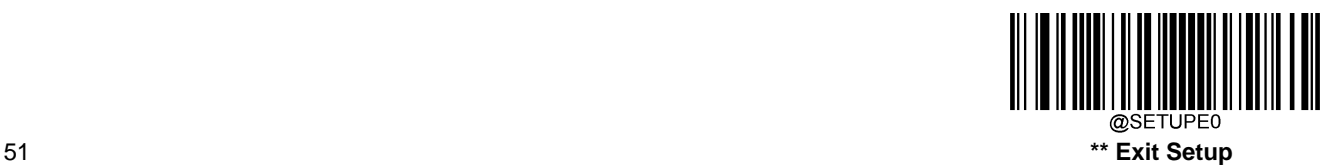

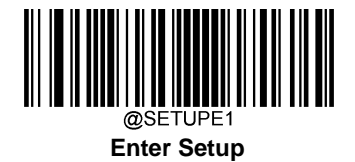

### **USB HID Keyboard**

When the engine is connected to the USB port on a host device, you can enable the USB HID Keyboard feature by scanning the barcode below. Then engine's transmission will be simulated as USB keyboard input. The Host receives keystrokes onthe virtual keyboard. It works on a Plug and Play basis and no driver is required.

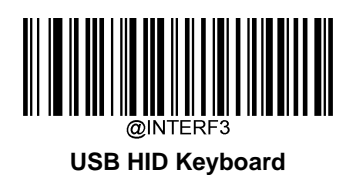

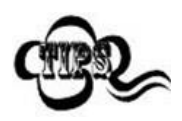

If the host device allows keyboard input, then no extra software is needed for HID Keyboard input.

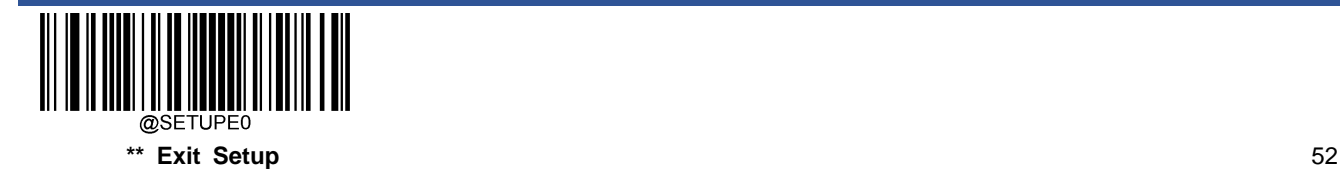

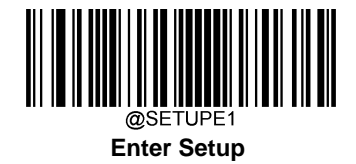

#### **USB Country Keyboard Types**

Keyboard layouts vary from country to country. The default setting is U.S. keyboard.

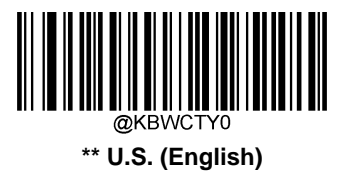

**Belgium**

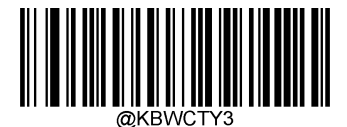

**Canada (French)**

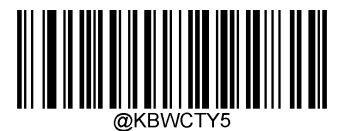

**Denmark**

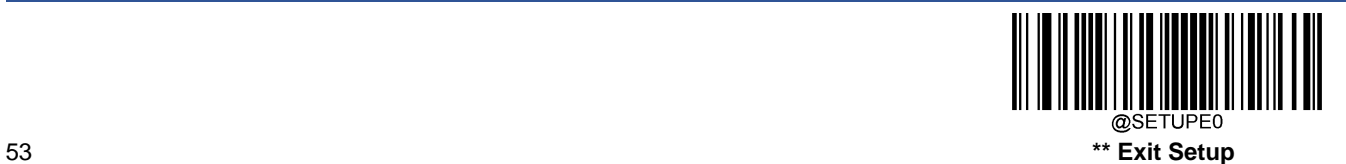

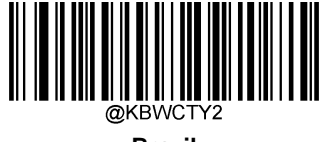

**Brazil**

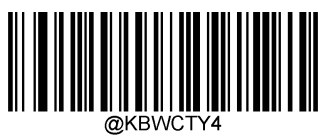

**Czechoslovakia**

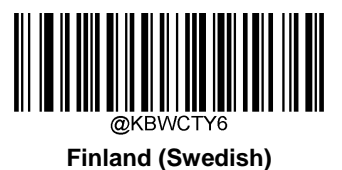

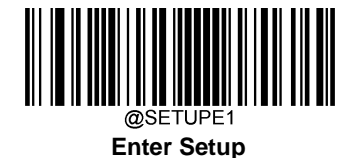

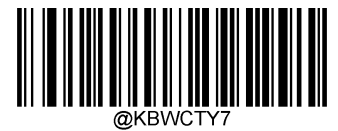

**France**

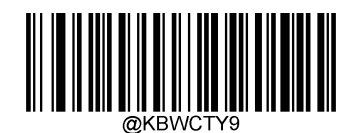

**Greece**

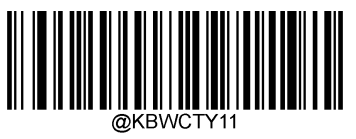

**Israel (Hebrew)**

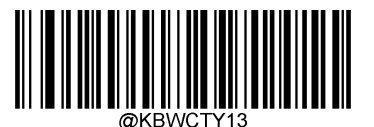

**Latin America/ South America**

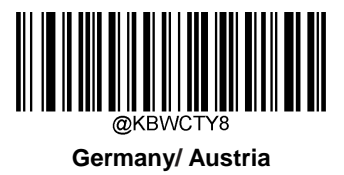

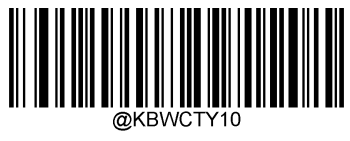

**Hungary**

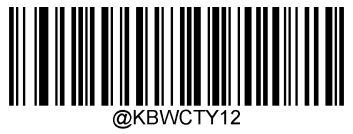

**Italy**

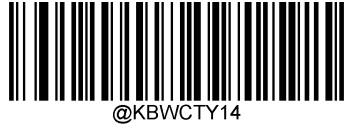

**Netherlands (Dutch)**

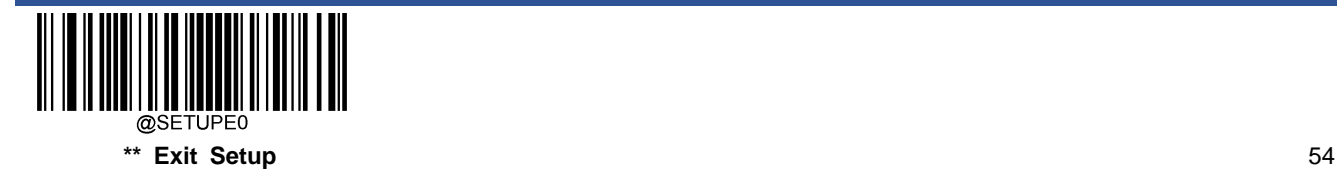

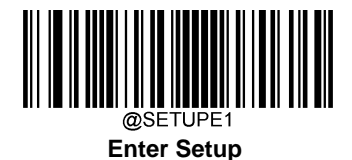

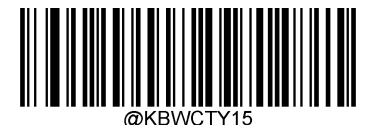

**Norway**

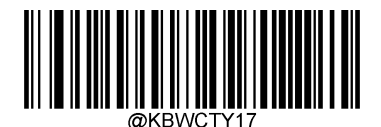

**Portugal**

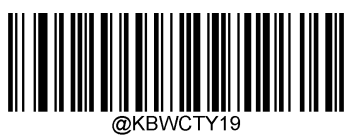

**Russia**

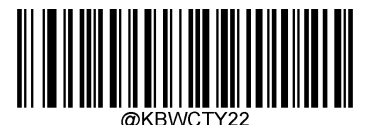

**Spain**

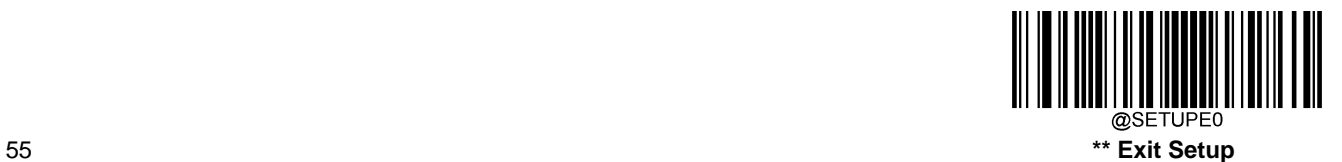

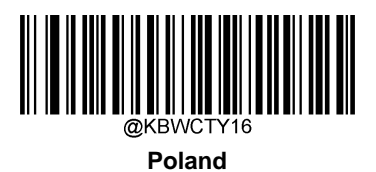

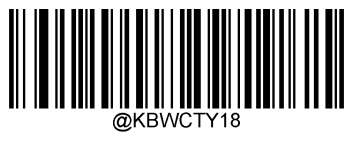

**Romania**

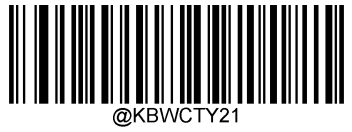

**Slovakia**

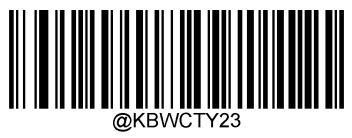

**Sweden**

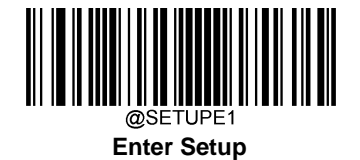

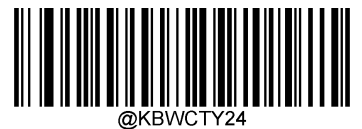

**Switzerland (German)**

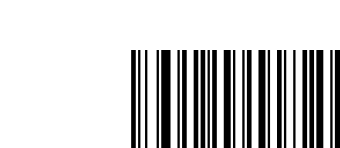

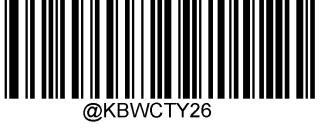

**Turkey\_Q**

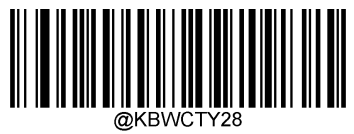

**Japan**

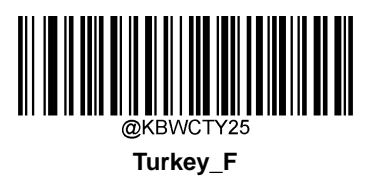

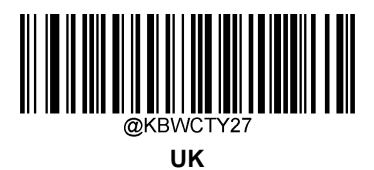

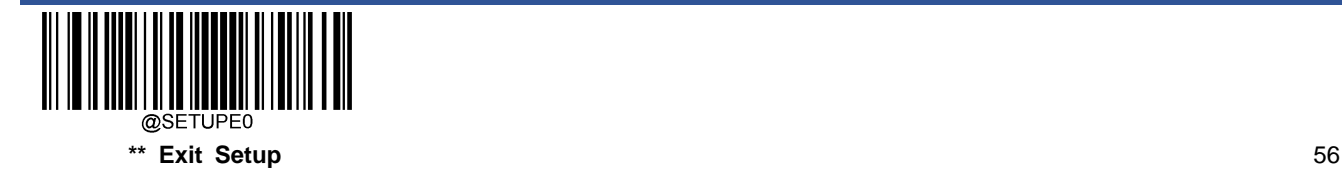

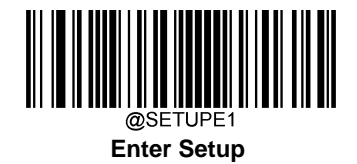

#### **Beep on Unknown Character**

Due to the differences in keyboard layouts, some characters contained in barcode data may be unavailable on the selected keyboard. As a result, the engine fails to transmit the unknown characters.

Scan the appropriate barcode below to enable or disable the emission of beep when an unknown character is detected.

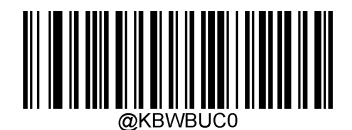

**\*\* Do Not Beep on Unknown Character**

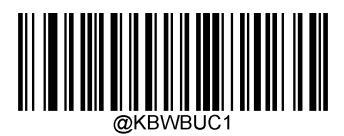

**Beep on Unknown Character**

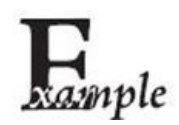

Supposing French keyboard (Country Code: 7) is selected and barcode data "AÐF" is beingdealted with, the keyboard will fail to locate the "Đ" (0xD0) character and the engine will ignore the character and continue to process the next one.

**Do Not Beep on Unknown Character**: The engine does not beep and the Host receives "AF".

**Beep on Unknown Character:** The engine beeps and the Host still receives "AF".

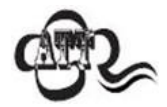

If **Emulate ALT+Keypad ON** is selected, **Beep on Unknown Character** does not function.

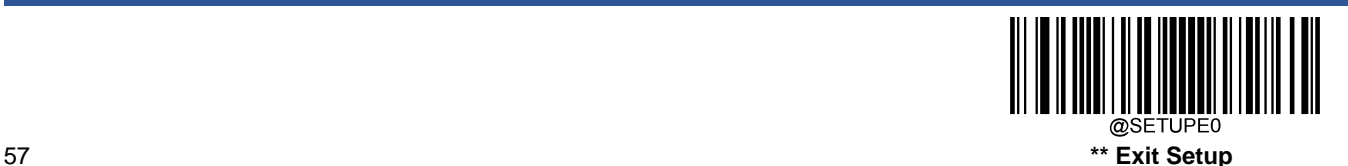

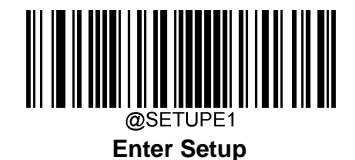

#### **Emulate ALT+Keypad**

When **Emulate ALT+Keypad** is turned on, ASCII characters (0x20 - 0xFF) are sent over the numeric keypad no matter which keyboard type is selected.

- 1. ALT Make
- 2. Enter the number corresponding to a desired character on the keypad.
- 3. ALT Break

After **Emulate ALT+Keypad ON** is selected, you need to choose the code page with which the barcodes were created and to turn **Unicode Encoding** On or Off depending on the encoding used by the application software.

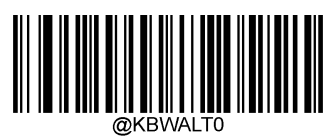

**\*\* Emulate ALT+Keypad OFF**

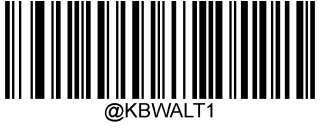

**Emulate ALT+Keypad ON**

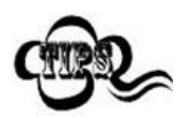

Since sending a character involves multiple keystroke emulations, this method appears less efficient.

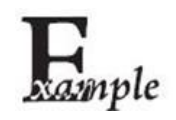

Supposing **Emulate ALT+Keypad** is ON, **Unicode Encoding** is Off, and **Code Page 1252 (West European Latin)** is selected, barcode data "AÐF" (65/208/70) is sent as below:

"A" – "ALT Make" + "065" + "ALT Break"

"Đ" -- "ALT Make" + "208" + "ALT Break"

"F" -- "ALT Make" + "070" + "ALT Break"

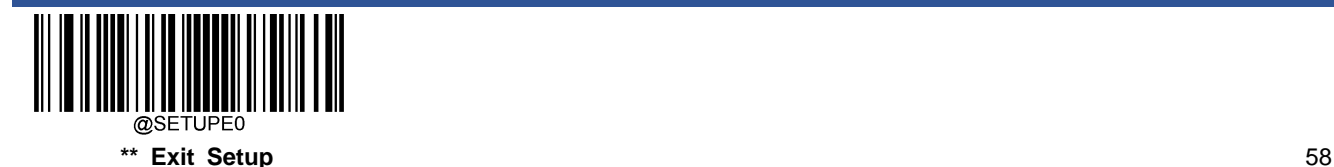

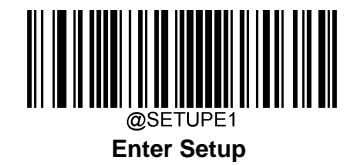

#### **Code Page**

Code pages define the mapping of character codes to characters. If the data received does not display with the proper characters, it may be because the barcode being scanned was created using a code page that is different from the one the host program is expecting. If this is the case, select the code page with which the barcodes were created by scanning the appropriate barcode below. For PDF417, QR Code, Aztec and Data Matrix, besides setting the code page, you also need to set the character encoding in the "Character Encoding" section in Chapter 6. This feature is only effective when **Emulate ALT+Keypad** is turned on.

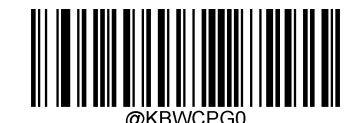

**\*\* Code Page 1252 (West European Latin)**

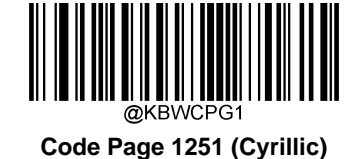

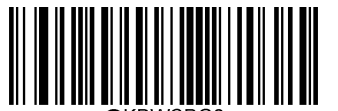

**Code Page 1250 (Central and East European Latin)**

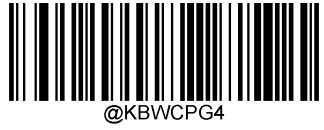

**Code Page 1254 (Turkish)**

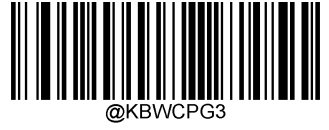

**Code Page 1253 (Greek)**

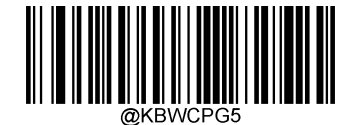

**Code Page 1255 (Hebrew)**

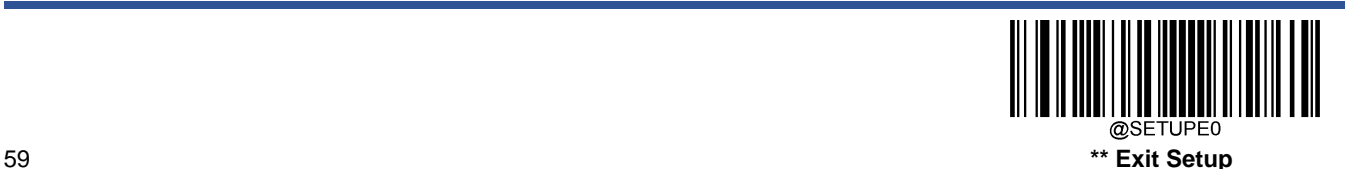
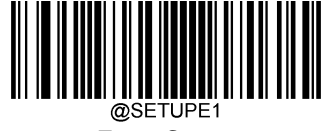

**Enter Setup**

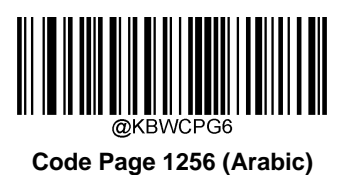

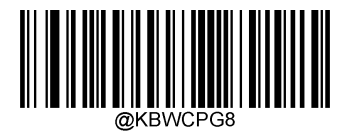

**Code Page 1258 (Vietnamese)**

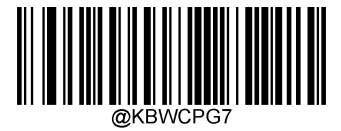

**Code Page 1257 (Baltic)**

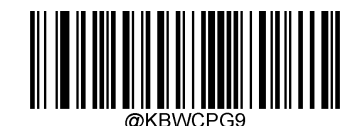

**Code Page 936 (Simplified Chinese, GB2312,GBK**)

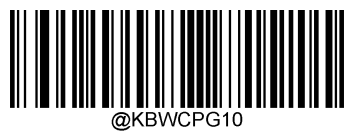

**Code Page 950 (Traditional Chinese, Big5)**

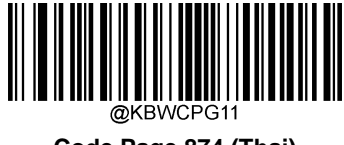

**Code Page 874 (Thai)**

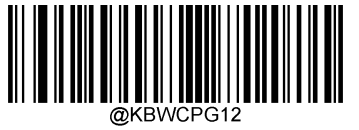

**Code Page 932 (Japanese, Shift-JIS)**

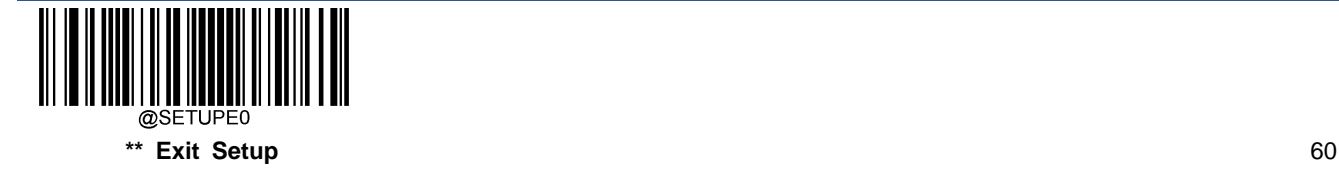

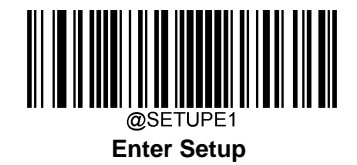

#### **Unicode Encoding**

Different host program may use different character encodings for handling incoming barcode data. For instance, Microsoft Office Word uses Unicode encoding and therefore you should turn **Unicode Encoding** on, whereas Microsoft Office Excel or Notepad uses Code Page encoding and therefore you should turn **Unicode Encoding** off. This feature is only effective when **Emulate ALT+Keypad** is turned on.

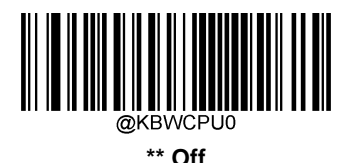

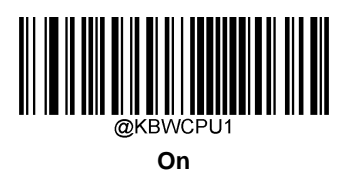

#### **Emulate Keypad with Leading Zero**

You may turn this feature on to send character sequences sent over the numeric keypad as ISO characters which have a leading zero. For example, ASCII A transmits as "ALT MAKE" 0065 "ALT BREAK". This feature is only effective when **Emulate ALT+Keypad** is enabled.

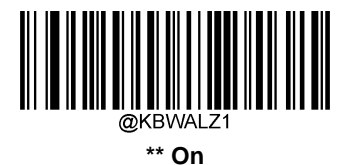

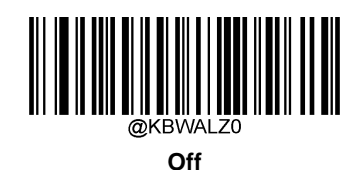

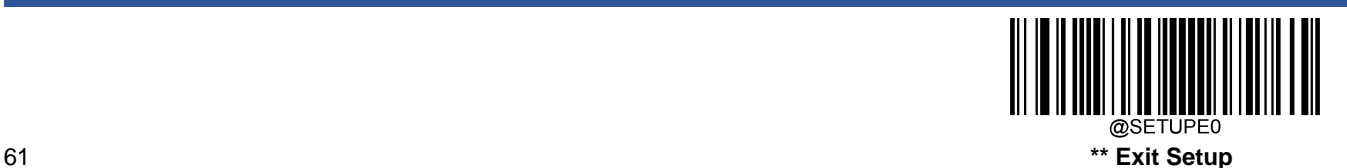

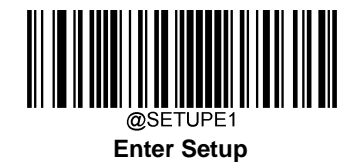

## **Function Key Mapping**

When **Ctrl+ASCII Mode** is selected, function characters (0x00 - 0x1F) are sent as ASCII sequences.

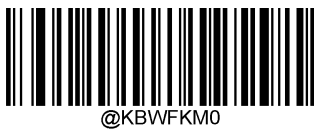

**\*\* Disable**

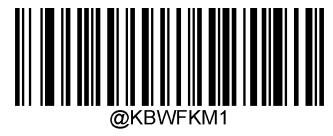

**Ctrl+ASCII Mode**

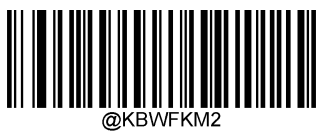

**Alt+Keypad Mode**

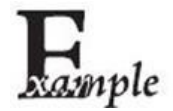

If **Ctrl+ASCII Mode** is selected and other parameters of USB HID Keyboard adopt factory defaults, barcode data "A<HT>(i.e. Horizontal Tab)F" (0x41/0x09/0x46) is sent as below:

"A" - Keystroke "A".

<HT> - "Ctrl Make" + Keystroke "I" + "Ctrl Break"

"F" - Keystroke "F"

For some text editors, "Ctrl I" means italic convert. So the output may be "A*F*".

If **Alt+Keypad Mode** is selected and other parameters of USB HID Keyboard adopt factory defaults, the data above is sent as below:

"A" - Keystroke "A".

<HT> - "Alt Make" + Keystrokes "009" + "Alt Break"

"F" - Keystroke "F"

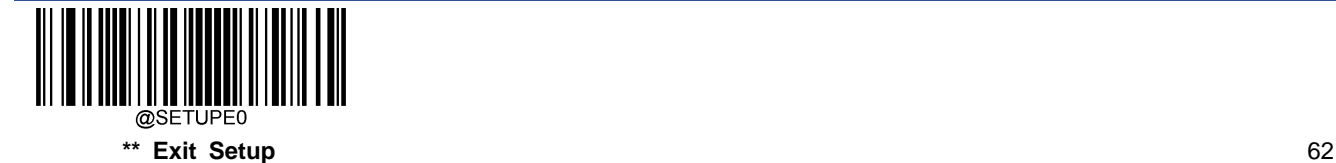

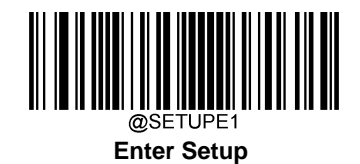

## **ASCII Function Key Mapping Table**

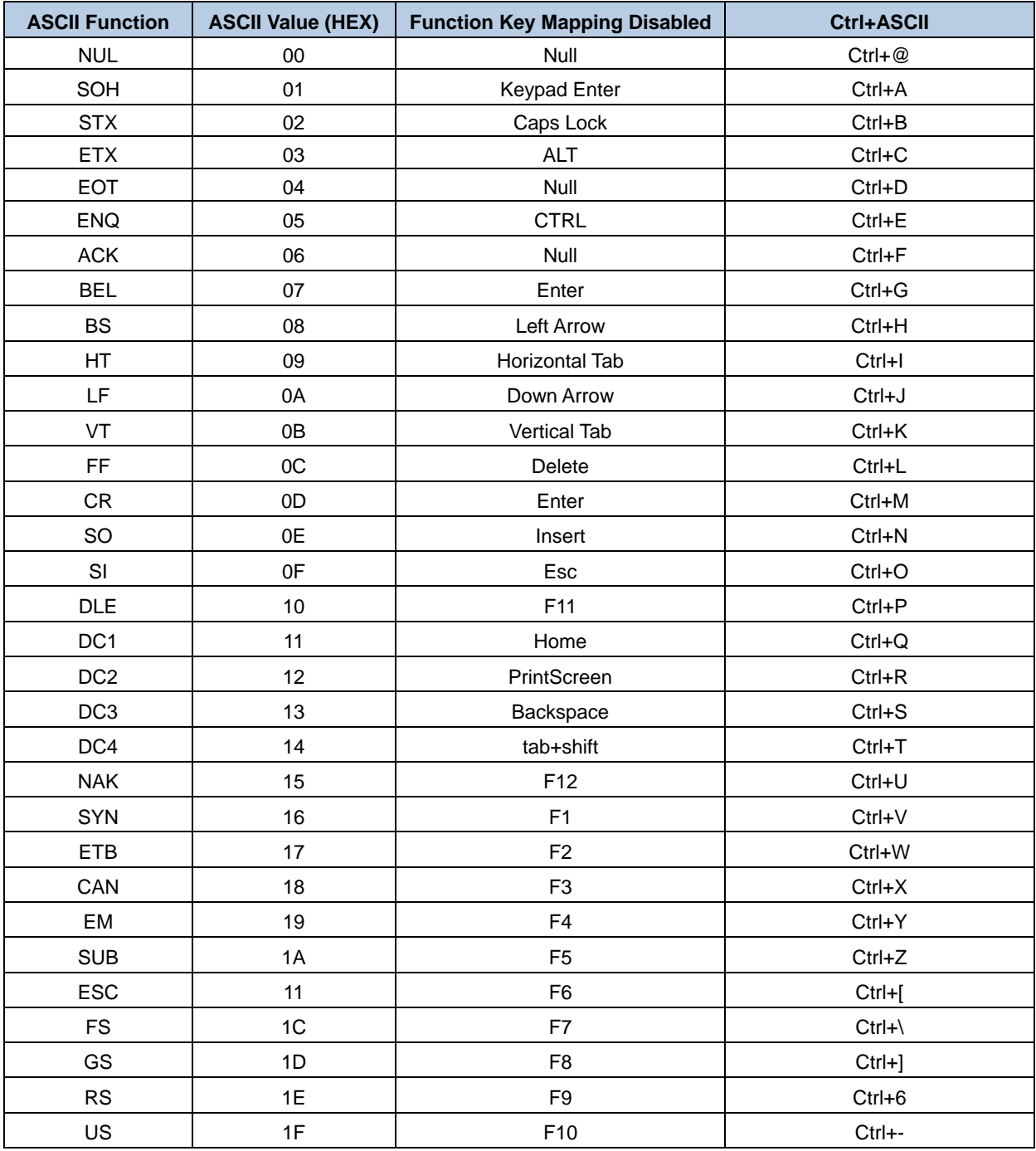

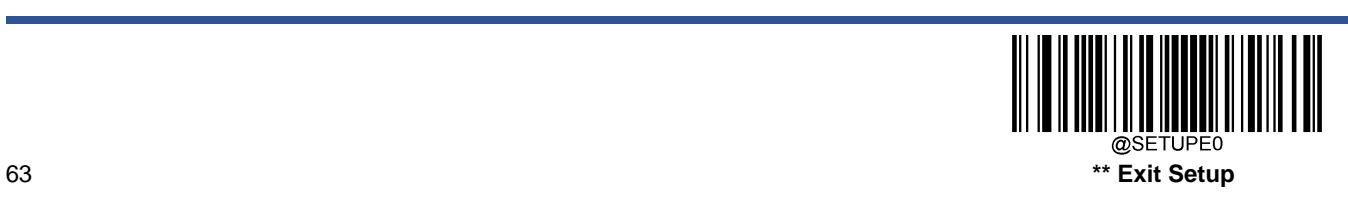

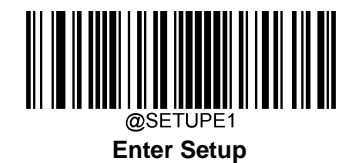

## **ASCII Function Key Mapping Table (Continued)**

The last five characters (0x1B~0x1F) in the table above apply to US keyboard layout only. The following chart provides the equivalents of these five characters for other countries.

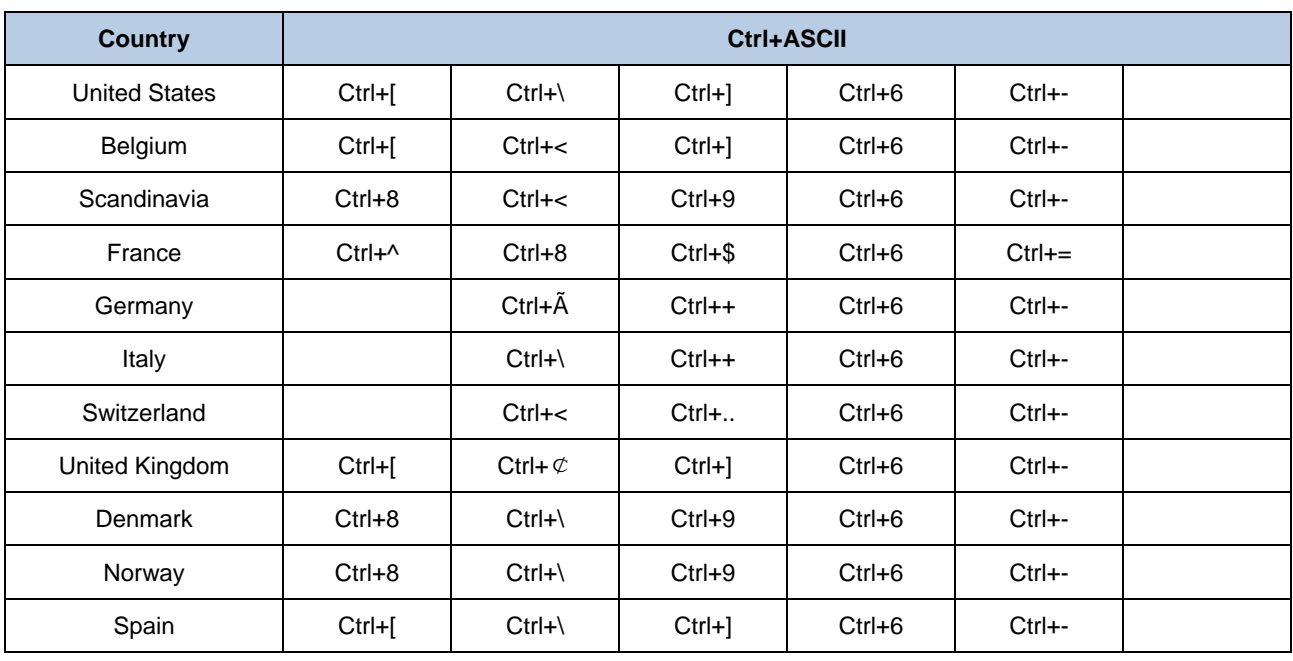

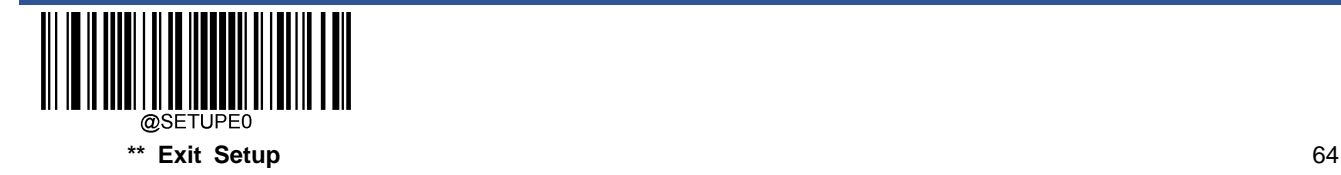

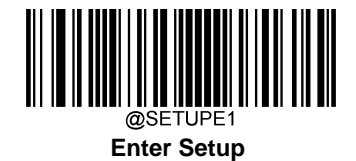

## **Inter-Keystroke Delay**

This parameter specifies the delay between emulated keystrokes.

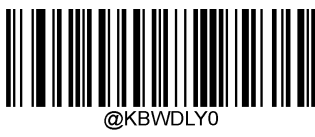

**\*\* No Delay**

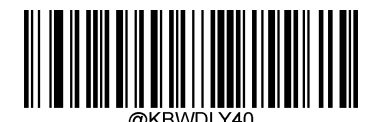

**Long Delay (40ms)**

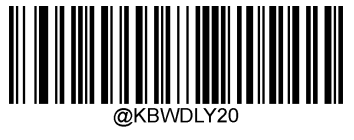

**Short Delay (20ms)**

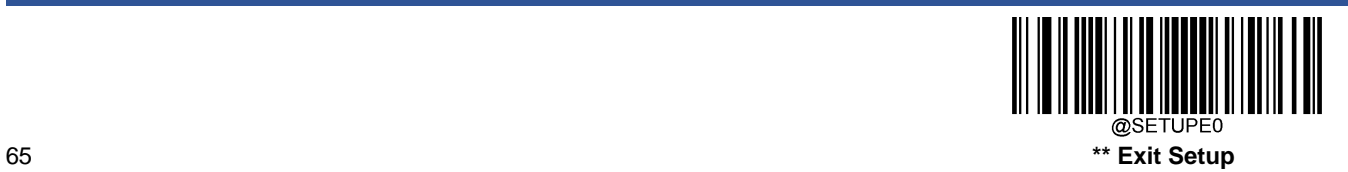

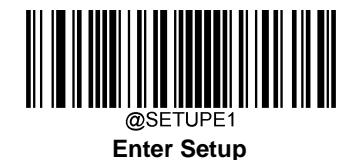

## **Caps Lock**

The **Caps Lock On** options can invert upper and lower case characters contained in barcode data. This inversion occurs regardless of the state of Caps Lock key on the host device's keyboard. To disable this feature, scan the appropriate **Caps Lock OFF** barcode below based on your keyboard.

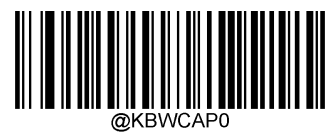

**\*\* Caps Lock OFF, Non-Japanese Keyboard**

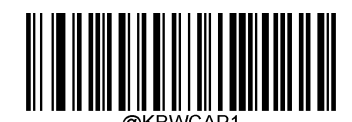

**Caps Lock ON, Non-Japanese Keyboard**

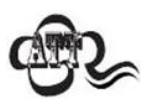

**Emulate ALT+Keypad ON**/ **Convert All to Upper Case**/ **Convert All to Lower Case** prevails over **Caps Lock ON**.

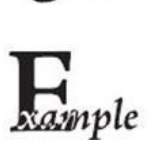

When the **Caps Lock ON** feature is selected, barcode data "AbC" is transmitted as "aBc".

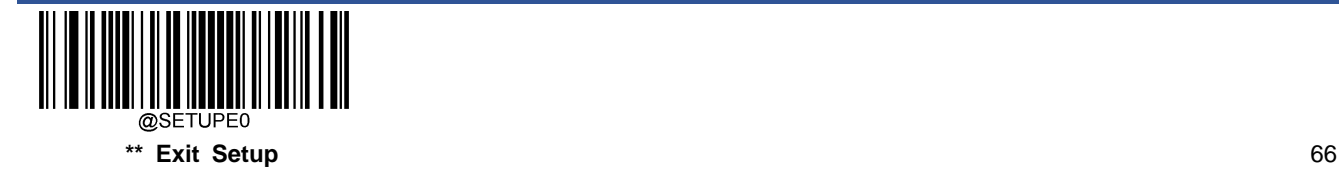

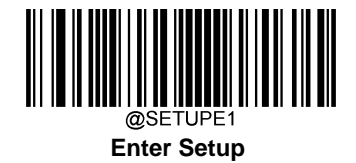

## **Convert Case**

Scan the appropriate barcode below to convert all bar code data to your desired case.

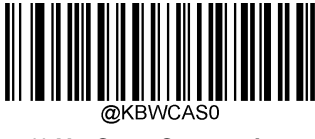

**\*\* No Case Conversion**

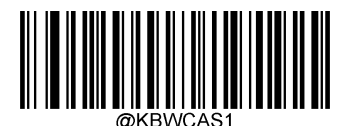

**Convert All to Upper Case**

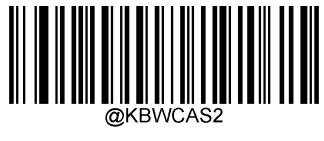

**Convert All to Lower Case**

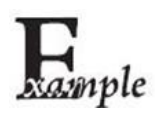

When the **Convert All to Lower Case** feature is enabled, barcode data "AbC" is transmitted as "abc".

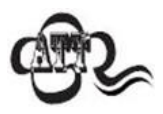

If **Emulate ALT+Keypad ON** is selected, **Convert All to Lower Case** and **Convert All to Upper Case** do not function.

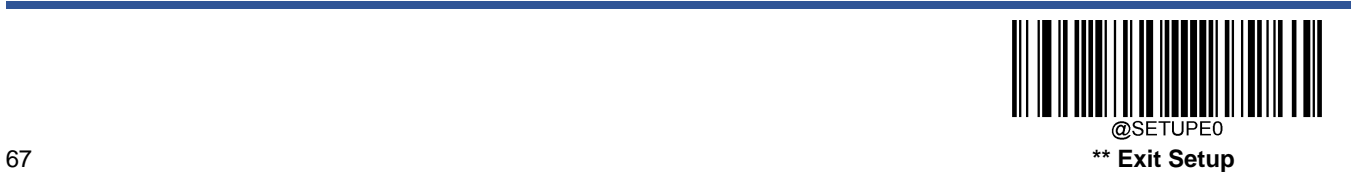

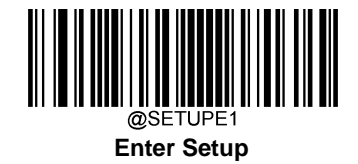

## **Emulate Numeric Keypad**

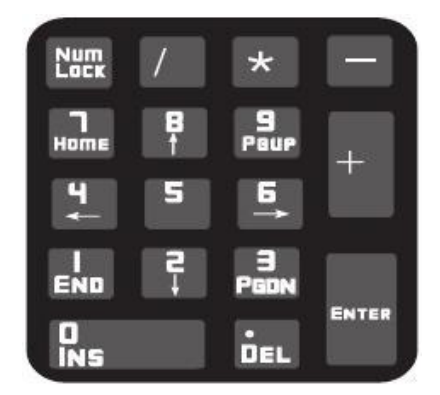

- **Do Not Emulate Numeric Keypad 1:** Sending a number (0-9) is emulated as keystroke(s) on main keyboard.
- **Emulate Numeric Keypad 1:** Sending a number (0-9) is emulated as keystroke(s) on numeric keypad. The state of Num Lock on the simulated numeric keypad is determined by its equivalent on the host device. If Num Lock on the host device is turned off, the output of simulated numeric keypad is function key instead of number.
- **Do Not Emulate Numeric Keypad 2:** Sending "+", "-", "\*" and "/" is emulated as keystroke(s) on main keyboard.
- **Emulate Numeric Keypad 2:** Sending "+", "-", "\*" and "/" is emulated as keystroke(s) on numeric keypad.

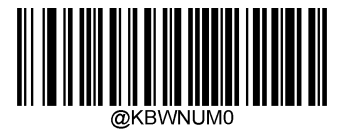

**\*\* Do Not Emulate Numeric Keypad 1**

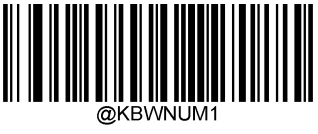

**Emulate Numeric Keypad 1**

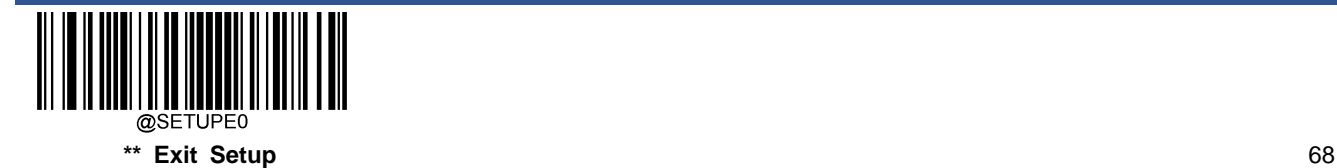

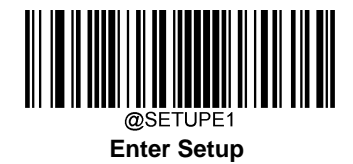

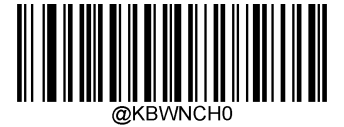

**\*\* Do Not Emulate Numeric Keypad 2**

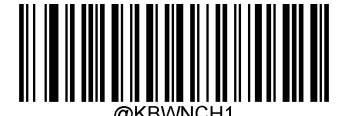

**Emulate Numeric Keypad 2**

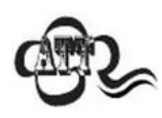

**Emulate ALT+Keypad ON** prevails over **Emulate Numeric Keypad**.

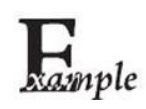

Supposing the **Emulate Numeric Keypad 1** feature is enabled:

if Num Lock on the host device is ON, "A4.5" is transmitted as "A4.5";

- if Num Lock on the host device is OFF, "A4.5" is transmitted as ".A":
- 1. "A" is sent on main keyboard;
- 2. "4" is sent as the function key "Cursor Move to Left";
- 3. "." is sent on main keyboard;
- 4. "5" is not sent as it does not correspond to any function key.

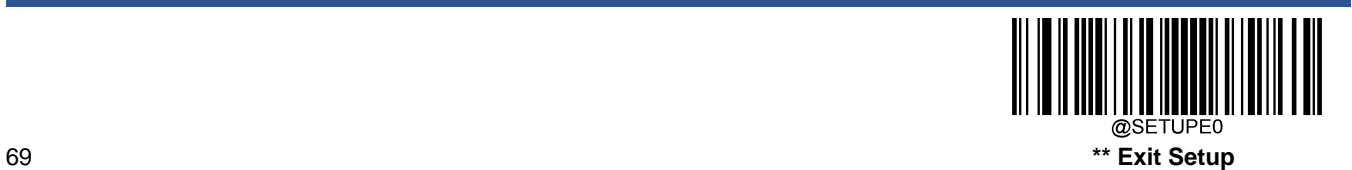

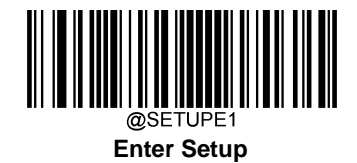

## **Fast Mode**

When **Fast Mode On** is selected, the engine sends characters to the Host faster. If the Host drops characters, turn the Fast Mode off or change the polling rate to a bigger value.

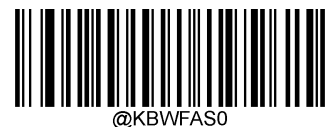

**\*\* Fast Mode Off**

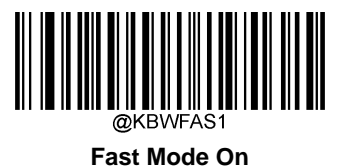

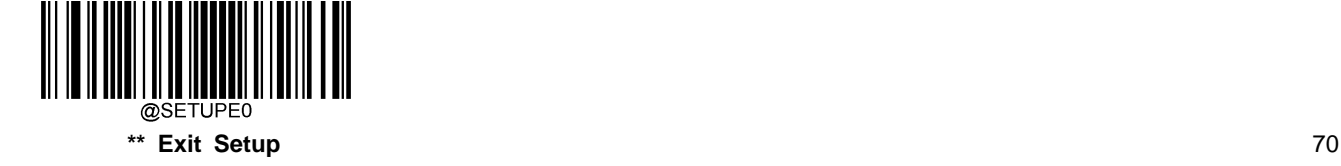

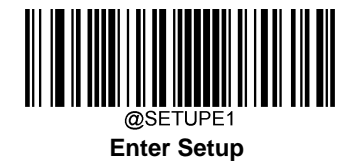

## **Polling Rate**

This parameter specifies the polling rate for a USB keyboard. If the Host drops characters, change the polling rate to a bigger value.

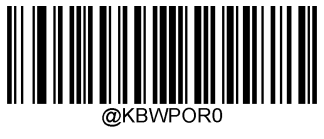

**1ms**

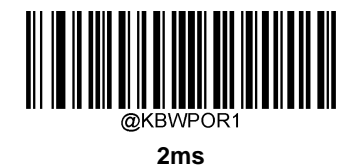

**3ms**

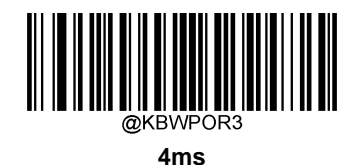

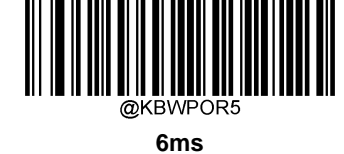

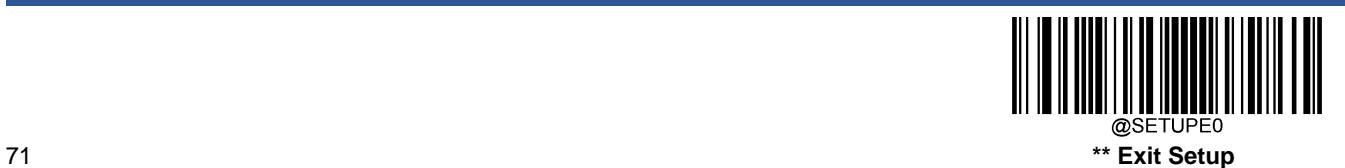

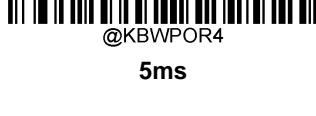

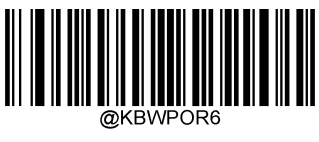

**7ms**

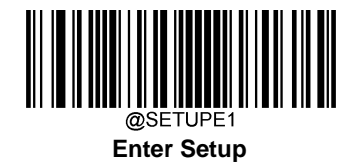

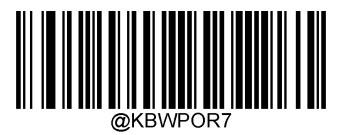

**\*\* 8ms**

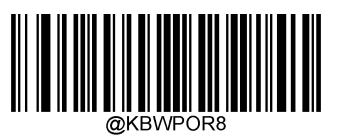

**9ms**

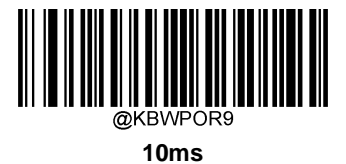

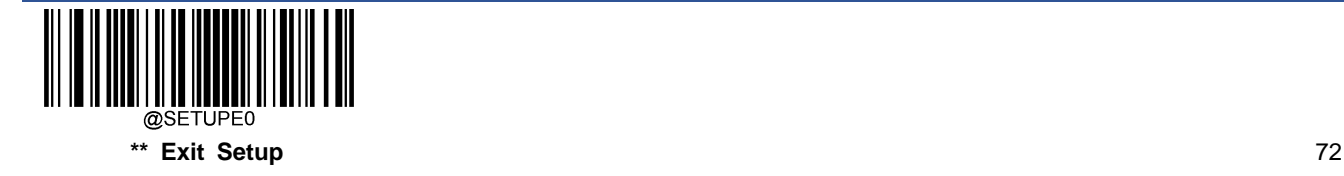

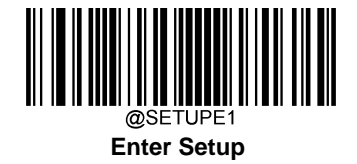

## **USB CDC**

If your engine is connected to the USB port on a host device, the USB CDC feature allows the host device to receive data in the way as a serial port does. A driver is needed when using this feature. You may download it from our website at www.newlandaidc.com.

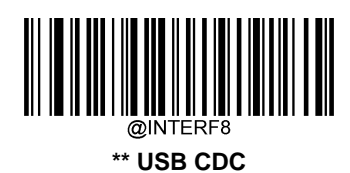

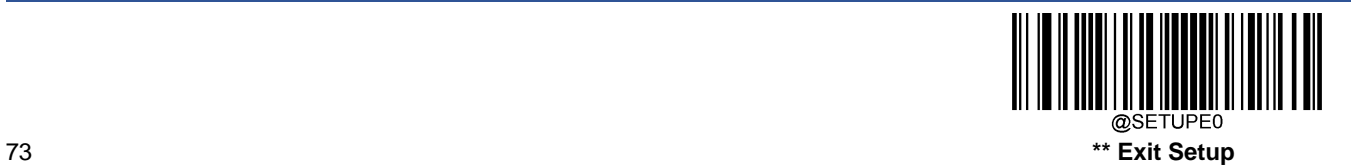

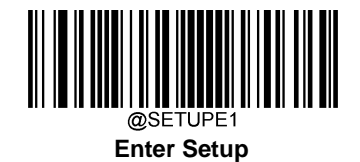

## **HID POS (POS HID Barcode Scanner)**

#### **Introduction**

The HID-POS interface is recommended for new application programs. It can send up to 56 characters in a single USB report and appears more efficient than keyboard emulation.

#### Features:

- $\Diamond$  HID based, no custom driver required.
- $\diamond$  Way more efficient in communication than keyboard emulation and traditional RS-232 interface.

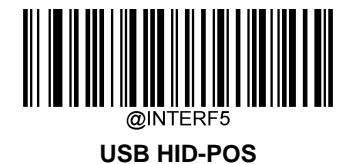

#### **Access the Engine with Your Program**

Use CreateFile to access the engine as a HID device and then use ReadFile to deliver the scanned data to the application program. Use WriteFile to send data to the engine.

For detailed information about USB and HID interfaces, go to [www.USB.org.](http://www.usb.org/)

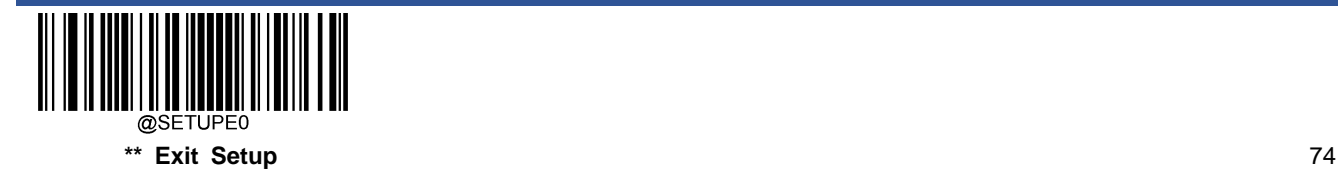

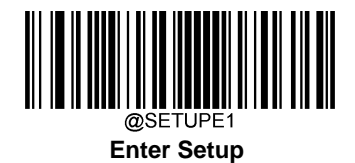

## **Acquire Scanned Data**

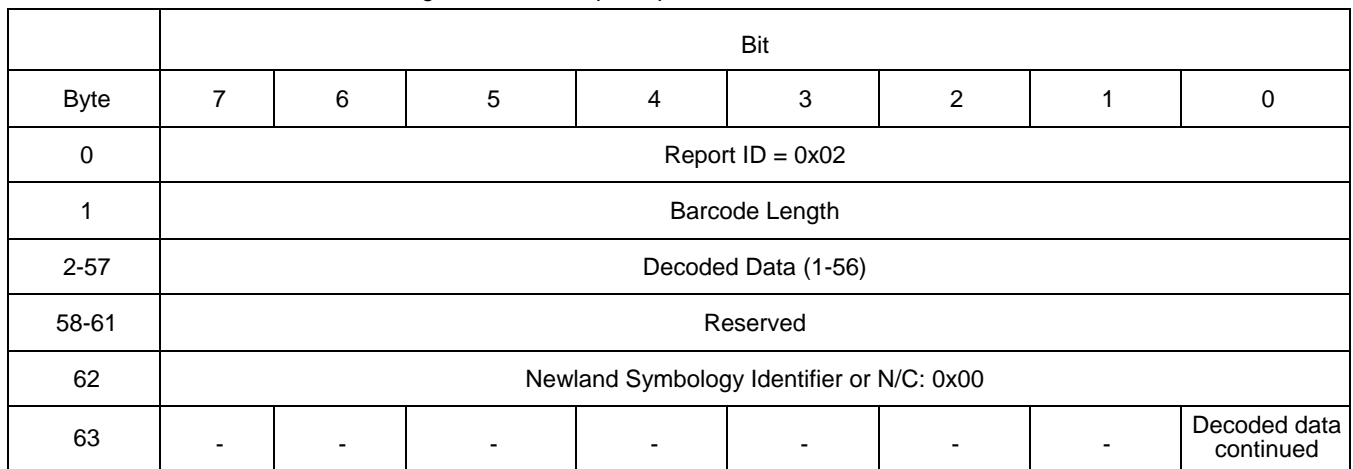

After a barcode is decoded, the engine sends an input report as below:

## **Send Command to the Engine**

This output report is used to send commands to the engine. All programming commands can be used.

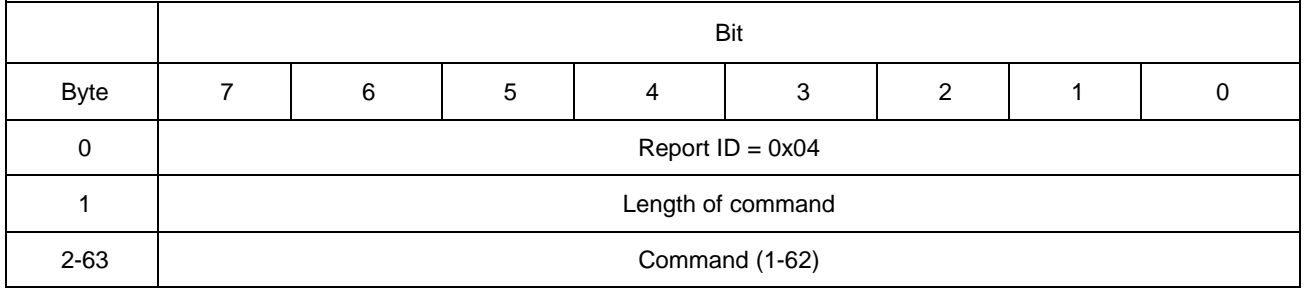

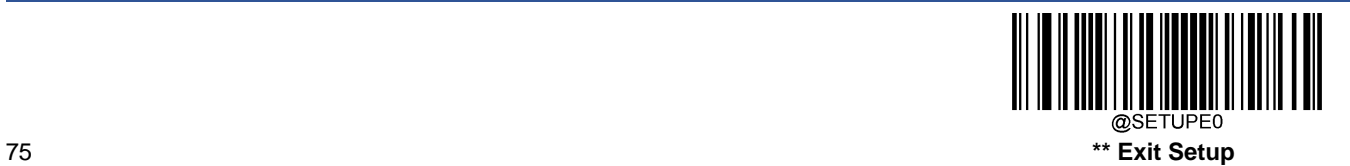

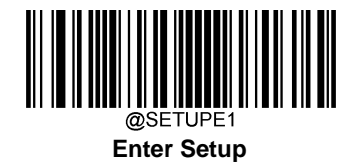

## **VID/PID**

USB uses VID (Vendor ID) and PID (Product ID) to identify and locate a device. The VID is assigned by USB Implementers Forum. Newland's vendor ID is 1EAB (Hex). A range of PIDs are used for each Newland product family. Every PID contains a base number and interface type (keyboard, COM port, etc.).

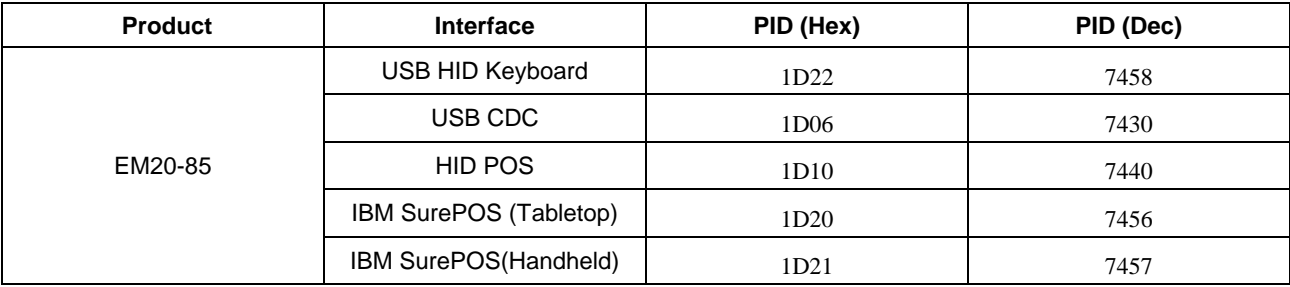

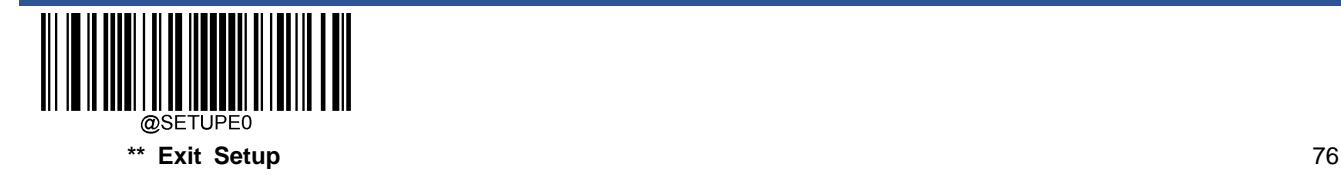

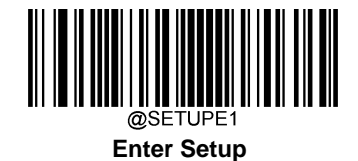

# **Chapter 6 Symbologies**

## **Introduction**

Every symbology (barcode type) has its own unique attributes. This chapter provides programming barcodes for configuring the engine so that it can identify various symbologies. It is recommended to disable those that are rarely used to increase the efficiency of the engine.

## **Global Settings**

## **Enable/Disable All Symbologies**

If the **Disable All Symbologies** feature is enabled, the engine will not be able to read any non-programming barcodes except the programming barcodes.

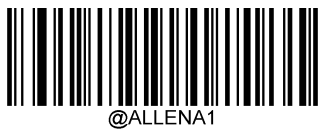

**Enable All Symbologies**

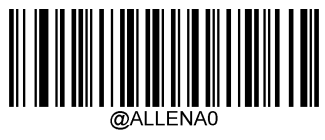

**Disable All Symbologies**

## **Enable/Disable 1D Symbologies**

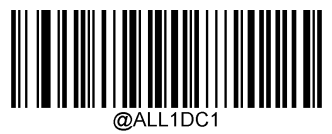

**Enable 1D Symbologies**

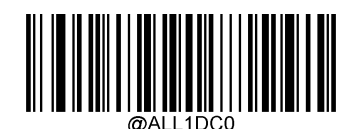

**Disable 1D Symbologies**

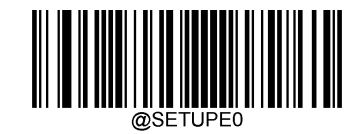

77 **\*\* Exit Setup**

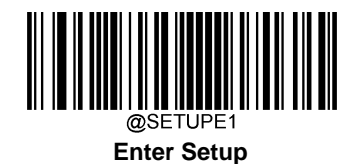

**Enable/Disable 2D Symbologies**

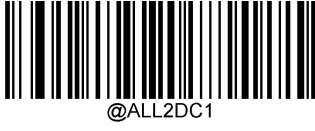

**Enable 2D Symbologies**

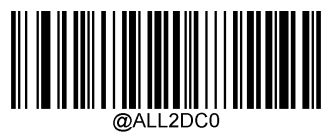

**Disable 2D Symbologies**

**Code 128**

**Restore Factory Defaults**

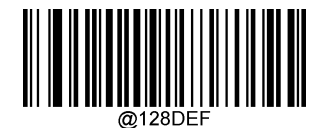

**Restore the Factory Defaults of Code 128**

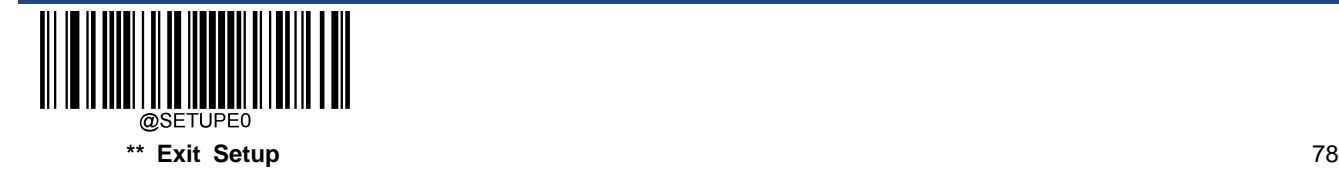

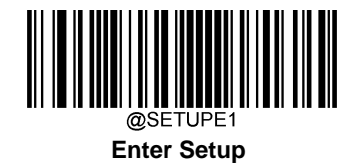

**Enable/Disable Code 128**

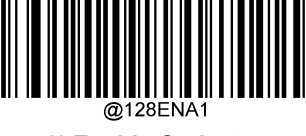

**\*\* Enable Code 128**

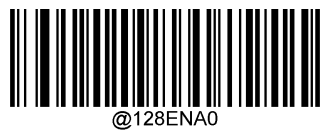

**Disable Code 128**

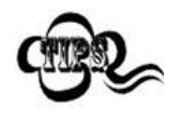

If the engine fails to identify Code 128 barcodes, you may first try this solution by scanning the **Enter Setup** barcode and then **Enable Code 128** barcode.

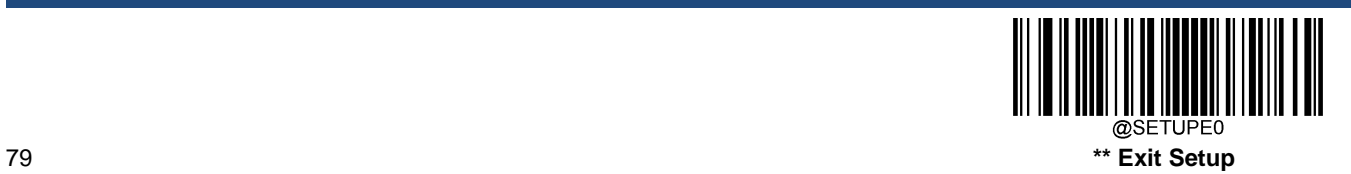

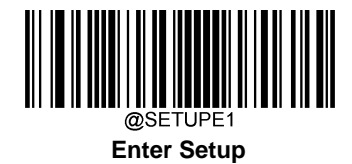

## **Set Length Range for Code 128**

The engine can be configured to only decode Code 128 barcodes with lengths that fall between (inclusive) the minimum and maximum lengths. To accomplish it, you need to set the minimum and maximum lengths.

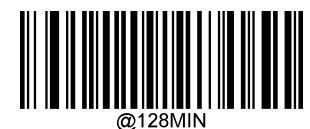

**Set the Minimum Length (Default: 1)**

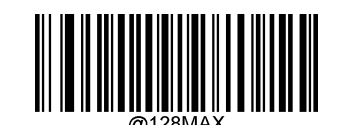

**Set the Maximum Length (Default: 48)**

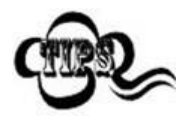

If minimum length is set to be greater than maximum length, the engine only decodes Code 128 barcodes with either the minimum or maximum length. If minimum length is same as maximum length, only Code 128 barcodes with that length are to be decoded.

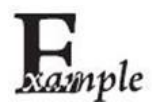

#### **Set the engine to decode Code 128 barcodes containing between 8 and12 characters:**

- 1. Scan the **Enter Setup** barcode.
- 2. Scan the **Set the Minimum Length** barcode.
- 3. Scan the numeric barcode "8" from the "Digit Barcodes" section in Appendix.
- 4. Scan the **Save** barcode from the "Save/Cancel Barcodes" section in Appendix.
- 5. Scan the **Set the Maximum Length** barcode.
- 6. Scan the numeric barcodes "1" and "2" from the "Digit Barcodes" section in Appendix.
- 7. Scan the **Save** barcode from the "Save/Cancel Barcodes" section in Appendix.
- 8. Scan the **Exit Setup** barcode.

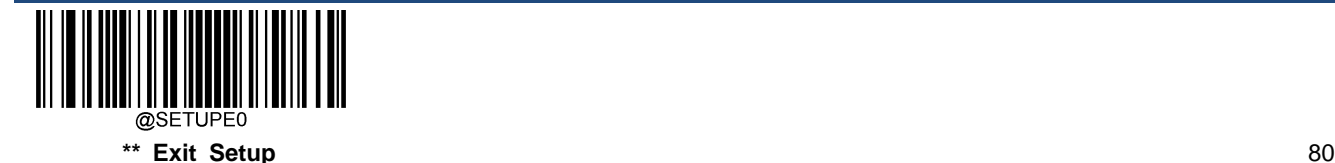

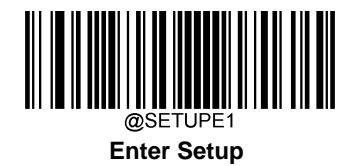

**EAN-8**

**Restore Factory Defaults**

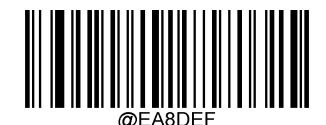

**Restore the Factory Defaults of EAN-8**

**Enable/Disable EAN-8**

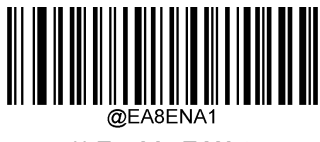

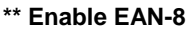

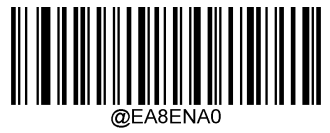

**Disable EAN-8**

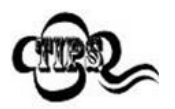

If the engine fails to identify EAN-8 barcodes, you may first try this solution by scanning the **Enter Setup** barcode and then **Enable EAN-8** barcode.

## **Transmit Check Character**

EAN-8 is 8 digits in length with the last one as its check character used to verify the integrity of the data.

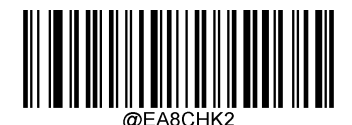

**\*\* Transmit EAN-8 Check Character**

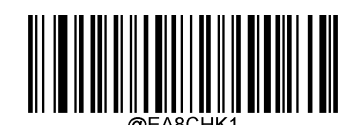

**Do Not Transmit EAN-8 Check Character**

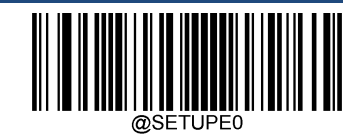

81 **\*\* Exit Setup**

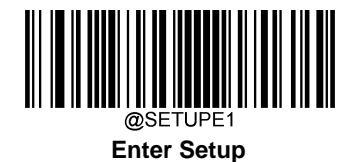

## **2-Digit Add-On Code**

An EAN-8 barcode can be augmented with a two-digit add-on code to form a new one. In the example below, the part surrounded by blue dotted line is an EAN-8 barcode while the part circled by red dotted line is a two-digit add-on code.

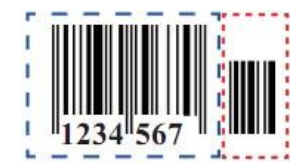

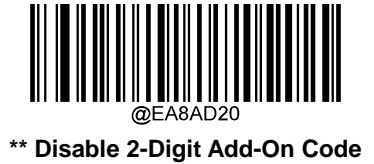

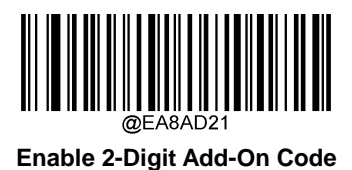

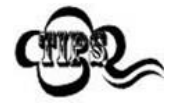

**Disable 2-Digit Add-On Code:** The engine decodes EAN-8 and ignores the add-on code when presented with an EAN-8 plus 2-digit add-on barcode. It can also decode EAN-8 barcodes without 2-digit add-on codes.

**Enable 2-Digit Add-On Code:** The engine decodes a mix of EAN-8 barcodes with and without 2-digit addon codes.

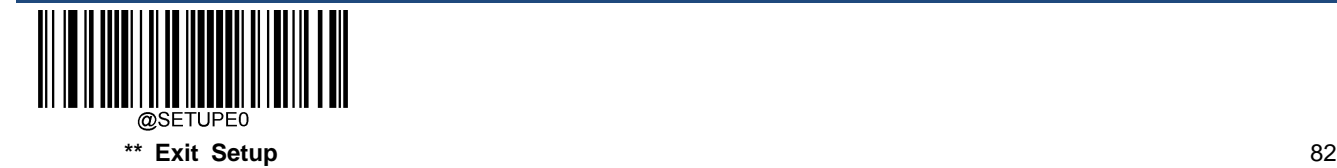

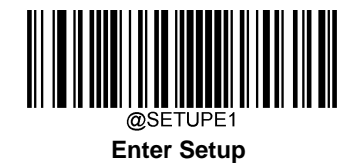

## **5-Digit Add-On Code**

An EAN-8 barcode can be augmented with a five-digit add-on code to form a new one. In the example below, the part surrounded by blue dotted line is an EAN-8 barcode while the part circled by red dotted line is a five-digit add-on code.

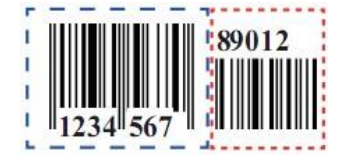

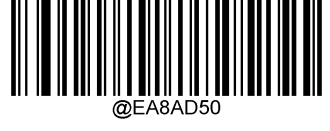

**\*\* Disable 5-Digit Add-On Code**

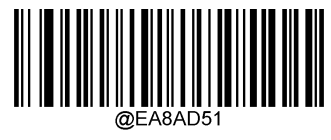

**Enable 5-Digit Add-On Code**

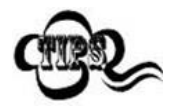

**Disable 5-Digit Add-On Code:** The engine decodes EAN-8 and ignores the add-on code when presented with an EAN-8 plus 5-digit add-on barcode. It can also decode EAN-8 barcodes without 5-digit add-on codes.

**Enable 5-Digit Add-On Code:** The engine decodes a mix of EAN-8 barcodes with and without 5-digit addon codes.

## **Add-On Code Required**

When **EAN-8 Add-On Code Required** is selected, the engine will only read EAN-8 barcodes that contain add-on codes.

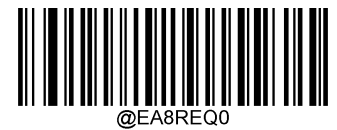

**\*\* EAN-8 Add-On Code Not Required**

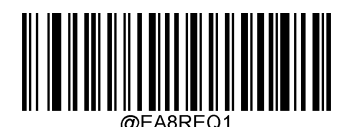

**EAN-8 Add-On Code Required**

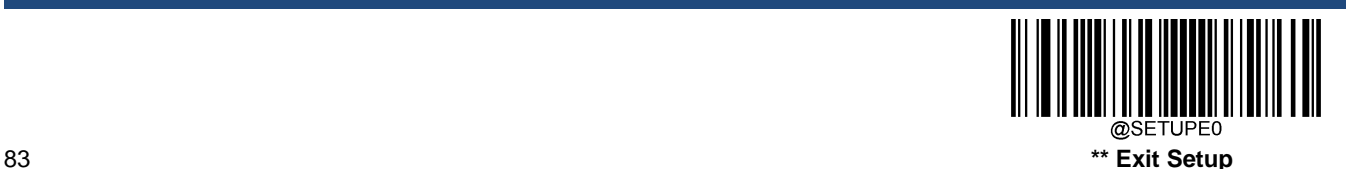

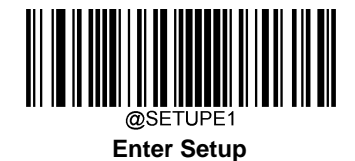

## **Convert EAN-8 to EAN-13**

**Convert EAN-8 to EAN-13:** Convert EAN-8 decoded data to EAN-13 format before transmission. After conversion, the data follows EAN-13 format and is affected by EAN-13 programming selections (e.g., Check Character).

**Do Not Convert EAN-8 to EAN-13:** EAN-8 decoded data is transmitted as EAN-8 data, without conversion.

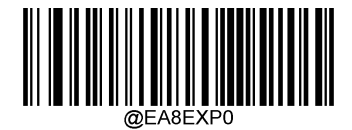

**\*\* Do Not Convert EAN-8 to EAN-13**

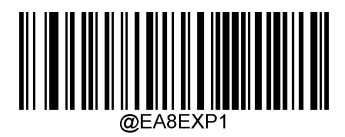

**Convert EAN-8 to EAN-13**

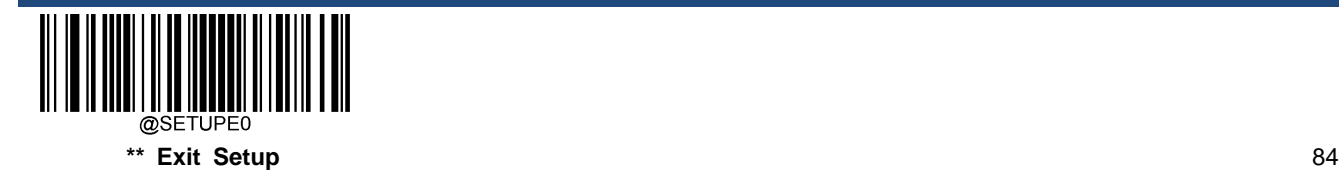

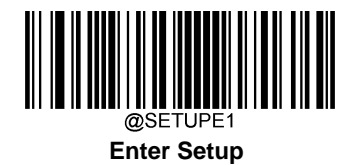

**EAN-13**

**Restore Factory Defaults**

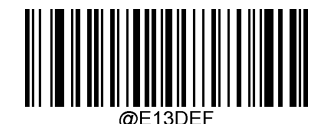

**Restore the Factory Defaults of EAN-13**

**Enable/Disable EAN-13**

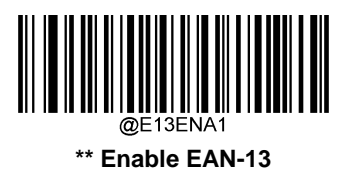

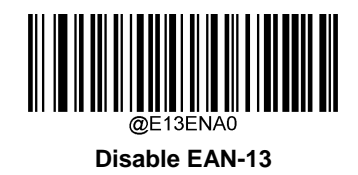

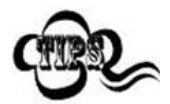

If the engine fails to identify EAN-13 barcodes, you may first try this solution by scanning the **Enter Setup** barcode and then **Enable EAN-13** barcode.

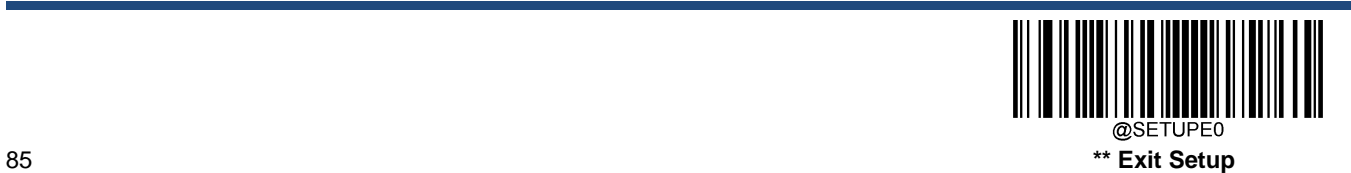

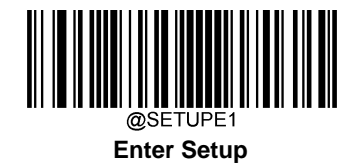

## **Transmit Check Character**

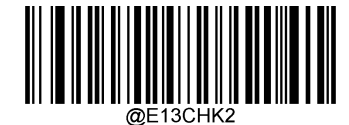

**\*\* Transmit EAN-13 Check Character**

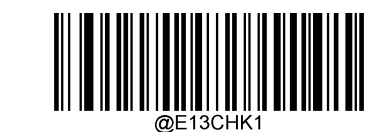

**Do Not Transmit EAN-13 Check Character**

## **2-Digit Add-On Code**

An EAN-13 barcode can be augmented with a two-digit add-on code to form a new one. In the example below, the part surrounded by blue dotted line is an EAN-13 barcode while the part circled by red dotted line is a two-digit add-on code.

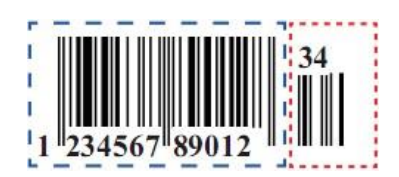

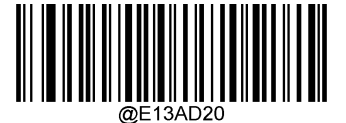

**\*\* Disable 2-Digit Add-On Code**

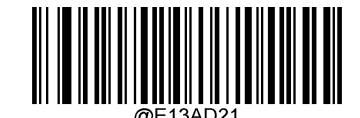

**Enable 2-Digit Add-On Code**

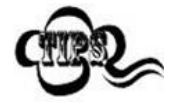

**Disable 2-Digit Add-On Code:** The engine decodes EAN-13 and ignores the add-on code when presented with an EAN-13 plus 2-digit add-on barcode. It can also decode EAN-13 barcodes without 2-digit add-on codes.

**Enable 2-Digit Add-On Code:** The engine decodes a mix of EAN-13 barcodes with and without 2-digit add-on codes.

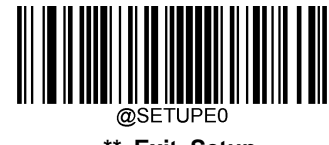

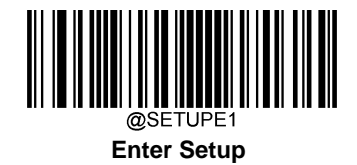

## **5-Digit Add-On Code**

An EAN-13 barcode can be augmented with a five-digit add-on code to form a new one. In the example below, the part surrounded by blue dotted line is an EAN-13 barcode while the part circled by red dotted line is a five-digit add-on code.

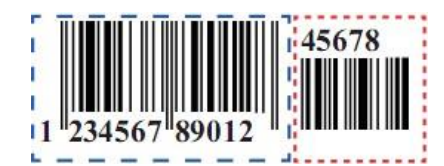

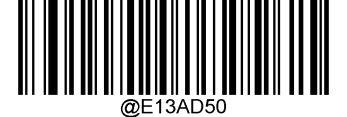

**\*\* Disable 5-Digit Add-On Code**

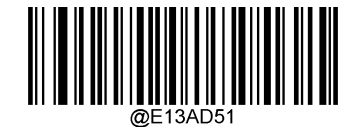

**Enable 5-Digit Add-On Code**

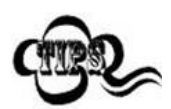

**Disable 5-Digit Add-On Code:** The engine decodes EAN-13 and ignores the add-on code when presented with an EAN-13 plus 5-digit add-on barcode. It can also decode EAN-13 barcodes without 5-digit add-on codes.

**Enable 5-Digit Add-On Code:** The engine decodes a mix of EAN-13 barcodes with and without 5-digit add-on codes.

## **Add-On Code Required**

When **EAN-13 Add-On Code Required** is selected, the engine will only read EAN-13 barcodes that contain add-on codes.

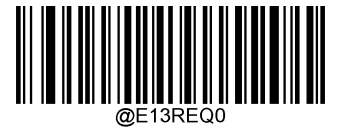

**\*\* EAN-13 Add-On Code Not Required**

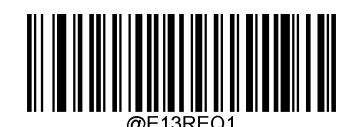

**EAN-13 Add-On Code Required**

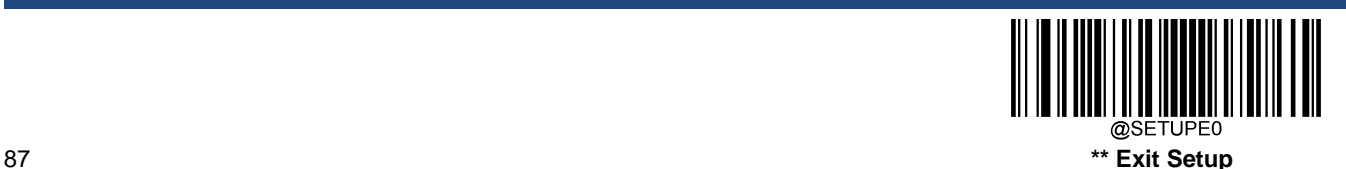

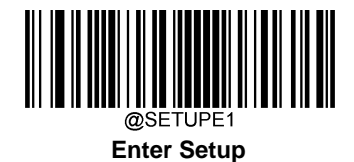

## **EAN-13 Beginning with 290 Add-On Code Required**

This setting programs the engine to require an add-on code (2-digit or 5-digit) on EAN-13 barcodes that begin with "290". The following settings can be programmed:

**Require Add-On Code:** All EAN-13 barcodes that begin with "290" must have a 2-digit or 5-digit add-on code. The EAN-13 barcode with the add-on code is then transmitted. If the required add-on code is not found, the EAN-13 barcode is discarded. **Do Not Require Add-On Code:** If you have selected **Require Add-On Code**, and you want to disable this feature, scan **Do Not Require Add-On Code**. EAN-13 barcodes are handled, depending on your selection for the "Add-On Code Required" feature.

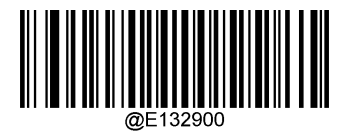

**\*\* Do Not Require Add-On Code**

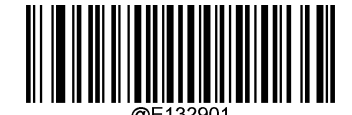

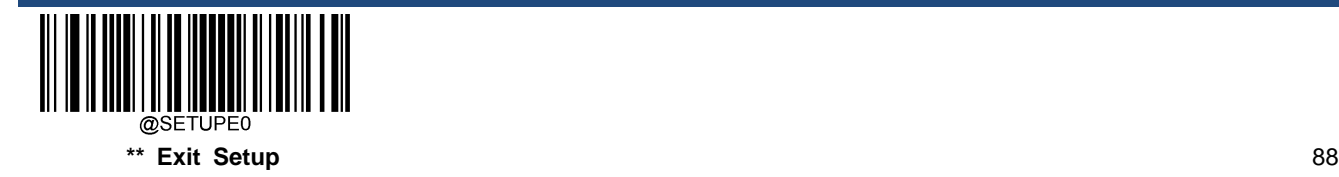

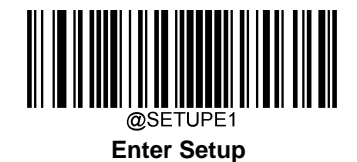

### **EAN-13 Beginning with 378/379 Add-On Code Required**

This setting programs the engine to require an add-on code (2-digit or 5-digit) on EAN-13 barcodes that begin with a "378" or "379". The following settings can be programmed:

**Require Add-On Code:** All EAN-13 barcodes that begin with a "378" or "379" must have a 2-digit or 5-digit add-on code. The EAN-13 barcode with the add-on code is then transmitted. If the required add-on code is not found, the EAN-13 barcode is discarded.

**Do Not Require Add-On Code:** If you have selected **Require Add-On Code**, and you want to disable this feature, scan **Do Not Require Add-On Code**. EAN-13 barcodes are handled, depending on your selection for the "Add-On Code Required" feature.

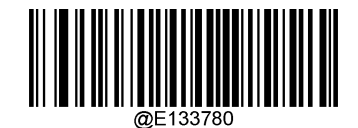

**\*\* Do Not Require Add-On Code**

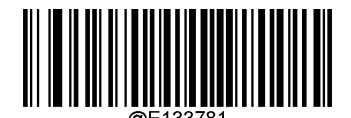

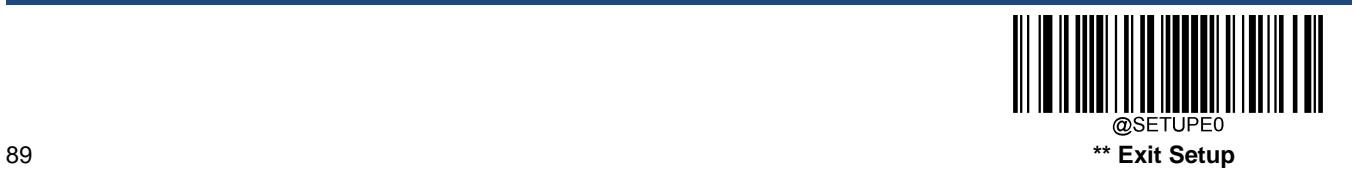

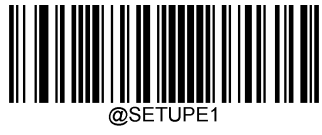

**Enter Setup**

### **EAN-13 Beginning with 414/419 Add-On Code Required**

This setting programs the engine to require an add-on code (2-digit or 5-digit) on EAN-13 barcodes that begin with a "414" or "419". The following settings can be programmed:

**Require Add-On Code:** All EAN-13 barcodes that begin with a "414" or "419" must have a 2-digit or 5-digit add-on code. The EAN-13 barcode with the add-on code is then transmitted. If the required add-on code is not found, the EAN-13 barcode is discarded.

**Do Not Require Add-On Code:** If you have selected **Require Add-On Code**, and you want to disable this feature, scan **Do Not Require Add-On Code**. EAN-13 barcodes are handled, depending on your selection for the "Add-On Code Required" feature.

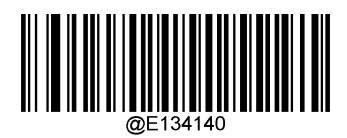

**\*\* Do Not Require Add-On Code**

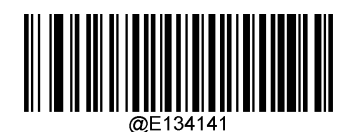

**Require Add-On Code**

## **EAN-13 Beginning with 434/439 Add-On Code Required**

This setting programs the engine to require an add-on code (2-digit or 5-digit) on EAN-13 barcodes that begin with a "434" or "439". The following settings can be programmed:

**Require Add-On Code:** All EAN-13 barcodes that begin with a "434" or "439" must have a 2-digit or 5-digit add-on code. The EAN-13 barcode with the add-on code is then transmitted. If the required add-on code is not found, the EAN-13 barcode is discarded.

**Do Not Require Add-On Code:** If you have selected **Require Add-On Code**, and you want to disable this feature, scan **Do Not Require Add-On Code**. EAN-13 barcodes are handled, depending on your selection for the "Add-On Code Required" feature.

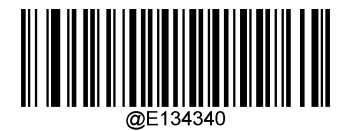

**\*\* Do Not Require Add-On Code**

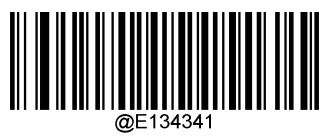

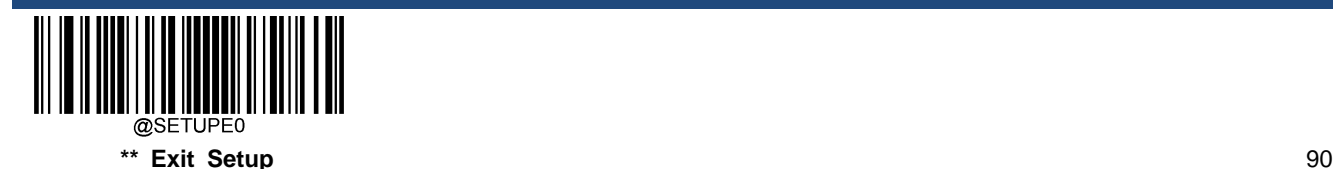

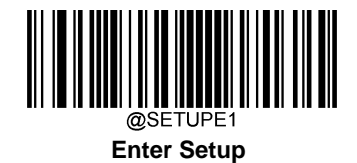

### **EAN-13 Beginning with 977 Add-On Code Required**

This setting programs the engine to require an add-on code (2-digit or 5-digit) on EAN-13 barcodes that begin with "977". The following settings can be programmed:

**Require Add-On Code:** All EAN-13 barcodes that begin with "977" must have a 2-digit or 5-digit add-on code. The EAN-13 barcode with the add-on code is then transmitted. If the required add-on code is not found, the EAN-13 barcode is discarded. **Do Not Require Add-On Code:** If you have selected **Require Add-On Code**, and you want to disable this feature, scan **Do Not Require Add-On Code**. EAN-13 barcodes are handled, depending on your selection for the "Add-On Code Required" feature.

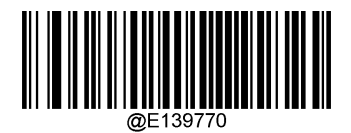

**\*\* Do Not Require Add-On Code**

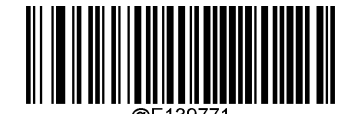

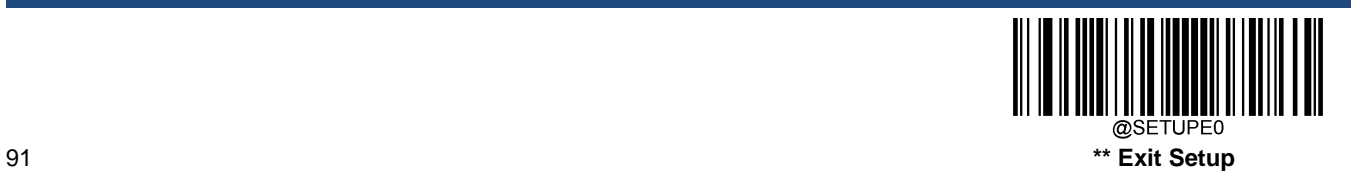

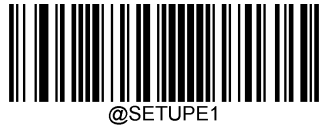

**Enter Setup**

## **EAN-13 Beginning with 978 Add-On Code Required**

This setting programs the engine to require an add-on code (2-digit or 5-digit) on EAN-13 barcodes that begin with "978". The following settings can be programmed:

**Require Add-On Code:** All EAN-13 barcodes that begin with "978" must have a 2-digit or 5-digit add-on code. The EAN-13 barcode with the add-on code is then transmitted. If the required add-on code is not found, the EAN-13 barcode is discarded. **Do Not Require Add-On Code:** If you have selected **Require Add-On Code**, and you want to disable this feature, scan **Do Not Require Add-On Code**. EAN-13 barcodes are handled, depending on your selection for the "Add-On Code Required" feature.

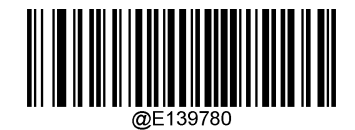

**\*\* Do Not Require Add-On Code**

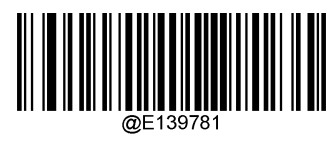

**Require Add-On Code**

#### **EAN-13 Beginning with 979 Add-On Code Required**

This setting programs the engine to require an add-on code (2-digit or 5-digit) on EAN-13 barcodes that begin with "979". The following settings can be programmed:

**Require Add-On Code:** All EAN-13 barcodes that begin with "979" must have a 2-digit or 5-digit add-on code. The EAN-13 barcode with the add-on code is then transmitted. If the required add-on code is not found, the EAN-13 barcode is discarded. **Do Not Require Add-On Code:** If you have selected **Require Add-On Code**, and you want to disable this feature, scan **Do Not Require Add-On Code**. EAN-13 barcodes are handled, depending on your selection for the "Add-On Code Required" feature.

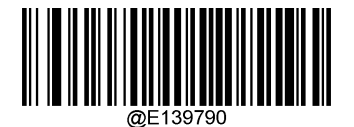

**\*\* Do Not Require Add-On Code**

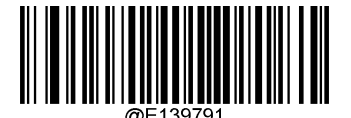

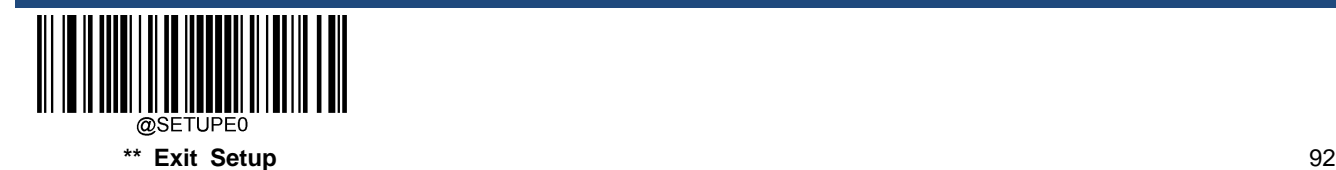

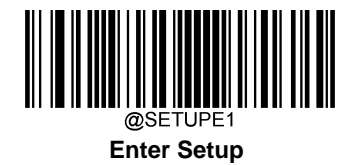

**UPC-E**

**Restore Factory Defaults**

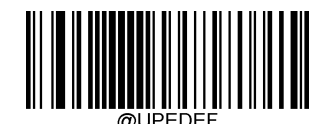

**Restore the Factory Defaults of UPC-E**

**Enable/Disable UPC-E**

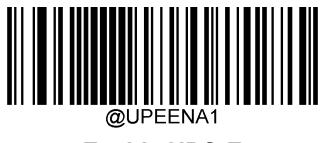

**Enable UPC-E**

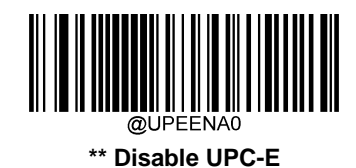

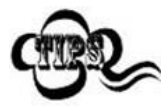

If the engine fails to identify UPC-E barcodes, you may first try this solution by scanning the **Enter Setup** barcode and then **Enable UPC-E** barcode.

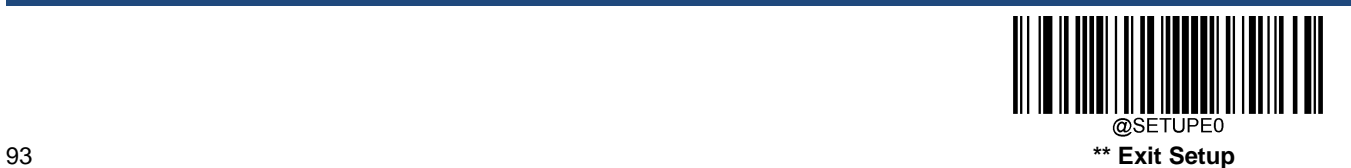

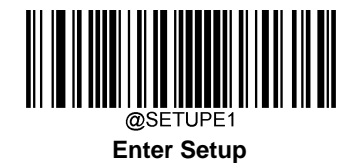

## **Transmit Check Character**

UPC-E is 8 digits in length with the last one as its check character used to verify the integrity of the data.

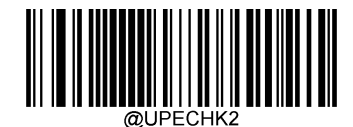

**\*\* Transmit UPC-E Check Character**

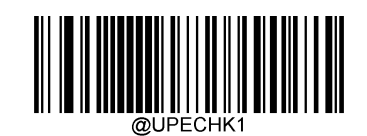

**Do Not Transmit UPC-E Check Character**

## **2-Digit Add-On Code**

A UPC-E barcode can be augmented with a two-digit add-on code to form a new one. In the example below, the part surrounded by blue dotted line is a UPC-E barcode while the part circled by red dotted line is a two-digit add-on code.

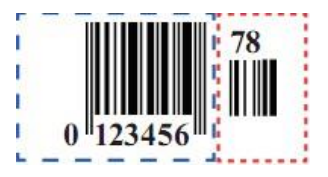

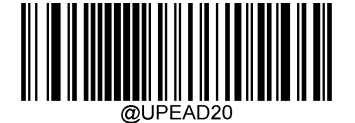

**\*\* Disable 2-Digit Add-On Code**

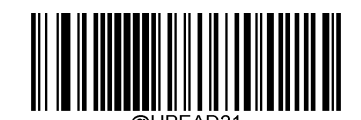

**Enable 2-Digit Add-On Code**

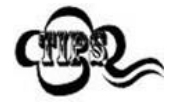

**Disable 2-Digit Add-On Code:** The engine decodes UPC-E and ignores the add-on code when presented with a UPC-E plus 2-digit add-on barcode. It can also decode UPC-E barcodes without 2-digit add-on codes.

**Enable 2-Digit Add-On Code:** The engine decodes a mix of UPC-E barcodes with and without 2-digit addon codes.

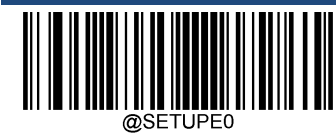

\*\* Exit Setup 94

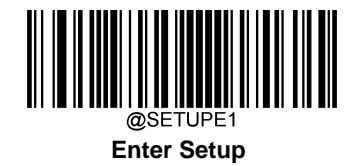

## **5-Digit Add-On Code**

A UPC-E barcode can be augmented with a five-digit add-on code to form a new one. In the example below, the part surrounded by blue dotted line is a UPC-E barcode while the part circled by red dotted line is a five-digit add-on code.

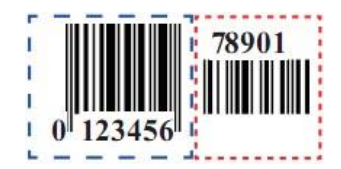

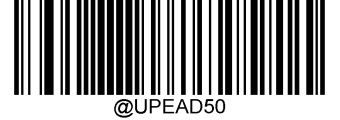

**\*\* Disable 5-Digit Add-On Code**

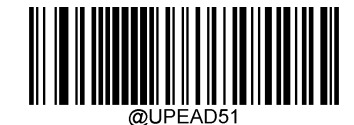

**Enable 5-Digit Add-On Code**

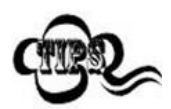

**Disable 5-Digit Add-On Code:** The engine decodes UPC-E and ignores the add-on code when presented with a UPC-E plus 5-digit add-on barcode. It can also decode UPC-E barcodes without 5-digit add-on codes.

**Enable 5-Digit Add-On Code:** The engine decodes a mix of UPC-E barcodes with and without 5-digit addon codes.

## **Add-On Code Required**

When **UPC-E Add-On Code Required** is selected, the engine will only read **UPC-E** barcodes that contain add-on codes.

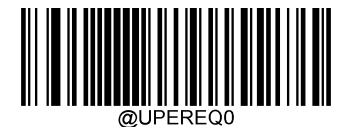

**\*\* UPC-E Add-On Code Not Required**

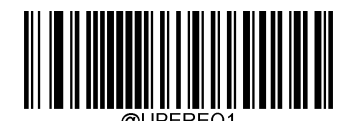

**UPC-E Add-On Code Required**

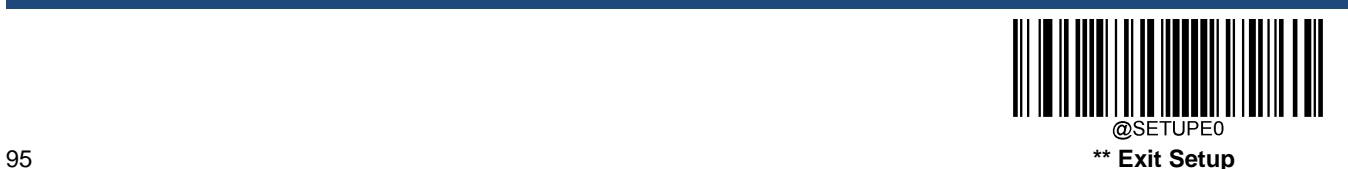
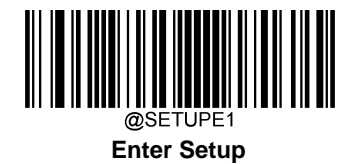

## **Transmit Preamble Character**

Preamble characters (Country Code and System Character) can be transmitted as part of a UPC-E barcode. Select one of the following options for transmitting UPC-E preamble to the host device: transmit system character only, transmit system character and country code ("0" for USA), or transmit no preamble.

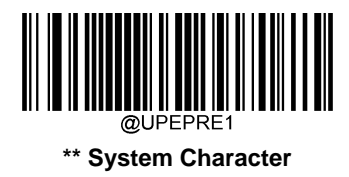

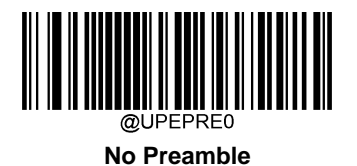

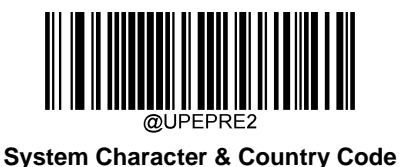

#### **Convert UPC-E to UPC-A**

**Convert UPC-E to UPC-A:** Convert UPC-E (zero suppressed) decoded data to UPC-A format before transmission. After conversion, the data follows UPC-A format and is affected by UPC-A programming selections (e.g., Preamble, Check Character).

**Do Not Convert UPC-E to UPC-A:** UPC-E decoded data is transmitted as UPC-E data, without conversion.

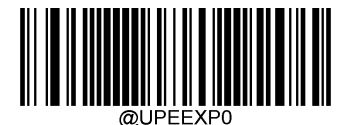

**\*\* Do Not Convert UPC-E to UPC-A**

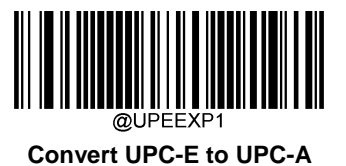

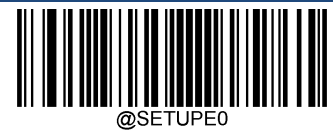

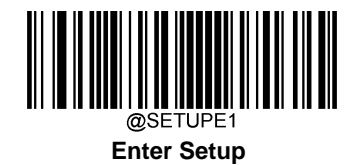

# **UPC-A**

**Restore Factory Defaults**

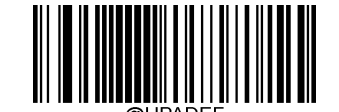

**Restore the Factory Defaults of UPC-A**

**Enable/Disable UPC-A**

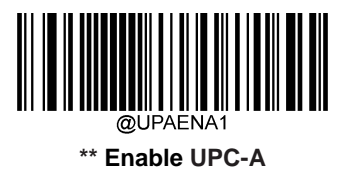

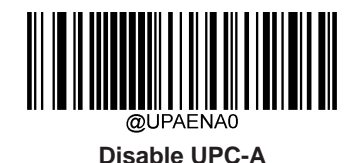

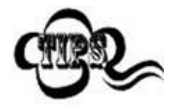

If the engine fails to identify UPC-A barcodes, you may first try this solution by scanning the **Enter Setup** barcode and then **Enable UPC-A** barcode.

# **Transmit Check Character**

UPC-A is 13 digits in length with the last one as its check character used to verify the integrity of the data.

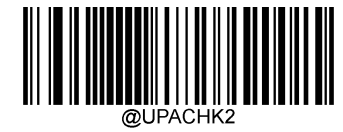

**\*\* Transmit UPC-A Check Character**

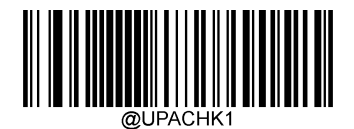

**Do Not Transmit UPC-A Check Character**

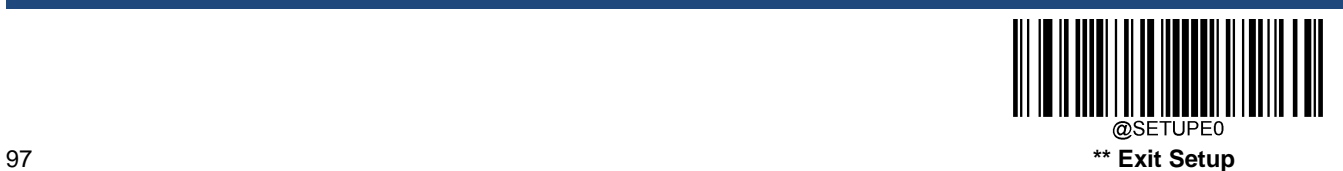

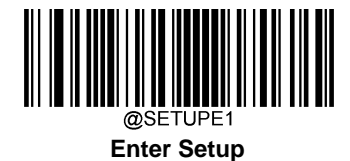

#### **2-Digit Add-On Code**

A UPC-A barcode can be augmented with a two-digit add-on code to form a new one. In the example below, the part surrounded by blue dotted line is a UPC-A barcode while the part circled by red dotted line is a two-digit add-on code.

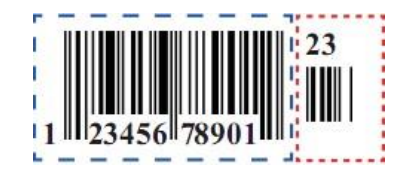

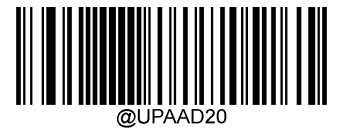

**\*\* Disable 2-Digit Add-On Code**

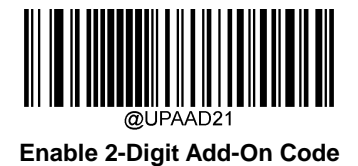

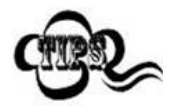

**Disable 2-Digit Add-On Code:** The engine decodes UPC-A and ignores the add-on code when presented with a UPC-A plus 2-digit add-on barcode. It can also decode UPC-A barcodes without 2-digit add-on codes.

**Enable 2-Digit Add-On Code:** The engine decodes a mix of UPC-A barcodes with and without 2-digit addon codes.

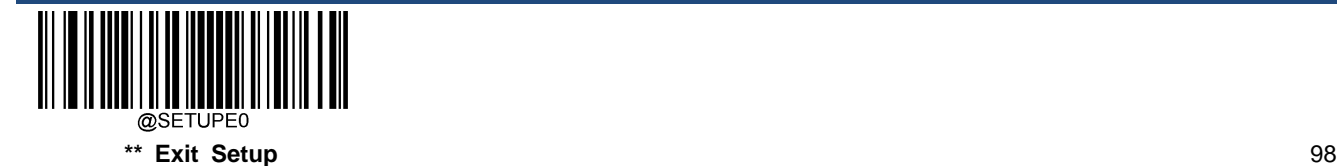

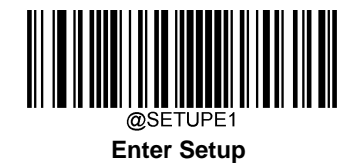

#### **5-Digit Add-On Code**

A UPC-A barcode can be augmented with a five-digit add-on code to form a new one. In the example below, the part surrounded by blue dotted line is a UPC-A barcode while the part circled by red dotted line is a five-digit add-on code.

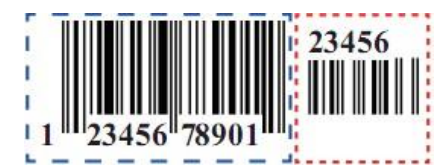

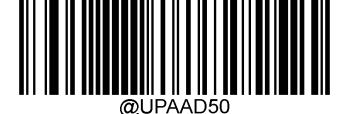

**\*\* Disable 5-Digit Add-On Code**

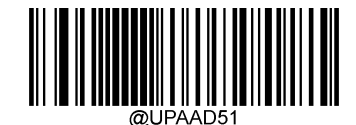

**Enable 5-Digit Add-On Code**

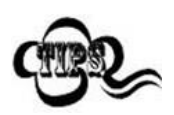

**Disable 5-Digit Add-On Code:** The engine decodes UPC-A and ignores the add-on code when presented with a UPC-A plus 5-digit add-on barcode. It can also decode UPC-A barcodes without 5-digit add-on codes.

**Enable 5-Digit Add-On Code:** The engine decodes a mix of UPC-A barcodes with and without 5-digit addon codes.

#### **Add-On Code Required**

When **UPC-A Add-On Code Required** is selected, the engine will only read **UPC-A** barcodes that contain add-on codes.

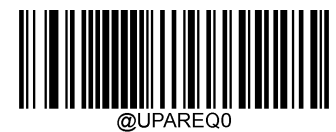

**\*\* UPC-A Add-On Code Not Required**

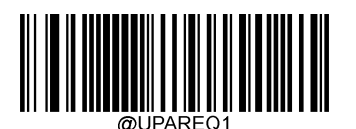

**UPC-A Add-On Code Required**

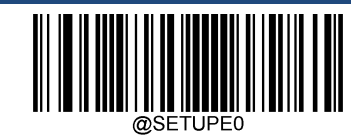

99 **\*\* Exit Setup**

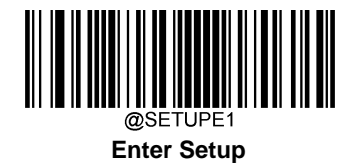

## **Transmit Preamble Character**

Preamble characters (Country Code and System Character) can be transmitted as part of a UPC-A barcode. Select one of the following options for transmitting UPC-A preamble to the host device: transmit system character only, transmit system character and country code ("0" for USA), or transmit no preamble.

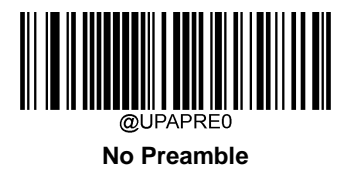

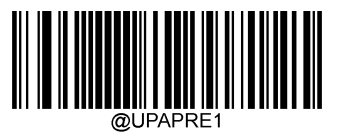

**\*\* System Character**

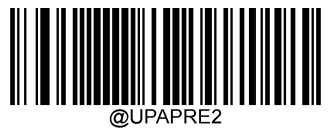

**System Character & Country Code**

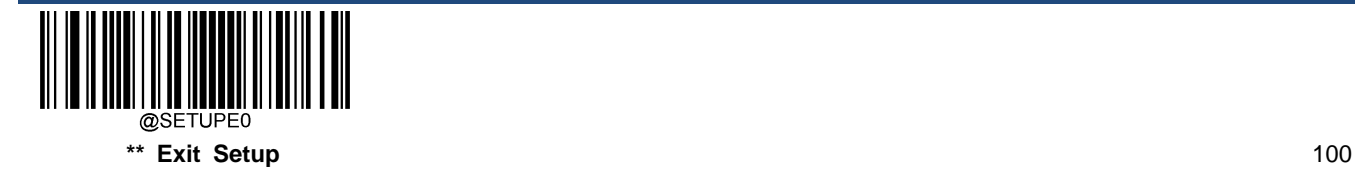

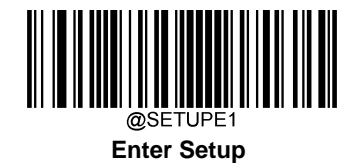

**Interleaved 2 of 5**

**Restore Factory Defaults**

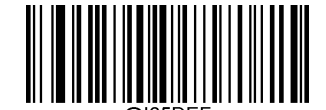

**Restore the Factory Defaults of Interleaved 2 of 5**

**Enable/Disable Interleaved 2 of 5**

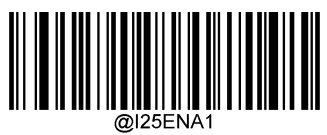

**\*\* Enable Interleaved 2 of 5**

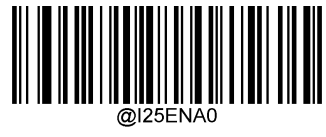

**Disable Interleaved 2 of 5**

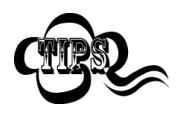

If the engine fails to identify Interleaved 2 of 5 barcodes, you may first try this solution by scanning the **Enter Setup** barcode and then **Enable Interleaved 2 of 5** barcode.

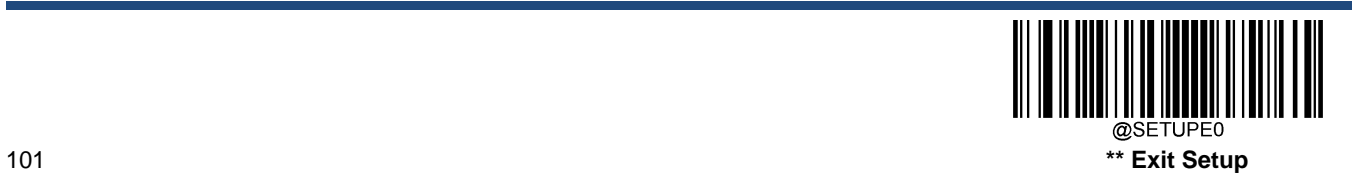

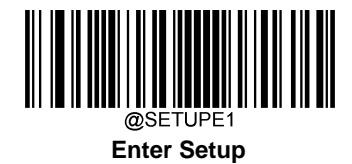

### **Set Length Range for Interleaved 2 of 5**

The engine can be configured to only decode Interleaved 2 of 5 barcodes with lengths that fall between (inclusive) the minimum and maximum lengths. To accomplish it, you need to set the minimum and maximum lengths.

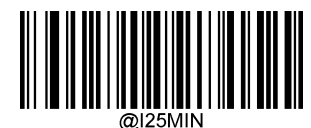

**Set the Minimum Length (Default: 6)**

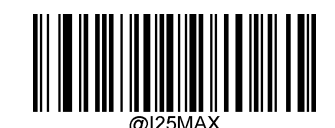

**Set the Maximum Length (Default: 80)**

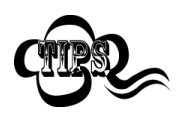

If minimum length is set to be greater than maximum length, the engine only decodes Interleaved 2 of 5 barcodes with either the minimum or maximum length. If minimum length is same as maximum length, only Interleaved 2 of 5 barcodes with that length are to be decoded.

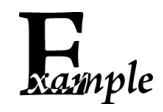

**Set the engine to decode Interleaved 2 of 5 barcodes containing between 8 and 12 characters:**

- 1. Scan the **Enter Setup** barcode.
	- 2. Scan the **Set the Minimum Length** barcode.
	- 3. Scan the numeric barcode "8" from the "Digit Barcodes" section in Appendix.
	- 4. Scan the **Save** barcode from the "Save/Cancel Barcodes" section in Appendix.
	- 5. Scan the **Set the Maximum Length** barcode.
	- 6. Scan the numeric barcodes "1" and "2" from the "Digit Barcodes" section in Appendix.
	- 7. Scan the **Save** barcode from the "Save/Cancel Barcodes" section in Appendix.
	- 8. Scan the **Exit Setup** barcode.

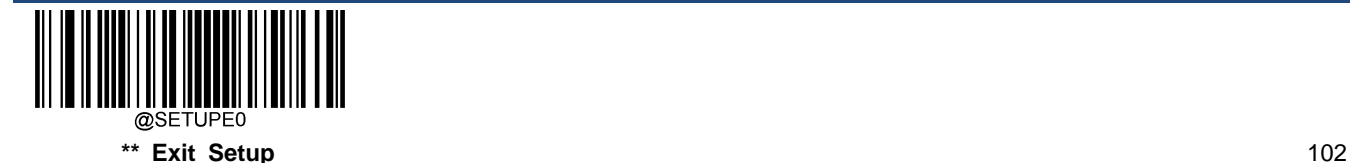

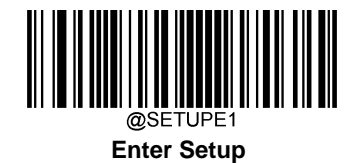

#### **Check Character Verification**

A check character is optional for Interleaved 2 of 5 and can be added as the last character. It is a calculated value used to verify the integrity of the data.

**Disable:** The engine transmits Interleaved 2 of 5 barcodes as is.

**Do Not Transmit Check Character After Verification:** The engine checks the integrity of all Interleaved 2 of 5 barcodes to verify that the data complies with the check character algorithm. Barcodes passing the check will be transmitted except the last digit, whereas those failing it will not be transmitted.

**Transmit Check Character After Verification:** The engine checks the integrity of all Interleaved 2 of 5 barcodes to verify that the data complies with the check character algorithm. Barcodes passing the check will be transmitted, whereas those failing it will not be transmitted.

Since Interleaved 2 of 5 must always have an even number of digits, a zero may need to be added as the first digit when the check character is added. The check character is automatically generated when making Interleaved 2 of 5 barcodes.

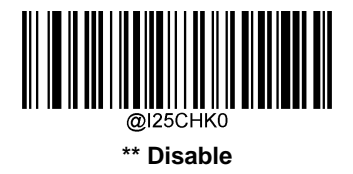

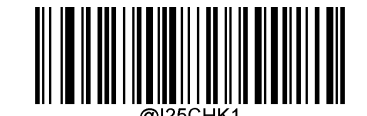

**Do Not Transmit Check Character After Verification**

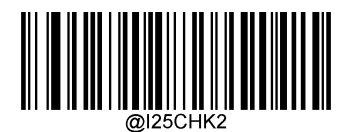

**Transmit Check Character After Verification**

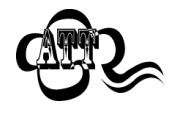

If the **Do Not Transmit Check Character After Verification** option is enabled, Interleaved 2 of 5 barcodes with a length that is less than the configured minimum length after having the check character excluded will not be decoded. (For example, when the **Do Not Transmit Check Character After Verification**option is enabled and the minimum length is set to 4, Interleaved 2 of 5 barcodes with a total length of 4 characters including the check character cannot be read.)

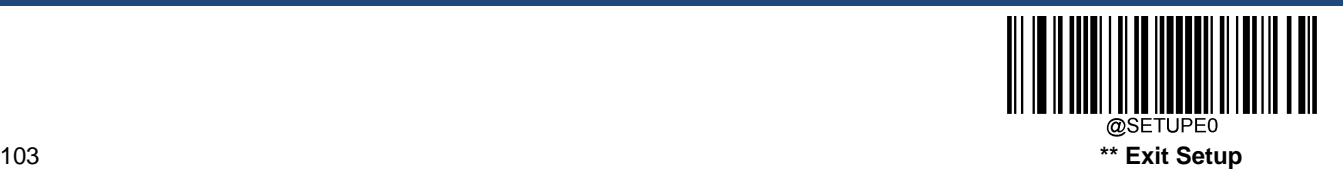

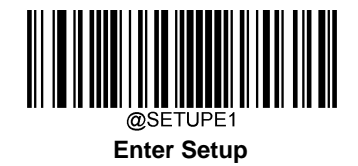

# **Febraban**

**Disable/Enable Febraban**

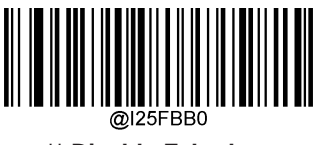

**\*\* Disable Febraban**

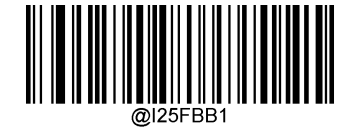

**Enable Febraban, Do Not Expand**

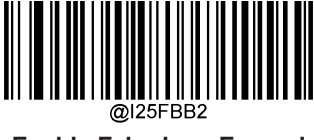

**Enable Febraban, Expand**

# **Transmit Delay per Character**

**Transmit Delay per Character** applies to both Expanded and Unexpanded Febraban. This feature is available only when USB HID Keyboard is enabled.

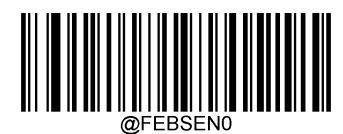

**\*\* Disable Transmit Delay per Character**

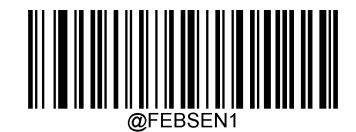

**Enable Transmit Delay per Character**

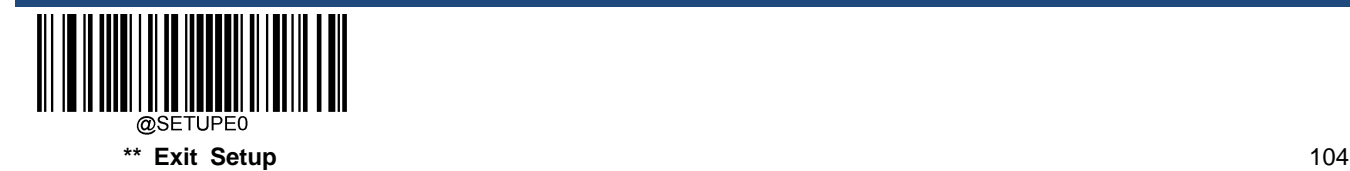

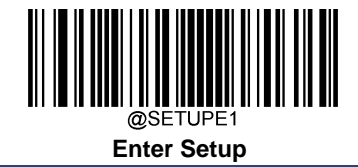

You may select an appropriate delay value from the options below as per your actual needs.

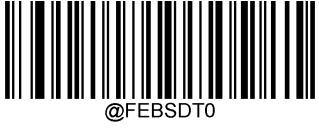

**0ms**

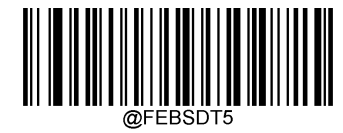

**5ms**

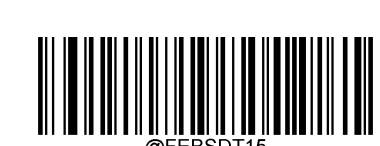

**15ms**

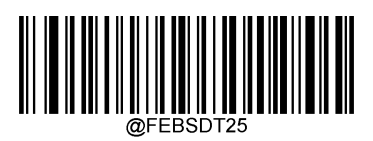

**25ms**

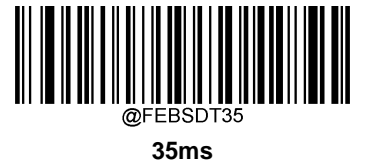

@SETUPE0 105 **\*\* Exit Setup**

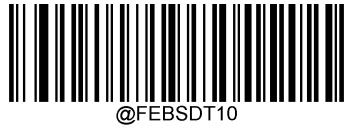

**10ms**

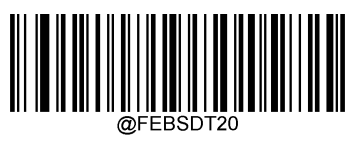

**20ms**

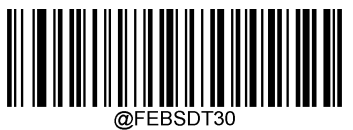

**30ms**

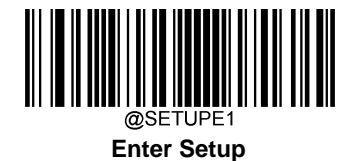

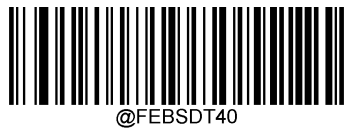

**40ms**

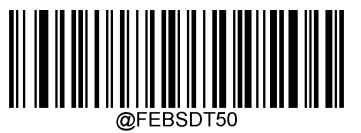

**50ms**

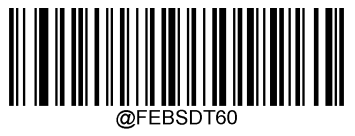

**60ms**

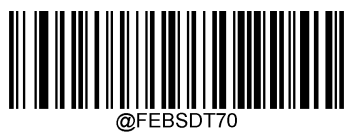

**\*\* 70ms**

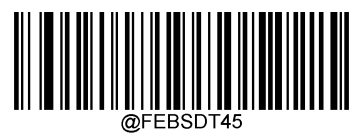

**45ms**

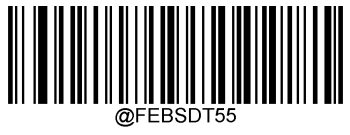

**55ms**

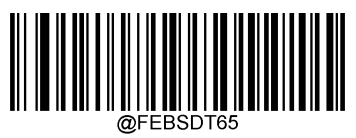

**65ms**

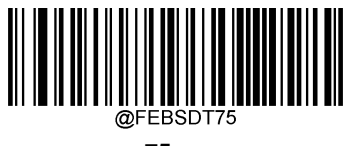

**75ms**

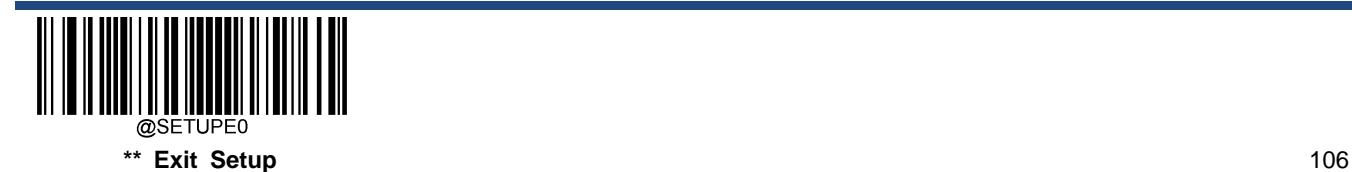

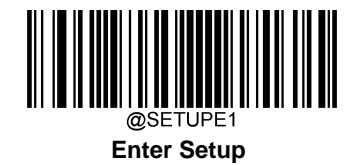

#### **Transmit Delay per 12 Characters**

**Transmit Delay per 12 Characters** applies to Expanded Febraban only. This feature is available only when USB HID Keyboard is enabled.

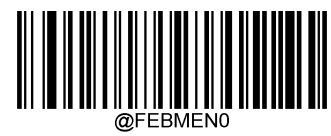

**\*\* Disable Transmit Delay per 12 Characters**

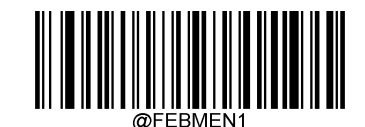

**Enable Transmit Delay per 12 Characters**

You may select an appropriate delay value from the options below as per your actual needs.

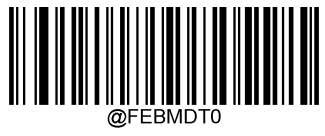

**0ms**

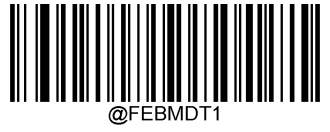

**300ms**

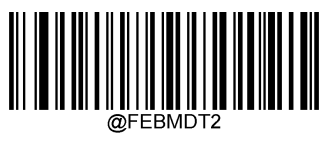

**400ms**

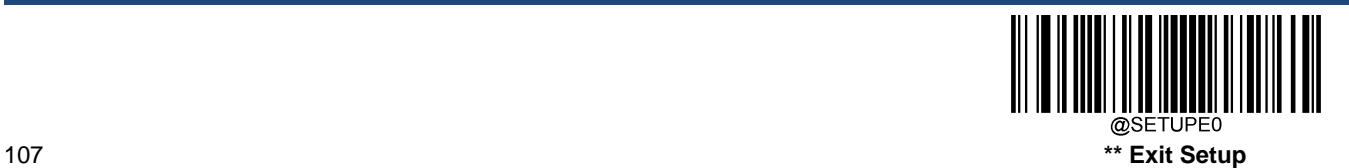

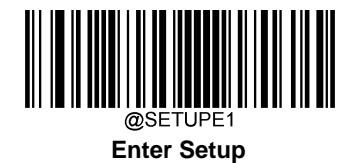

**600ms**

@FEBMDT4

**800ms**

@FEBMDT6

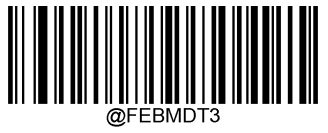

**\*\* 500ms**

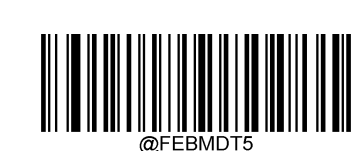

**700ms**

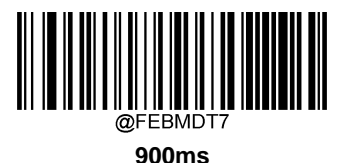

@SETUPE0 \*\* Exit Setup 108

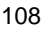

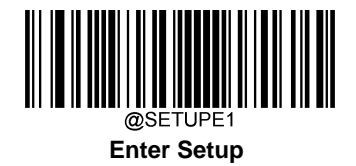

# **ITF-14**

ITF-14 is a special kind of Interleaved 2 of 5 with a length of 14 characters and the last character as the check character.

ITF-14 priority principle: Forthe Interleaved 2 of 5 barcodes with a length of 14 characters and the last character as the check character, the ITF-14 configurations shall take precedence over the Interleaved 2 of 5 settings.

#### **Restore Factory Defaults**

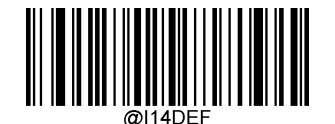

**Restore the Factory Defaults of ITF-14**

**Enable/Disable ITF-14**

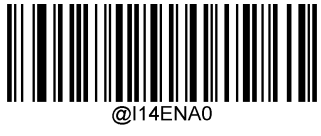

**\*\* Disable ITF-14**

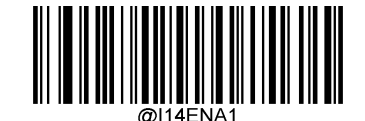

**Enable ITF-14 But Do Not Transmit Check Character**

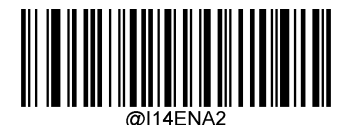

**Enable ITF-14 and Transmit Check Character**

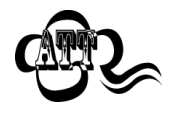

An example of the ITF-14 priority principle: when ITF-14 is enabled and Interleaved 2 of 5 is disabled, the engine only decodes Interleaved 2 of 5 barcodes with a length of 14 characters and the last character as the check character.

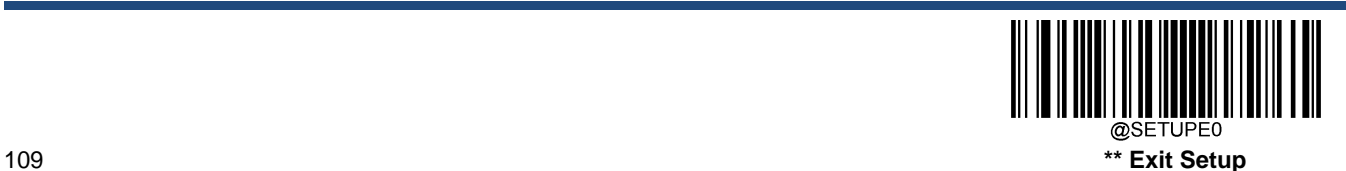

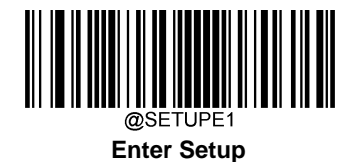

# **ITF-6**

ITF-6 is a special kind of Interleaved 2 of 5 with a length of 6 characters and the last character as the check character.

ITF-6 priority principle: For the Interleaved 2 of 5 barcodes with a length of 6 characters and the last character as the check character, the ITF-6 configurations shall take precedence over the Interleaved 2 of 5 settings.

# **Restore Factory Defaults**

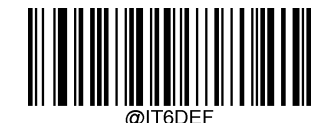

**Restore the Factory Defaults of ITF-6**

# **Enable/Disable ITF-6**

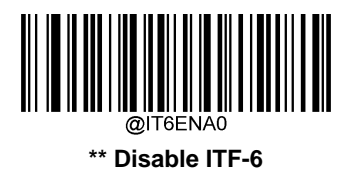

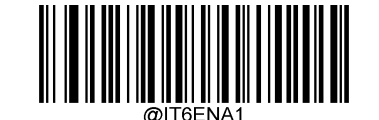

**Enable ITF-6 But Do Not Transmit Check Character**

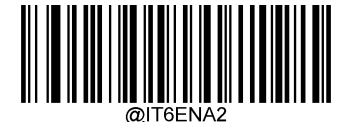

**Enable ITF-6 and Transmit Check Character**

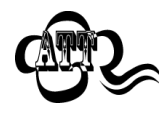

An example of the ITF-6 priority principle: when ITF-6 is enabled and Interleaved 2 of 5 is disabled, the engine only decodes Interleaved 2 of 5 barcodes with a length of 6 characters and the last character as the check character.

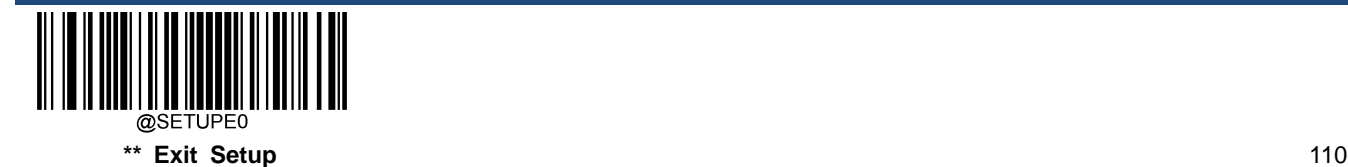

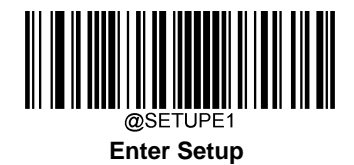

**Matrix 2 of 5**

**Restore Factory Defaults**

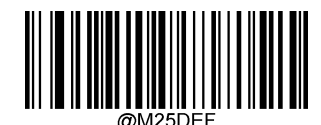

**Restore the Factory Defaults of Matrix 2 of 5**

**Enable/Disable Matrix 2 of 5**

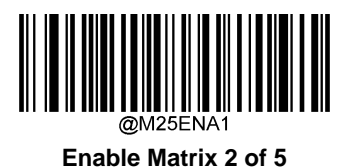

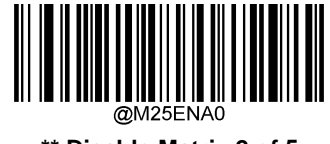

**\*\* Disable Matrix 2 of 5**

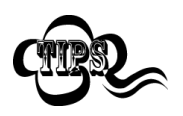

If the engine fails to identify Matrix 2 of 5 barcodes, you may first try this solution by scanning the **Enter Setup** barcode and then **Enable Matrix 2 of 5** barcode.

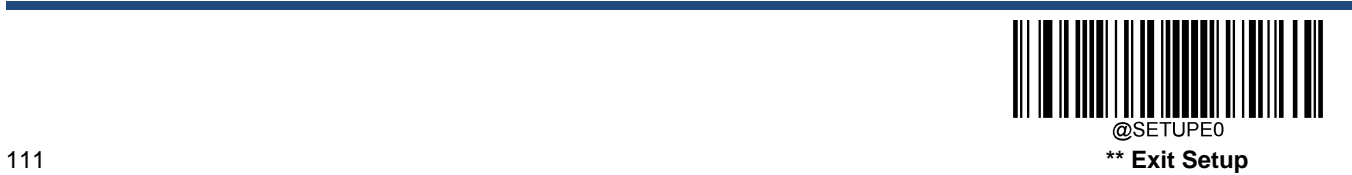

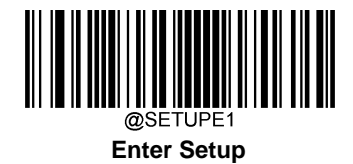

### **Set Length Range for Matrix 2 of 5**

The engine can be configured to only decode Matrix 2 of 5 barcodes with lengths that fall between (inclusive) the minimum and maximum lengths. To accomplish it, you need to set the minimum and maximum lengths.

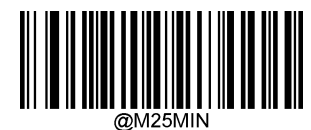

**Set the Minimum Length (Default: 4)**

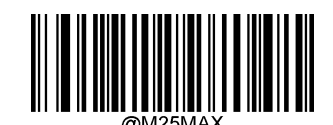

**Set the Maximum Length (Default: 80)**

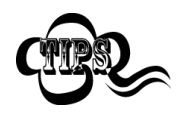

If minimum length is set to be greater than maximum length, the engine only decodes Matrix 2 of 5 barcodes with either the minimum or maximum length. If minimum length is same as maximum length, only Matrix 2 of 5 barcodes with that length are to be decoded.

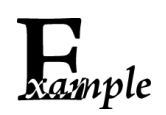

**Set the engine to decode Matrix 2 of 5 barcodes containing between 8 and 12 characters:**

- 1. Scan the **Enter Setup** barcode.
- 2. Scan the **Set the Minimum Length** barcode.
- 3. Scan the numeric barcode "8" from the "Digit Barcodes" section in Appendix.
- 4. Scan the **Save** barcode from the "Save/Cancel Barcodes" section in Appendix.
- 5. Scan the **Set the Maximum Length** barcode.
- 6. Scan the numeric barcodes "1" and "2" from the "Digit Barcodes" section in Appendix.
- 7. Scan the **Save** barcode from the "Save/Cancel Barcodes" section in Appendix.
- 8. Scan the **Exit Setup** barcode.

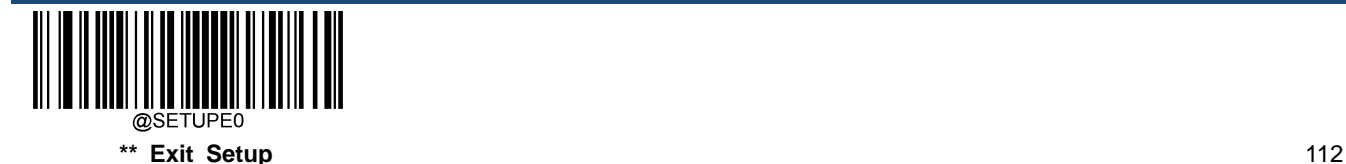

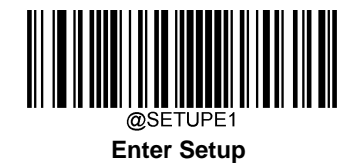

#### **Check Character Verification**

A check character is optional for Matrix 2 of 5 and can be added as the last character. It is a calculated value used to verify the integrity of the data.

**Disable:** The engine transmitsMatrix 2 of 5 barcodes as is.

**Do Not Transmit Check Character After Verification:** The engine checks the integrity of all Matrix 2 of 5 barcodes to verify that the data complies with the check character algorithm. Barcodes passing the check will be transmitted except the last digit, whereas those failing it will not be transmitted.

**Transmit Check Character After Verification:** The engine checks the integrity of all Matrix 2 of 5 barcodes to verify that the data complies with the check character algorithm. Barcodes passing the check will be transmitted, whereas those failing it will not be transmitted.

Since Matrix 2 of 5 must always have an even number of digits, a zero may need to be added as the first digit when the check character is added. The check character is automatically generated when making Matrix 2 of 5 barcodes.

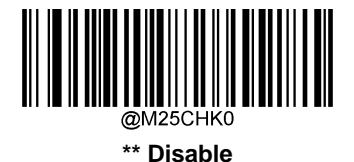

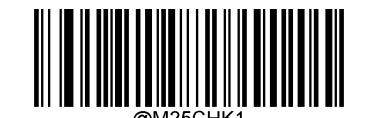

**Do Not Transmit Check Character After Verification**

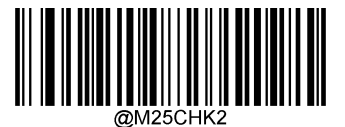

**Transmit Check Character After Verification**

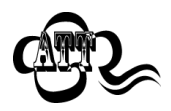

If the **Do Not Transmit Check Character After Verification** option is enabled, Matrix 2 of 5 barcodes with a length that is less than the configured minimum length after having the check character excluded will not be decoded. (For example, when the **Do Not Transmit Check Character After Verification** option is enabled and the minimum length is set to 4, Matrix 2 of 5 barcodes with a total length of 4 characters including the check character cannot be read.)

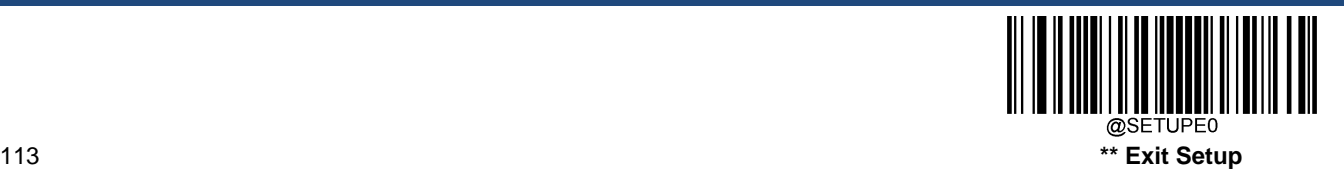

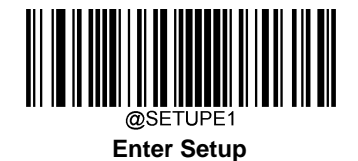

# **Code 39**

**Restore Factory Defaults**

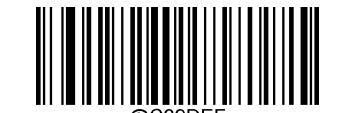

**Restore the Factory Defaults of Code 39**

**Enable/Disable Code 39**

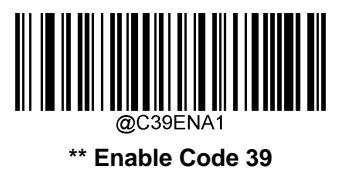

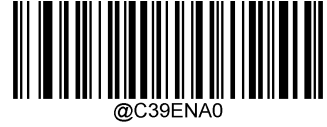

**Disable Code 39**

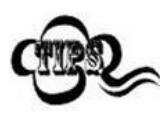

If the engine fails to identify Code 39 barcodes, you may first try this solution by scanning the **Enter Setup** barcode and then **Enable Code 39** barcode.

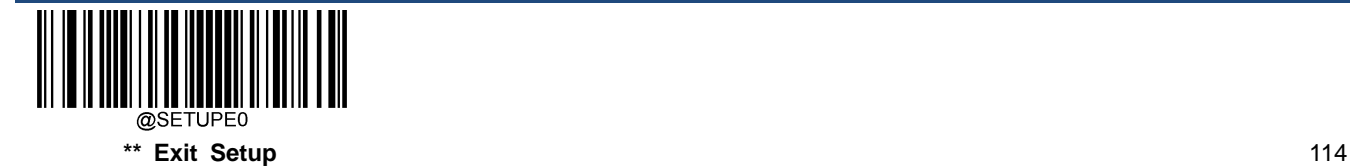

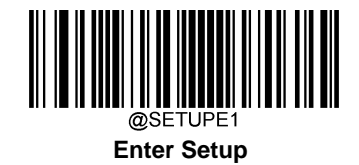

#### **Set Length Range for Code 39**

The engine can be configured to only decode Code 39 barcodes with lengths that fall between (inclusive) the minimum and maximum lengths. To accomplish it, you need to set the minimum and maximum lengths.

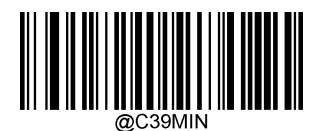

**Set the Minimum Length (Default: 1)**

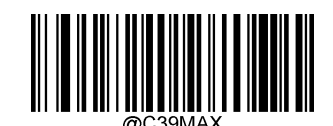

**Set the Maximum Length (Default: 48)**

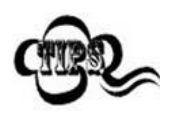

If minimum length is set to be greater than maximum length, the engine only decodes Code 39 barcodes with either the minimum or maximum length. If minimum length is same as maximum length, only Code 39 barcodes with that length are to be decoded.

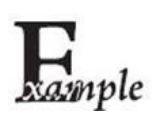

**Set the engine to decode Code 39 barcodes containing between 8 and 12 characters:**

- 1. Scan the **Enter Setup** barcode.
- 2. Scan the **Set the Minimum Length** barcode.
- 3. Scan the numeric barcode "8" from the "Digit Barcodes" section in Appendix.
- 4. Scan the **Save** barcode from the "Save/Cancel Barcodes" section in Appendix.
- 5. Scan the **Set the Maximum Length** barcode.
- 6. Scan the numeric barcodes "1" and "2" from the "Digit Barcodes" section in Appendix.
- 7. Scan the **Save** barcode from the "Save/Cancel Barcodes" section in Appendix.
- 8. Scan the **Exit Setup** barcode.

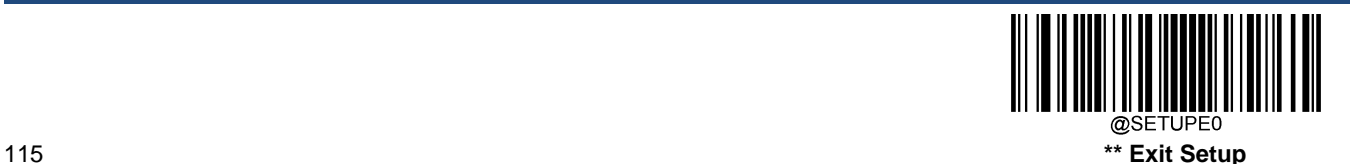

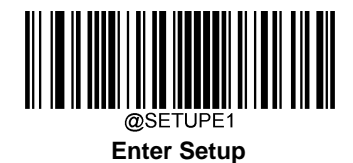

#### **Check Character Verification**

A check character is optional for Code 39 and can be added as the last character. It is a calculated value used to verify the integrity of the data.

- **Disable:** The engine transmits Code 39 barcodes as is.
- **Do Not Transmit Check Character After Verification:** The engine checks the integrity of all Code 39 barcodes to verify that the data complies with the check character algorithm. Barcodes passing the check will be transmitted except the last digit, whereas those failing it will not be transmitted.
- **Transmit Check Character After Verification:** The engine checks the integrity of all Code 39 barcodes to verify that the data complies with the check character algorithm. Barcodes passing the check will be transmitted, whereas those failing it will not be transmitted.

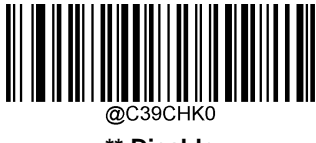

**\*\* Disable**

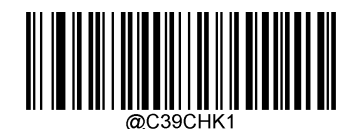

**Do Not Transmit Check Character After Verification**

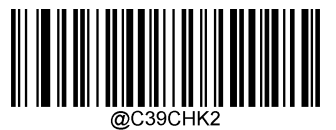

**Transmit Check Character After Verification**

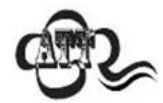

If the **Do Not Transmit Check Character After Verification** option is enabled, Code 39 barcodes with a length that is less than the configured minimum length after having the check character excluded will not be decoded. (For example, when the **Do Not Transmit Check Character After Verification** option is enabled and the minimum length is set to 4, Code 39 barcodes with a total length of 4 characters including the check character cannot be read.)

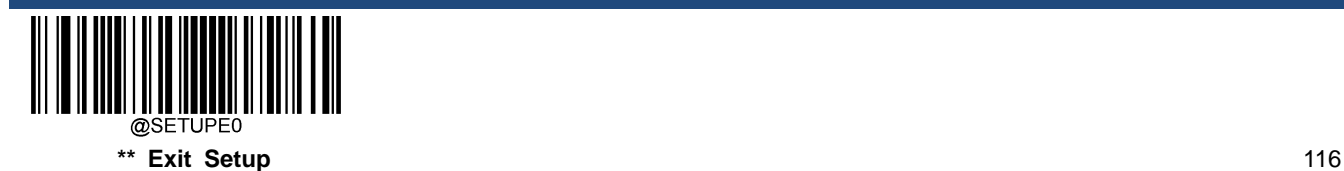

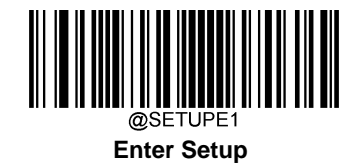

#### **Transmit Start/Stop Character**

Code 39 uses an asterisk (\*) for both the start and the stop characters. You can choose whether or not to transmit the start/stop characters by scanning the appropriate barcode below.

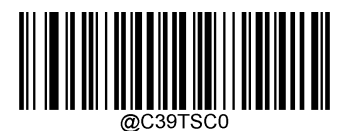

**\*\* Do Not Transmit Start/Stop Character**

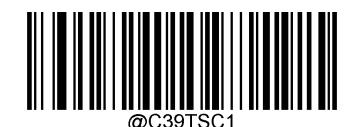

**Transmit Start/Stop Character**

#### **Enable/Disable Code 39 Full ASCII**

The engine can be configured to identify all ASCII characters by scanning the appropriate barcode below.

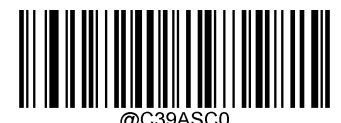

**\*\* Disable Code 39 Full ASCII**

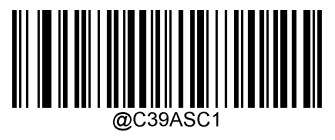

**Enable Code 39 Full ASCII**

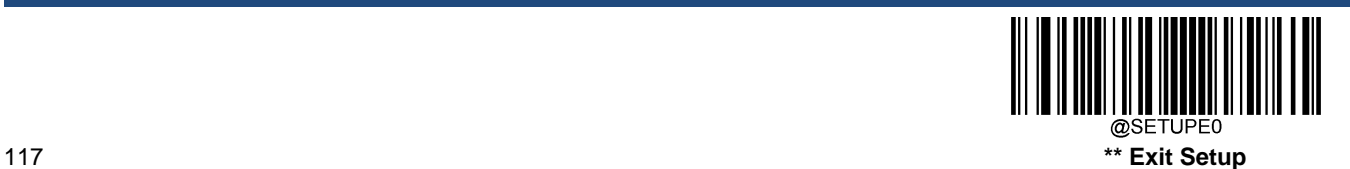

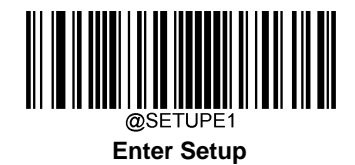

# **Enable/Disable Code 32 (Italian Pharma Code)**

Code 32 is a variant of Code 39 used by the Italian pharmaceutical industry. Scan the appropriate bar code below to enable or disable Code 32. Code 39 must be enabled and Code 39 check character verification must be disabled for this parameter to function.

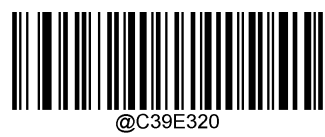

**\*\* Disable Code 32**

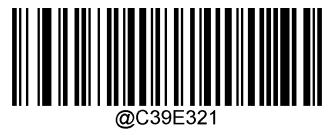

**Enable Code 32**

# **Code 32 Prefix**

Scan the appropriate barcode below to enable or disable adding the prefix character "A" to all Code 32 barcodes. Code 32 must be enabled for this parameter to function.

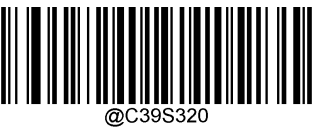

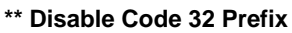

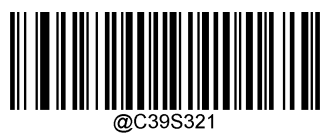

**Enable Code 32 Prefix**

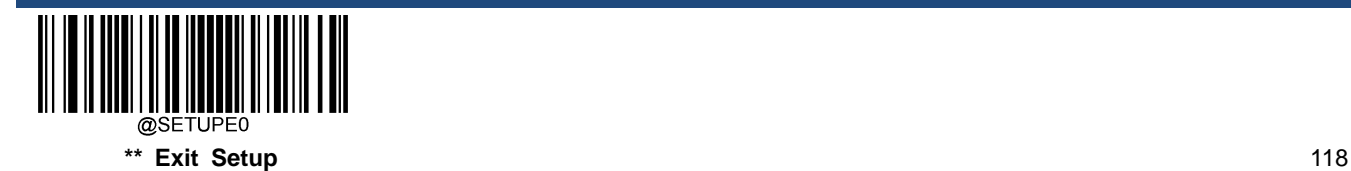

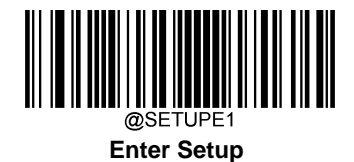

#### **Transmit Code 32 Start/Stop Character**

Code 32 must be enabled for this parameter to function.

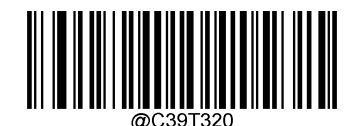

**\*\* Do Not Transmit Code 32 Start/Stop Character**

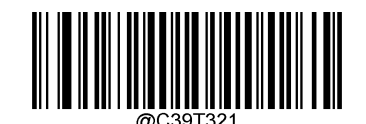

**Transmit Code 32 Start/Stop Character**

**Transmit Code 32 Check Character**

Code 32 must be enabled for this parameter to function.

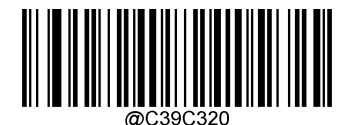

**\*\* Do Not Transmit Code 32 Check Character**

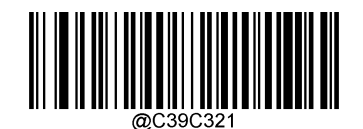

**Transmit Code 32 Check Character**

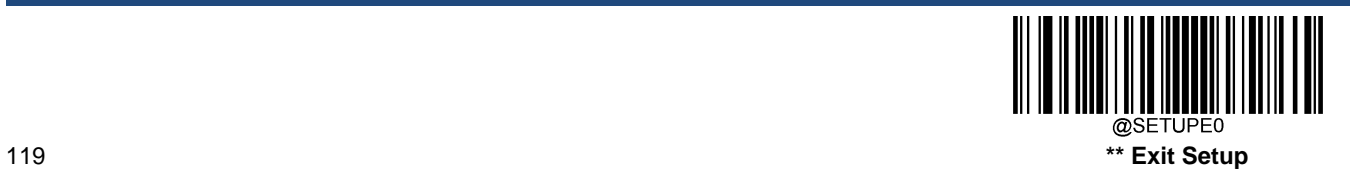

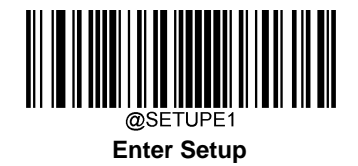

# **Codabar**

**Restore Factory Defaults**

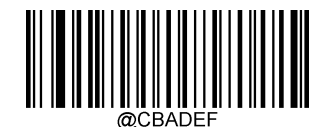

**Restore the Factory Defaults of Codabar**

**Enable/Disable Codabar**

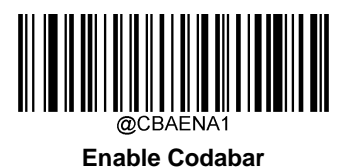

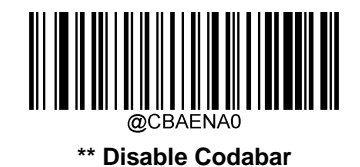

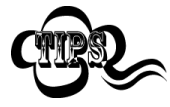

If the engine fails to identify Codabar barcodes, you may first try this solution by scanning the **Enter Setup** barcode and then **Enable Codabar** barcode.

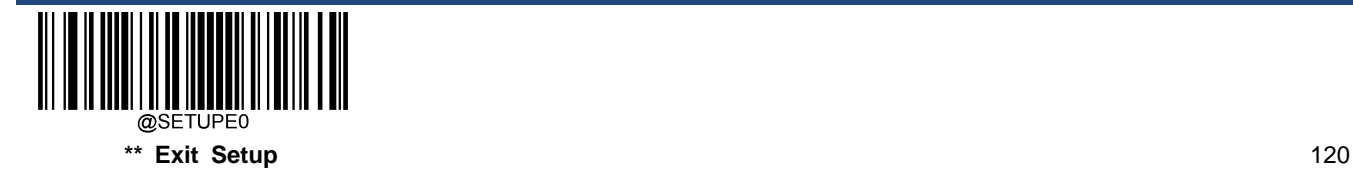

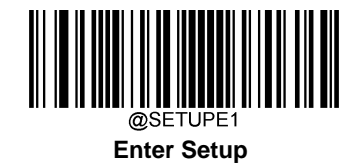

#### **Set Length Range for Codabar**

The engine can be configured to only decode Codabar barcodes with lengths that fall between (inclusive) the minimum and maximum lengths. To accomplish it, you need to set the minimum and maximum lengths.

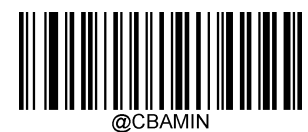

**Set the Minimum Length (Default: 2)**

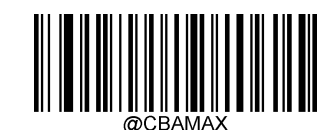

**Set the Maximum Length (Default: 60)**

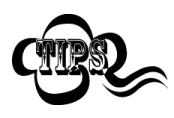

If minimum length is set to be greater than maximum length, the engine only decodes Codabar barcodes with either the minimum or maximum length. If minimum length is same as maximum length, only Codabar barcodes with that length are to be decoded.

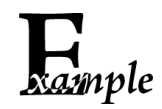

**Set the engine to decode Codabar barcodes containing between 8 and 12 characters:**

- 1. Scan the **Enter Setup** barcode.
	- 2. Scan the **Set the Minimum Length** barcode.
	- 3. Scan the numeric barcode "8" from the "Digit Barcodes" section in Appendix.
	- 4. Scan the **Save** barcode from the "Save/Cancel Barcodes" section in Appendix.
	- 5. Scan the **Set the Maximum Length** barcode.
	- 6. Scan the numeric barcodes "1" and "2" from the "Digit Barcodes" section in Appendix.
	- 7. Scan the **Save** barcode from the "Save/Cancel Barcodes" section in Appendix.
	- 8. Scan the **Exit Setup** barcode.

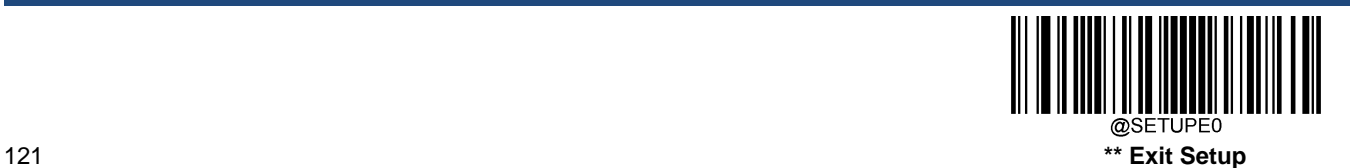

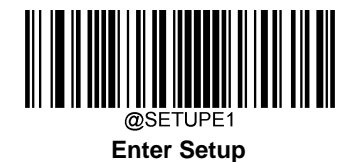

#### **Check Character Verification**

A check character is optional for Codabar and can be added as the last character. It is a calculated value used to verify the integrity of the data.

**Disable:** The engine transmits Codabar barcodes as is.

**Do Not Transmit Check Character After Verification:** The engine checks the integrity of all Codabar barcodes to verify that the data complies with the check character algorithm. Barcodes passing the check will be transmitted except the last digit, whereas those failing it will not be transmitted.

**Transmit Check Character After Verification:** The engine checks the integrity of all Codabar barcodes to verify that the data complies with the check character algorithm. Barcodes passing the check will be transmitted, whereas those failing it will not be transmitted.

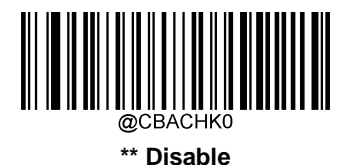

**Do Not Transmit Check Character After Verification**

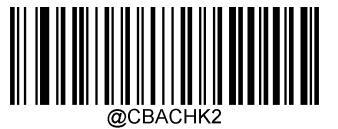

**Transmit Check Character After Verification**

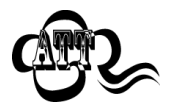

If the **Do Not Transmit Check Character After Verification** option is enabled, Codabar barcodes with a length that is less than the configured minimum length after having the check character excluded will not be decoded. (For example, when the **Do Not Transmit Check Character After Verification** option is enabled and the minimum length is set to 4, Codabar barcodes with a total length of 4 characters including the check character cannot be read.)

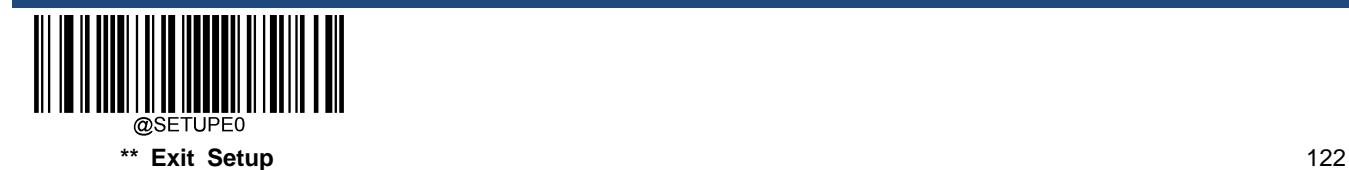

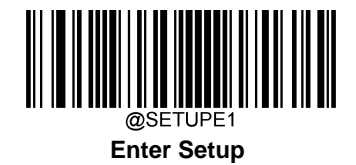

### **Start/Stop Character**

You can set the start/stop characters and choose whether or not to transmit the start/stop characters by scanning the appropriate barcode below.

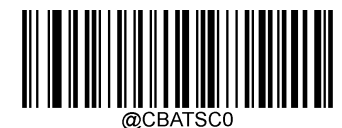

**\*\* Do Not Transmit Start/Stop Character**

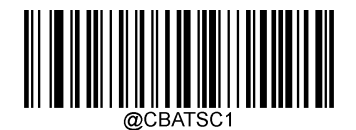

**Transmit Start/Stop Character**

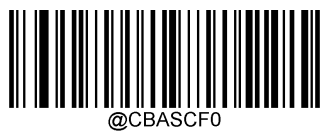

**\*\* ABCD/ABCD as the Start/Stop Character**

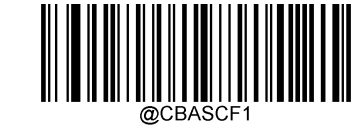

**ABCD/TN\*E as the Start/Stop Character**

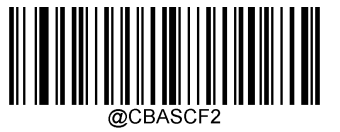

**abcd/abcd as the Start/Stop Character**

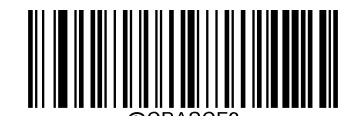

**abcd/tn\*e as the Start/Stop Character**

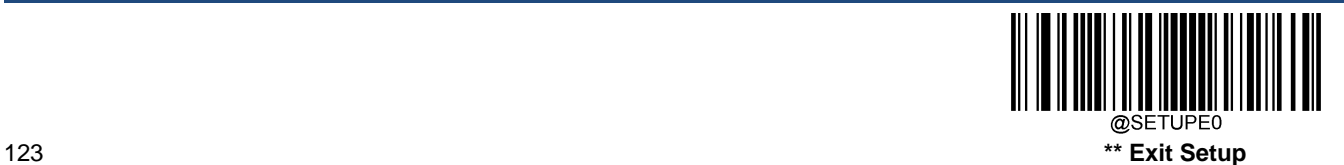

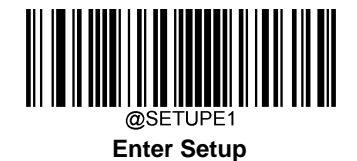

# **Code 93**

**Restore Factory Defaults**

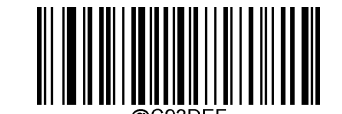

**Restore the Factory Defaults of Code 93**

**Enable/Disable Code 93**

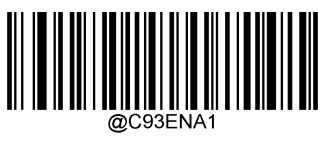

**Enable Code 93**

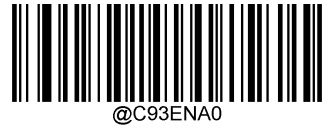

**\*\* Disable Code 93**

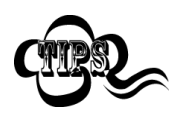

If the engine fails to identify Code 93 barcodes, you may first try this solution by scanning the **Enter Setup** barcode and then **Enable Code 93** barcode.

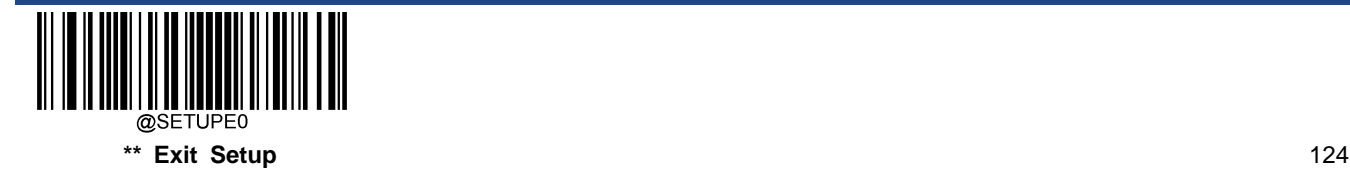

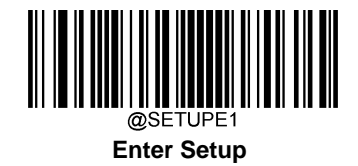

#### **Set Length Range for Code 93**

The engine can be configured to only decode Code 93 barcodes with lengths that fall between (inclusive) the minimum and maximum lengths. To accomplish it, you need to set the minimum and maximum lengths.

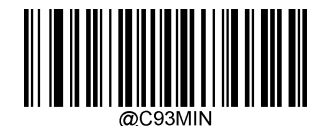

**Set the Minimum Length (Default: 1)**

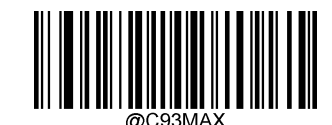

**Set the Maximum Length (Default: 48)**

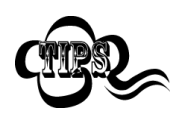

If minimum length is set to be greater than maximum length, the engine only decodes Code 93 barcodes with either the minimum or maximum length. If minimum length is same as maximum length, only Code 93 barcodes with that length are to be decoded.

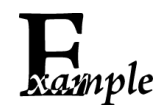

**Set the engine to decode Code 93 barcodes containing between 8 and 12 characters:**

- 1. Scan the **Enter Setup** barcode.
	- 2. Scan the **Set the Minimum Length** barcode.
	- 3. Scan the numeric barcode "8" from the "Digit Barcodes" section in Appendix.
	- 4. Scan the **Save** barcode from the "Save/Cancel Barcodes" section in Appendix.
	- 5. Scan the **Set the Maximum Length** barcode.
	- 6. Scan the numeric barcodes "1" and "2" from the "Digit Barcodes" section in Appendix.
	- 7. Scan the **Save** barcode from the "Save/Cancel Barcodes" section in Appendix.
	- 8. Scan the **Exit Setup** barcode.

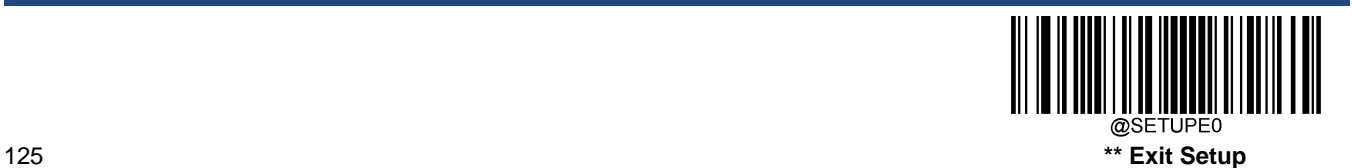

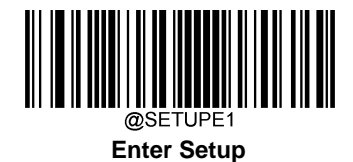

#### **Check Character Verification**

Check characters are optional for Code 93 and can be added as the last two characters, which are calculated values used to verify the integrity of the data.

**Disable:** The engine transmits Code 93 barcodes as is.

**Do Not Transmit Check Character After Verification:** The engine checks the integrity of all Code 93 barcodes to verify that the data complies with the check character algorithm. Barcodes passing the checks will be transmitted except the last two digits, whereas those failing them will not be transmitted.

**Transmit Check Character After Verification:** The engine checks the integrity of all Code 93 barcodes to verify that the data complies with the check character algorithm. Barcodes passing the checks will be transmitted, whereas those failing them will not be transmitted.

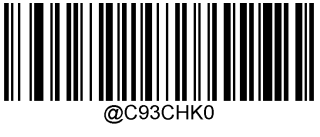

**Disable**

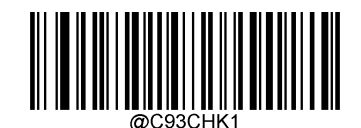

**\*\* Do Not Transmit Check Character After Verification**

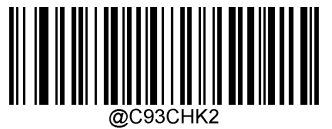

**Transmit Check Character After Verification**

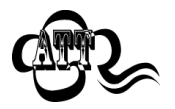

If the **Do Not Transmit Check Character After Verification** option is enabled, Code 93 barcodes with a length that is less than the configured minimum length after having the two check characters excluded will not be decoded. (For example, when the **Do Not Transmit Check Character After Verification** option is enabled and the minimum length is set to 4, Code 93 barcodes with a total length of 4 characters including the two check characters cannot be read.)

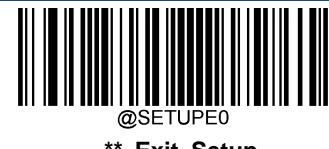

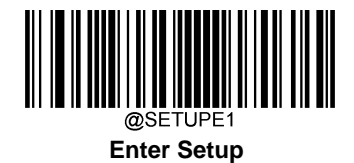

**GS1-128 (UCC/EAN-128)**

**Restore Factory Defaults**

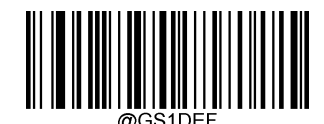

**Restore the Factory Defaults of GS1-128**

**Enable/Disable GS1-128**

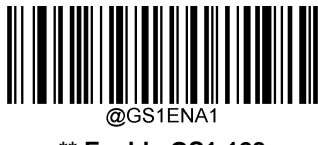

**\*\* Enable GS1-128**

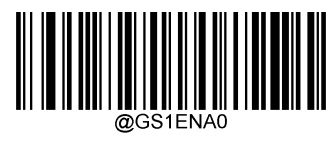

**Disable GS1-128**

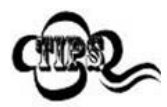

If the engine fails to identify GS1-128 barcodes, you may first try this solution by scanning the **EnterSetup** barcode and then **Enable GS1-128** barcode.

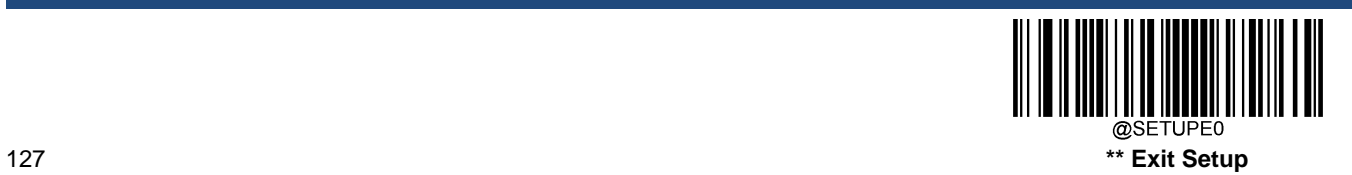

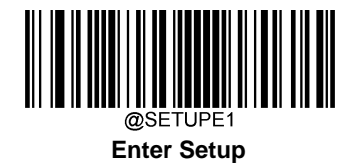

## **Set Length Range for GS1-128**

The engine can be configured to only decode GS1-128 barcodes with lengths that fall between (inclusive) the minimum and maximum lengths. To accomplish it, you need to set the minimum and maximum lengths.

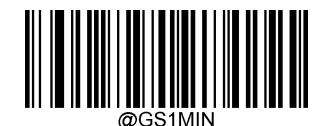

**Set the Minimum Length (Default: 1)**

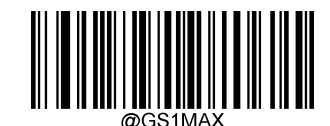

**Set the Maximum Length (Default: 48)**

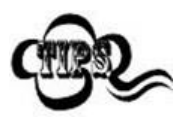

If minimum length is set to be greater than maximum length, the engine only decodes GS1-128 barcodes with either the minimum or maximum length. If minimum length is same as maximum length, only GS1-128 barcodes with that length are to be decoded.

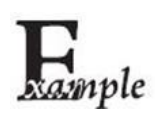

**Set the engine to decode GS1-128 barcodes containing between 8 and 12 characters:**

- 1. Scan the **Enter Setup** barcode.
- 2. Scan the **Set the Minimum Length** barcode.
- 3. Scan the numeric barcode "8" from the "Digit Barcodes" section in Appendix.
- 4. Scan the **Save** barcode from the "Save/Cancel Barcodes" section in Appendix.
- 5. Scan the **Set the Maximum Length** barcode.
- 6. Scan the numeric barcodes "1" and "2" from the "Digit Barcodes" section in Appendix.
- 7. Scan the **Save** barcode from the "Save/Cancel Barcodes" section in Appendix.
- 8. Scan the **Exit Setup** barcode.

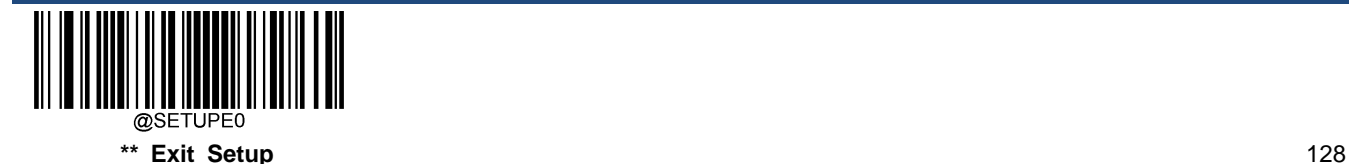

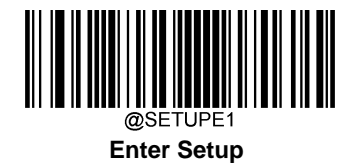

**GS1 Databar (RSS)**

**Restore Factory Defaults**

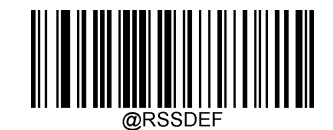

**Restore the Factory Defaults of GS1 Databar**

**Enable/Disable GS1 Databar**

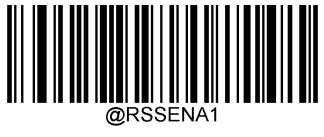

**\*\* Enable GS1 Databar**

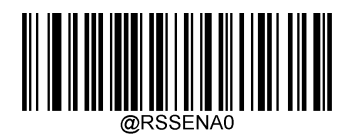

**Disable GS1 Databar**

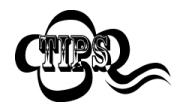

If the engine fails to identify GS1 Databar barcodes, you may first try this solution by scanning the **Enter Setup** barcode and then **Enable GS1 Databar** barcode.

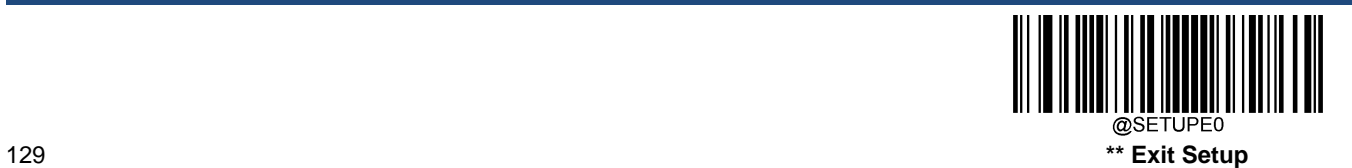

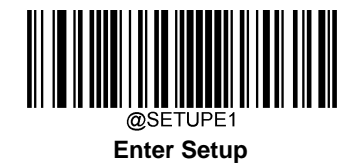

**Transmit Application Identifier "01"**

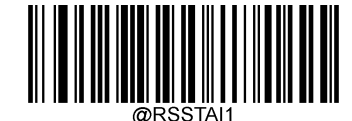

**\*\* Transmit Application Identifier "01"**

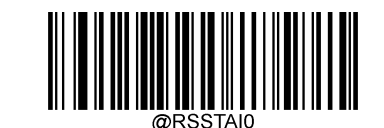

**Do Not Transmit Application Identifier "01"**

**Code 11**

**Restore Factory Defaults**

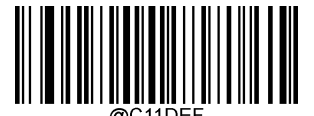

**Restore the Factory Defaults of Code 11**

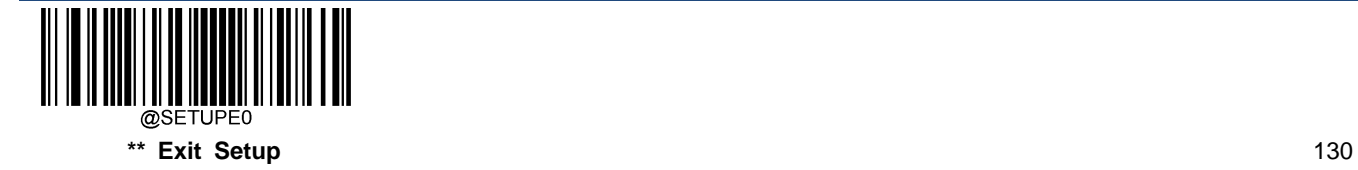

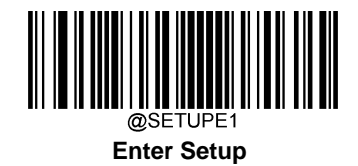

**Enable/Disable Code 11**

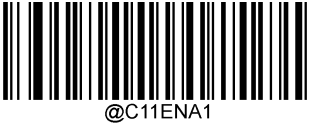

**Enable Code 11**

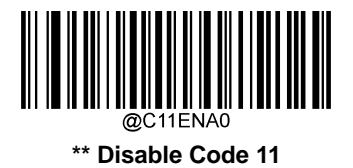

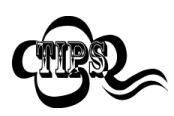

If the engine fails to identify Code 11 barcodes, you may first try this solution by scanning the **Enter Setup** barcode and then **Enable Code 11** barcode.

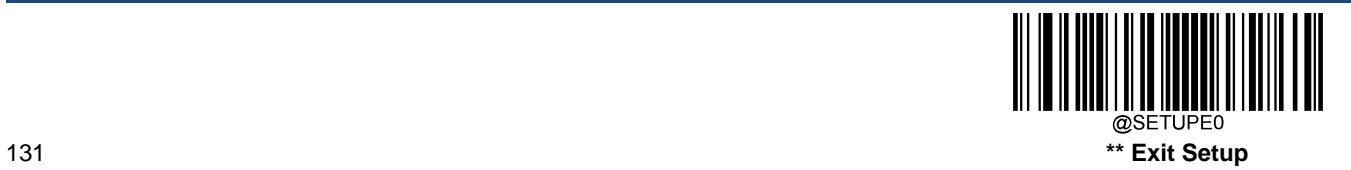
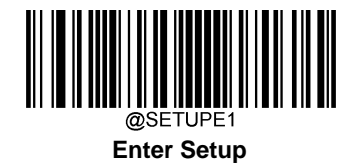

## **Set Length Range for Code 11**

The engine can be configured to only decode Code 11 barcodes with lengths that fall between (inclusive) the minimum and maximum lengths. To accomplish it, you need to set the minimum and maximum lengths.

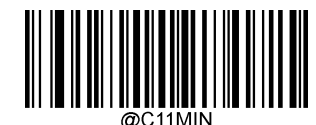

**Set the Minimum Length (Default: 4)**

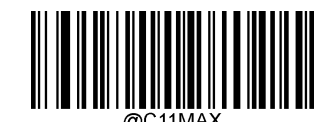

**Set the Maximum Length (Default: 48)**

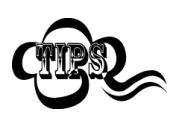

If minimum length is set to be greater than maximum length, the engine only decodes Code 11 barcodes with either the minimum or maximum length. If minimum length is same as maximum length, only Code 11 barcodes with that length are to be decoded.

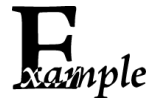

**Set the engine to decode Code 11 barcodes containing between 8 and 12 characters:**

- 1. Scan the **Enter Setup** barcode.
- 2. Scan the **Set the Minimum Length** barcode.
- 3. Scan the numeric barcode "8" from the "Digit Barcodes" section in Appendix.
- 4. Scan the **Save** barcode from the "Save/Cancel Barcodes" section in Appendix.
- 5. Scan the **Set the Maximum Length** barcode.
- 6. Scan the numeric barcodes "1" and "2" from the "Digit Barcodes" section in Appendix.
- 7. Scan the **Save** barcode from the "Save/Cancel Barcodes" section in Appendix.
- 8. Scan the **Exit Setup** barcode.

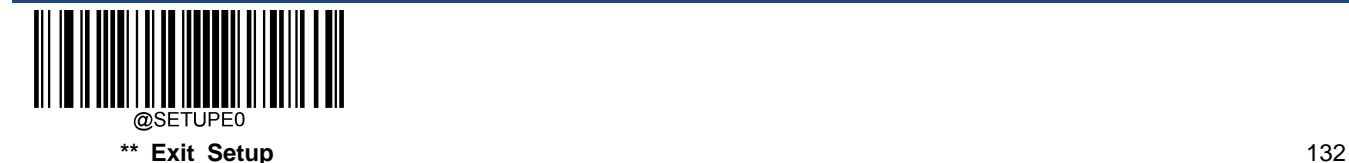

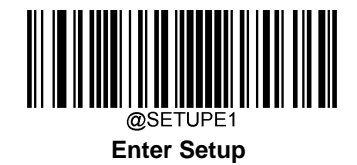

## **Check Character Verification**

Check characters are optional for Code 11 and can be added as the last one or two characters, which are calculated values used to verify the integrity of the data.

If the **Disable** option is enabled, the engine transmits Code 11 barcodes as is.

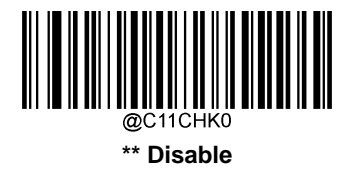

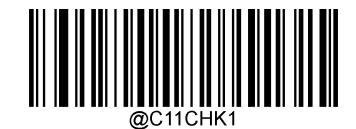

**One Check Character, MOD11**

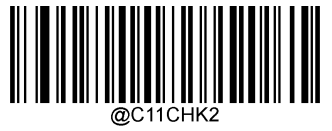

**Two Check Characters, MOD11/MOD11**

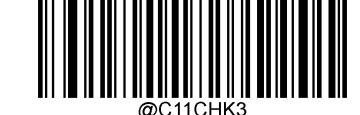

**Two Check Characters, MOD11/MOD9**

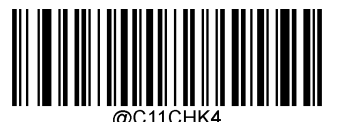

**One Check Character, MOD11 (Len<=10) Two Check Characters, MOD11/MOD11(Len>10)**

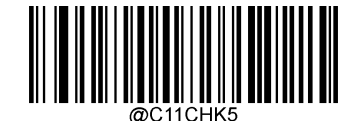

**One Check Character, MOD11 (Len<=10) Two Check Characters, MOD11/MOD9 (Len>10)**

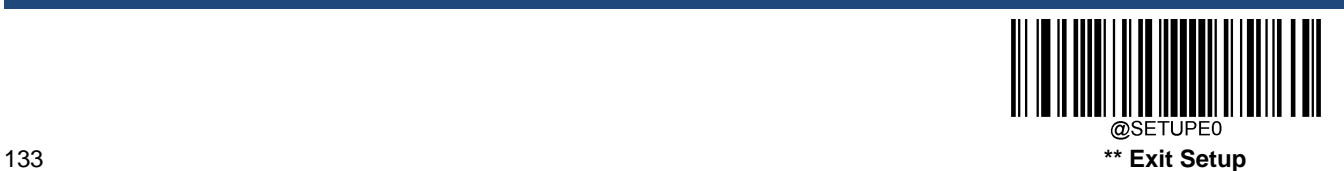

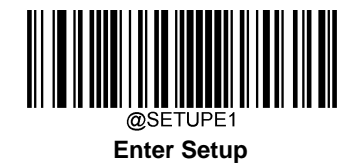

**Transmit Check Character**

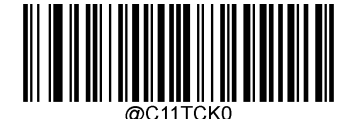

**Do Not Transmit Code 11 Check Character**

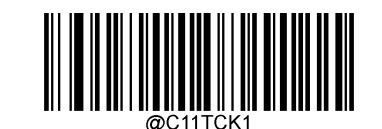

**\*\* Transmit Code 11 Check Character**

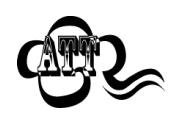

If you select a check character algorithm and the **Do Not Transmit Check Character** option, Code 11 barcodes with a length that is less than the configured minimum length after having the check character(s) excluded will not be decoded. (For example, when the **One Check Character, MOD11** and **Do Not Transmit Check Character** options are enabled and the minimum length is set to 4, Code 11 barcodes with a total length of 4 characters including the check character cannot be read.)

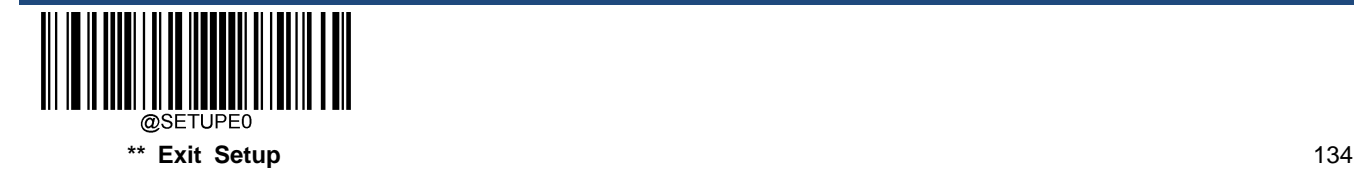

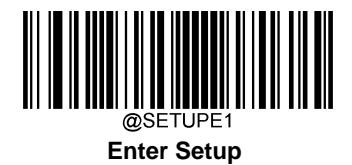

**ISBN**

**Restore Factory Defaults**

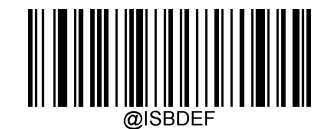

**Restore the Factory Defaults of ISBN**

**Enable/Disable ISBN**

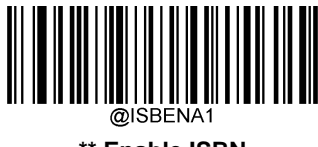

**\*\* Enable ISBN**

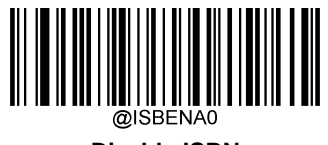

**Disable ISBN**

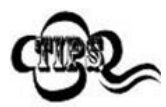

If the engine fails to identify ISBN barcodes, you may first try this solution by scanning the **Enter Setup** barcode and then **Enable ISBN** barcode.

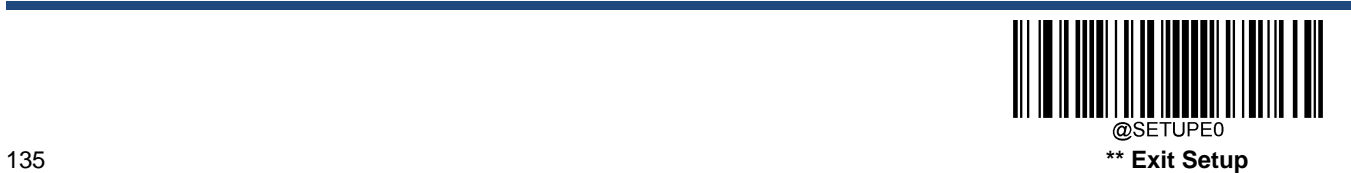

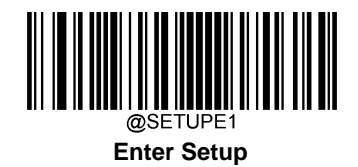

**Set ISBN Format**

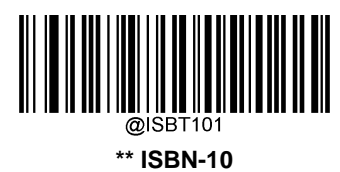

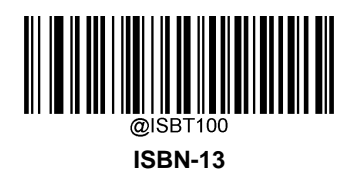

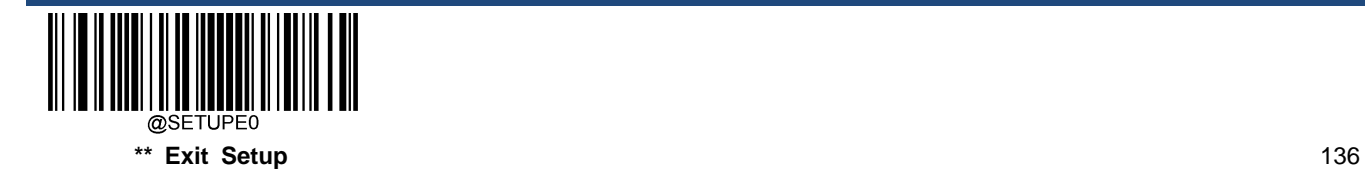

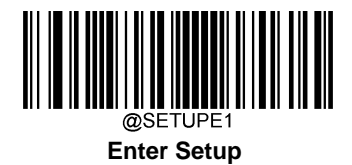

**ISSN**

**Restore Factory Defaults**

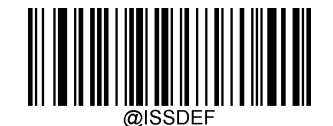

**Restore the Factory Defaults of ISSN**

**Enable/Disable ISSN**

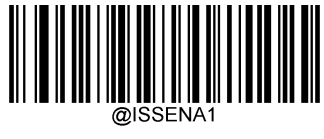

**\*\* Enable ISSN**

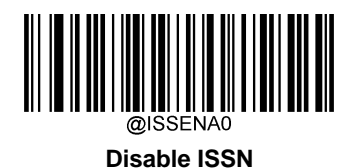

If the engine fails to identify ISSN barcodes, you may first try this solution by scanning the **Enter Setup** barcode and then **Enable ISSN** barcode.

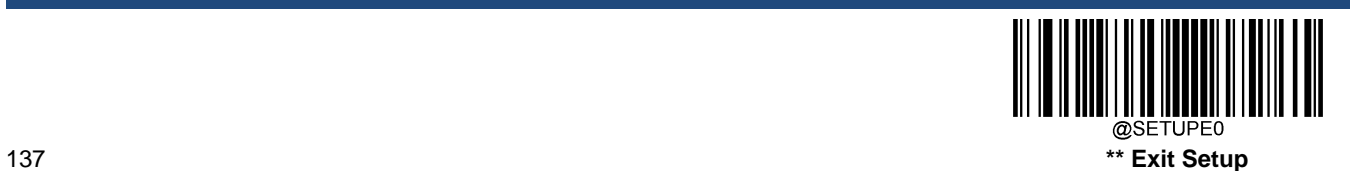

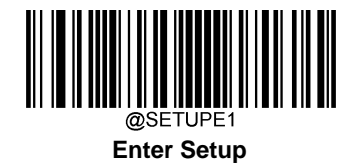

# **Industrial 25**

**Restore Factory Defaults**

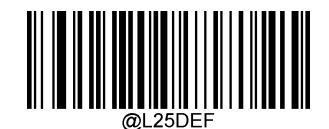

**Restore the Factory Defaults of Industrial 25**

**Enable/Disable Industrial 25**

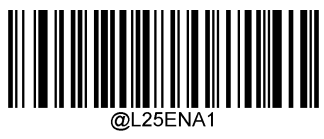

**Enable Industrial 25**

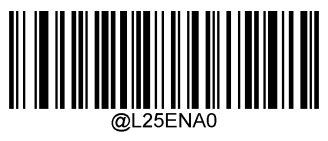

**\*\* Disable Industrial 25**

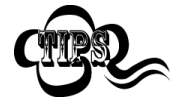

If the engine fails to identify Industrial 25 barcodes, you may first try this solution by scanning the **Enter Setup** barcode and then **Enable Industrial 25** barcode.

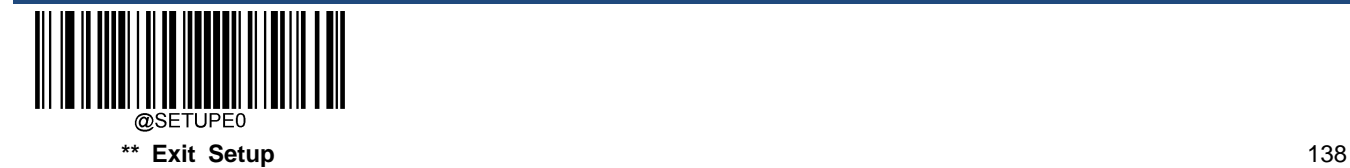

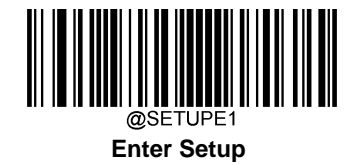

### **Set Length Range for Industrial 25**

The engine can be configured to only decode Industrial 25 barcodes with lengths that fall between (inclusive) the minimum and maximum lengths. To accomplish it, you need to set the minimum and maximum lengths.

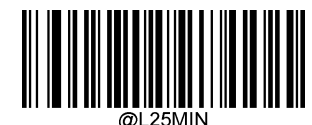

**Set the Minimum Length (Default: 6)**

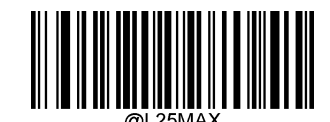

**Set the Maximum Length (Default: 48)**

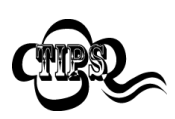

If minimum length is set to be greater than maximum length, the engine only decodes Industrial 25 barcodes with either the minimum or maximum length. If minimum length is same as maximum length, only Industrial 25 barcodes with that length are to be decoded.

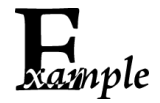

**Set the engine to decode Industrial 25 barcodes containing between 8 and 12 characters:**

- 1. Scan the **Enter Setup** barcode.
- 2. Scan the **Set the Minimum Length** barcode.
- 3. Scan the numeric barcode "8" from the "Digit Barcodes" section in Appendix.
- 4. Scan the **Save** barcode from the "Save/Cancel Barcodes" section in Appendix.
- 5. Scan the **Set the Maximum Length** barcode.
- 6. Scan the numeric barcodes "1" and "2" from the "Digit Barcodes" section in Appendix.
- 7. Scan the **Save** barcode from the "Save/Cancel Barcodes" section in Appendix.
- 8. Scan the **Exit Setup** barcode.

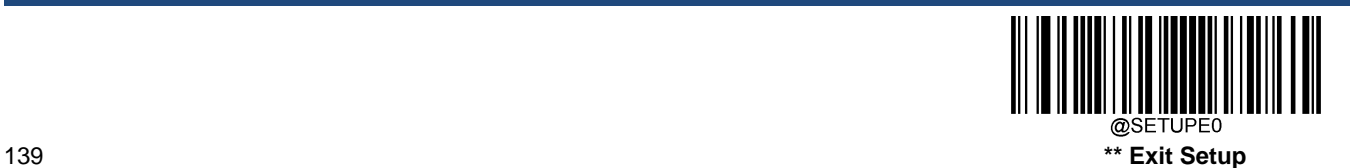

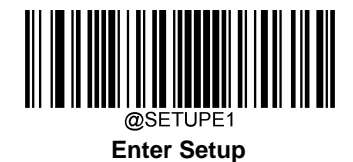

### **Check Character Verification**

A check character is optional for Industrial 25 and can be added as the last character. It is a calculated value used to verify the integrity of the data.

**Disable:** The engine transmits Industrial 25 barcodes as is.

**Do Not Transmit Check Character After Verification:** The engine checks the integrity of all Industrial 25 barcodes to verify that the data complies with the check character algorithm. Barcodes passing the check will be transmitted except the last digit, whereas those failing it will not be transmitted.

**Transmit Check Character After Verification:** The engine checks the integrity of all Industrial 25 barcodes to verify that the data complies with the check character algorithm. Barcodes passing the check will be transmitted, whereas those failing it will not be transmitted.

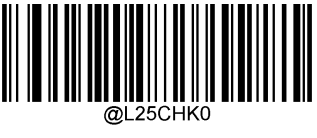

**\*\* Disable**

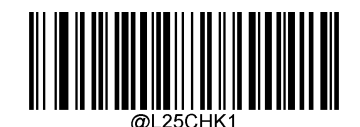

**Do Not Transmit Check Character After Verification**

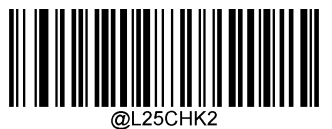

**Transmit Check Character After Verification**

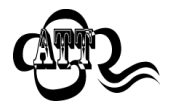

If the **Do Not Transmit Check Character After Verification** option is enabled, Industrial 25 barcodes with a length that is less than the configured minimum length after having the check character excluded will not be decoded. (For example, when the **Do Not Transmit Check Character After Verification** option is enabled and the minimum length is set to 4, Industrial 25 barcodes with a total length of 4 characters including the check character cannot be read.)

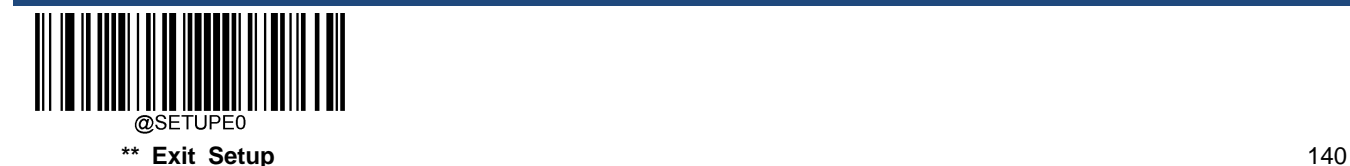

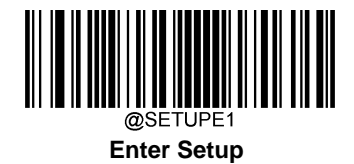

**Standard 25**

**Restore Factory Defaults**

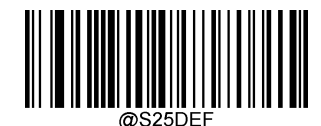

**Restore the Factory Defaults of Standard 25**

**Enable/Disable Standard 25**

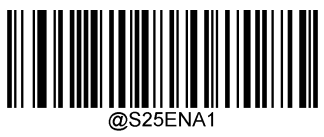

**Enable Standard 25**

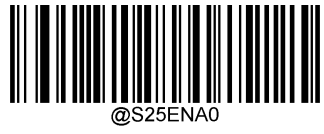

**\*\* Disable Standard 25**

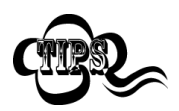

If the engine fails to identify Standard 25 barcodes, you may first try this solution by scanning the **Enter Setup** barcode and then **Enable Standard 25** barcode.

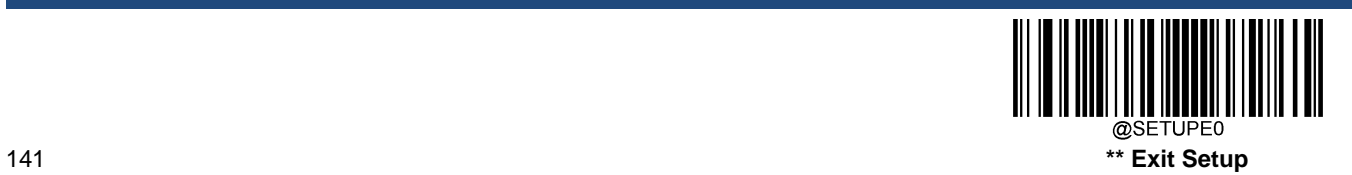

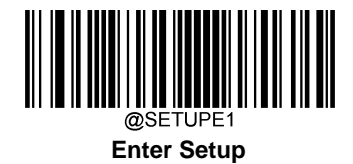

## **Set Length Range for Standard 25**

The engine can be configured to only decode Standard 25 barcodes with lengths that fall between (inclusive) the minimum and maximum lengths. To accomplish it, you need to set the minimum and maximum lengths.

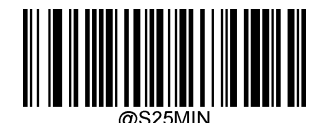

**Set the Minimum Length (Default: 6)**

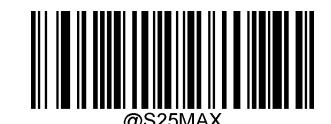

**Set the Maximum Length (Default: 48)**

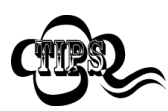

If minimum length is set to be greater than maximum length, the engine only decodes Standard 25 barcodes with either the minimum or maximum length. If minimum length is same as maximum length, only Standard 25 barcodes with that length are to be decoded.

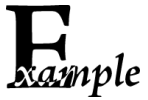

#### **Set the engine to decode Standard 25 barcodes containing between 8 and 12 characters:**

- 1. Scan the **Enter Setup** barcode.
	- 2. Scan the **Set the Minimum Length** barcode.
	- 3. Scan the numeric barcode "8" from the "Digit Barcodes" section in Appendix.
	- 4. Scan the **Save** barcode from the "Save/Cancel Barcodes" section in Appendix.
	- 5. Scan the **Set the Maximum Length** barcode.
	- 6. Scan the numeric barcodes "1" and "2" from the "Digit Barcodes" section in Appendix.
	- 7. Scan the **Save** barcode from the "Save/Cancel Barcodes" section in Appendix.
	- 8. Scan the **Exit Setup** barcode.

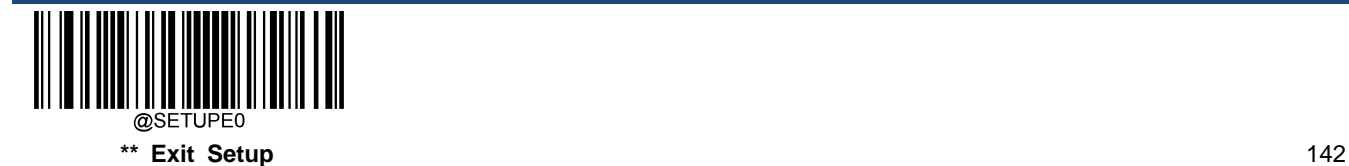

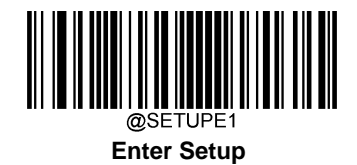

#### **Check Character Verification**

A check character is optional for Standard 25 and can be added as the last character. It is a calculated value used to verify the integrity of the data.

**Disable:** The engine transmits Standard 25 barcodes as is.

**Do Not Transmit Check Character After Verification:** The engine checks the integrity of all Standard 25 barcodes to verify that the data complies with the check character algorithm. Barcodes passing the check will be transmitted except the last digit, whereas those failing it will not be transmitted.

**Transmit Check Character After Verification:** The engine checks the integrity of all Standard 25 barcodes to verify that the data complies with the check character algorithm. Barcodes passing the check will be transmitted, whereas those failing it will not be transmitted.

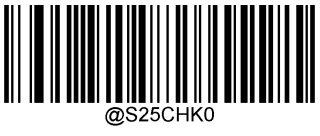

**\*\* Disable**

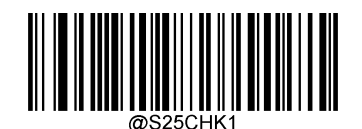

**Do Not Transmit Check Character After Verification**

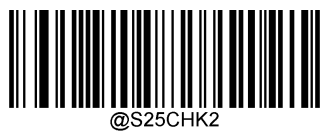

**Transmit Check Character After Verification**

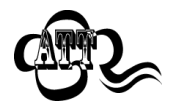

If the **Do Not Transmit Check Character After Verification** option is enabled, Standard 25 barcodes with a length that is less than the configured minimum length after having the check character excluded will not be decoded. (For example, when the **Do Not Transmit Check Character After Verification** option is enabled and the minimum length is set to 4, Standard 25 barcodes with a total length of 4 characters including the check character cannot be read.)

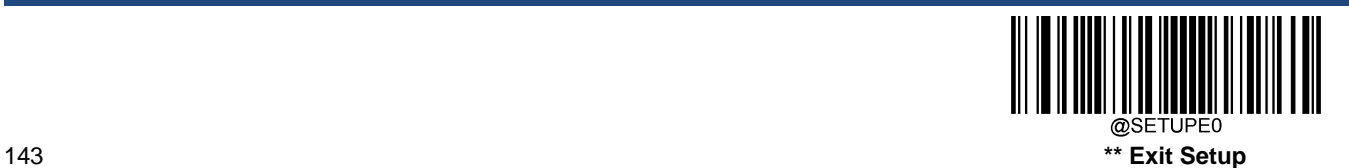

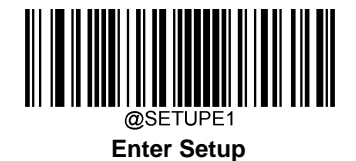

## **Plessey**

**Restore Factory Defaults**

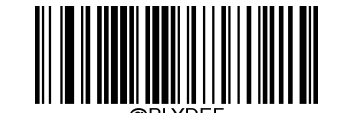

**Restore the Factory Defaults of Plessey**

**Enable/Disable Plessey**

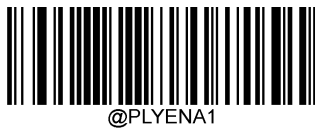

**Enable Plessey**

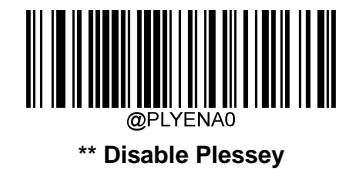

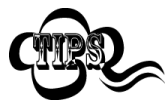

If the engine fails to identify Plessey barcodes, you may first try this solution by scanning the **Enter Setup** barcode and then **Enable Plessey** barcode.

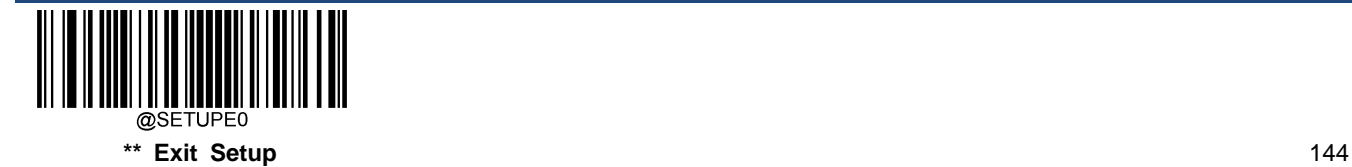

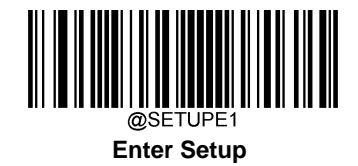

## **Set Length Range for Plessey**

The engine can be configured to only decode Plessey barcodes with lengths that fall between (inclusive) the minimum and maximum lengths. To accomplish it, you need to set the minimum and maximum lengths.

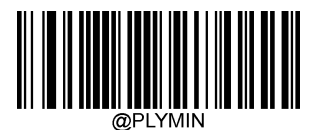

**Set the Minimum Length (Default: 4)**

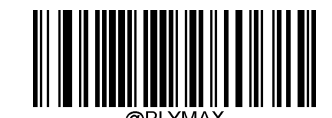

**Set the Maximum Length (Default: 48)**

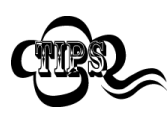

If minimum length is set to be greater than maximum length, the engine only decodes Plessey barcodes with either the minimum or maximum length. If minimum length is same as maximum length, only Plessey barcodes with that length are to be decoded.

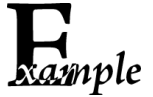

**Set the engine to decode Plessey barcodes containing between 8 and 12 characters:**

- 1. Scan the **Enter Setup** barcode.
- 2. Scan the **Set the Minimum Length** barcode.
- 3. Scan the numeric barcode "8" from the "Digit Barcodes" section in Appendix.
- 4. Scan the **Save** barcode from the "Save/Cancel Barcodes" section in Appendix.
- 5. Scan the **Set the Maximum Length** barcode.
- 6. Scan the numeric barcodes "1" and "2" from the "Digit Barcodes" section in Appendix.
- 7. Scan the **Save** barcode from the "Save/Cancel Barcodes" section in Appendix.
- 8. Scan the **Exit Setup** barcode.

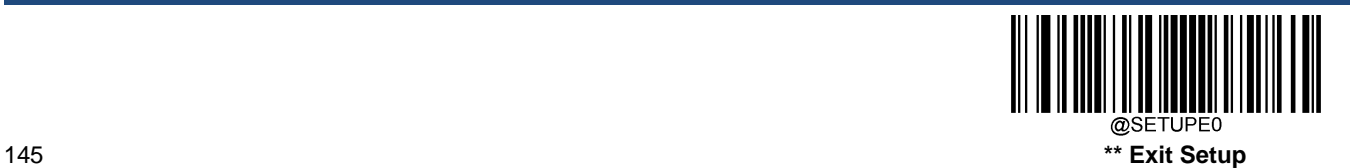

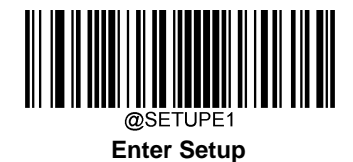

### **Check Character Verification**

Check characters are optional for Plessey and can be added as the last two characters, which are calculated values used to verify the integrity of the data.

**Disable:** The engine transmits Plessey barcodes as is.

**Do Not Transmit Check Character After Verification:** The engine checks the integrity of all Plessey barcodes to verify that the data complies with the check character algorithm. Barcodes passing the checks will be transmitted except the last two digits, whereas those failing them will not be transmitted.

**Transmit Check Character After Verification:** The engine checks the integrity of all Plessey barcodes to verify that the data complies with the check character algorithm. Barcodes passing the checks will be transmitted, whereas those failing them will not be transmitted.

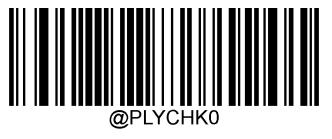

**\*\* Disable**

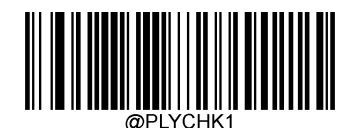

**Do Not Transmit Check Character After Verification**

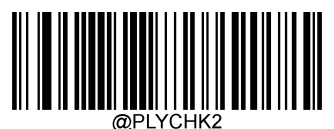

**Transmit Check Character After Verification**

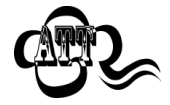

If the **Do Not Transmit Check Character After Verification** option is enabled, Plessey barcodes with a length that is less than the configured minimum length after having the check characters excluded will not be decoded. (For example, when the **Do Not Transmit Check Character After Verification** option is enabled and the minimum length is set to 4, Plessey barcodes with a total length of 4 characters including the check characters cannot be read.)

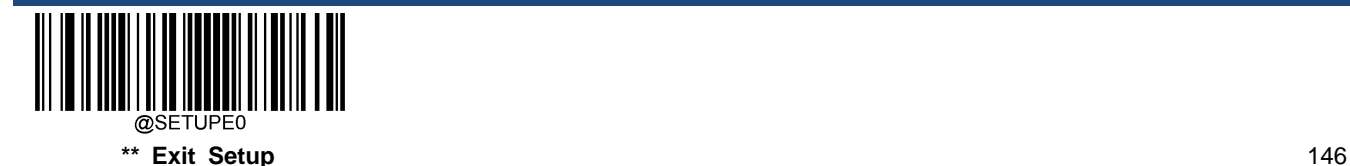

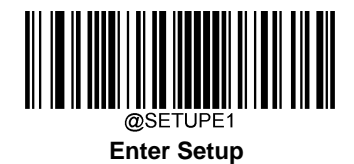

**MSI-Plessey**

**Restore Factory Defaults**

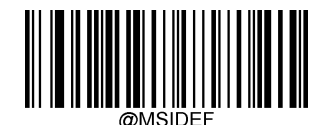

**Restore the Factory Defaults of MSI-Plessey**

**Enable/Disable MSI-Plessey**

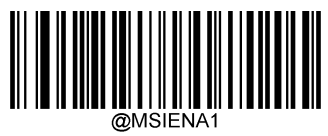

**Enable MSI-Plessey**

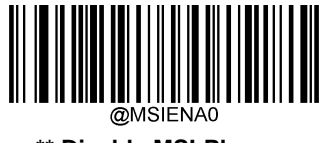

**\*\* Disable MSI-Plessey**

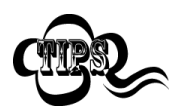

If the engine fails to identify MSI-Plessey barcodes, you may first try this solution by scanning the **Enter Setup** barcode and then **Enable MSI-Plessey** barcode.

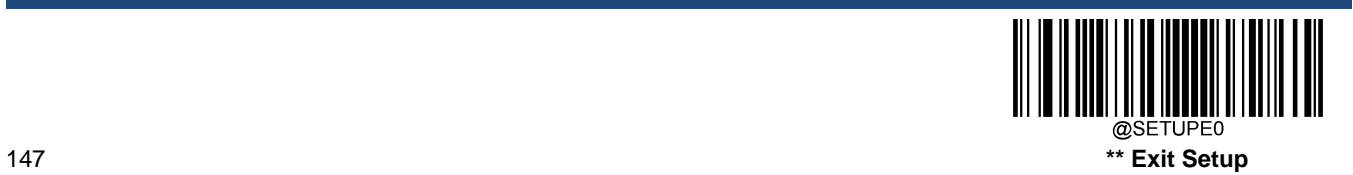

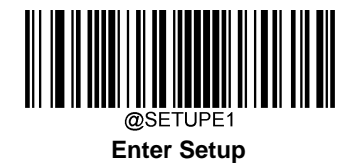

## **Set Length Range for MSI-Plessey**

The engine can be configured to only decode MSI-Plessey barcodes with lengths that fall between (inclusive) the minimum and maximum lengths. To accomplish it, you need to set the minimum and maximum lengths.

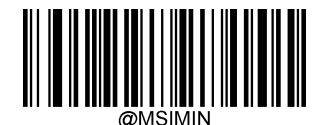

**Set the Minimum Length (Default: 4)**

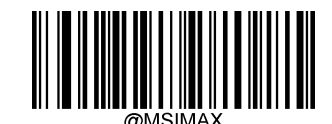

**Set the Maximum Length (Default: 48)**

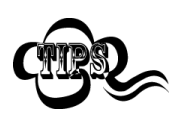

If minimum length is set to be greater than maximum length, the engine only decodes MSI-Plessey barcodes with either the minimum or maximum length. If minimum length is same as maximum length, only MSI-Plessey barcodes with that length are to be decoded.

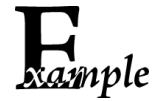

**Set the engine to decode MSI-Plessey barcodes containing between 8 and 12 characters:**

1. Scan the **Enter Setup** barcode.

- 2. Scan the **Set the Minimum Length** barcode.
- 3. Scan the numeric barcode "8" from the "Digit Barcodes" section in Appendix.
- 4. Scan the **Save** barcode from the "Save/Cancel Barcodes" section in Appendix.
- 5. Scan the **Set the Maximum Length** barcode.
- 6. Scan the numeric barcodes "1" and "2" from the "Digit Barcodes" section in Appendix.
- 7. Scan the **Save** barcode from the "Save/Cancel Barcodes" section in Appendix.
- 8. Scan the **Exit Setup** barcode.

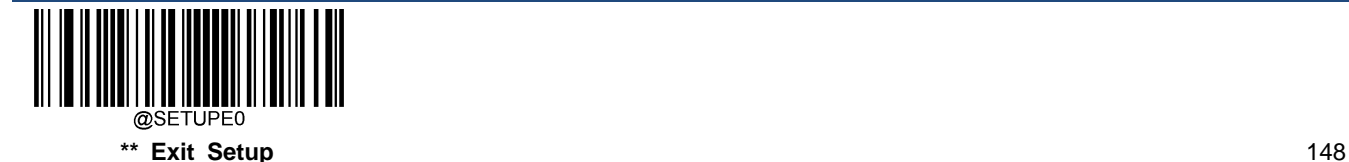

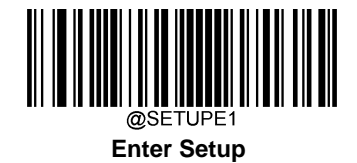

### **Check Character Verification**

Check characters are optional for MSI-Plessey and can be added as the last one or two characters, which are calculated values used to verify the integrity of the data.

If the **Disable** option is enabled, the engine transmits MSI-Plessey barcodes as is.

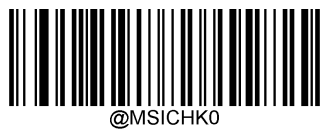

**Disable**

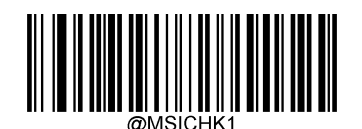

**\*\* One Check Character, MOD10**

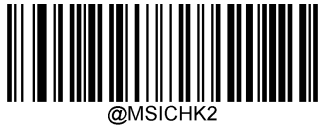

**Two Check Characters, MOD10/MOD10**

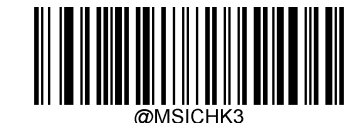

**Two Check Characters, MOD10/MOD11**

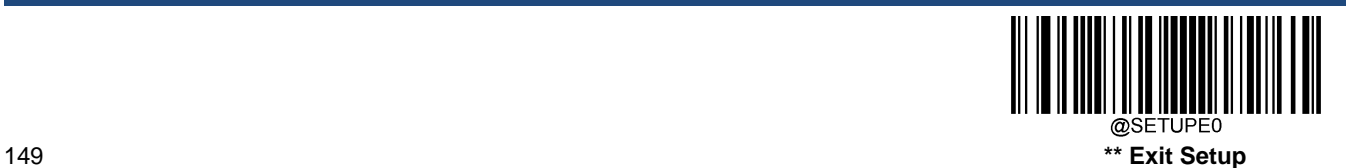

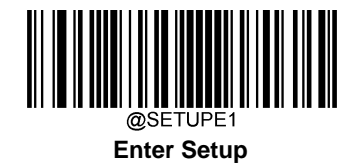

**Transmit Check Character**

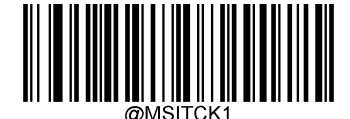

**\*\* Transmit MSI-Plessey Check Character**

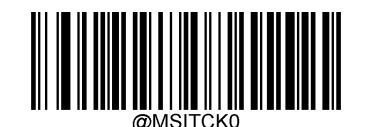

**Do Not Transmit MSI-Plessey Check Character**

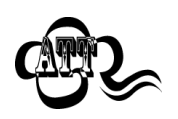

If you select a check character algorithm and the **Do Not Transmit Check Character** option, MSI-Plessey barcodes with a length that is less than the configured minimum length after having the check character(s) excluded will not be decoded. (For example, when the **One Check Character, MOD10** and **Do Not Transmit Check Character** options are enabled and the minimum length is set to 4, MSI-Plessey barcodes with a total length of 4 characters including the check character cannot be read.)

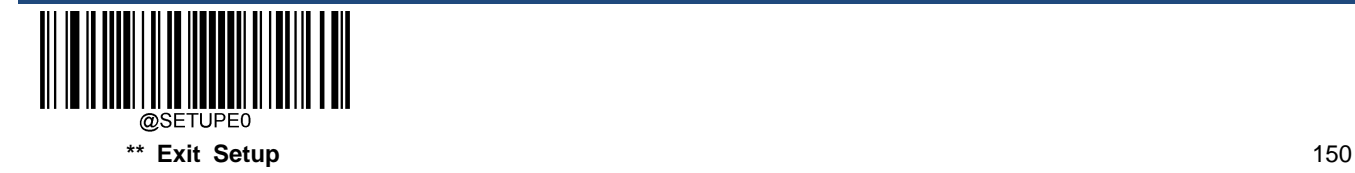

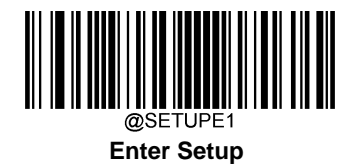

**AIM 128**

**Restore Factory Defaults**

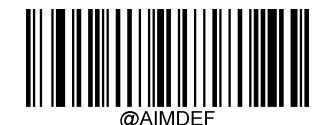

**Restore the Factory Defaults of AIM 128**

**Enable/Disable AIM 128**

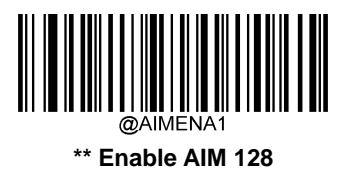

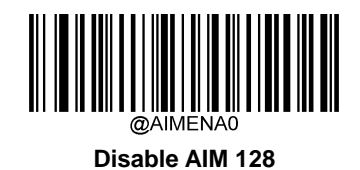

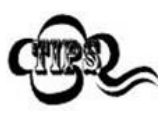

If the engine fails to identify AIM 128 barcodes, you may first try this solution by scanning the **Enter Setup** barcode and then **Enable AIM 128** barcode.

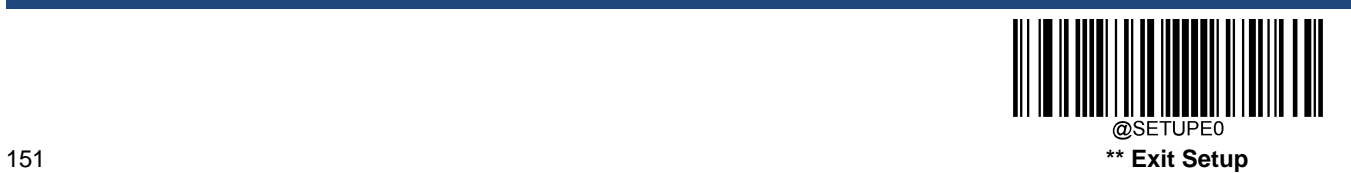

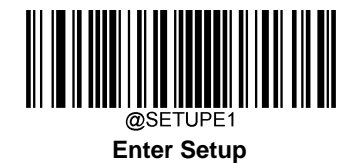

## **Set Length Range for AIM 128**

The engine can be configured to only decode AIM 128 barcodes with lengths that fall between (inclusive) the minimum and maximum lengths. To accomplish it, you need to set the minimum and maximum lengths.

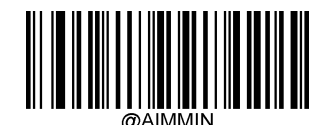

**Set the Minimum Length (Default: 1)**

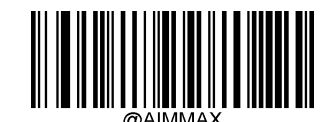

**Set the Maximum Length (Default: 48)**

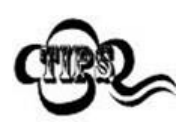

If minimum length is set to be greater than maximum length, the engine only decodes AIM 128 barcodes with either the minimum or maximum length. If minimum length is same as maximum length, only AIM 128 barcodes with that length are to be decoded.

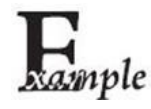

#### **Set the engine to decode AIM 128 barcodes containing between 8 and 12 characters:**

- 1. Scan the **Enter Setup** barcode.
	- 2. Scan the **Set the Minimum Length** barcode.
- 3. Scan the numeric barcode "8" from the "Digit Barcodes" section in Appendix.
- 4. Scan the **Save** barcode from the "Save/Cancel Barcodes" section in Appendix.
- 5. Scan the **Set the Maximum Length** barcode.
- 6. Scan the numeric barcodes "1" and "2" from the "Digit Barcodes" section in Appendix.
- 7. Scan the **Save** barcode from the "Save/Cancel Barcodes" section in Appendix.
- 8. Scan the **Exit Setup** barcode.

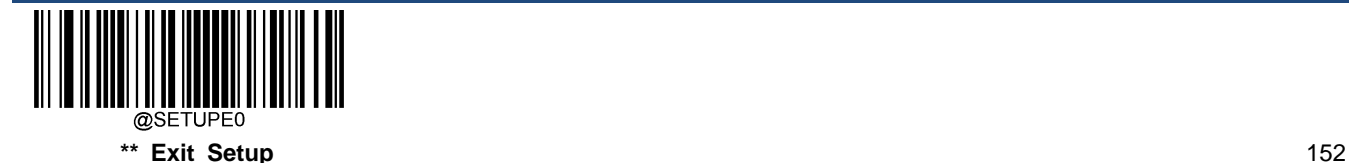

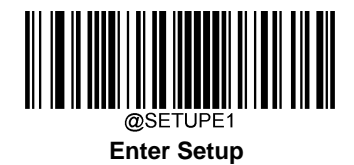

**PDF417**

**Restore Factory Defaults**

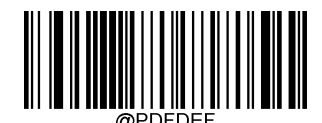

**Restore the Factory Defaults of PDF417**

**Enable/Disable PDF417**

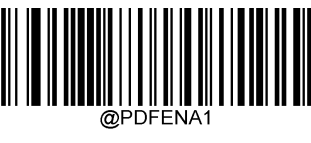

**Enable PDF417**

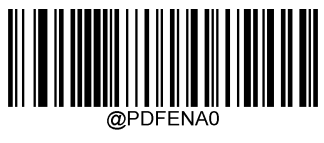

**\*\* Disable PDF417**

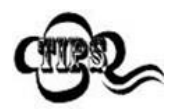

If the engine fails to identify PDF417 barcodes, you may first try this solution by scanning the **Enter Setup** barcode and then **Enable PDF417** barcode.

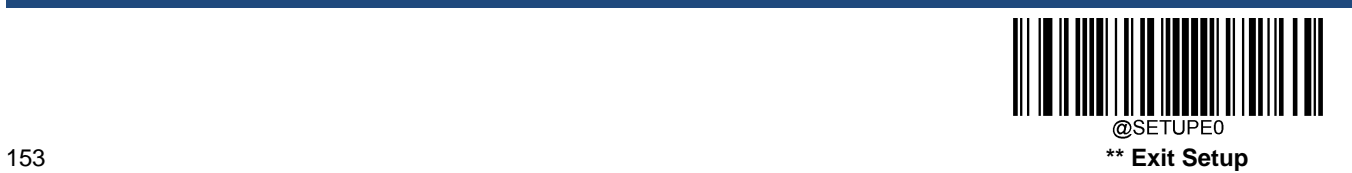

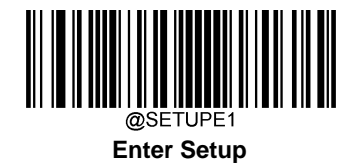

## **Set Length Range for PDF417**

The engine can be configured to only decode PDF417 barcodes with lengths that fall between (inclusive) the minimum and maximum lengths. To accomplish it, you need to set the minimum and maximum lengths.

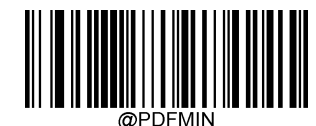

**Set the Minimum Length (Default: 1)**

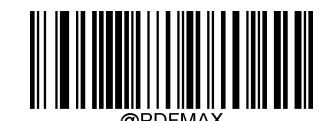

**Set the Maximum Length (Default: 6144)**

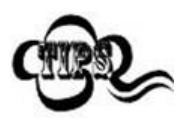

Minimum length is not allowed to be greater than maximum length. If you only want to read PDF417 barcodes with a specific length, set both minimum and maximum lengths to be that desired length.

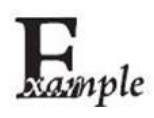

**Set the engine to decode PDF417 barcodes containing between 8 and 12 characters:**

- 1. Scan the **Enter Setup** barcode.
- 2. Scan the **Set the Minimum Length** barcode.
- 3. Scan the numeric barcode "8" from the "Digit Barcodes" section in Appendix.
- 4. Scan the **Save** barcode from the "Save/Cancel Barcodes" section in Appendix.
- 5. Scan the **Set the Maximum Length** barcode.
- 6. Scan the numeric barcodes "1" and "2" from the "Digit Barcodes" section in Appendix.
- 7. Scan the **Save** barcode from the "Save/Cancel Barcodes" section in Appendix.
- 8. Scan the **Exit Setup** barcode.

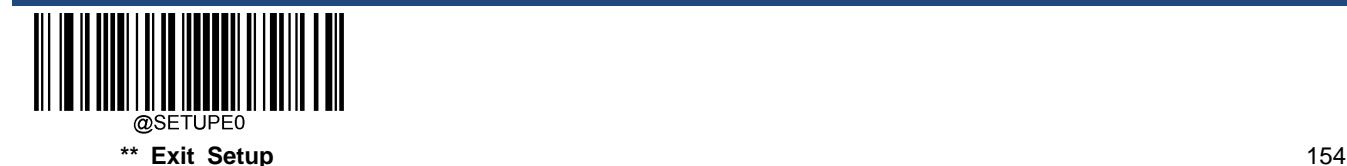

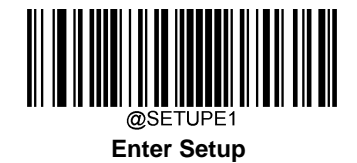

#### **PDF417 Twin Code**

PDF417 twin code is 2 PDF417 barcodes paralleled vertically or horizontally. They must both be either regular or inverse barcodes. They must have similar specifications and be placed closely together.

There are 3 options for reading PDF417 twin codes:

- **Single PDF417 Only:** Read either PDF417 code.
- **Twin PDF417 Only:** Read both PDF417 codes.
- **Both Single & Twin:** Read both PDF417 codes. If successful, transmit as twin PDF417 only. Otherwise, try single PDF417 only.

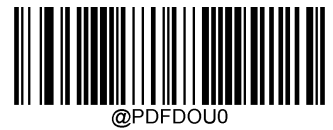

**\*\* Single PDF417 Only**

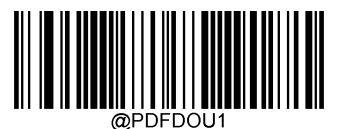

**Twin PDF417 Only**

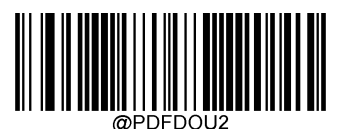

**Both Single & Twin**

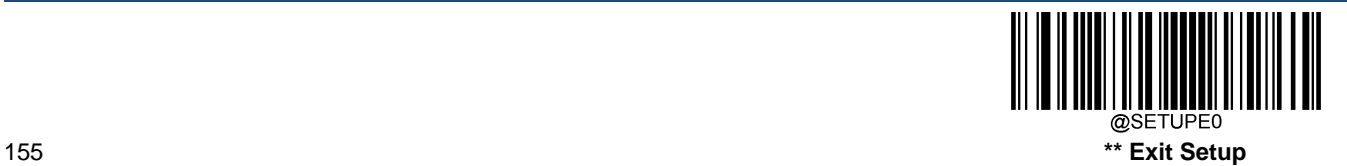

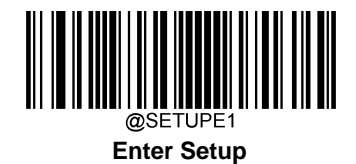

## **PDF417 Inverse**

Regular barcode: Dark bars on a bright background.

Inverse barcode: Bright bars on a dark background.

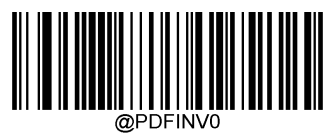

**Decode Regular PDF417 Barcodes Only**

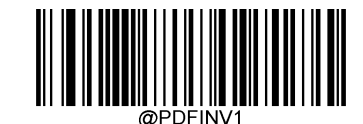

**Decode Inverse PDF417 Barcodes Only**

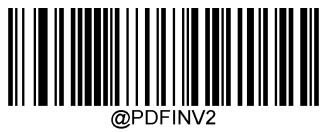

**\*\* Decode Both**

**Character Encoding**

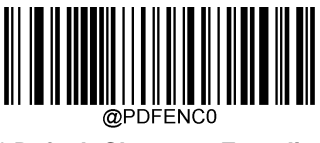

**\*\* Default Character Encoding**

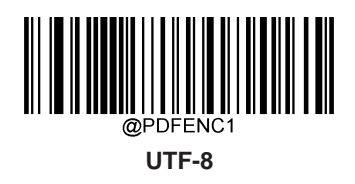

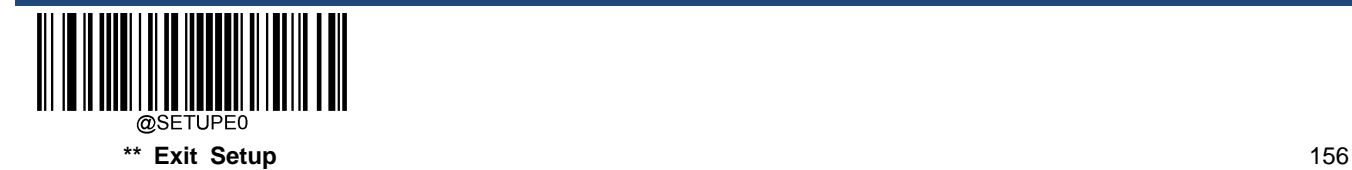

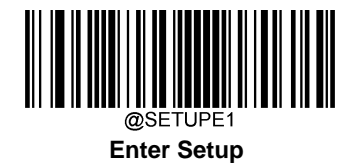

# **PDF417 ECI Output**

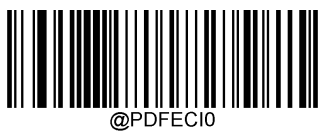

**\*\* Disable PDF417 ECI Output**

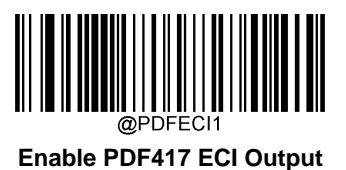

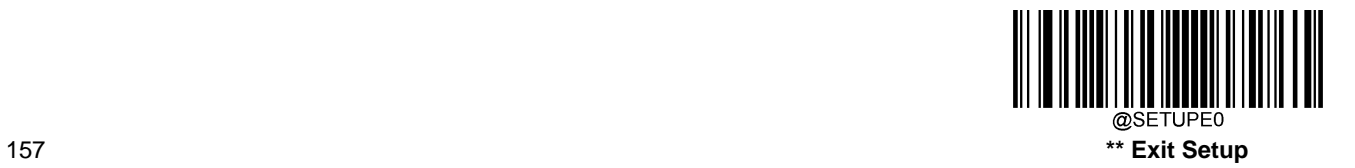

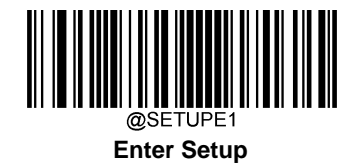

# **Micro PDF417**

**Restore Factory Defaults**

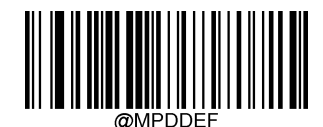

**Restore the Factory Defaults of Micro PDF417**

**Enable/Disable Micro PDF417**

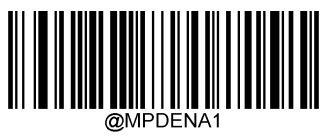

**Enable Micro PDF417**

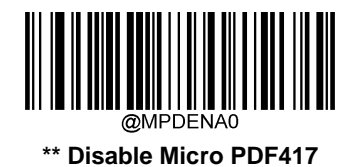

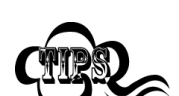

If the engine fails to identify Micro PDF417 barcodes, you may first try this solution by scanning the **Enter Setup** barcode and then **Enable Micro PDF417** barcode.

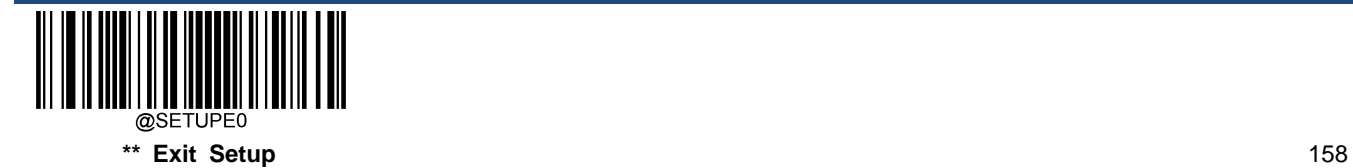

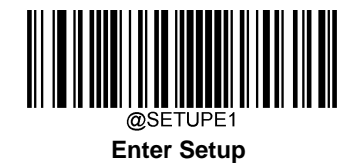

## **Set Length Range for Micro PDF417**

The engine can be configured to only decode Micro PDF417 barcodes with lengths that fall between (inclusive) the minimum and maximum lengths. To accomplish it, you need to set the minimum and maximum lengths.

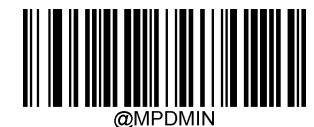

**Set the Minimum Length (Default: 1)**

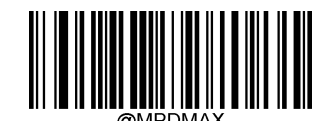

**Set the Maximum Length (Default: 6144)**

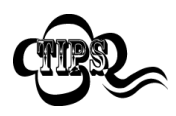

Minimum length is not allowed to be greater than maximum length. If you only want to read Micro PDF417 barcodes with a specific length, set both minimum and maximum lengths to be that desired length.

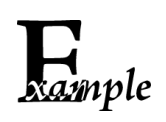

**Set the engine to decode Micro PDF417 barcodes containing between 8 and 12 characters:**

- 1. Scan the **Enter Setup** barcode.
- 2. Scan the **Set the Minimum Length** barcode.
- 3. Scan the numeric barcode "8" from the "Digit Barcodes" section in Appendix.
- 4. Scan the **Save** barcode from the "Save/Cancel Barcodes" section in Appendix.
- 5. Scan the **Set the Maximum Length** barcode.
- 6. Scan the numeric barcodes "1" and "2" from the "Digit Barcodes" section in Appendix.
- 7. Scan the **Save** barcode from the "Save/Cancel Barcodes" section in Appendix.
- 8. Scan the **Exit Setup** barcode.

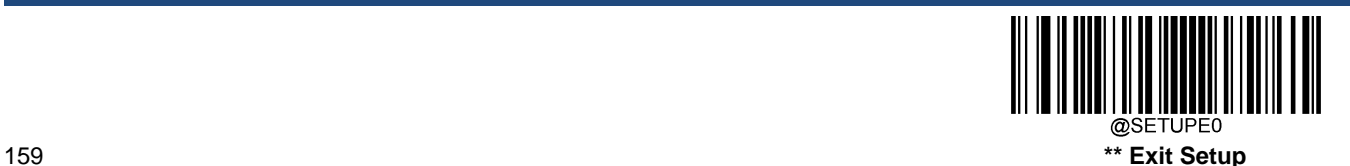

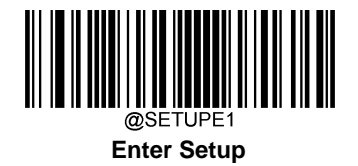

# **QR Code**

**Restore Factory Defaults**

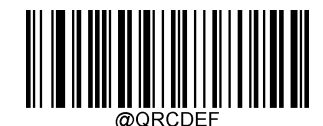

**Restore the Factory Defaults of QR Code**

**Enable/Disable QR Code**

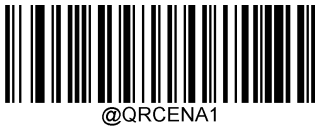

**\*\* Enable QR Code**

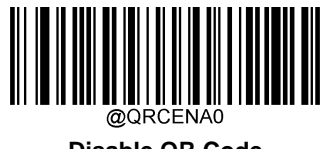

**Disable QR Code**

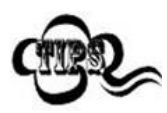

If the engine fails to identify QR Code barcodes, you may first try this solution by scanning the **Enter Setup** barcode and then **Enable QR Code** barcode.

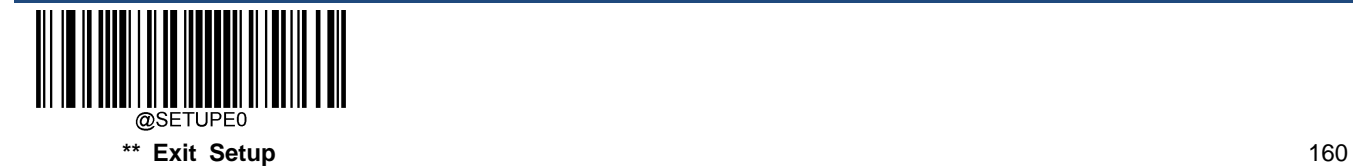

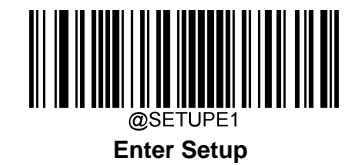

### **Set Length Range for QR Code**

The engine can be configured to only decode QR Code barcodes with lengths that fall between (inclusive) the minimum and maximum lengths. To accomplish it, you need to set the minimum and maximum lengths.

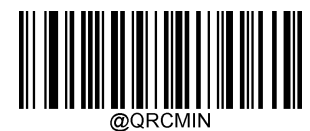

**Set the Minimum Length (Default: 1)**

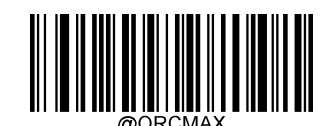

**Set the Maximum Length (Default: 6144)**

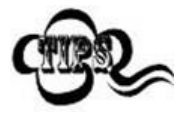

Minimum length is not allowed to be greater than maximum length. If you only want to read QR Code barcodes with a specific length, set both minimum and maximum lengths to be that desired length.

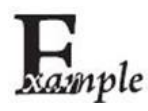

#### **Set the engine to decode QR Code barcodes containing between 8 and 12 characters:**

- 1. Scan the **Enter Setup** barcode.
	- 2. Scan the **Set the Minimum Length** barcode.
	- 3. Scan the numeric barcode "8" from the "Digit Barcodes" section in Appendix.
	- 4. Scan the **Save** barcode from the "Save/Cancel Barcodes" section in Appendix.
	- 5. Scan the **Set the Maximum Length** barcode.
	- 6. Scan the numeric barcodes "1" and "2" from the "Digit Barcodes" section in Appendix.
	- 7. Scan the **Save** barcode from the "Save/Cancel Barcodes" section in Appendix.
	- 8. Scan the **Exit Setup** barcode.

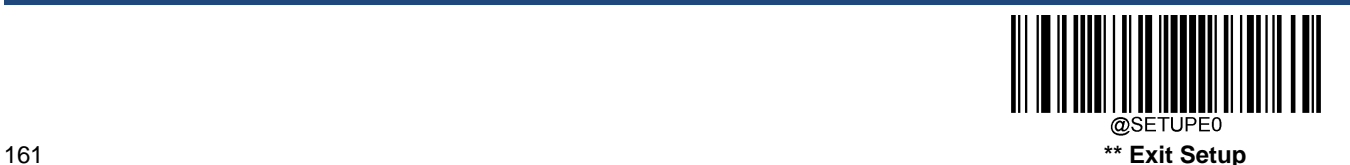

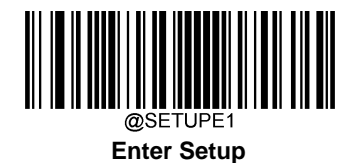

## **QR Twin Code**

QR twin code is 2 QR barcodes paralleled vertically or horizontally. They must both be either regular or inverse barcodes. They must have similar specifications and be placed closely together.

There are 3 options for reading QR twin codes:

- **Single QR Only:** Read either QR code.
- **Twin QR Only:** Read both QR codes. Transmission sequence: left (upper) QR code followed by right (lower) QR code.
- **Both Single & Twin:** Read both QR codes. If successful, transmit as twin QR only. Otherwise, try single QR only.

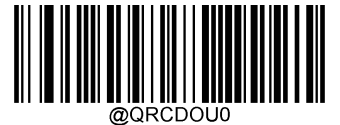

**\*\* Single QR Only**

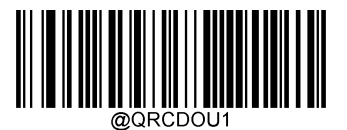

**Twin QR Only**

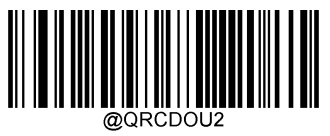

**Both Single & Twin**

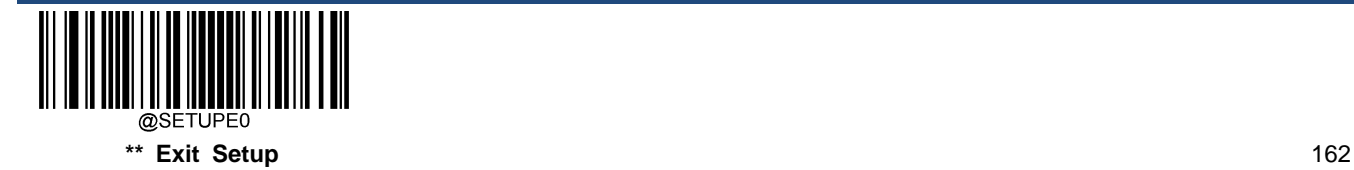

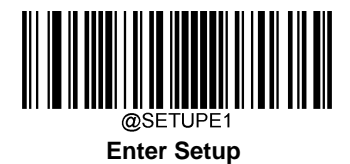

## **QR Inverse**

Regular barcode: Dark bars on a bright background.

Inverse barcode: Bright bars on a dark background.

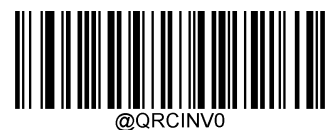

**Decode Regular QR Barcodes Only**

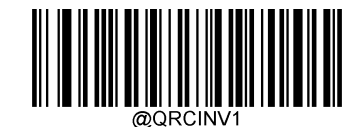

**Decode Inverse QR Barcodes Only**

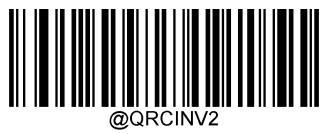

**\*\* Decode Both**

**Character Encoding**

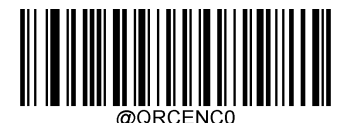

**\*\* Default Character Encoding**

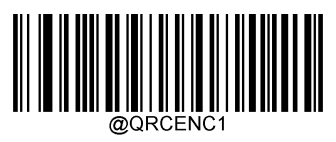

**UTF-8**

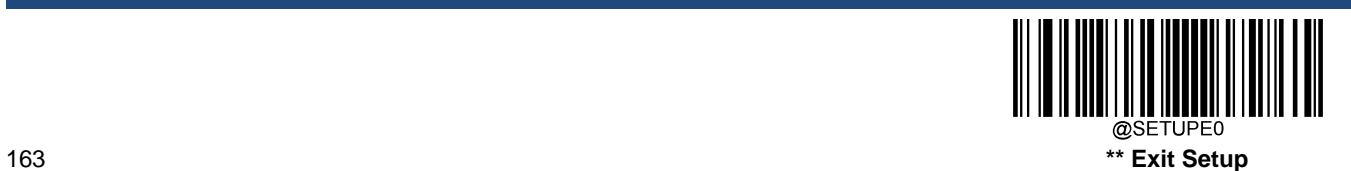

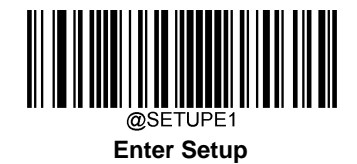

**QR ECI Output**

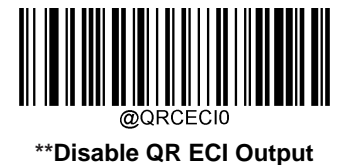

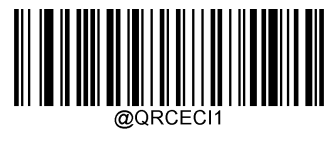

**Enable QR ECI Output**

**URL QR**

URL QR code refers to QR code whose barcode data begins with the http or HTTP.

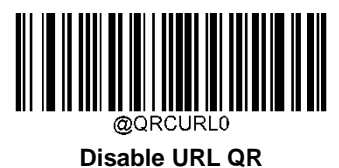

**\*\* Enable URL QR**

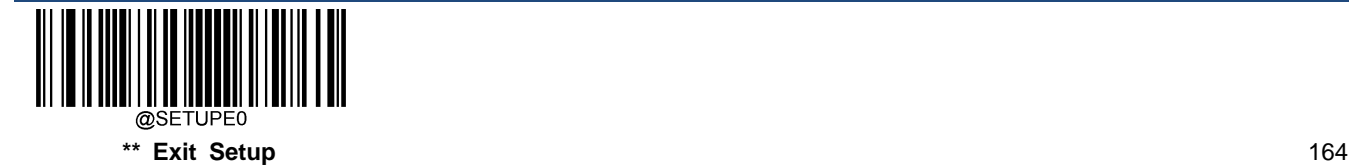

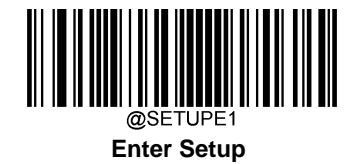

### **Custom URL QR**

You can append to the QR barcode data several user-defined strings (separated by "|") that cannot exceed 64 characters, including separators (HEX values from 0x00 to 0xFF). When URL QR is enabled, the engine will not read the QR code whose barcode data starts with custom strings.

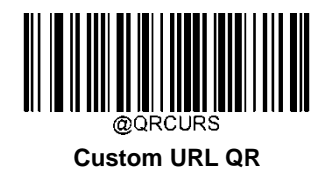

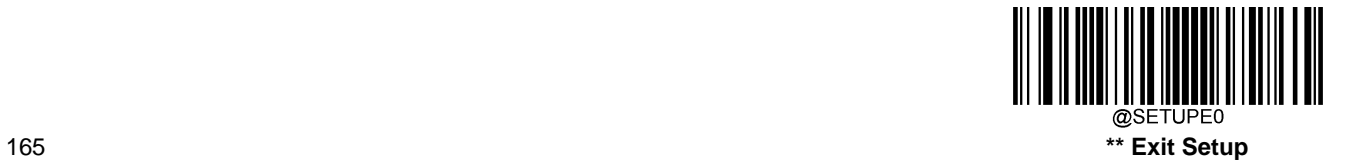

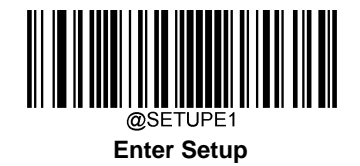

# **Micro QR Code**

**Restore Factory Defaults**

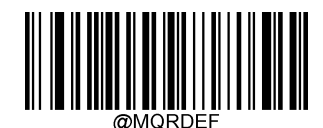

**Restore the Factory Defaults of Micro QR**

**Enable/Disable Micro QR**

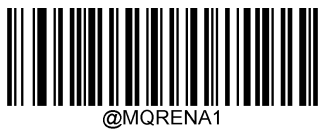

**Enable Micro QR**

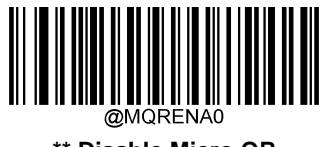

**\*\* Disable Micro QR**

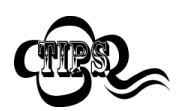

If the engine fails to identify Micro QR barcodes, you may first try this solution by scanning the **Enter Setup** barcode and then **Enable Micro QR** barcode.

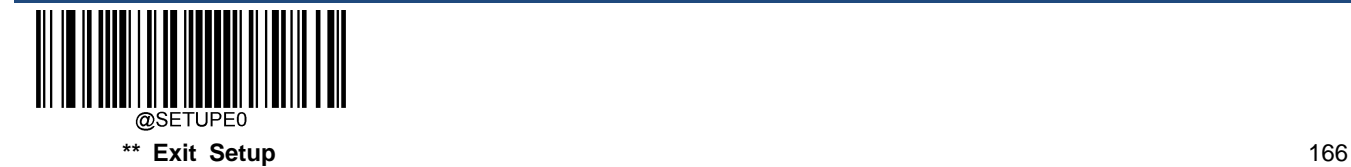

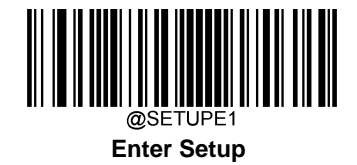

### **Set Length Range for Micro QR**

The engine can be configured to only decode Micro QR barcodes with lengths that fall between (inclusive) the minimum and maximum lengths. To accomplish it, you need to set the minimum and maximum lengths.

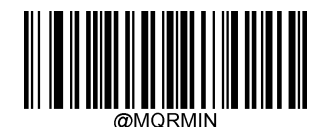

**Set the Minimum Length (Default: 1)**

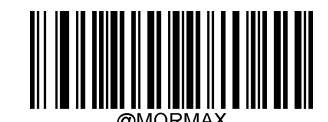

**Set the Maximum Length (Default: 6144)**

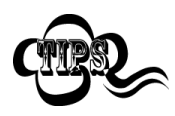

Minimum length is not allowed to be greater than maximum length. If you only want to read Micro QR barcodes with a specific length, set both minimum and maximum lengths to be that desired length.

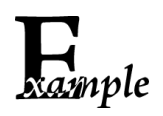

**Set the engine to decode Micro QR Code barcodes containing between 8 and 12 characters:**

- 1. Scan the **Enter Setup** barcode.
- 2. Scan the **Set the Minimum Length** barcode.
- 3. Scan the numeric barcode "8" from the "Digit Barcodes" section in Appendix.
- 4. Scan the **Save** barcode from the "Save/Cancel Barcodes" section in Appendix.
- 5. Scan the **Set the Maximum Length** barcode.
- 6. Scan the numeric barcodes "1" and "2" from the "Digit Barcodes" section in Appendix.
- 7. Scan the **Save** barcode from the "Save/Cancel Barcodes" section in Appendix.
- 8. Scan the **Exit Setup** barcode.

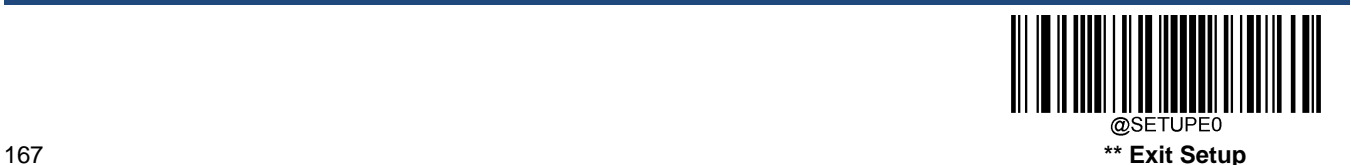
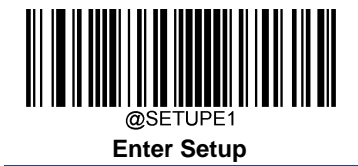

# **Aztec**

**Restore Factory Defaults**

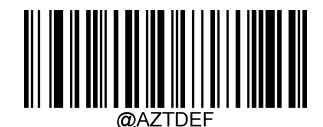

**Restore the Factory Defaults of Aztec Code**

**Enable/Disable Aztec Code**

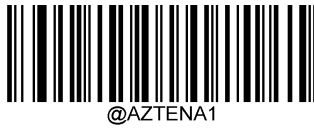

**Enable Aztec Code**

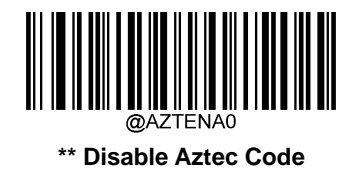

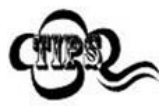

If the engine fails to identify Aztec Code barcodes, you may first try this solution by scanning the **Enter Setup** barcode and then **Enable Aztec Code** barcode.

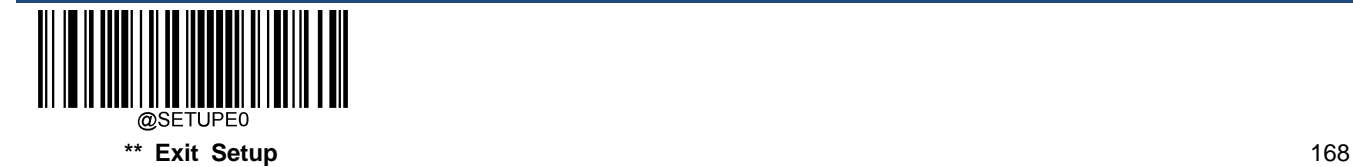

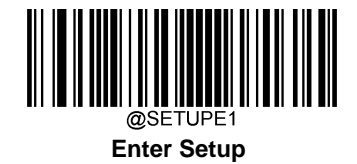

### **Set Length Range for Aztec Code**

The engine can be configured to only decode Aztec barcodes with lengths that fall between (inclusive) the minimum and maximum lengths. To accomplish it, you need to set the minimum and maximum lengths.

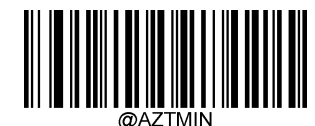

**Set the Minimum Length (Default: 1)**

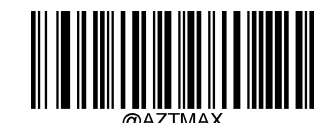

**Set the Maximum Length (Default: 6144)**

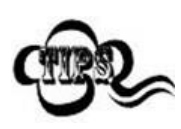

Minimum length is not allowed to be greater than maximum length. If you only want to read Aztec barcodes with a specific length, set both minimum and maximum lengths to be that desired length.

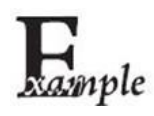

**Set the engine to decode Aztec barcodes containing between 8 and 12 characters:**

- 1. Scan the **Enter Setup** barcode.
- 2. Scan the **Set the Minimum Length** barcode.
- 3. Scan the numeric barcode "8" from the "Digit Barcodes" section in Appendix.
- 4. Scan the **Save** barcode from the "Save/Cancel Barcodes" section in Appendix.
- 5. Scan the **Set the Maximum Length** barcode.
- 6. Scan the numeric barcodes "1" and "2" from the "Digit Barcodes" section in Appendix.
- 7. Scan the **Save** barcode from the "Save/Cancel Barcodes" section in Appendix.
- 8. Scan the **Exit Setup** barcode.

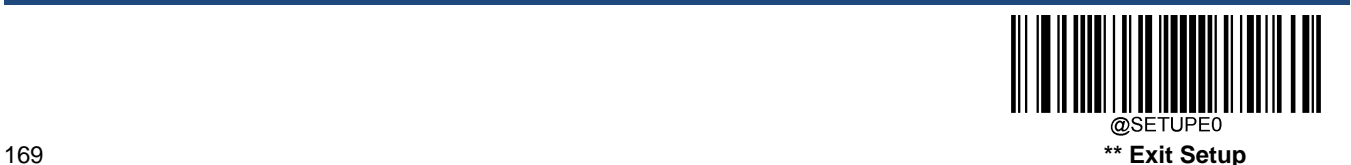

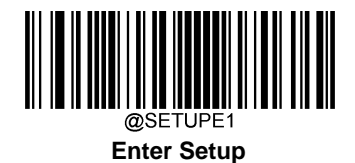

### **Read Multi-barcodes on an Image**

There are three options:

- **Mode 1:** Read one barcode only.
- **Mode 2:** Read fixed number of barcodes only.
- **Mode 3:** Composite Reading. Read fixed number of barcodes first. If unsuccessful, read one barcode only.

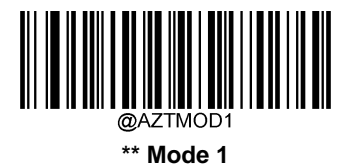

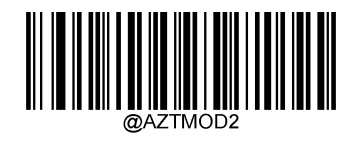

**Mode 2**

**Mode 3**

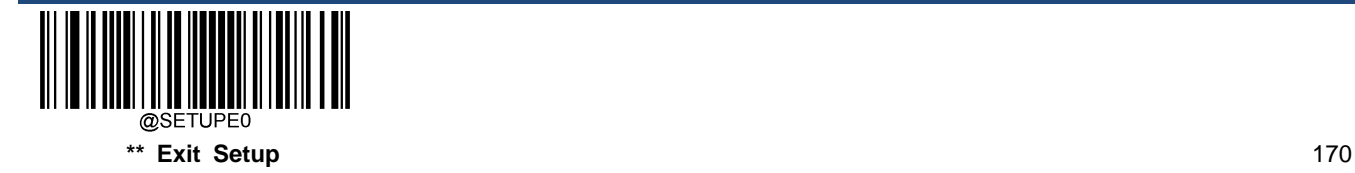

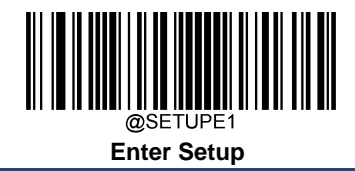

**Set the Number of Barcodes**

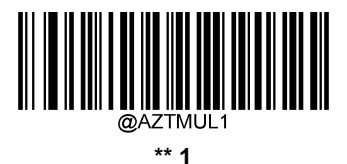

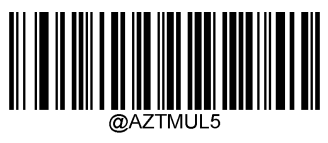

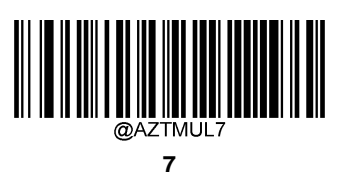

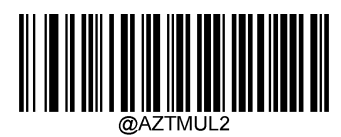

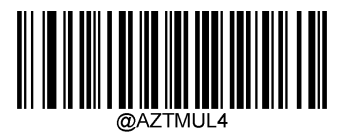

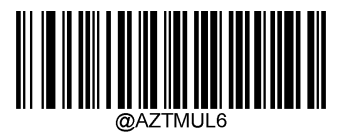

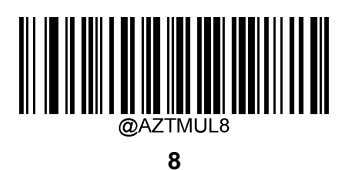

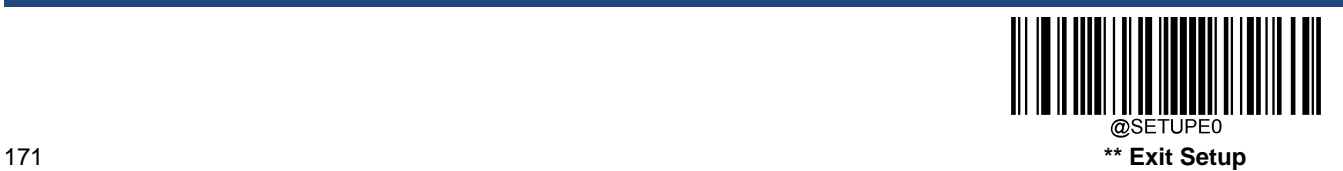

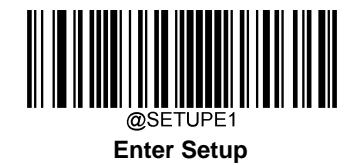

# **Character Encoding**

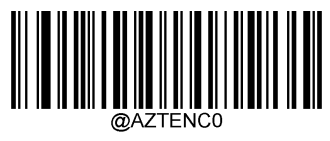

**\*\* Default Character Encoding**

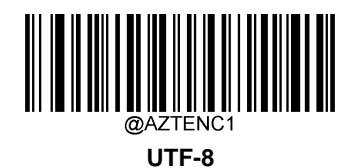

**Aztec ECI Output**

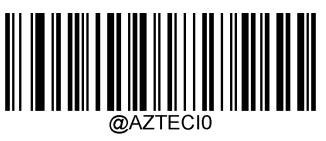

**Disable Aztec ECI Output**

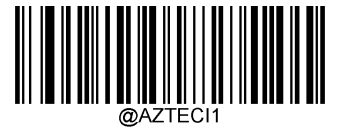

**\*\* Enable Aztec ECI Output**

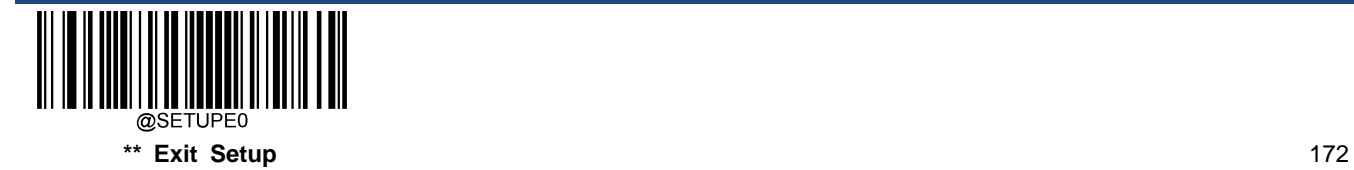

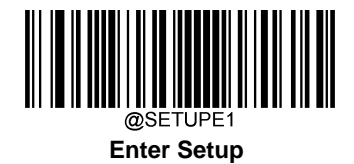

**Data Matrix**

**Restore Factory Defaults**

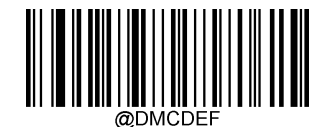

**Restore the Factory Defaults of Data Matrix**

**Enable/Disable Data Matrix**

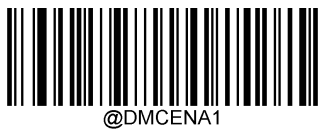

**Enable Data Matrix**

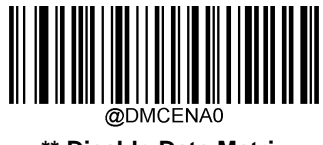

**\*\* Disable Data Matrix**

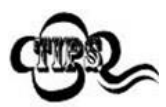

If the engine fails to identify Data Matrix barcodes, you may first try this solution by scanning the **Enter Setup** barcode and then **Enable Data Matrix** barcode.

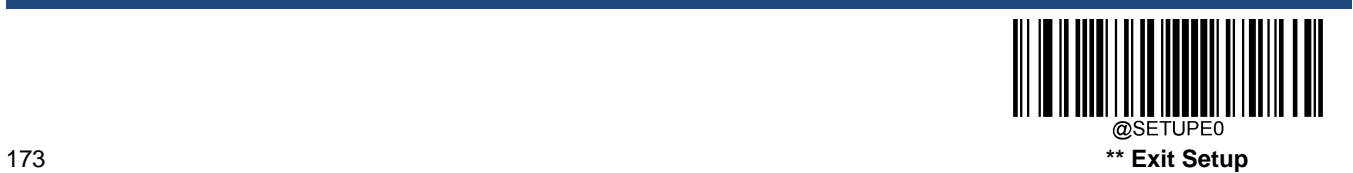

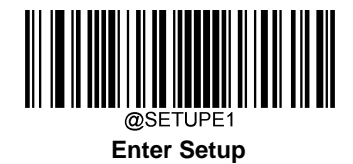

## **Set Length Range for Data Matrix**

The engine can be configured to only decode Data Matrix barcodes with lengths that fall between (inclusive) the minimum and maximum lengths. To accomplish it, you need to set the minimum and maximum lengths.

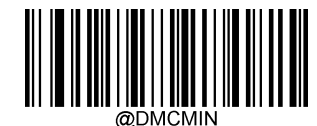

**Set the Minimum Length (Defau**lt**: 1)**

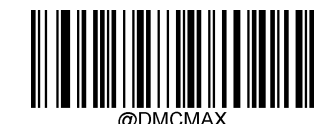

**Set the Maximum Length (Default: 6144)**

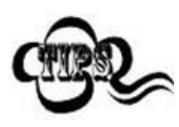

Minimum length is not allowed to be greater than maximum length. If you only want to read Data Matrix barcodes with a specific length, set both minimum and maximum lengths to be that desired length.

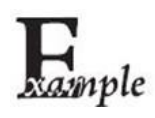

**Set the engine to decode Data Matrix barcodes containing between 8 and 12 characters:**

- 1. Scan the **Enter Setup** barcode.
- 2. Scan the **Set the Minimum Length** barcode.
- 3. Scan the numeric barcode "8" from the "Digit Barcodes" section in Appendix.
- 4. Scan the **Save** barcode from the "Save/Cancel Barcodes" section in Appendix.
- 5. Scan the **Set the Maximum Length** barcode.
- 6. Scan the numeric barcodes "1" and "2" from the "Digit Barcodes" section in Appendix.
- 7. Scan the **Save** barcode from the "Save/Cancel Barcodes" section in Appendix.
- 8. Scan the **Exit Setup** barcode.

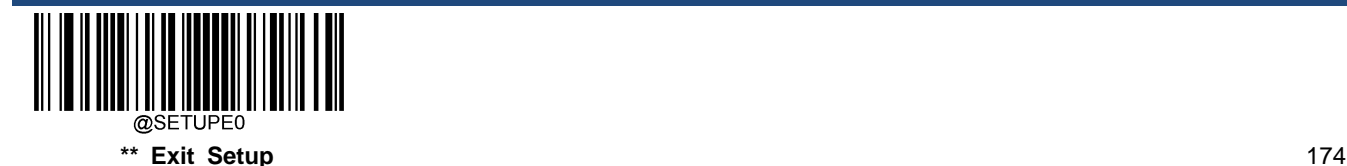

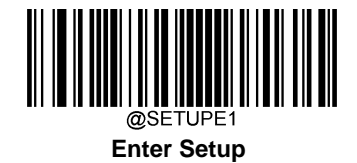

### **Data Matrix Twin Code**

Data Matrix twin code is 2 Data Matrix barcodes paralleled vertically or horizontally. They must both be either regular or inverse barcodes. They must have similar specifications and be placed closely together.

There are 3 options for reading Data Matrix twin codes:

- **Single Data Matrix Only:** Read either Data Matrix code.
- **Twin Data Matrix Only:** Read both Data Matrix codes. Transmission sequence: left (upper) Data Matrix code followed by right (lower) Data Matrix code.
- **Both Single & Twin:** Read both Data Matrix codes. If successful, transmit as twin Data Matrix only. Otherwise, try single Data Matrix only.

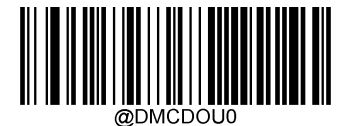

**\*\* Single Data Matrix Only**

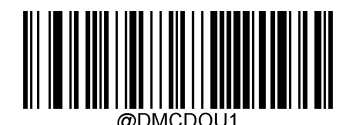

**Twin Data Matrix Only**

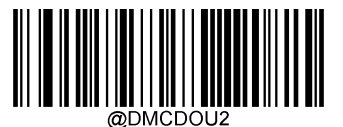

**Both Single & Twin**

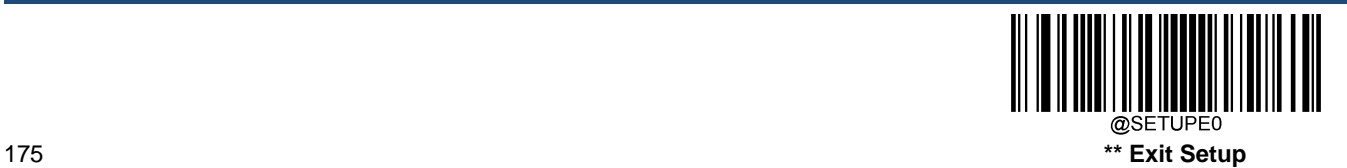

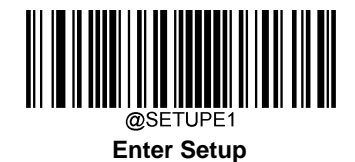

### **Rectangular Barcode**

Data Matrix has two formats:

Square barcodes having the same amount of modules in length and width: 10\*10, 12\*12.... 144\*144.

Rectangular barcodes having different amounts of models in length and width: 6\*16, 6\*14...14\*22.

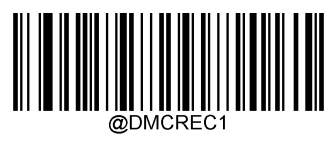

**Enable Rectangular Barcode**

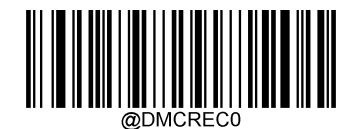

**\*\* Disable Rectangular Barcode**

### **Data Matrix Inverse**

Regular barcode: Dark bars on a bright background.

Inverse barcode: Bright bars on a dark background.

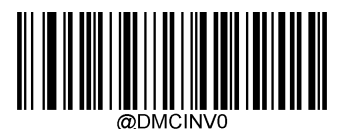

**Decode Regular Data Matrix Barcodes Only**

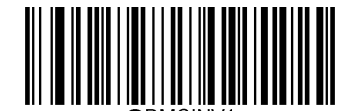

**Decode Inverse Data Matrix Barcodes Only**

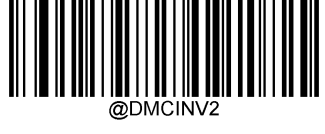

**\*\* Decode Both**

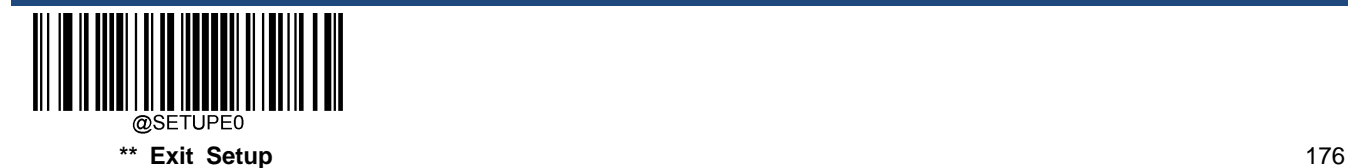

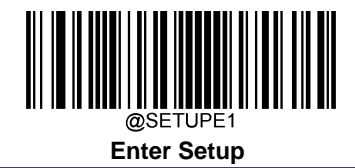

**Character Encoding**

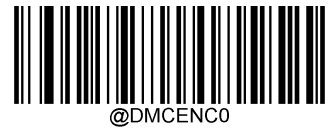

**\*\* Default Character Encoding**

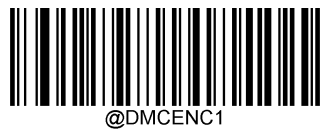

**UTF-8**

**Data Matrix ECI Output**

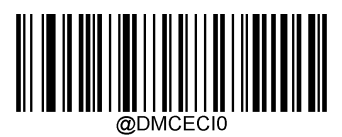

**\*\* Disable Data Matri**x **ECI Output**

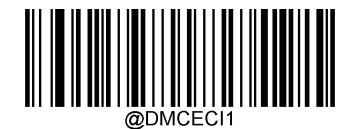

**Enable Data Matri**x **ECI Output**

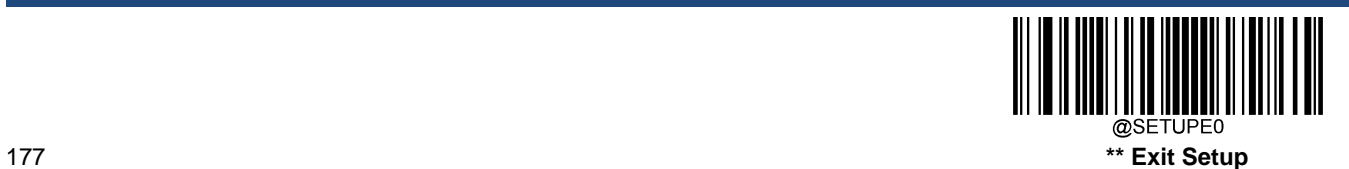

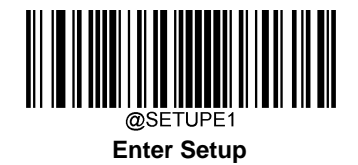

# **Maxicode**

**Restore Factory Defaults**

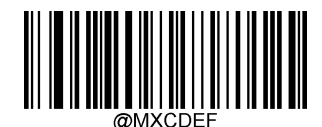

**Restore the Factory Defaults of Maxicode**

**Enable/Disable Maxicode**

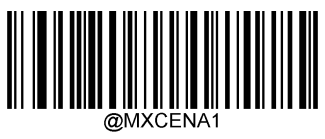

**Enable Maxicode**

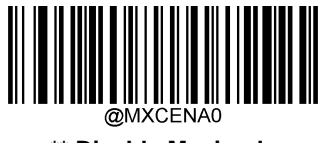

**\*\* Disable Maxicode**

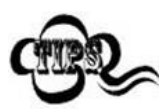

If the scanner fails to identify Maxicode barcodes, you may first try this solution by scanning the **Enter Setup** barcode and then **Enable Maxicode** barcode.

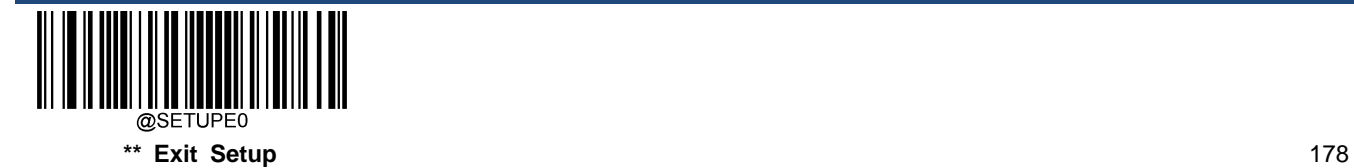

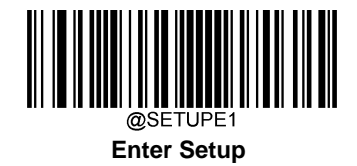

### **Set Length Range for Maxicode**

The scanner can be configured to only decode Maxicode barcodes with lengths that fall between (inclusive) the minimum and maximum lengths. To accomplish it, you need to set the minimum and maximum lengths.

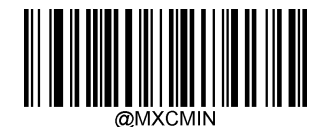

**Set the Minimum Length (Default: 1)**

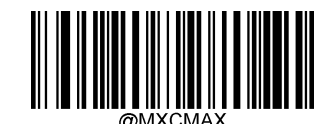

**Set the Maximum Length (Default:6144)**

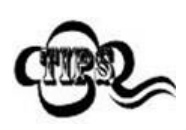

Minimum length is not allowed to be greater than maximum length. If you only want to read Maxicode barcodes with a specific length, set both minimum and maximum lengths to be that desired length.

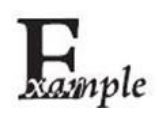

**Set the scanner to decode Maxicode barcodes containing between 8 and 12 characters:**

- 1. Scan the **Enter Setup** barcode.
- 2. Scan the **Set the Minimum Length** barcode.
- 3. Scan the numeric barcode "8" from the "Digit Barcodes" section in Appendix.
- 4. Scan the **Save** barcode from the "Save/Cancel Barcodes" section in Appendix.
- 5. Scan the **Set the Maximum Length** barcode.
- 6. Scan the numeric barcodes "1" and "2" from the "Digit Barcodes" section in Appendix.
- 7. Scan the **Save** barcode from the "Save/Cancel Barcodes" section in Appendix.
- 8. Scan the **Exit Setup** barcode.

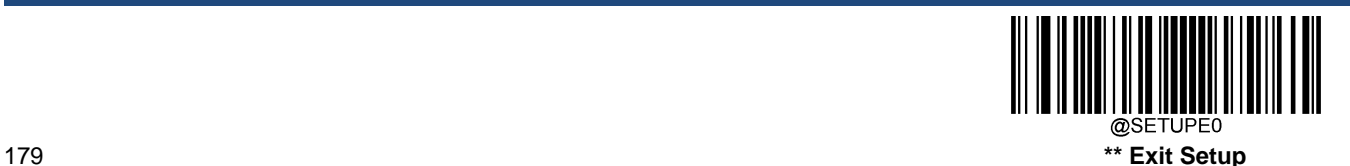

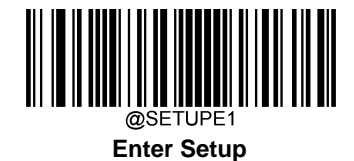

# **Chapter 7 Data Formatter**

## **Introduction**

You may use the Data Formatter to modify the engine's output. For example, you can use the Data Formatter to insert characters at certain points in barcode data or to suppress/ replace/ send certain characters in barcode data as it is scanned.

Normally, when you scan a barcode, it gets outputted automatically; however, when you create a format, you must use a "send" command (see the "Send Commands" section in this chapter) within the format programming to output data. Multiple data formats can be programmed into the engine. The maximum size of all data formats created is 2048 characters. By default, the data formatter is disabled. Enable it when required. If you have changed data format settings, and wish to clear all formats and return to the factory defaults, scan the **Default Data Format** code below.

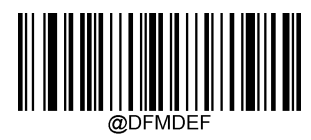

**Default Data Format**

### **Add a Data Format**

Data format is used to edit barcode data. When you create a data format, you must select one of the four labels (Format\_0, Format\_1, Format\_2 and Format\_3) for your data format, specify the application scope of data format (such as barcode type and data length) and include formatter commands. Multiple data formats may be created using the same label. When scanned data does not match your data format requirements, you will hear the non-match error beep (if the non-match error beep is ON).

There are two methods to program a data format: Programming with barcodes and programming with serial commands.

### **Programming with Barcodes**

The following explains how to program a data format by scanning the specific barcodes. Scanning any irrelevant barcode or failing to follow the setting procedure will result in programming failure. To find the alphanumeric barcodes needed to create a data format, see the "Digit Barcodes" section in Appendix.

**Step 1:** Scan the **Enter Setup** barcode.

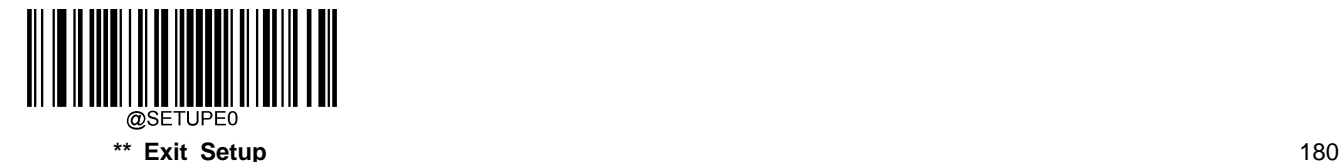

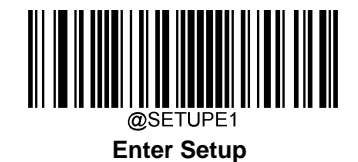

**Step 2:** Scan the **Add Data Format** barcode.

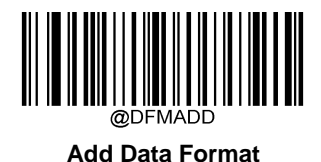

**Step 3:** Select a label (Format\_0 or Format\_1 or Format\_2 or Format\_3).

Scan a numeric barcode **0** or **1** or **2** or **3** to label this data format Format\_0 or Format\_1 or Format\_2 or Format\_3.

**Step 4: Select formatter command type.** 

Specify what type of formatter commands will be used. Scan a numeric barcode "6" to select formatter command type 6. (See the "Formatter Command Type 6" section in this chapter for more information)

**Step 5:** Set interface type Scan **999** for any interface type.

**Step 6:** Set Symbology ID Number

Refer to the "Symbology ID Number" section in Appendix and find the ID number of the symbology to which you want to apply the data format. Scan three numeric barcodes for the symbology ID number. If you wish to create a data format for all symbologies, scan **999**.

**Step 7: Set barcode data length** 

Specify what length of data will be acceptable for this symbology. Scan the four numeric barcodes that represent the data length. 9999 is a universal number, indicating all lengths. For example, 32 characters should be entered as 0032.

**Step 8: Enter formatter command** 

Refer to the "Formatter Command Type 6" section in this chapter. Scan the alphanumeric barcodes that represent the command you need to edit data. For example, when a command is F141, you should scan F141.

**Step 9:** Scan the **Save** barcode from the "Save/Cancel Barcodes" section in Appendix to save your data format.

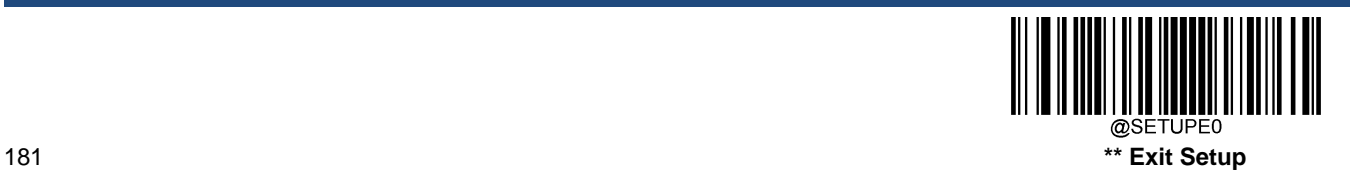

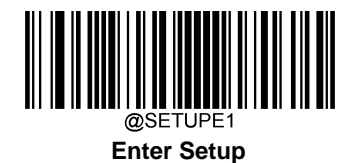

**Example:** Program a Format\_0 data format using formatter command type 6, Code 128 containing 10 characters applicable, send all characters followed by "A".

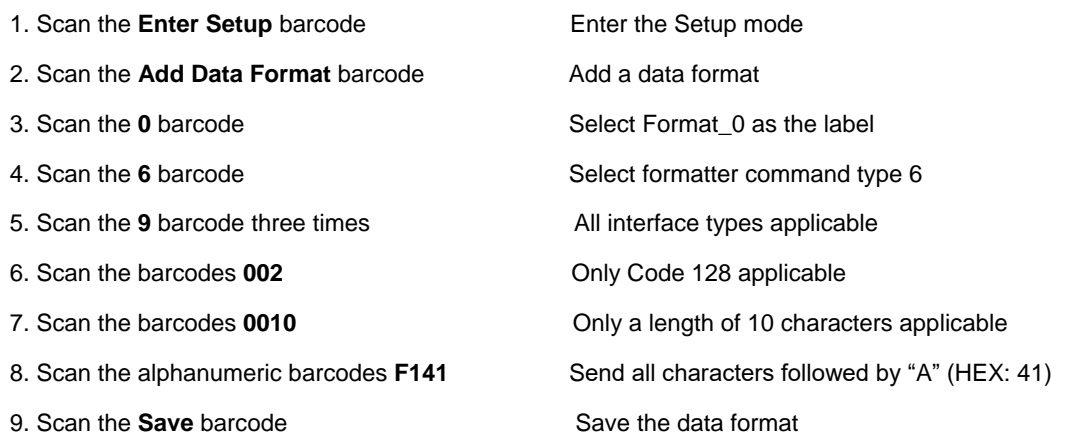

To streamline the programming process, you may as well generate a batch barcode by inputting the command (e.g. **@DFMADD069990020010F141;**) used to create a data format. See the "Use Batch Barcode" section in Chapter 9 to learn how to put a batch barcode into use.

When creating multiple data formats sharing a label, the formats are separated from each other by a vertical bar (|) in the batch command, e.g. **@DFMADD069990029999F141|069990039999F142|169990049999F143;**.

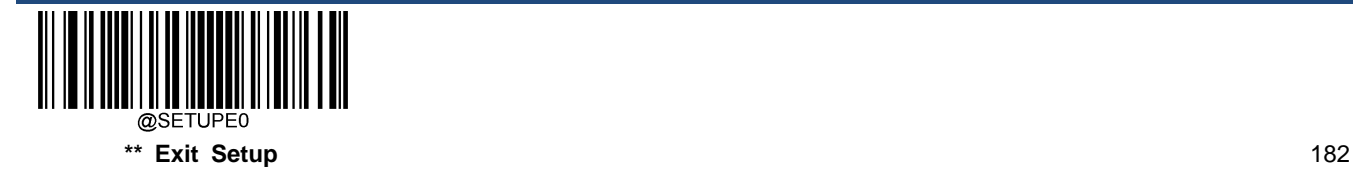

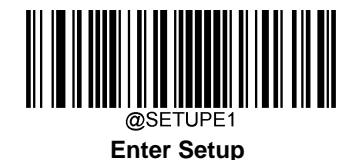

#### **Programming with Serial Commands**

A data format can also be created by serial commands (HEX) sent from the host device. **All commands must be entered in uppercase letters**.

The syntax consists of the following elements:

**Prefix:** "~<SOH>0000" (HEX: **7E 01 30 30 30 30**), 6 characters.

**Storage type:** "@" (HEX: **40**) or "#" (HEX: **23**), 1 character. "@" means permanent setting which will not be lost by removing power from the engine or rebooting it; "#" means temporary setting which will be lost by removing power from the engine or rebooting it.

**Add Data Format Command:** "DFMADD" (HEX: **44 46 4D 41 44 44**), 6 character.

**Data format label:** "0" (HEX: **30**) or "1" (HEX: **31**) or "2" (HEX: **32**) or "3" (HEX: **33**), 1 character. "0", "1", "2" and "3" represent Format\_0, Format\_1, Format\_2 and Format\_3 respectively.

**Formatter command type:** "6" (HEX: **36**), 1 character.

**Interface type:** "999" (HEX: **39 39 39**), 3 characters.

**Symbology ID Number:** The ID number of the symbology to which you want to apply the data format, 3 characters. 999 indicates all symbologies.

**Data length:** The length of data that will be acceptable for this symbology, 4 characters. 9999 indicates all lengths. For example, 32 characters should be entered as 0032.

**Formatter commands:** The command string used to edit data. For more information, see the "Formatter Command Type 6" section in this chapter.

**Suffix:** ";<ETX>" (HEX: **3B 03**), 2 characters.

**Example:** Program a Format\_0 data format using formatter command type 6, Code 128 containing 10 characters applicable, send all characters followed by "A".

Enter: **7E 01 30 30 30 30 40 44 46 4D 41 44 44 30 36 39 39 39 30 30 33 39 39 39 39 46 31 34 31 3B 03** (~<SOH>0000@DFMADD069990020010F141;<ETX>)

Response: **02 01 30 30 30 30 40 44 46 4D 41 44 44 30 36 39 39 39 30 30 33 39 39 39 39 46 31 34 31 06 3B 03** (<STX><SOH>0000@DFMADD069990020010F141<ACK>;<ETX>)

When creating multiple data formats sharing a label, the formats are separated from each other by a vertical bar (|) in the serial command.

**Example:** ~<SOH>0000@DFMADD069990020010F141|069990039999F142|069990049999F143;<ETX>

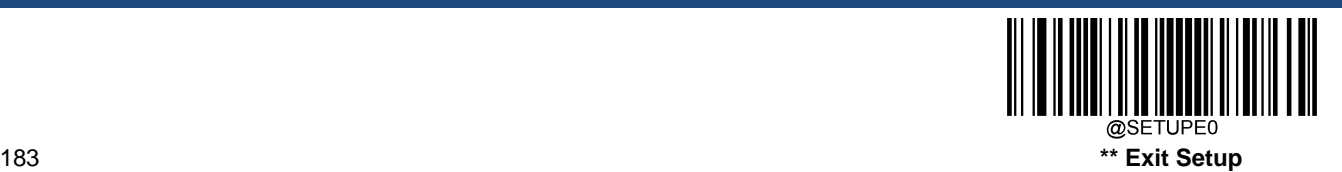

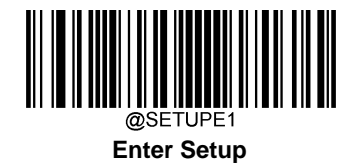

# **Enable/Disable Data Formatter**

When Data Formatter is disabled, the data format you have enabled becomes invalid.

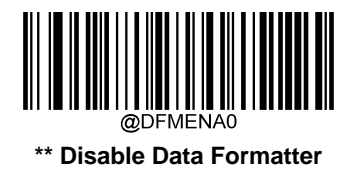

You may wish to require the data to conform to a data format you have created. The following settings can be applied to your data format:

**Enable Data Formatter, Required, Keep Prefix/Suffix:** Scanned data that meets your data format requirements is modified accordingly and gets outputted along with prefixes and suffixes (if prefix and suffix are enabled). Any data that does not match your data format requirements generates an error beep (if Non-Match Error Beep is turned ON) and the data in that barcode is not transmitted.

**Enable Data Formatter, Required, Drop Prefix/Suffix:** Scanned data that meets your data format requirements is modified accordingly and gets outputted without prefixes and suffixes (even if prefix and suffix are enabled). Any data that does not match your data format requirements generates an error beep (if Non-Match Error Beep is turned ON) and the data in that barcode is not transmitted.

**Enable Data Formatter, Not Required, Keep Prefix/Suffix:** Scanned data that meets your data format requirements is modified accordingly and gets outputted along with prefixes and suffixes (if prefix and suffix are enabled). Barcode data that does not match your data format requirements is transmitted as read along with prefixes and suffixes (if prefix and suffix are enabled).

**Enable Data Formatter, Not Required, Drop Prefix/Suffix:** Scanned data that meets your data format requirements is modified accordingly and gets outputted without prefixes and suffixes (even if prefix and suffix are enabled). Barcode data that does not match your data format requirements is transmitted as read along with prefixes and suffixes (if prefix and suffix are enabled).

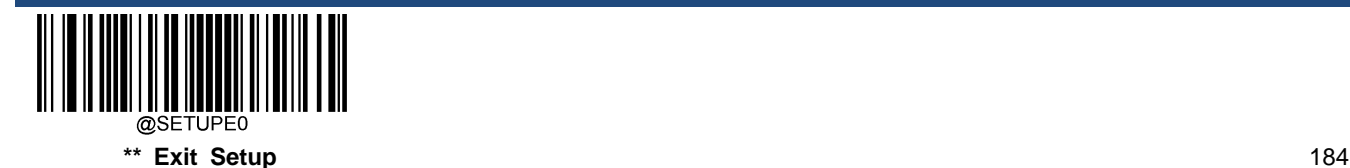

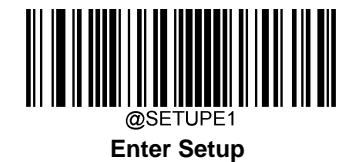

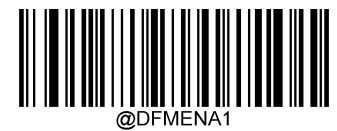

**Enable Data Formatter, Required, Keep Prefix/Suffix**

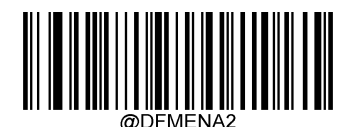

**Enable Data Formatter, Required, Drop Prefix/Suffix**

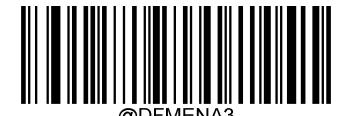

**Enable Data Formatter, Not Required, Keep Prefix/Suffix**

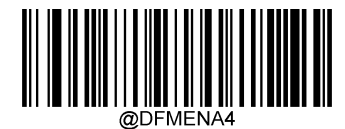

**Enable Data Formatter, Not Required, Drop Prefix/Suffix**

## **Non-Match Error Beep**

If Non-Match Error Beep is turned ON, the engine generates an error beep when a barcode is encountered that does not match your required data format.

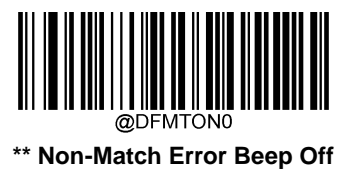

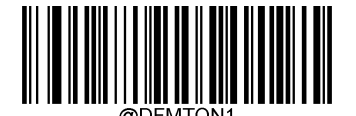

**Non-Match Error Beep On**

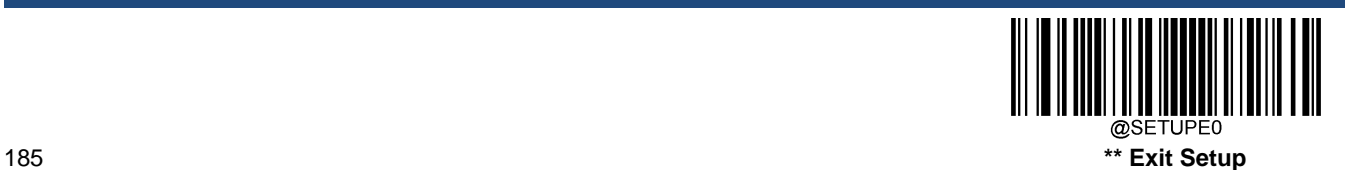

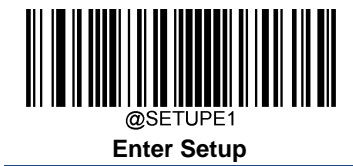

# **Data Format Selection**

After enabling the Data Formatter, you can select a data format you want to use by scanning the appropriate barcode below.

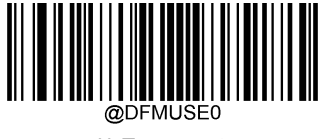

**\*\* Format\_0**

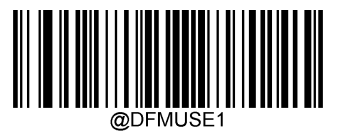

**Format\_1**

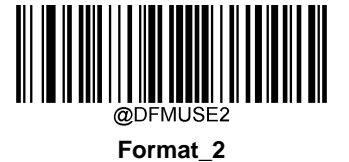

∭ 

**Format\_3**

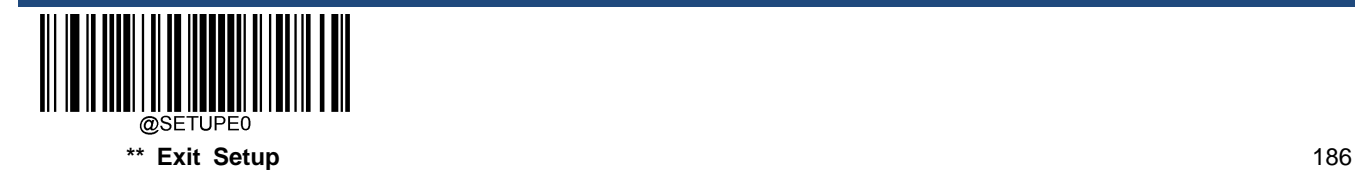

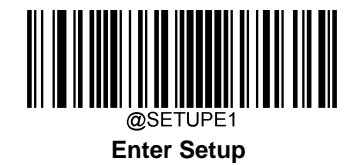

# **Change Data Format for a Single Scan**

You can switch between data formats for a single scan. The next barcode is scanned using the data format selected here, then reverts to the format you have selected above.

For example, you may have set your engine to use the data format you saved as Format\_3. You can switch to Format\_1 for a single trigger pull by scanning the **Single Scan – Format\_1** barcode below. The next barcode that is scanned uses Format\_1, then reverts back to Format\_3.

Note: This setting will be lost by removing power from the engine, or turning off/ rebooting the device.

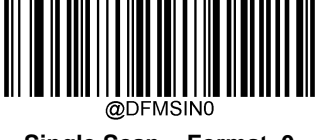

**Single Scan – Format\_0**

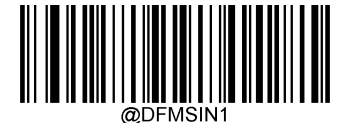

**Single Scan – Format\_1**

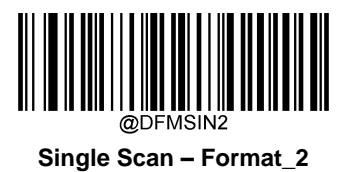

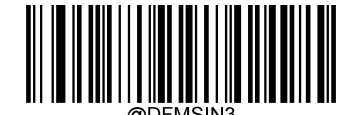

**Single Scan – Format\_3**

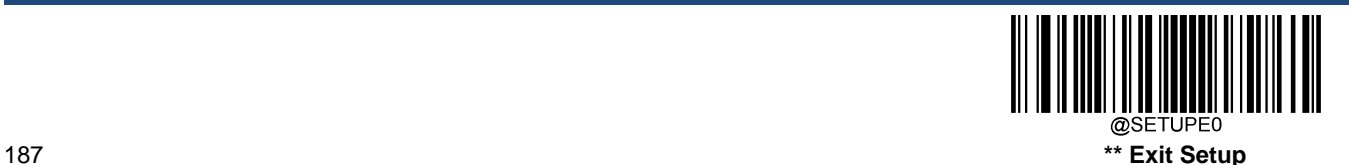

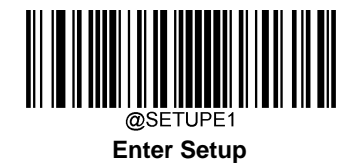

# **Clear Data Format**

There are two methods to remove data format created from your engine:

Delete one data format: Scan the **Clear One** barcode, a numeric barcode (0-3) and the **Save** barcode. For example, to delete Format\_2, you should scan the **Clear One** barcode, the **2** barcode and the **Save** barcode

Delete all data formats: Scan the **Clear All** barcode.

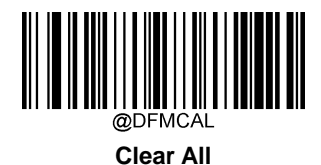

**Clear One**

# **Query Data Formats**

You may scan the appropriate barcode below to get the information of data format(s) created by you or preset by manufacturer. For instance, if you have added Format\_0 as per the example in the "Add a Data Format" section in this chapter, scanning the **Query Current Data Formats** barcode, you will get the result: **Data Format0:069990020010F141;**.

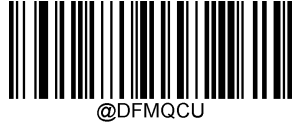

**Query Current Data Formats**

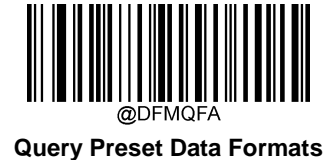

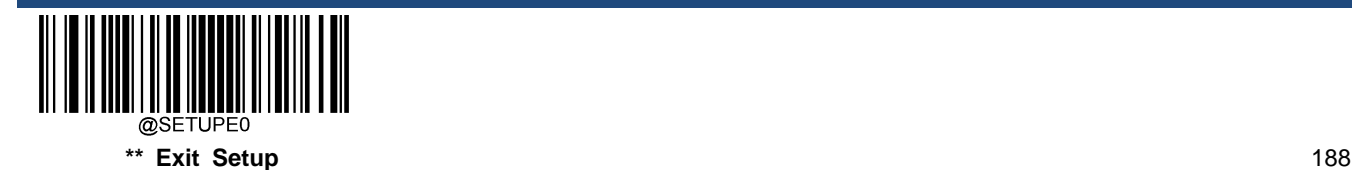

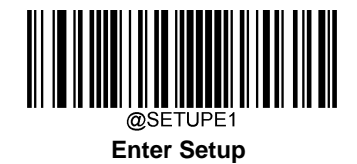

# **Formatter Command Type 6**

When working with the Data Formatter, a virtual cursor is moved along your input data string. The following commands are used to both move this cursor to different positions, and to select, replace, and insert data into the final output. For the hex value of ASCII characters involved in the commands, refer to the "ASCII Table" in Appendix.

### **Send Commands**

#### **F1 Send all characters**

Syntax=F1xx (xx: The insert character's hex value) Include in the output message all of the characters from the input message, starting from current cursor position, followed by an insert character.

#### **F2 Send a number of characters**

Syntax=F2nnxx (nn: The numeric value (00-99) for the number of characters; xx: The insert character's hex value)

Include in the output message a number of characters followed by an insert character. Start from the current cursor position and continue for "nn" characters or through the last character in the input message, followed by character "xx."

#### **F2 Example: Send a number of characters**

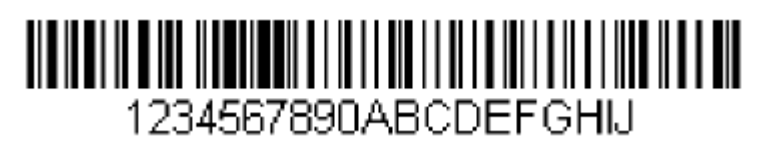

Send the first 10 characters from the barcode above, followed by a carriage return.

Command string: **F2100D**

F2 is the "Send a number of characters" command

10 is the number of characters to send

0D is the hex value for a CR

The data is output as: **1234567890**

**<CR>**

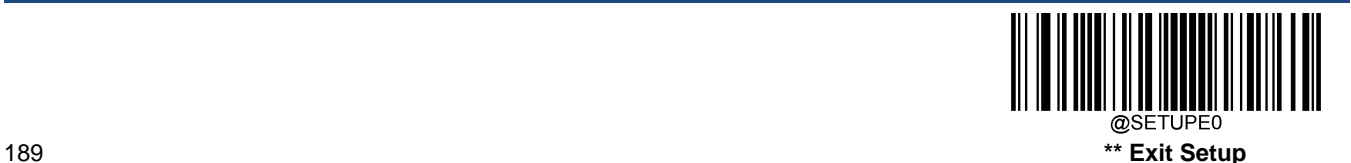

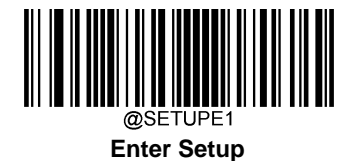

#### **F3 Send all characters up to a particular character**

Syntax=F3ssxx (ss: The particular character's hex value; xx: The insert character's hex value)

Include in the output message all characters from the input message, starting with the character at the current cursor position and continuing to, but not including, the particular character "ss," followed by character "xx." The cursor is moved forward to the "ss" character.

#### **F3 Example: Send all characters up to a particular character**

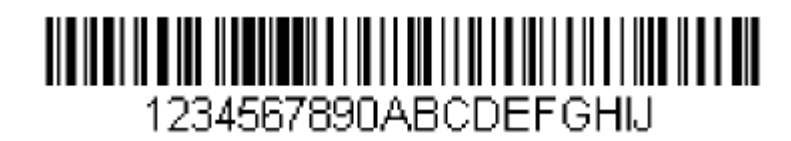

Using the barcode above, send all characters up to but not including "D," followed by a carriage return.

Command string: **F3440D**

F3 is the "Send all characters up to a particular character" command

44 is the hex value for a "D"

0D is the hex value for a CR

The data is output as: **1234567890ABC <CR>**

#### **E9 Send all but the last characters**

Syntax=E9nn (nn: The numeric value (00-99) for the number of characters that will not be sent at the end of the message)

Include in the output message all but the last "nn" characters, starting from the current cursor position. The cursor is moved forward to one position past the last input message character included.

#### **F4 Insert a character multiple times**

Syntax=F4xxnn (xx: The insert character's hex value; nn: The numeric value (00-99) for the number of times it should be sent)

Send "xx" character "nn" times in the output message, leaving the cursor in the current position.

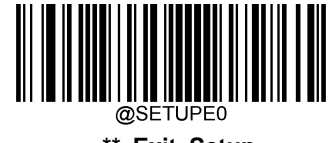

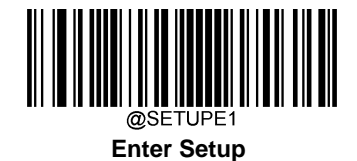

**E9 and F4 Example: Send all but the last characters, followed by 2 tabs**

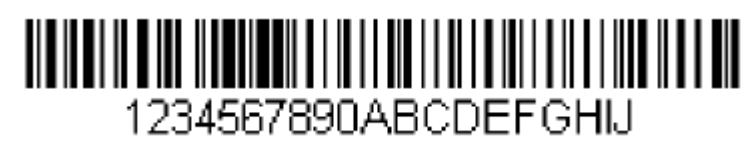

Send all characters except for the last 8 from the barcode above, followed by 2 tabs.

Command string: **E908F40902**

E9 is the "Send all but the last characters" command

08 is the number of characters at the end to ignore

F4 is the "Insert a character multiple times" command

09 is the hex value for a horizontal tab

02 is the number of time the tab character is sent

The data is output as: **1234567890AB<tab><tab>**

#### **B3 Insert symbology name**

Insert the name of the barcode's symbology in the output message, without moving the cursor.

#### **B4 Insert barcode length**

Insert the barcode's length in the output message, without moving the cursor. The length is expressed as a numeric string and does not include leading zeros.

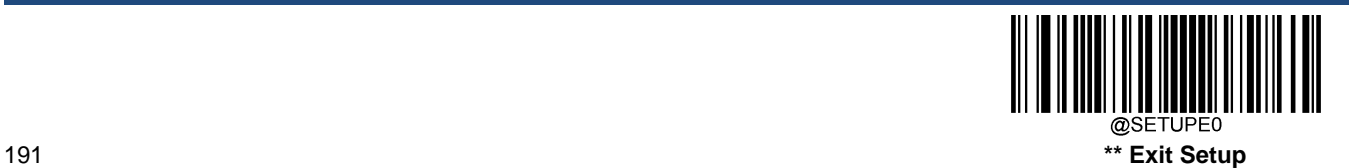

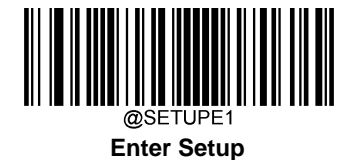

**B3 and B4 Example: Insert the symbology name and length**

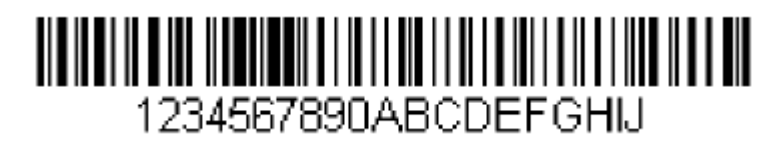

Send the symbology name and length before the barcode data from the barcode above. Break up these insertions with spaces. End with a carriage return.

Command string: **B3F42001B4F42001F10D**

- B3 is the "Insert symbology name" command
- F4 is the "Insert a character multiple times" command
- 20 is the hex value for a space
- 01 is the number of time the space character is sent
- B4 is the "Insert barcode length" command
- F4 is the "Insert a character multiple times" command
- 20 is the hex value for a space
- 01 is the number of time the space character is sent
- F1 is the "Send all characters" command
- 0D is the hex value for a CR

The data is output as: **Code128 20 1234567890ABCDEFGHIJ**

**<CR>**

#### **Move Commands**

#### **F5 Move the cursor forward a number of characters**

Syntax=F5nn (nn: The numeric value (00-99) for the number of characters the cursor should be moved ahead)

Move the cursor ahead "nn" characters from current cursor position.

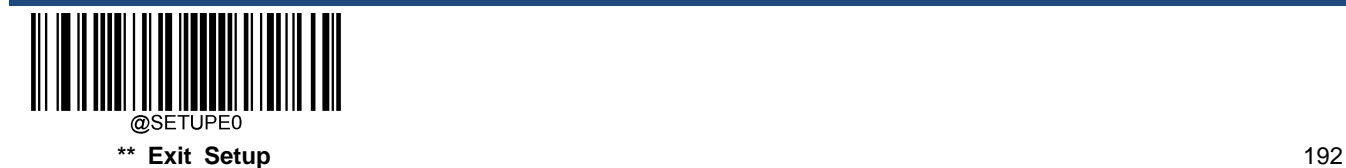

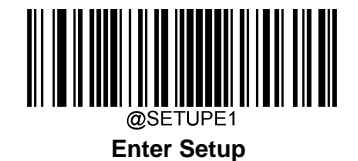

**F5 Example: Move the cursor forward and send the data**

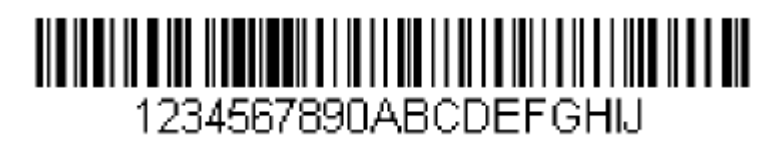

Move the cursor forward 3 characters, then send the rest of the barcode data from the barcode above. End with a carriage return.

Command string: **F503F10D**

F5 is the "Move the cursor forward a number of characters" command

03 is the number of characters to move the cursor

F1 is the "Send all characters" command

0D is the hex value for a CR

The data is output as: **4567890ABCDEFGHIJ <CR>**

#### **F6 Move the cursor backward a number of characters**

Syntax=F6nn (nn: The numeric value (00-99) for the number of characters the cursor should be moved back)

Move the cursor back "nn" characters from current cursor position.

#### **F7 Move the cursor to the beginning**

Syntax=F7

Move the cursor to the first character in the input message.

### **EA Move the cursor to the end**

Syntax=EA

Move the cursor to the last character in the input message.

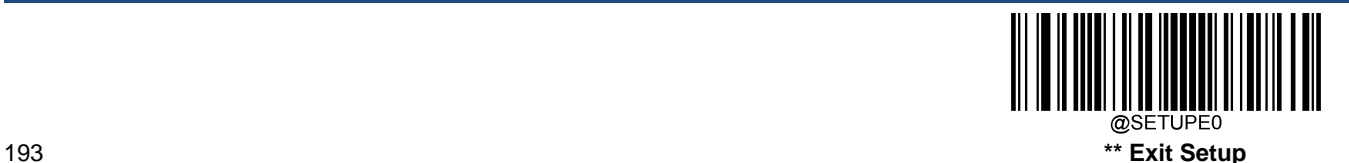

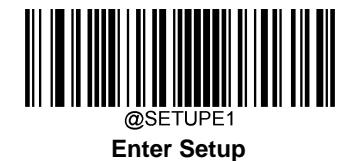

### **Search Commands**

#### **F8 Search forward for a character**

Syntax=F8xx (xx: The search character's hex value)

Search the input message forward for "xx" character from the current cursor position, leaving the cursor pointing to the "xx" character.

#### **F8 Example: Send barcode data that starts after a particular character**

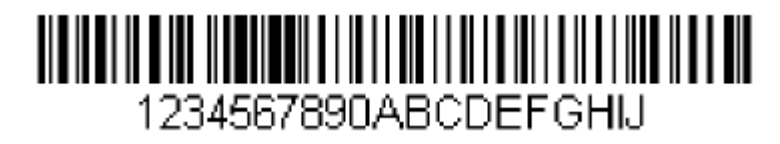

Search for the letter "D" in barcodes and send all the data that follows, including the "D". Using the barcode above:

#### Command string: **F844F10D**

F8 is the "Search forward for a character" command

44 is the hex value for "D"

F1 is the "Send all characters" command

0D is the hex value for a CR

The data is output as: **DEFGHIJ**

**<CR>**

#### **F9 Search backward for a character**

Syntax=F9xx(xx: The search character's hex value)

Search the input message backward for "xx" character from the current cursor position, leaving the cursor pointing to the "xx" character.

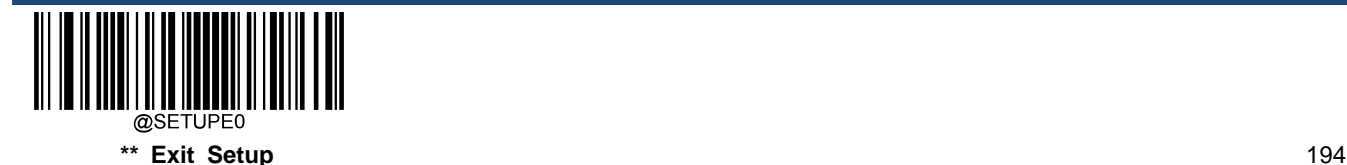

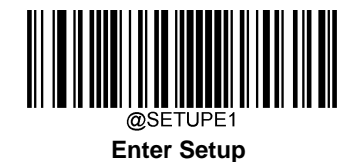

#### **B0 Search forward for a string**

Syntax=B0nnnnS (nnnn: The string length (up to 9999); S: The ASCII hex value of each character in the string)

Search forward for "S" string from the current cursor position, leaving cursor pointing to "S" string. For example, B0000454657374 will search forward for the first occurrence of the 4-character string "Test."

#### **B0 Example: Send barcode data that starts after a string of characters**

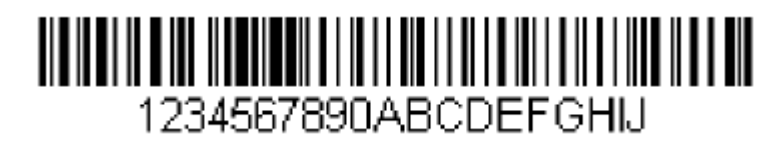

Search for the letters "FGH" in barcodes and send all the data that follows, including "FGH." Using the barcode above:

#### Command string: **B00003464748F10D**

B0 is the "Search forward for a string" command

0003 is the string length (3 characters)

46 is the hex value for "F"

47 is the hex value for "G"

48 is the hex value for "H"

F1 is the "Send all characters" command

0D is the hex value for a CR

The data is output as: **FGHIJ**

**<CR>**

#### **B1 Search backward for a string**

Syntax=B1nnnnS (nnnn: The string length (up to 9999); S: The ASCII hex value of each character in the string)

Search backward for "S" string from the current cursor position, leaving cursor pointing to "S" string. For example, B1000454657374 will search backward for the first occurrence of the 4-character string "Test."

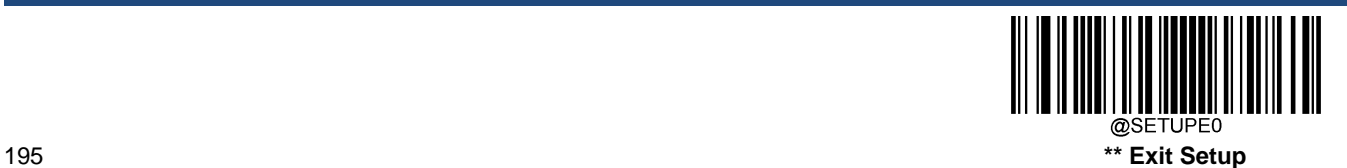

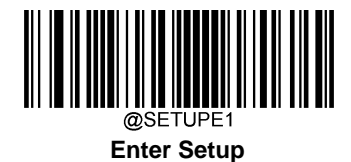

#### **E6 Search forward for a non-matching character**

Syntax=E6xx (xx: The search character's hex value)

Search the input message forward for the first non-"xx" character from the current cursor position, leaving the cursor pointing to the non-"xx" character.

#### **E6 Example: Remove zeros at the beginning of barcode data**

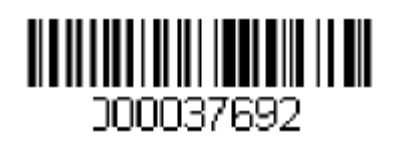

This example shows a barcode that has been zero filled. You may want to ignore the zeros and send all the data that follows. E6 searches forward for the first character that is not zero, then sends all the data after, followed by a carriage return. Using the barcode above:

#### Command string: **E630F10D**

E6 is the "Search forward for a non-matching character" command

30 is the hex value for 0

F1 is the "Send all characters" command

0D is the hex value for a CR

The data is output as: **37692**

**<CR>**

#### **E7 Search backward for a non-matching character**

Syntax=E7xx(xx: The search character's hex value)

Search the input message backward for the first non-"xx" character from the current cursor position, leaving the cursor pointing to the non-"xx" character.

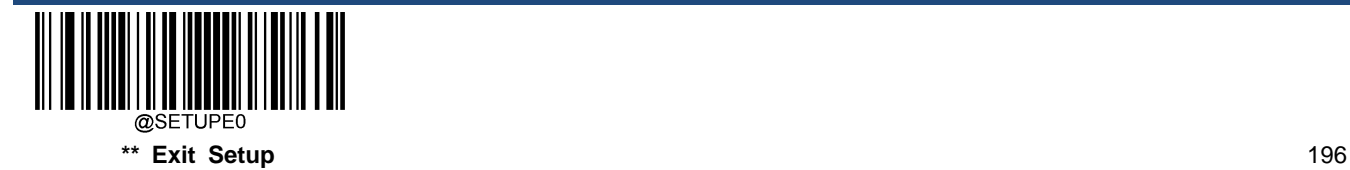

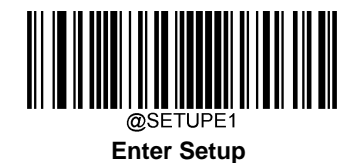

### **Miscellaneous Commands**

#### **FB Suppress characters**

Syntax=FBnnxxyy..zz (nn: The numeric value (00-15) for the number of suppressed characters; xxyy..zz: The hex value of the characters to be suppressed)

Suppress all occurrences of up to 15 different characters, starting at the current cursor position, as the cursor is advanced by other commands.

#### **FB Example: Remove spaces in barcode data**

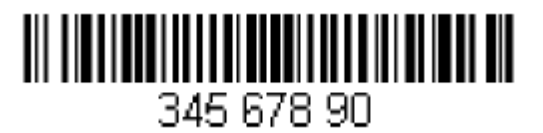

This example shows a barcode that has spaces in the data. You may want to remove the spaces before sending the data. Using the barcode above:

Command string: **FB0120F10D**

FB is the "Suppress characters" command

01 is the number of the characters to be suppressed

20 is the hex value for a space

F1 is the "Send all characters" command

0D is the hex value for a CR

The data is output as: **34567890**

**<CR>**

#### **E4 Replace characters**

Syntax = E4nnxx<sub>1</sub>xx<sub>2</sub>yy<sub>1</sub>yy<sub>2</sub>…zz<sub>1</sub>zz<sub>2</sub>(nn: The total count of the number of characters (characters to be replaced plus replacement characters;  $xx_1$ : The characters to be replaced,  $xx_2$ : The replacement characters, continuing through  $zz_1$  and  $ZZ2)$ 

Replace up to 15 characters in the output message, without moving the cursor.

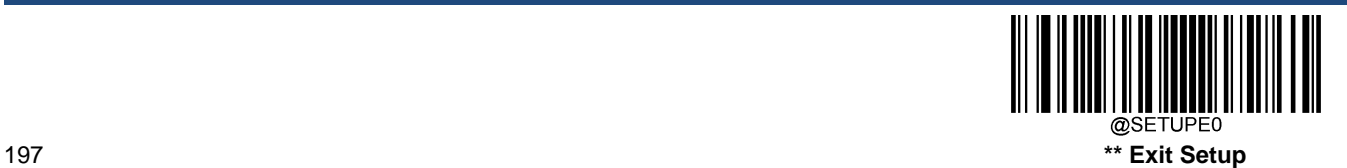

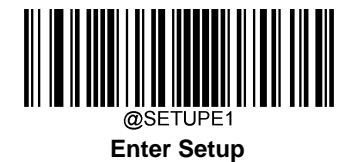

#### **E4 Example: Replace zeros with CRs in barcode data**

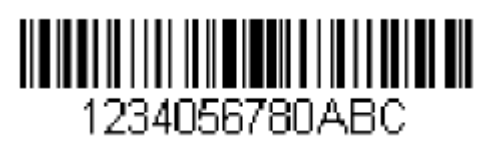

If the barcode has characters that the host application does not want included, you can use the E4 command to replace those characters with something else. In this example, you will replace the zeros in the barcode above with carriage returns.

Command string: **E402300DF10D**

E4 is the "Replace characters" command

02 is the total count of characters to be replaced, plus the replacement characters (0 is replaced by CR, so total characters=2)

30 is the hex value for 0

0D is the hex value for a CR (the character that will replace the 0)

F1 is the "Send all characters" command

0D is the hex value for a CR

The data is output as: **1234 5678 ABC <CR>**

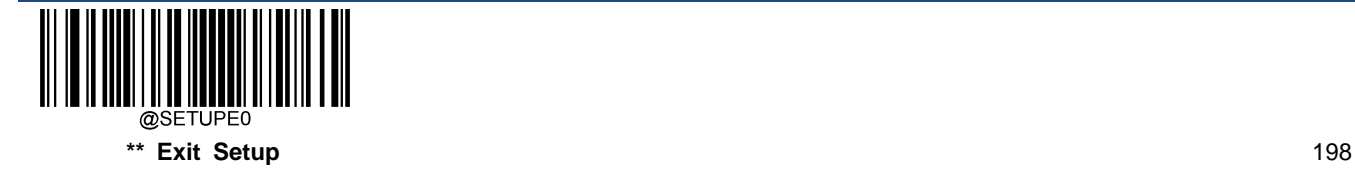

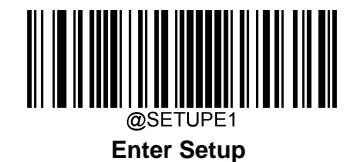

#### **BA Replace a string with another**

Syntax=BAnnNN1SS1NN2SS<sup>2</sup>

nn: The count of replacements to be made, if nn=00 or nn>=the number of occurrences of a string to be replaced, then replace all occurrences of that string.

 $NN_1$ : The length of the string to be replaced,  $NN_1$ >0.

SS<sub>1</sub>: The ASCII hex value of each character in the string to be replaced.

NN<sub>2</sub>: The length of replacement string, NN<sub>2</sub>>=0. To replace string "SS<sub>1</sub>" with NUL (i.e. delete string "SS<sub>1</sub>"), you should set NN<sub>2</sub> to 00 and leave out SS<sub>2</sub>.

SS<sub>2</sub>: The ASCII hex value of each character in the replacement string.

From the current cursor position, search forward for the occurrence of " $SS_1$ " string (of length "NN<sub>1</sub>") and replace the string with "SS<sub>2</sub>" string (of length "NN<sub>2</sub>") in the output message until every "SS<sub>1</sub>" stringis replaced or the count of replacements made reaches "nn" times, without moving the cursor.

#### **BA Example: Replace "23"s with "ABC"s in barcode data**

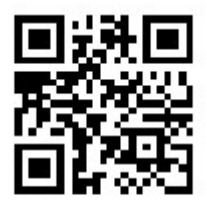

# cd123abc23bc12ab232

If the barcode has a string of characters that the host application does not want included, you can use the BA command to replace the string with something else. In this example, you will replace the "23"s in the barcode above with "ABC"s.

#### Command string: **BA0002323303414243F100**

BA is the "Replace a string with another" command

00 is the count of replacements to be made, 00 means to replace all occurrences of that string

02 is the length of the string to be replaced

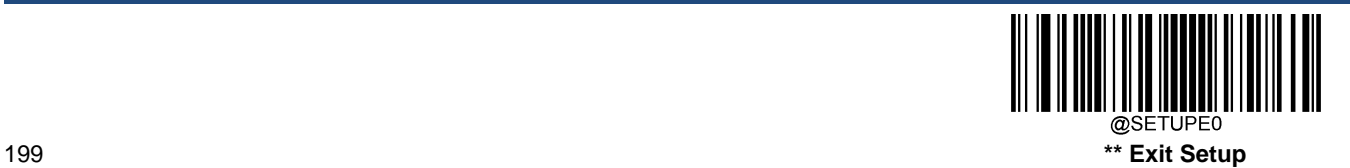

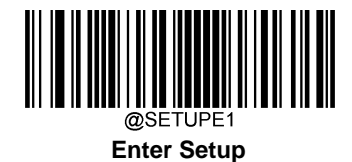

32 is the hex value for 2 (character in the string to be replaced) 33 is the hex value for 3 (character in the string to be replaced) 03 is the length of the replacement string 41 is the hex value for A (character in the replacement string) 42 is the hex value for B (character in the replacement string) 43 is the hex value for C (character in the replacement string) F1 is the "Send all characters" command 00 is the hex value for a NUL

The data is output as: **cd1ABCabcABCbc12abABC2**

### **BA Example: Remove only the first occurrence of "23"s in barcode data**

If the barcode has a string of characters that the host application wants removed, you can use the BA command to replace the string with NUL. In this example, you will remove the first occurrence of "23" in the barcode above.

- Command string: **BA0102323300F100**
- BA is the "Replace a string with another" command
- 01 is the count of replacements to be made
- 02 is the length of the string to be replaced
- 32 is the hex value for 2 (character in the string to be replaced)
- 33 is the hex value for 3 (character in the string to be replaced)
- 00 is the length of the replacement string, 00 means to replace the string to be replaced with NUL
- F1 is the "Send all characters" command
- 00 is the hex value for a NUL

The data is output as: **cd1abc23bc12ab232**

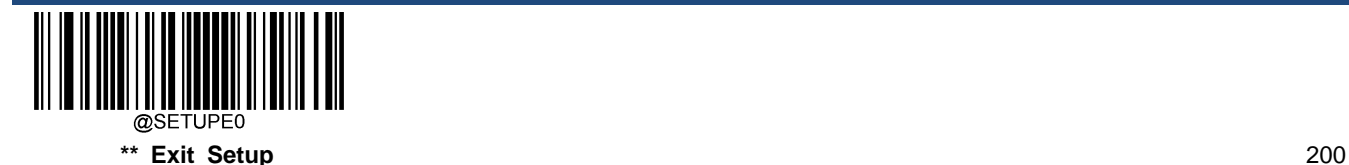

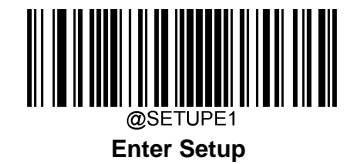

### **EF Insert a delay**

Syntax=EFnnnn (nnnn: The delay in 5ms increments, up to 9999)

Inserts a delay of up to 49,995 milliseconds (in multiples of 5), starting from the current cursor position. This command can only be used with USB HID Keyboard.

### **EF Example: Insert a delay of 1s between the 5th and 6th character**

Send the first 5 characters in a barcode, wait for 1s, then send the rest of the barcode data.

Command string: **F20500EF0200E900**

F2 is the "Send a number of characters" command

- 05 is the number of characters to send
- 00 is the hex value for a Null character
- EF is the "Insert a delay" command
- 0200 is the delay value (5msX200=1000ms=1s)
- E9 is the "Send all but the last characters" command
- 00 is the number of characters that will not be sent at the end of the message

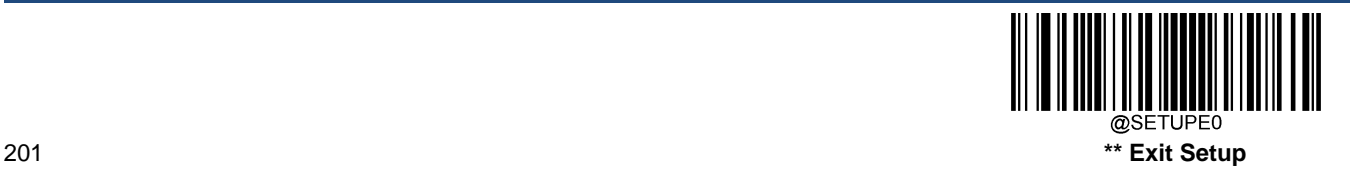

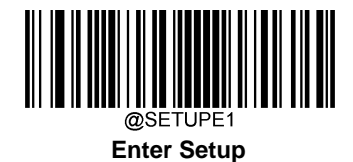

#### **B5 Insert key strokes**

Syntax=B5nnssxx (nn: The number of keys pressed (without key modifiers); ss: the key modifier from the table below; xx: the key number from the "Unicode Key Maps" in Appendix.)

Insert a key stroke or combination of key strokes. Key strokes are dependent on your keyboard (see the "Unicode Key Maps" in Appendix). This command can only be used with USB HID Keyboard.

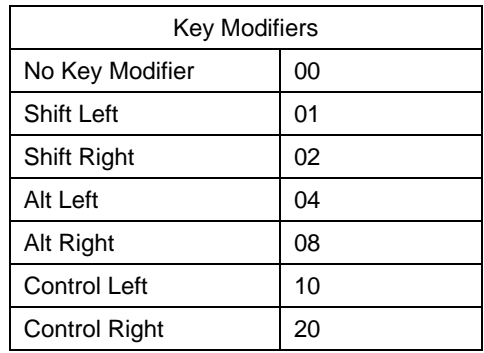

For example, B501001F inserts an "a" on a U.S. style keyboard. B5 = the command, 01 = number of keys pressed (without the key modifier), 00 is No Key Modifier, and 1F is the "a" key. If an "A" were to be inserted, B501011F or B501021F would be entered.

If there are two keystrokes, the syntax would change from Syntax=B5nnssxx for one keystroke to Syntax=B5nnssxxssxx. An example that would insert "aA" is as follows: B502001F011F.

Note: Key modifiers can be added together when needed. Example: Shift Left + Alt Left + Control Left =15.

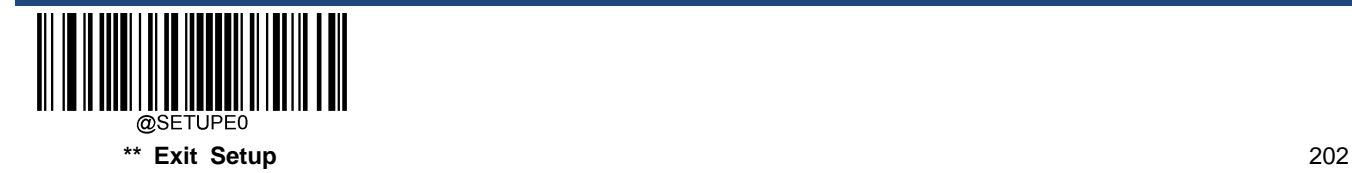

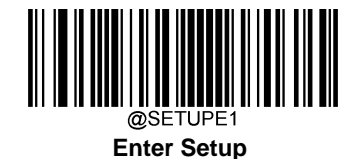

# **Chapter 8 Prefix & Suffix**

### **Introduction**

A 1D barcode could contain digits, letters, symbols, etc. A 2D barcode could contain more data, such as Chinese characters and other multi-byte characters. However, in real applications, they do not and should not have all information we need, such as barcode type, data acquisition time and delimiter, in order to keep the barcodes short and flexible.

Preffix and suffix are how to fulfill the needs mentioned above. They can be added, removed and modified while the original barcode data remains intact.

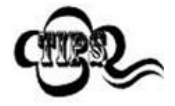

Barcode processing procedure:

- 1. Edit data with Data Formatter
- 2. Append prefix/suffix
- 3. Pack data
- 4. Append terminating character

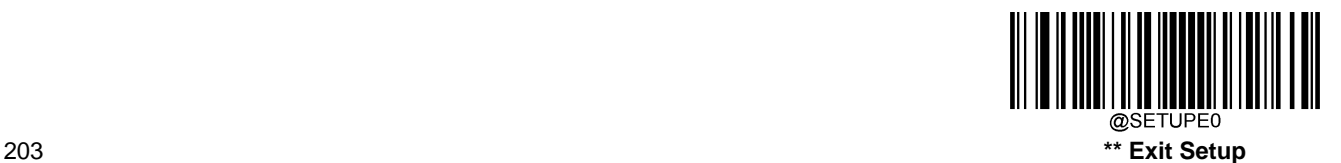
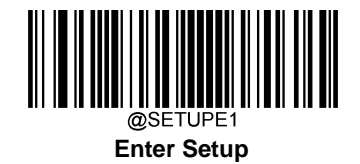

## **Global Settings**

#### **Enable/Disable All Prefixes/Suffixes**

**Disable All Prefixes/Suffixes:** Transmit barcode data with no prefix/suffix.

**Enable All Prefixes/Suffixes:** Allow to append Code ID prefix, AIM ID prefix, custom prefix/suffix and terminating character to the barcode data before the transmission.

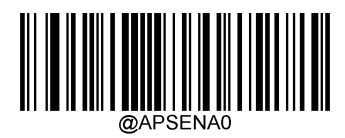

**\*\* Disable All Prefixes/Suffixes**

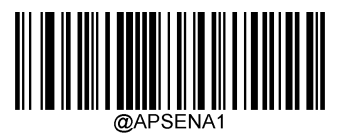

**Enable All Prefixes/Suffixes**

**Prefix Sequence**

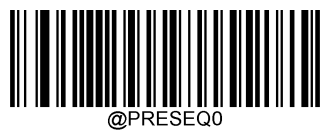

**\*\* Code ID+ Custom +AIM ID**

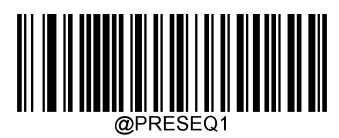

**Custom + Code ID + AIM ID**

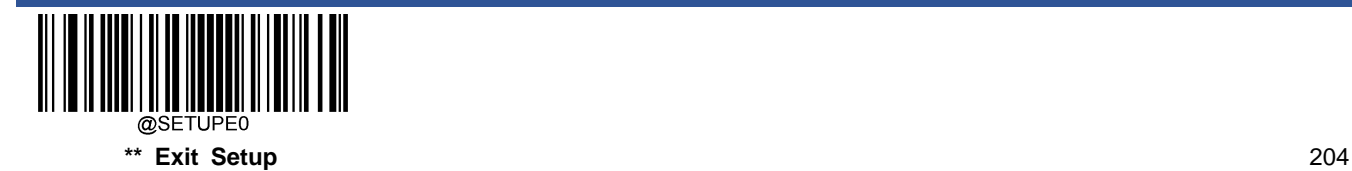

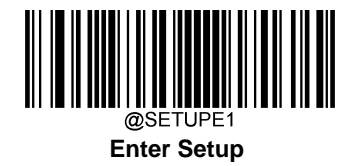

## **Custom Prefix**

#### **Enable/Disable Custom Prefix**

If custom prefix is enabled, you are allowed to append to the data a user-defined prefix that cannot exceed 10 characters. For example, if the custom prefix is "AB" and the barcode data is "123", the Host will receive "AB123".

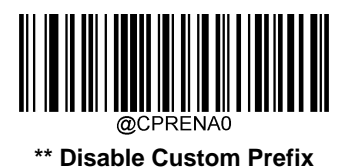

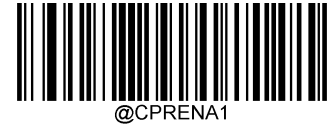

**Enable Custom Prefix**

#### **Set Custom Prefix**

To set a custom prefix, scan the **Set Custom Prefix** barcode then the numeric barcodes corresponding to the hexadecimal value of a desired prefix then the **Save** barcode.

**Note:** A custom prefix cannot exceed 10 characters.

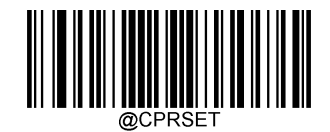

**Set Custom Prefix**

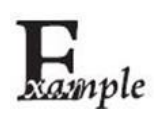

**Set the custom prefix to "CODE" (HEX: 0x43/0x4F/0x44/0x45):**

- 1. Scan the **Enter Setup** barcode.
- 2. Scan the **Set Custom Prefix** barcode.
- 3. Scan the numeric barcodes "4", "3", "4", "F", "4", "4", "4" and "5" from the "Digit Barcodes" section in Appendix.
- 4. Scan the **Save** barcode from the "Save/Cancel Barcodes" section in Appendix.
- 5. Scan the **Enable Custom Prefix** barcode.
- 6. Scan the **Exit Setup** barcode.

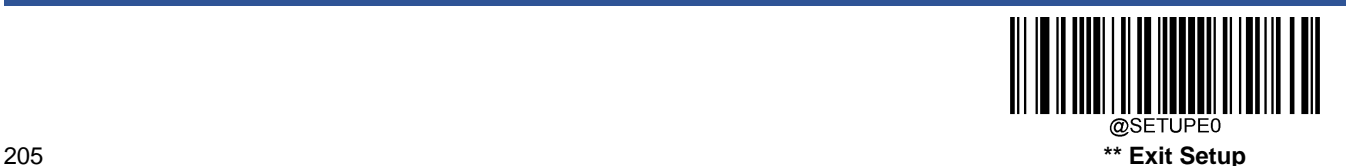

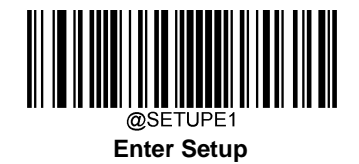

## **AIM ID Prefix**

AIM (Automatic Identification Manufacturers) ID defines symbology identifier (For the details, see the "AIM ID Table**"** section in Appendix). If AIM ID prefix is enabled, the engine will add the symbology identifier before the scanned data after decoding.

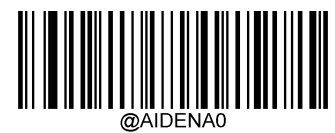

**\*\* Disable AIM ID Prefix**

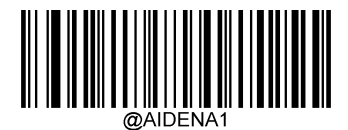

**Enable AIM ID Prefix**

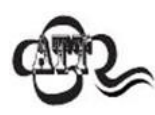

AIM ID is not user programmable.

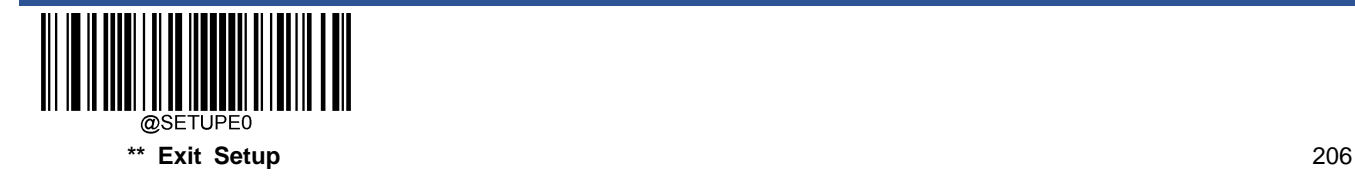

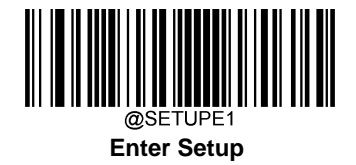

## **Code ID Prefix**

Code ID can also be used to identify barcode type. Unlike AIM ID, Code ID is user programmable. Code ID can only consist of one or two English letters.

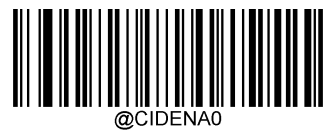

**\*\* Disable Code ID Prefix**

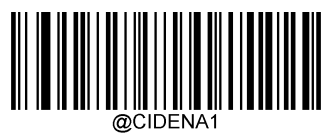

**Enable Code ID Prefix**

#### **Restore All Default Code IDs**

For the information of default Code IDs, see the "Code ID Table" section in Appendix.

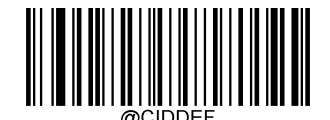

**Restore All Default Code IDs**

**Modify Code ID**

See the examples below to learn how to modify a Code ID and restore the default Code IDs of all symbologies.

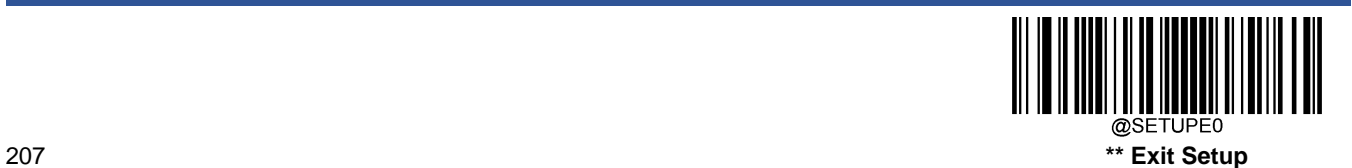

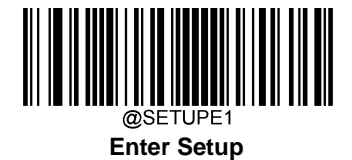

**Modify PDF417 Code ID to be "p" (HEX: 0x70**):

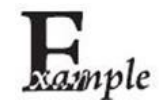

1. Scan the **Enter Setup** barcode.

- 2. Scan the **Modify PDF417 Code ID** barcode.
- 3. Scan the numeric barcodes "7" and "0" from the "Digit Barcodes" section in Appendix.
- 4. Scan the **Save** barcode from the "Save/Cancel Barcodes" section in Appendix.
- 5. Scan the **Exit Setup** barcode.

#### **Restore the default Code IDs of all symbologies:**

- 1. Scan the **Enter Setup** barcode.
- 2. Scan the **Restore All Default Code IDs** barcode**.**
- 3. Scan the **Exit Setup** barcode.

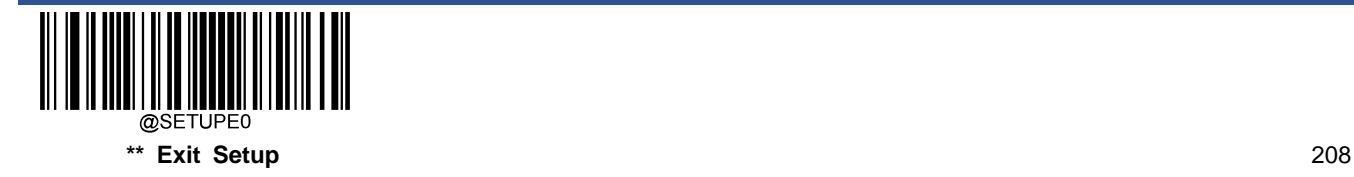

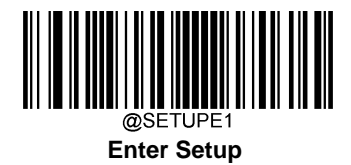

**1D symbologies:**

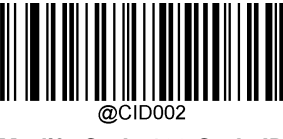

**Modify Code 128 Code ID**

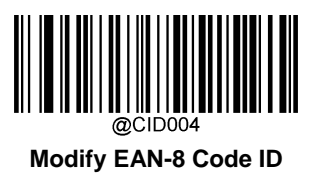

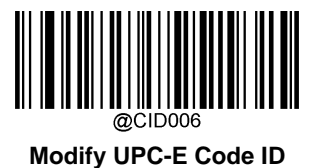

**Modify Interleaved 2 of 5 Code ID**

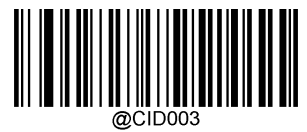

**Modify GS1-128 Code ID**

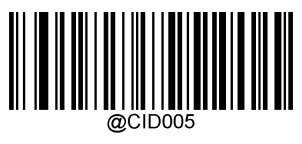

**Modify EAN-13 Code ID**

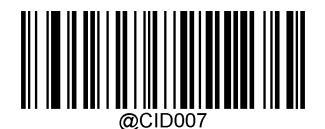

**Modify UPC-A Code ID**

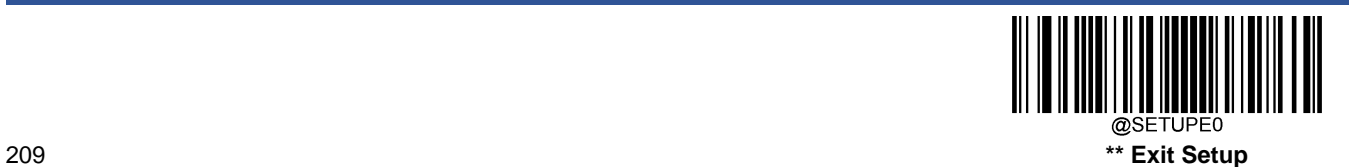

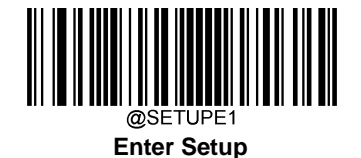

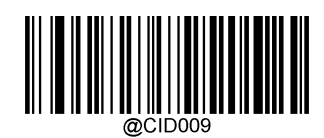

**Modify ITF-14 Code ID**

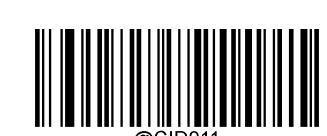

**Modify Matrix 2 of 5 Code ID**

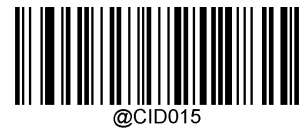

**Modify Codabar Code ID**

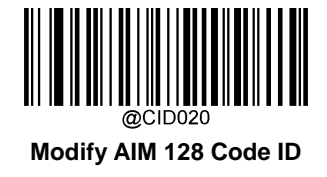

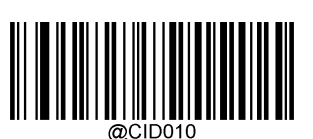

**Modify ITF-6 Code ID**

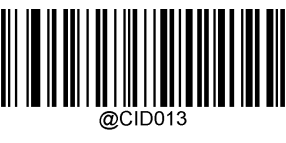

**Modify Code 39 Code ID**

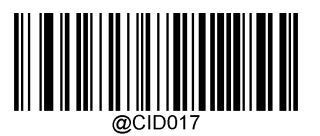

**Modify Code 93 Code ID**

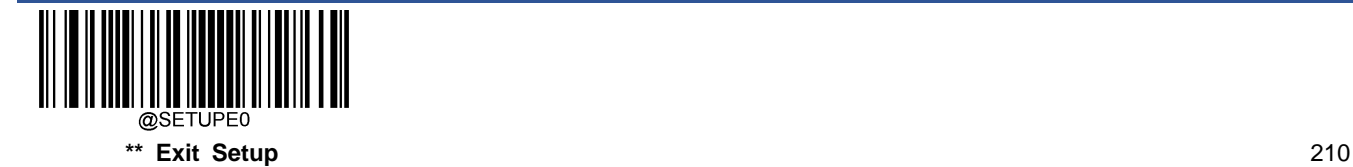

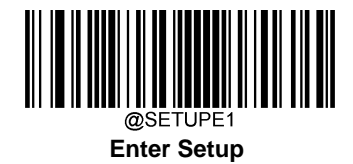

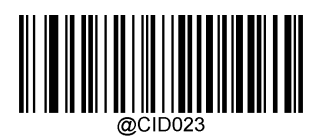

**Modify ISSN Code ID**

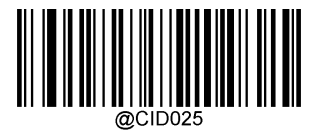

**Modify Industrial 25 Code ID**

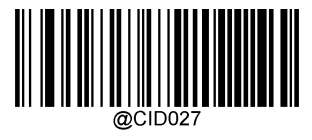

**Modify Plessey Code ID**

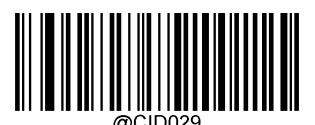

**Modify MSI-Plessy Code ID**

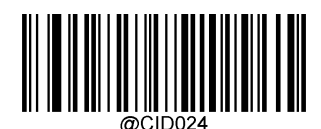

**Modify ISBN Code ID**

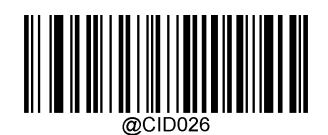

**Modify Standard 25 Code ID**

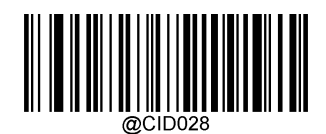

**Modify Code 11 Code ID**

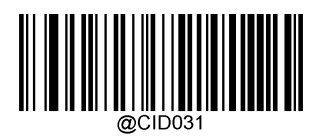

**Modify GS1 Databar Code ID**

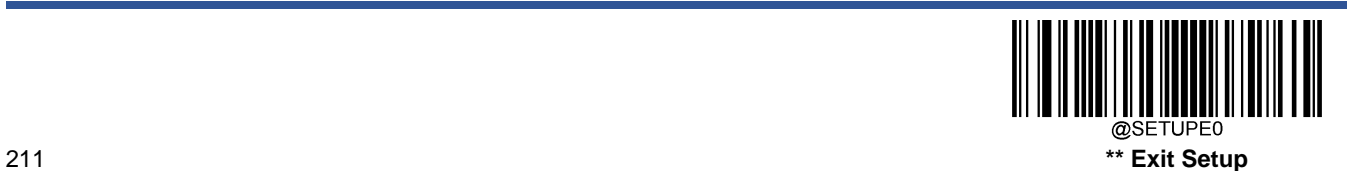

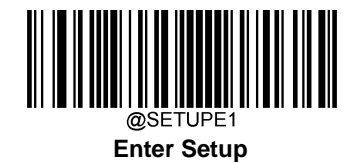

**2D symbologies:**

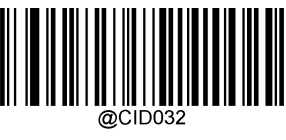

**Modify PDF417 Code ID**

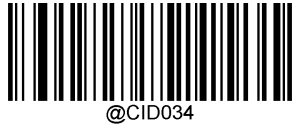

**Modify Aztec Code ID**

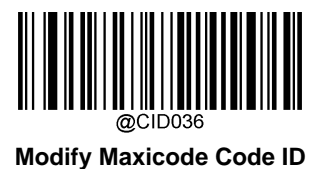

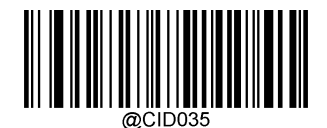

**Modify QR Code ID**

||||||||||<br>||||||||||||

**Modify Data Matrix Code ID**

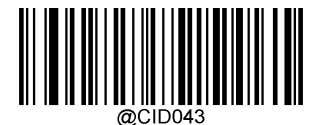

**Modify Micro QR Code ID**

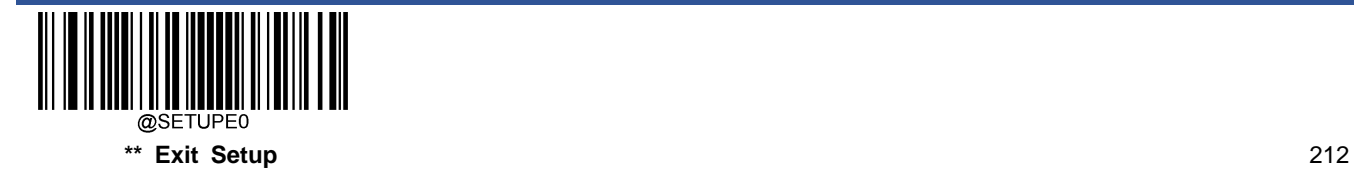

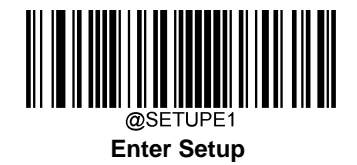

### **Custom Suffix**

#### **Enable/Disable Custom Suffix**

If custom suffix is enabled, you are allowed to append to the data a user-defined suffix that cannot exceed 10 characters. For example, if the custom suffix is "AB" and the barcode data is "123", the Host will receive "123AB".

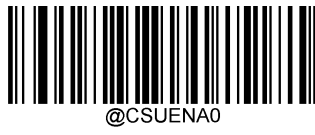

**\*\* Disable Custom Suffix**

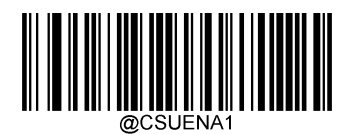

**Enable Custom Suffix**

#### **Set Custom Suffix**

To set a custom suffix, scan the **Set Custom Suffix** barcode then the numeric barcodes corresponding to the hexadecimal value of a desired suffix then the **Save** barcode.

**Note:** A custom suffix cannot exceed 10 characters.

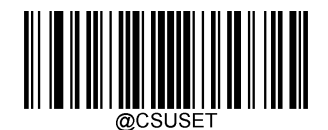

**Set Custom Suffix**

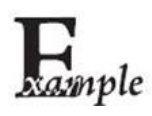

**Set the custom suffix to "CODE" (HEX: 0x43/0x4F/0x44/0x45):**

- 1. Scan the **Enter Setup** barcode.
- 2. Scan the **Set Custom Suffix** barcode.
- 3. Scan the numeric barcodes "4", "3", "4", "F", "4", "4", "4" and "5" from the "Digit Barcodes" section in Appendix.
- 4. Scan the **Save** barcode from the "Save/Cancel Barcodes" section in Appendix.
- 5. Scan the **Enable Custom Suffix** barcode.
- 6. Scan the **Exit Setup** barcode.

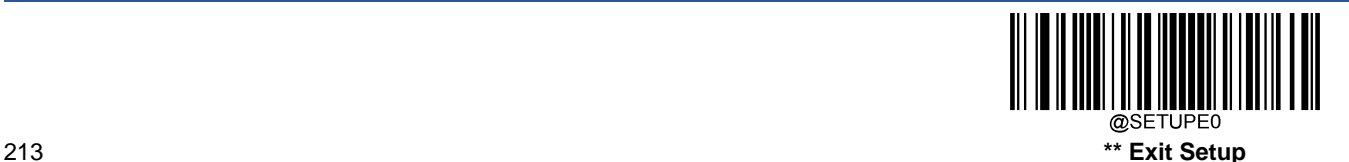

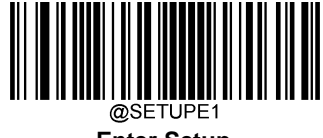

**Enter Setup**

## **Data Packing**

#### **Introduction**

Data packing is designed for a specific group of users who want to have the data packed before transmission. Data packing influences data format, so it is advised to disable this feature when it is not required.

#### **Data Packing Options**

- **Disable Data Packing:** Transmit decoded data in raw format (unpacketed).
- **Enable Data Packing, Format 1:** Transmit decoded data with the packet format 1 defined below.

Packet format 1: [STX + ATTR + LEN] + [AL\_TYPE + DATA] + [LRC]

STX: 0x02

ATTR: 0x00

LEN: Barcode data length is expressed in 2 bytes ranging from 0x0000 (0) to 0xFFFF (65535).

AL\_TYPE: 0x36

DATA: Raw barcode data.

LRC: Check digit.

LRC calculation algorithm: computation sequence: 0xFF+LEN+AL\_TYPE+DATA; computation method is XOR, byte by byte.

**Enable Data Packing, Format 2:** Transmit decoded data with the packet format 2 defined below.

Packet format 2: [STX + ATTR + LEN] + [AL\_TYPE] + [Symbology\_ID + DATA] + [LRC]

STX: 0x02

ATTR: 0x00

LEN: Barcode data length is expressed in 2 bytes ranging from 0x0000 (0) to 0xFFFF (65535).

AL\_TYPE: 0x3B

Symbology\_ID: The ID number of symbology, 1 byte.

DATA: Raw barcode data.

LRC: Check digit.

LRC calculation algorithm: computation sequence: 0xFF+LEN+AL\_TYPE+Symbology\_ID+DATA; computation method is XOR, byte by byte.

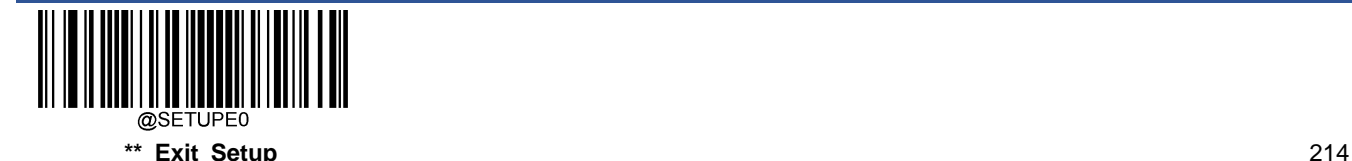

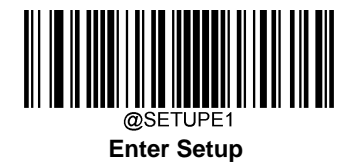

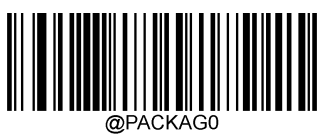

**\*\* Disable Data Packing**

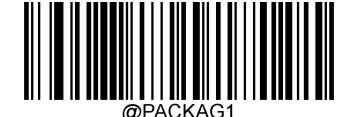

**Enable Data Packing, Format 1**

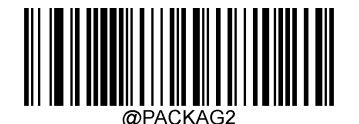

**Enable Data Packing, Format 2**

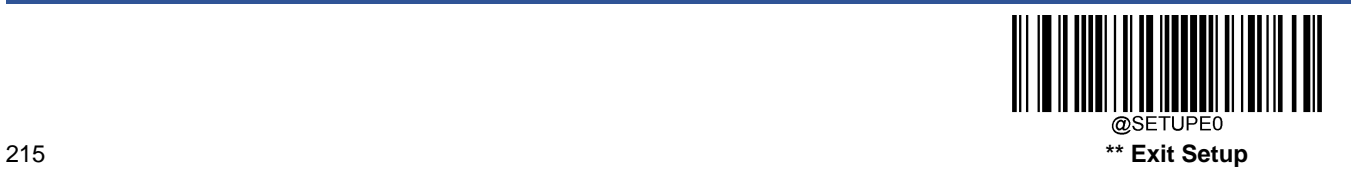

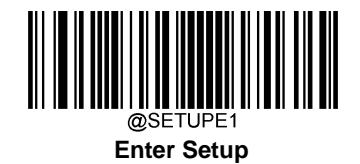

## **Terminating Character Suffix**

#### **Enable/Disable Terminating Character Suffix**

A terminating character such as carriage return (CR) or carriage return/line feed pair (CRLF) can only be used to mark the end of data, which means nothing can be added after it.

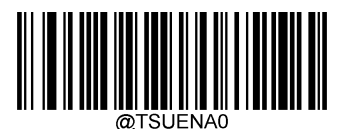

**Disable Terminating Character Suffix**

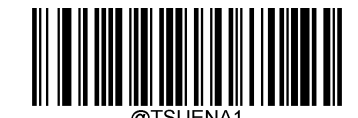

**\*\* Enable Terminating Character Suffix**

#### **Set Terminating Character Suffix**

To set a terminating character suffix, scan the **Set Terminating Character Suffix** barcode then the numeric barcodes corresponding to the hexadecimal value of a desired terminating character then the **Save** barcode.

**Note:** A terminating character suffix cannot exceed 2 characters.

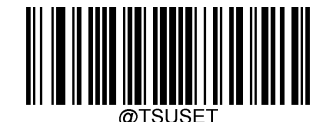

**Set Terminating Character Suffix**

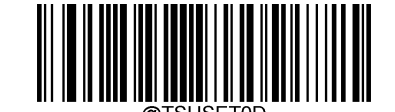

**\*\* Set Terminating Character to CR (0x0D)**

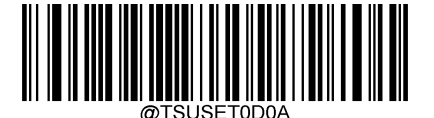

**Set Terminating Character to CRLF (0x0D,0x0A)**

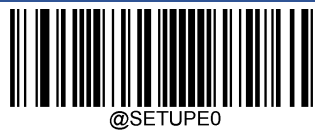

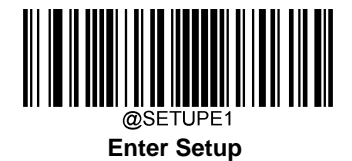

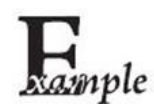

**Set the terminating character suffix to 0x0A:**

- 1. Scan the **Enter Setup** barcode.
	- 2. Scan the **Set Terminating Character Suffix** barcode.
	- 3. Scan the numeric barcodes "0" and "A" from the "Digit Barcodes" section in Appendix.
	- 4. Scan the **Save** barcode from the "Save/Cancel Barcodes" section in Appendix.
	- 5. Scan the **Enable Terminating Character Suffix** barcode.
	- 6. Scan the **Exit Setup** barcode.

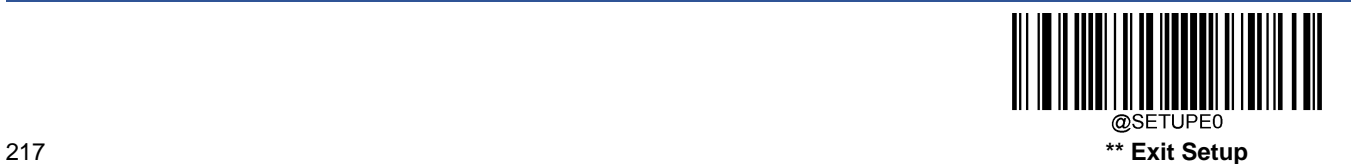

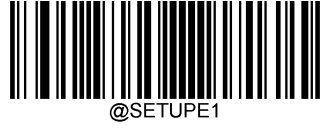

**Enter Setup**

## **Chapter 9 Batch Programming**

#### **Introduction**

Batch programming enables users to integrate a batch of commands into a single batch barcode.

Listed below are batch programming rules:

1. Command format: Command + Parameter Value.

2. Each command is terminated by a semicolon (;). Note that there is no space between a command and its terminator semicolon.

3. Use the barcode generator software to generate a 2D batch barcode.

Example: Create a batch barcode for **Illumination Always On**, **Sense Mode**, **Decode Session Timeout** = 2s:

1. Input the commands:

@ILLSCN2;SCNMOD2;ORTSET2000;

2. Generate a batch barcode.

When setting up an engine with the above configuration, scan the **Enable Batch Barcode** barcode and then the batch barcode generated.

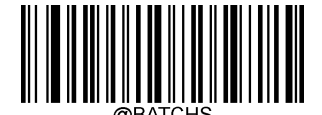

**Enable Batch Barcode**

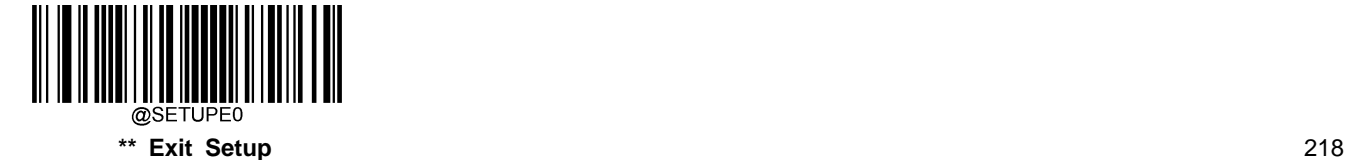

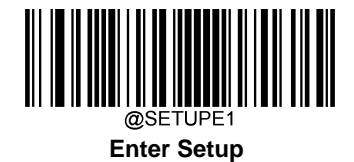

#### **Create a Batch Command**

A batch command may contain a number of individual commands each of which is terminated by a semicolon (;).

For more information, refer to the "Use of Programming Command" section in Chapter 3.

## **Create a Batch Barcode**

Batch barcodes can be produced in the format of PDF417, QR Code or Data Matrix.

Example: Create a batch barcode for **lllumination Always On**, **Sense Mode**, **Decode Session Timeout** = 2s:

1. Input the following commands:

@ILLSCN2;SCNMOD2;ORTSET2000;

2. Generate a PDF417 batch barcode.

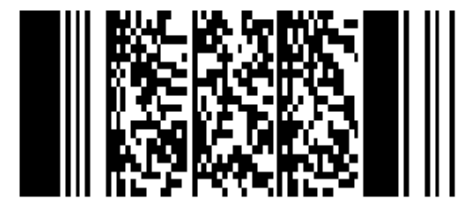

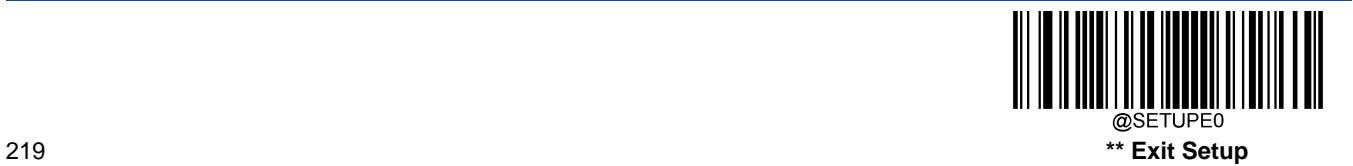

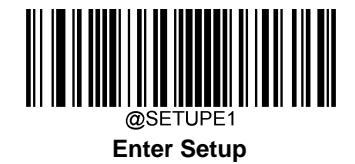

## **Use Batch Barcode**

To put a batch barcode into use, scan the following barcodes. (Use the example above.)

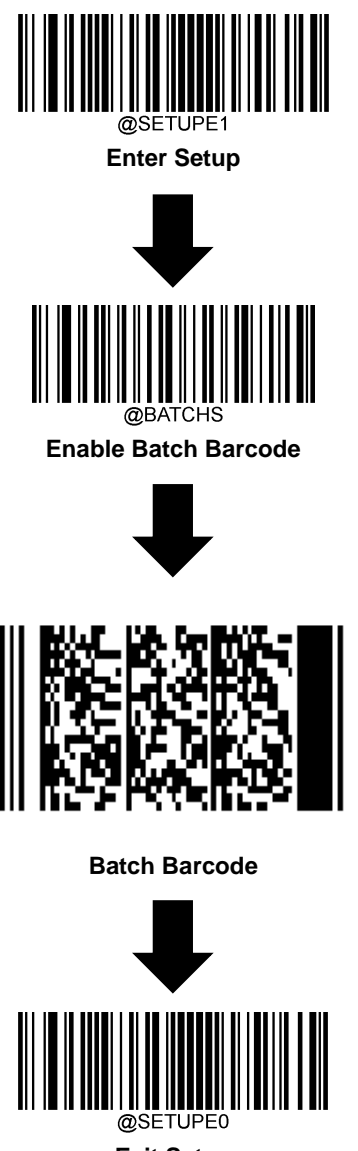

**Exit Setup**

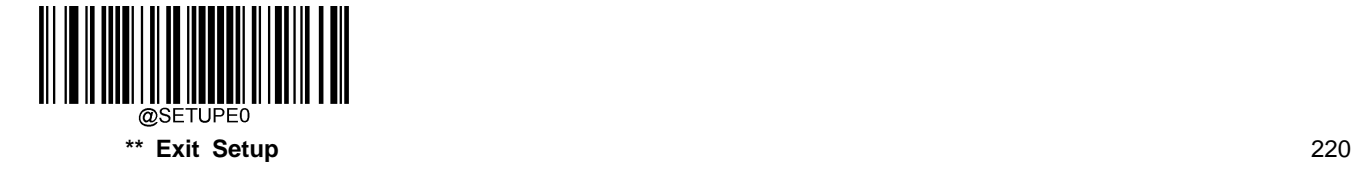

# **Appendix**

**Digit Barcodes**

**0~9**

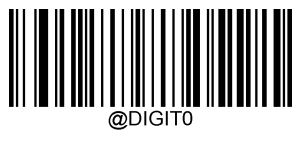

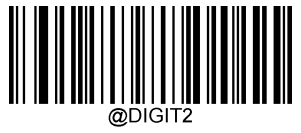

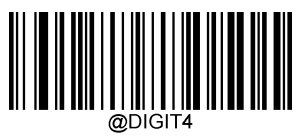

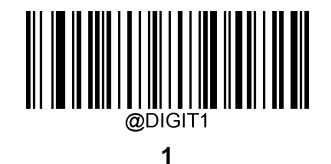

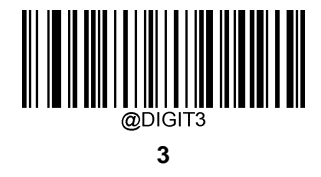

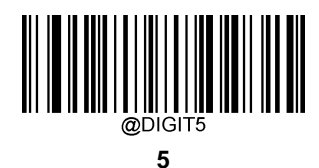

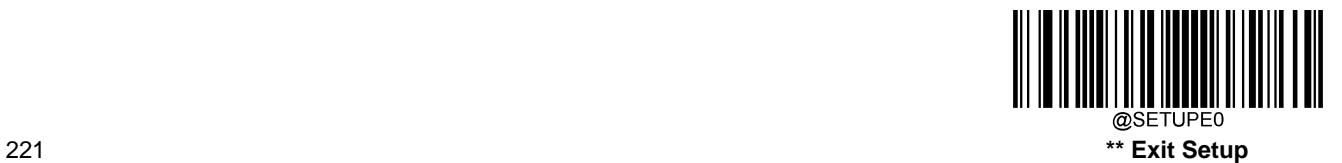

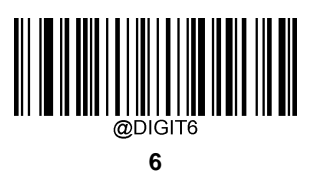

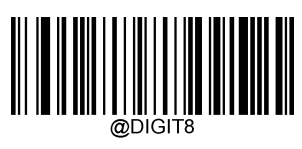

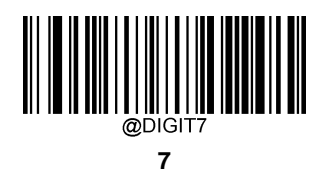

@SETUPE0 **\*\* Exit Setup** 222 **A~F**

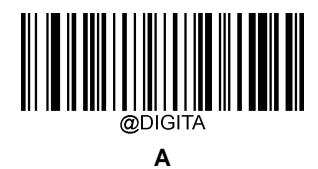

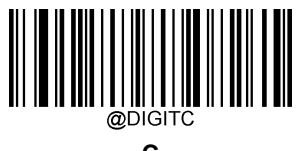

**C**

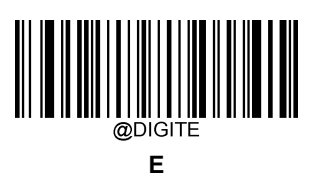

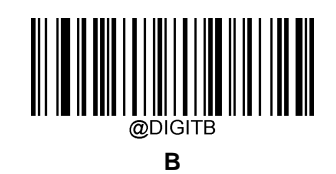

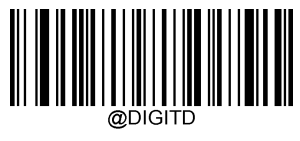

**D**

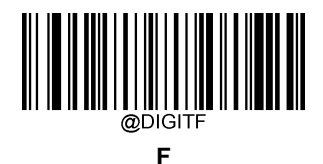

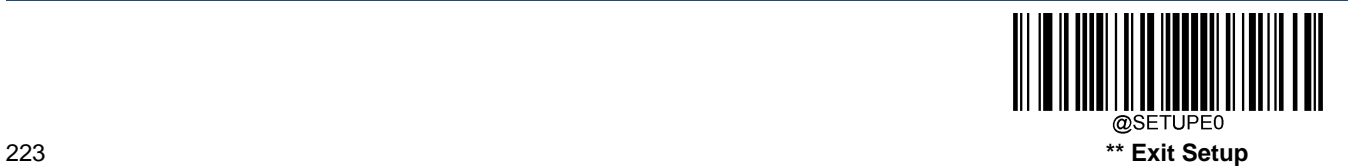

## **Save/Cancel Barcodes**

After reading numeric barcode(s), you need to scan the **Save** barcode to save the data. If you scan the wrong digit(s), you can either scan the **Cancel** barcode and then start the configuration all over again, or scan the **Delete the Last Digit**  barcode and then the correct digit, or scan the **Delete All Digits** barcode and then the digits you want.

For instance, after reading the **Maximum Length** barcode and numeric barcodes "1", "2" and "3", you scan:

- **Delete the Last Digit:** The last digit "3" will be removed.
- **Delete All Digits:** All digits "123" will be removed.
- $\diamond$  **Cancel:** The maximum length configuration will be cancelled. And the engine is still in the setup mode.

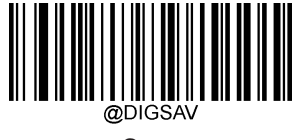

**Save**

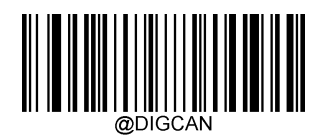

**Cancel**

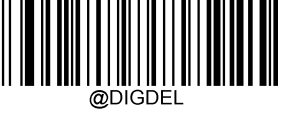

**Delete the Last Digit**

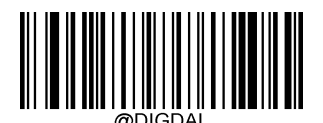

**Delete All Digits**

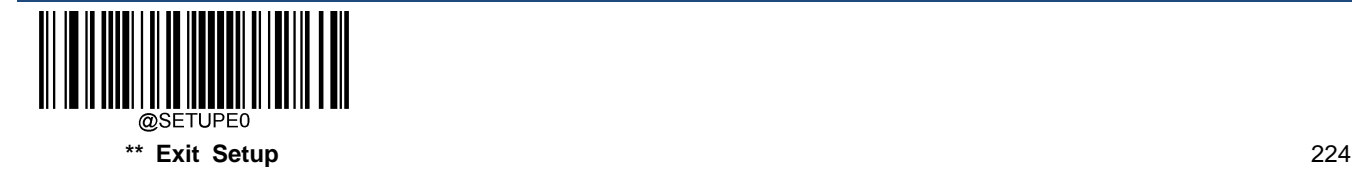

## **Factory Defaults Table**

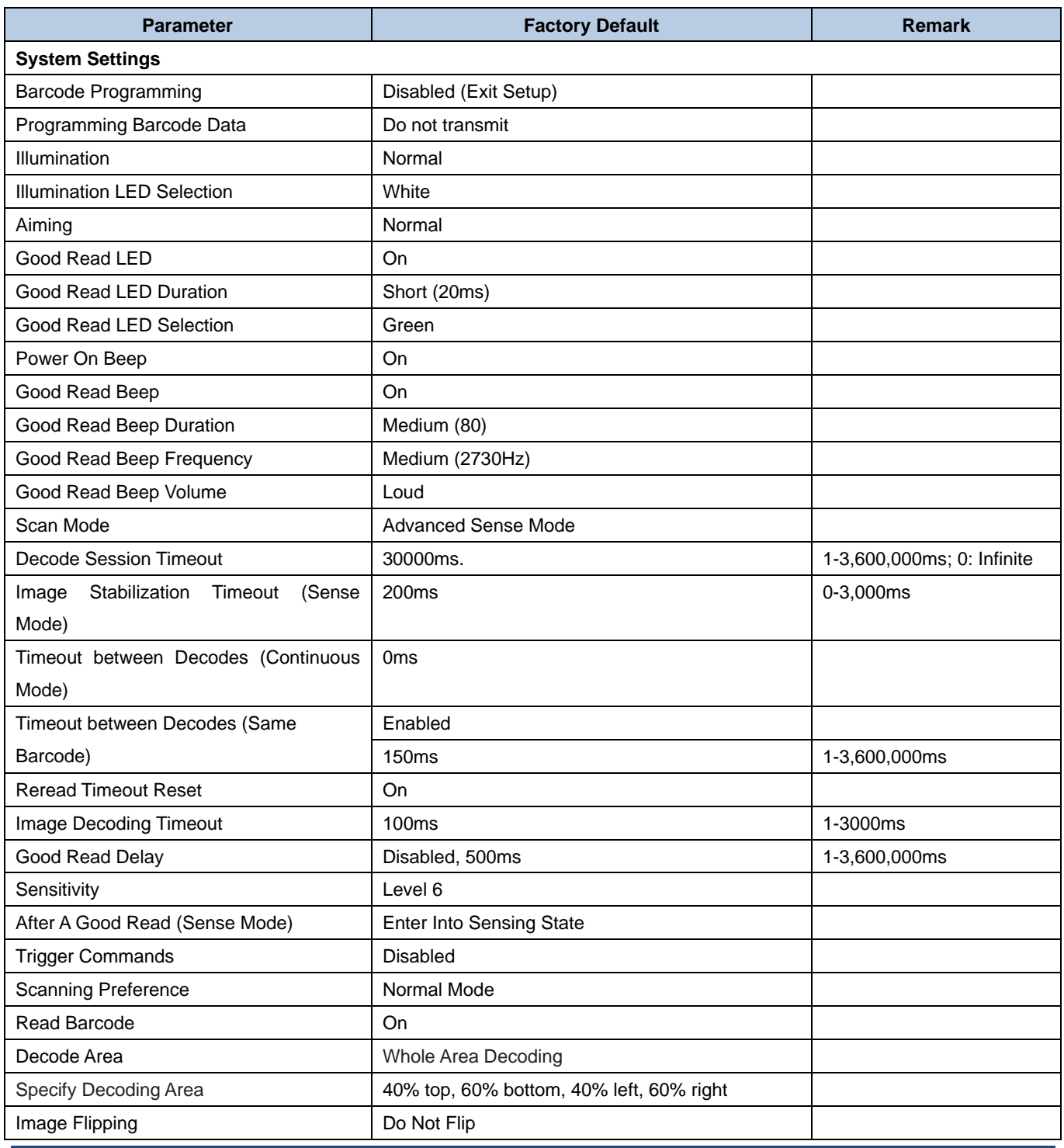

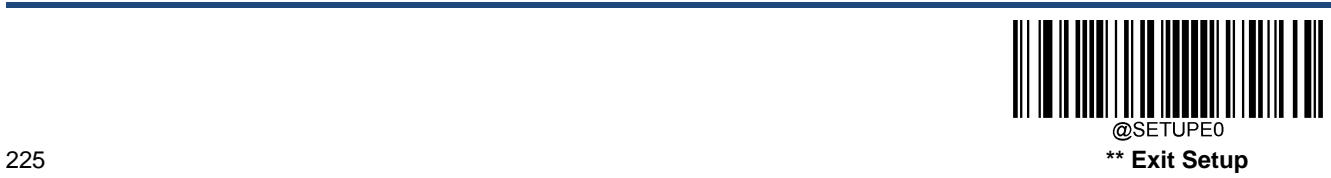

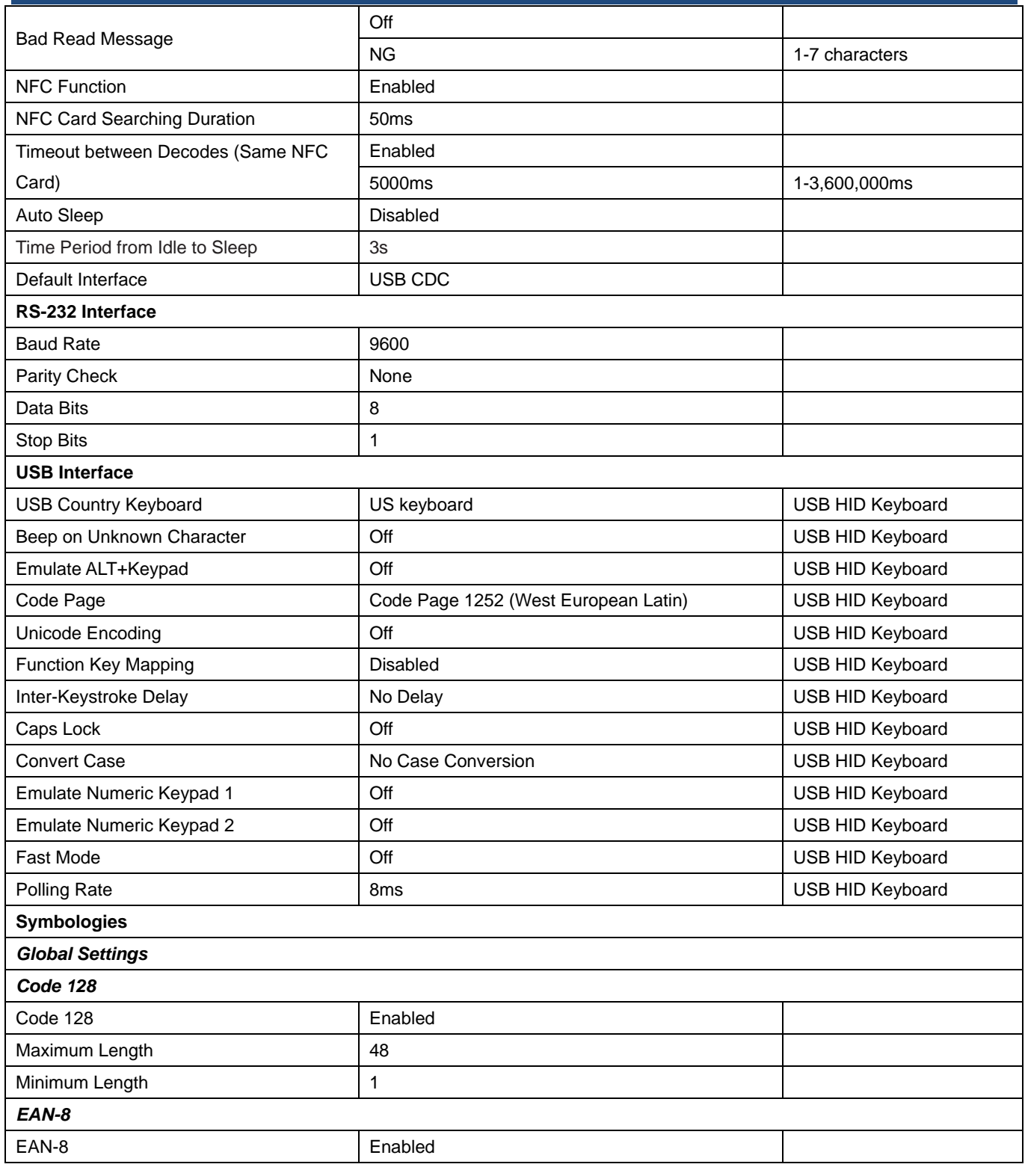

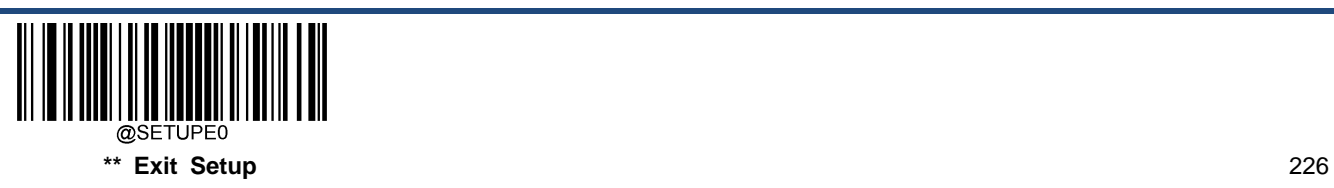

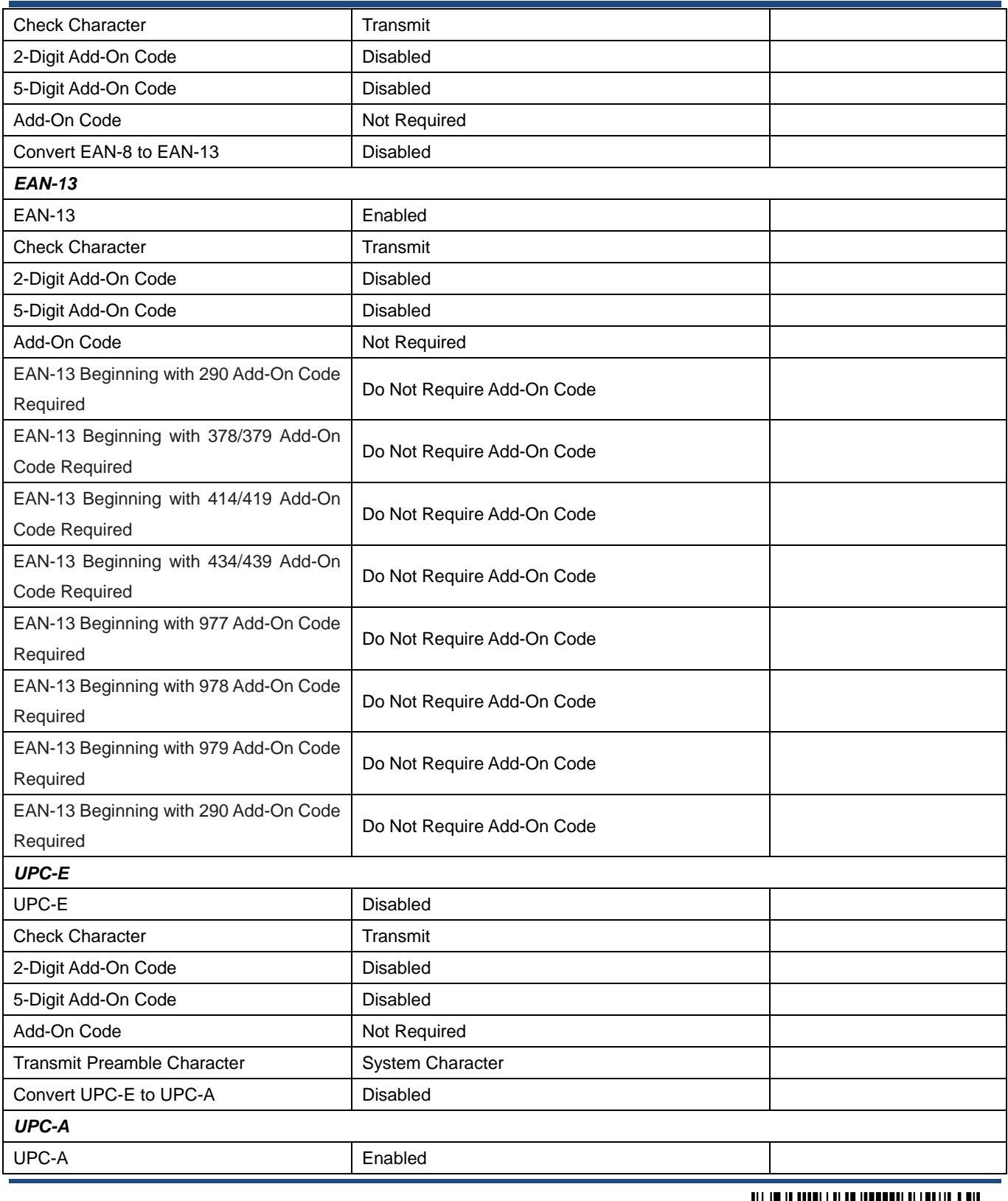

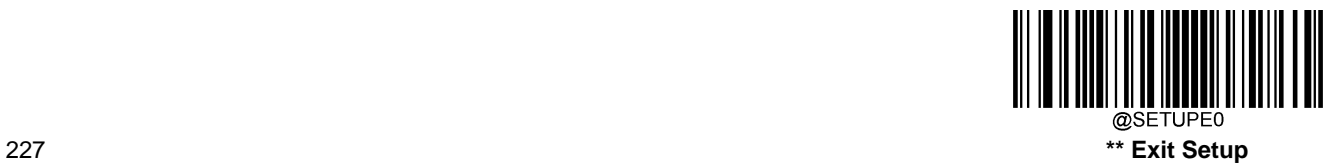

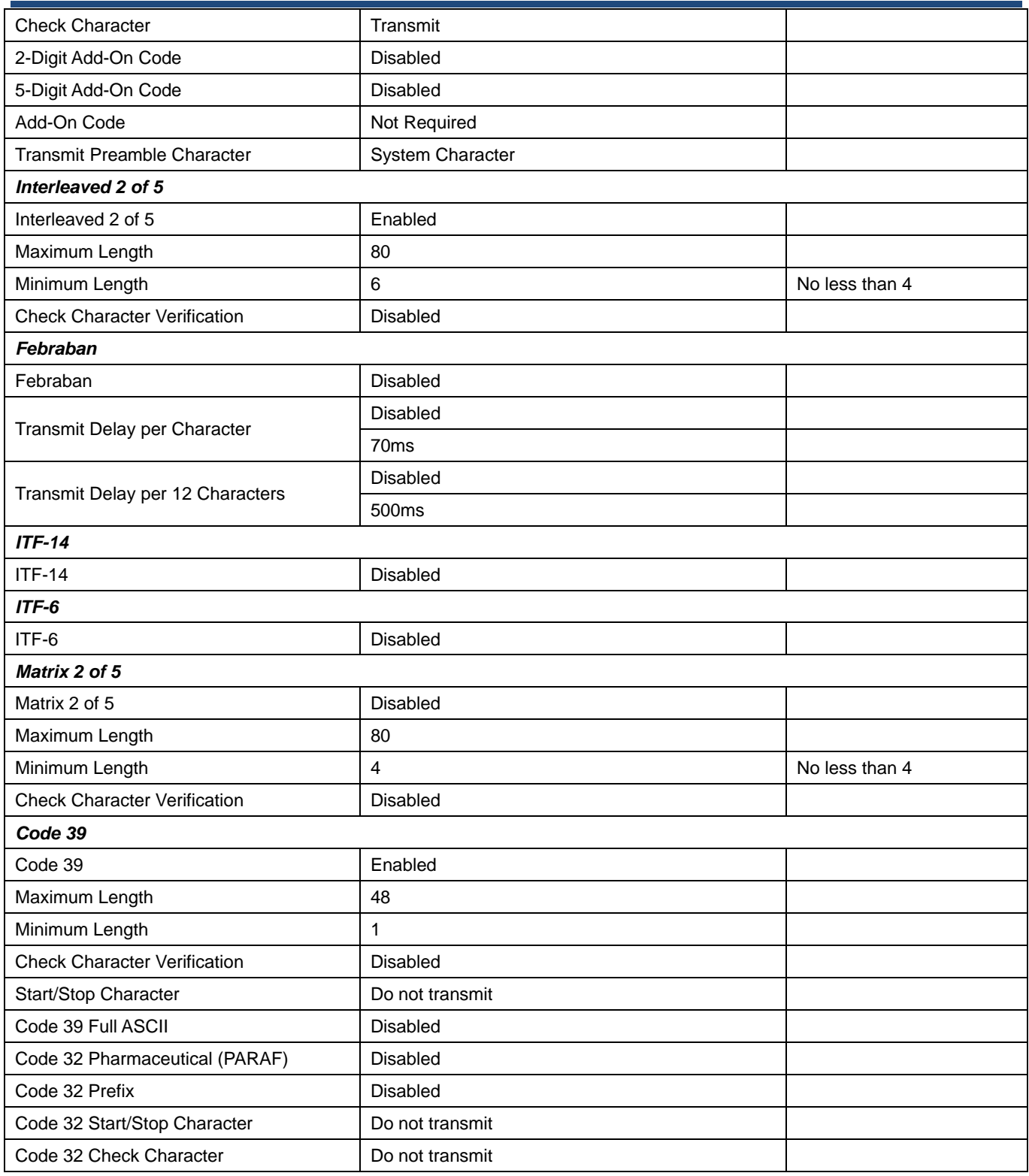

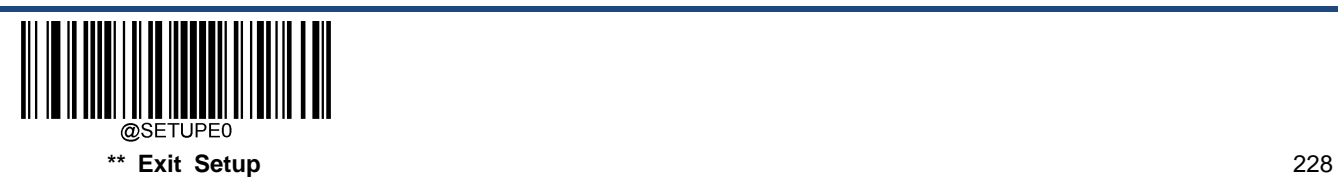

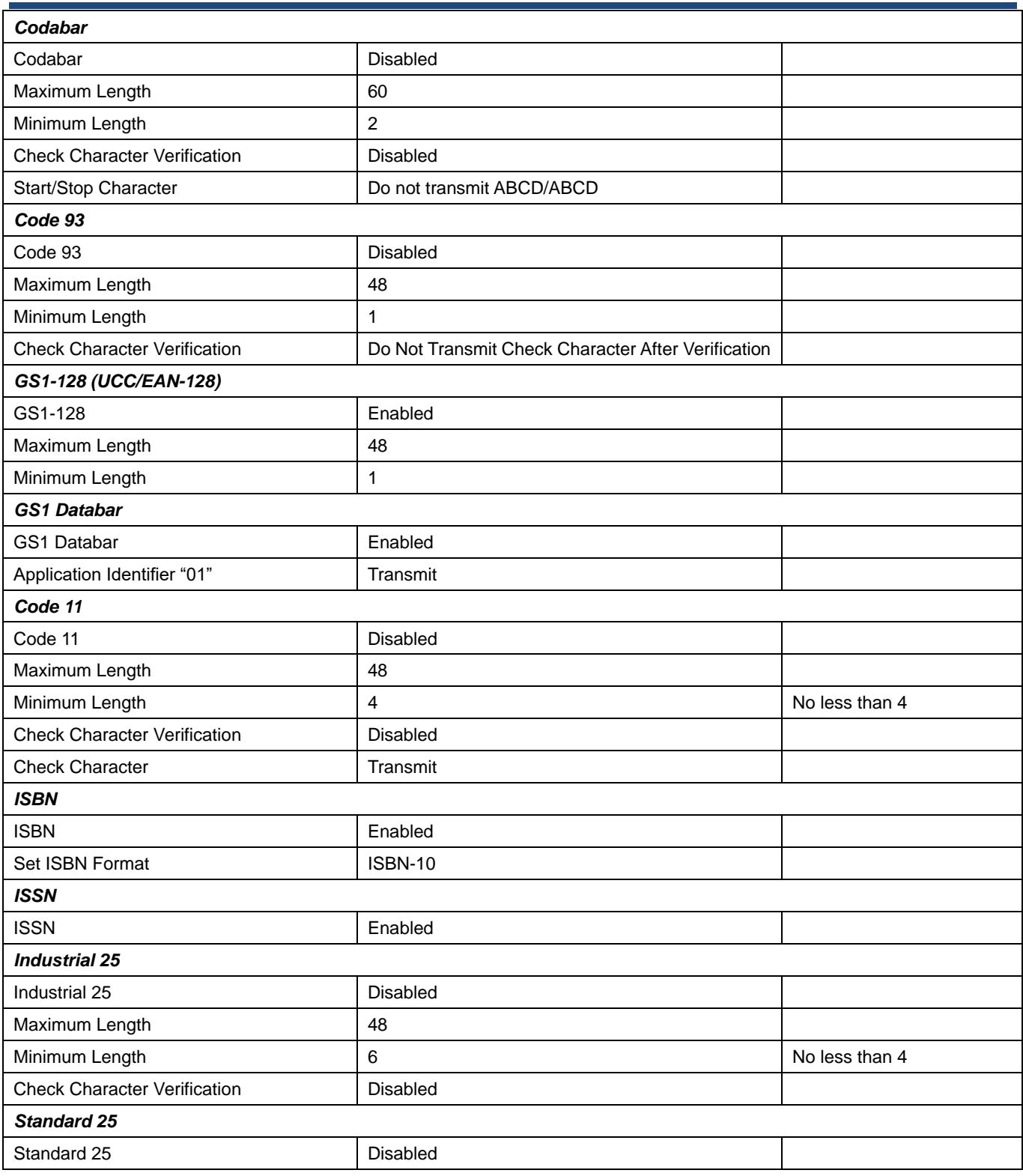

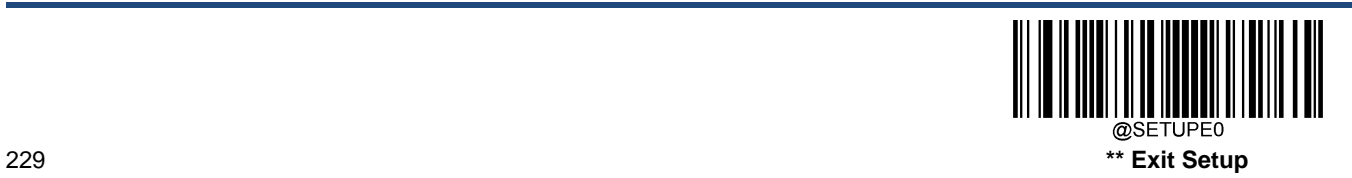

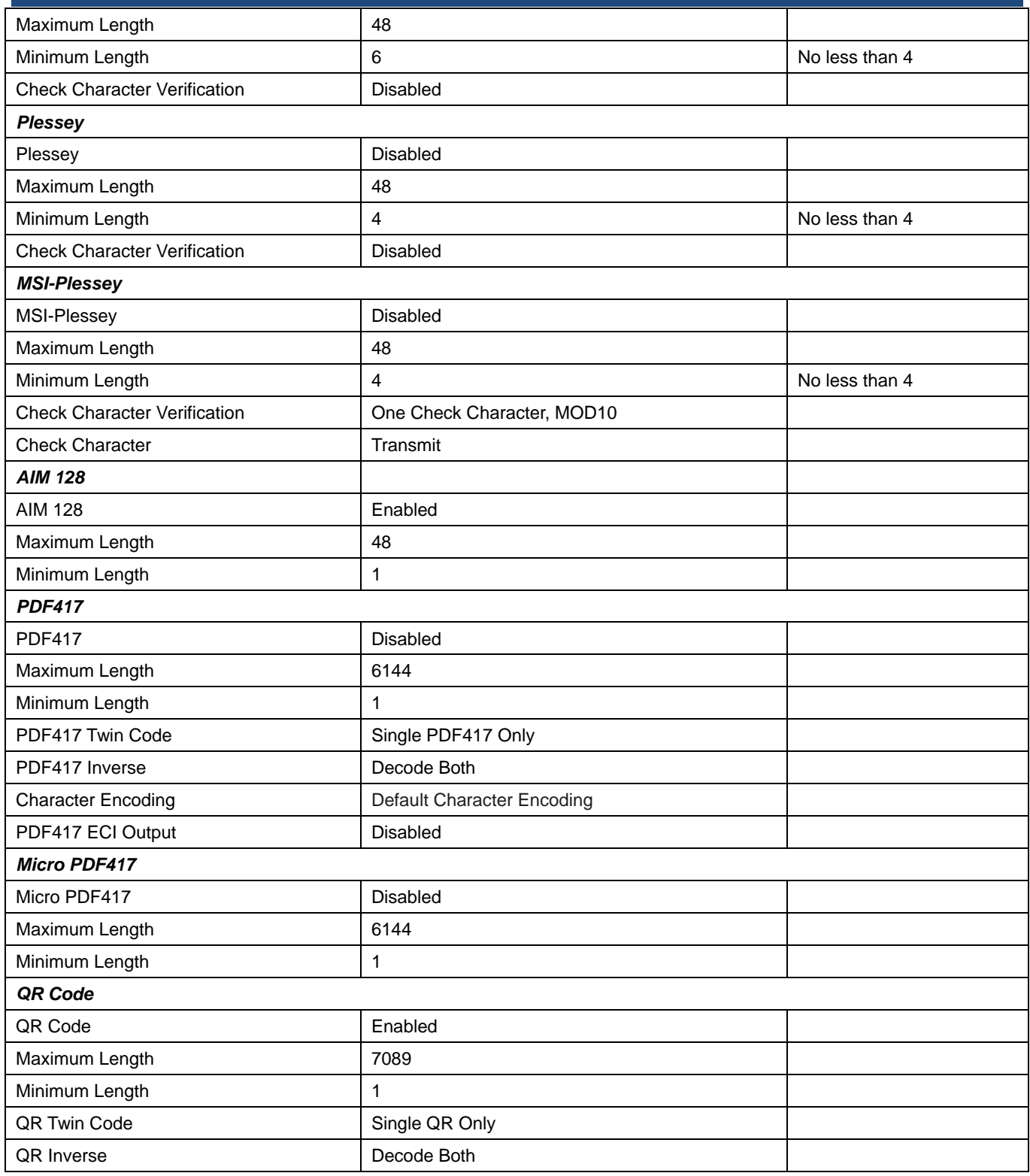

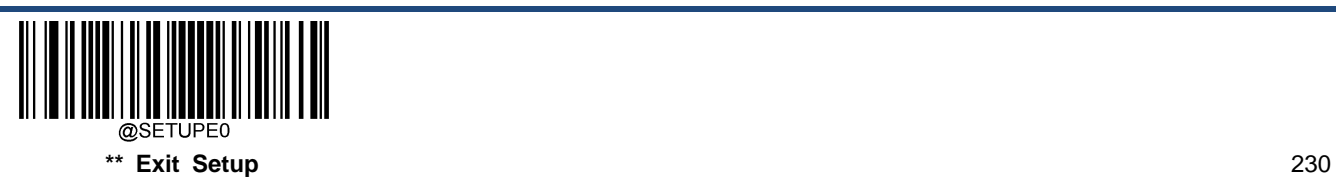

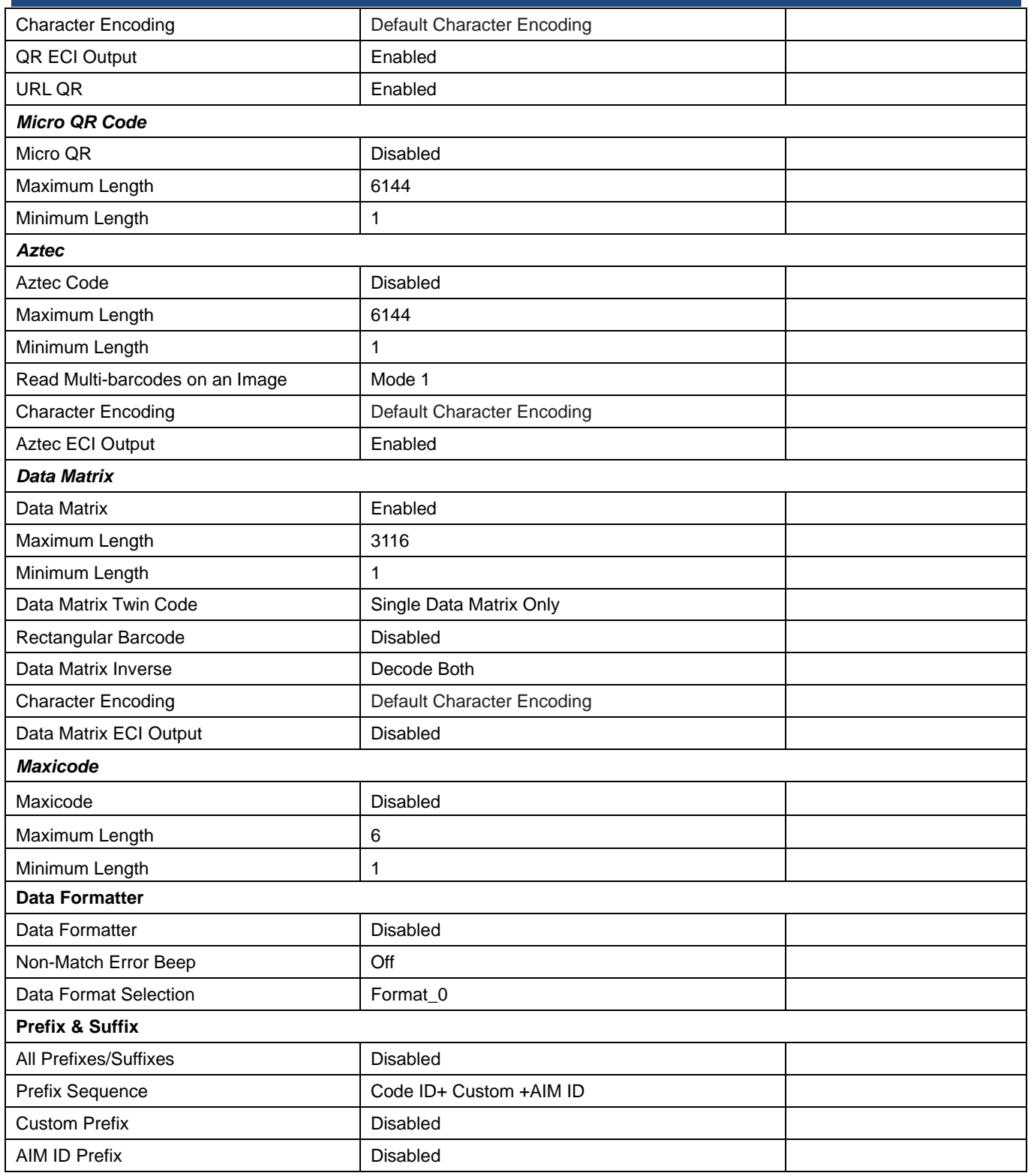

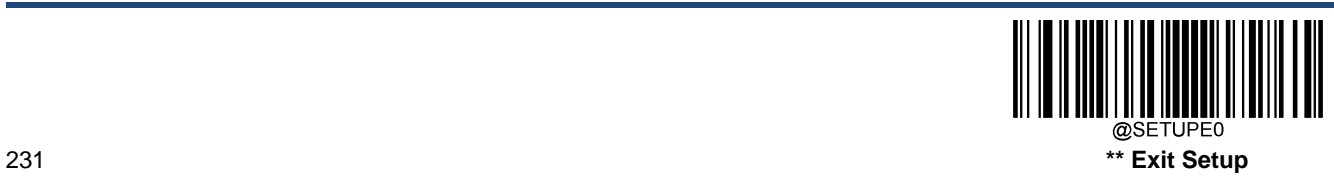

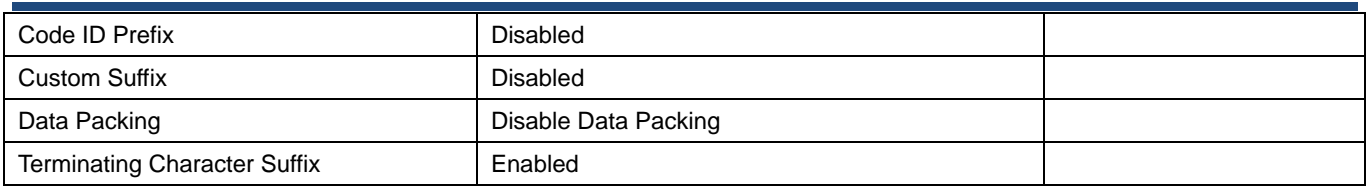

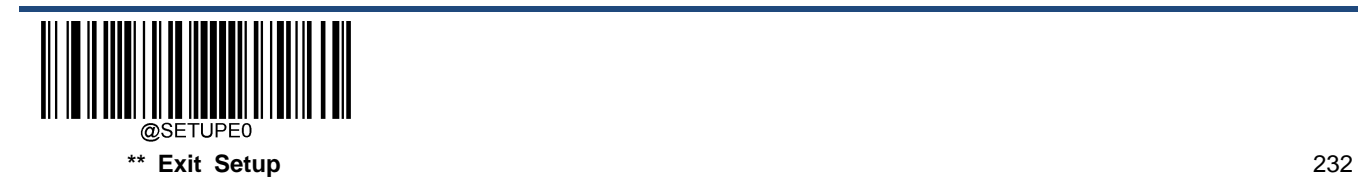

#### **AIM ID Table**

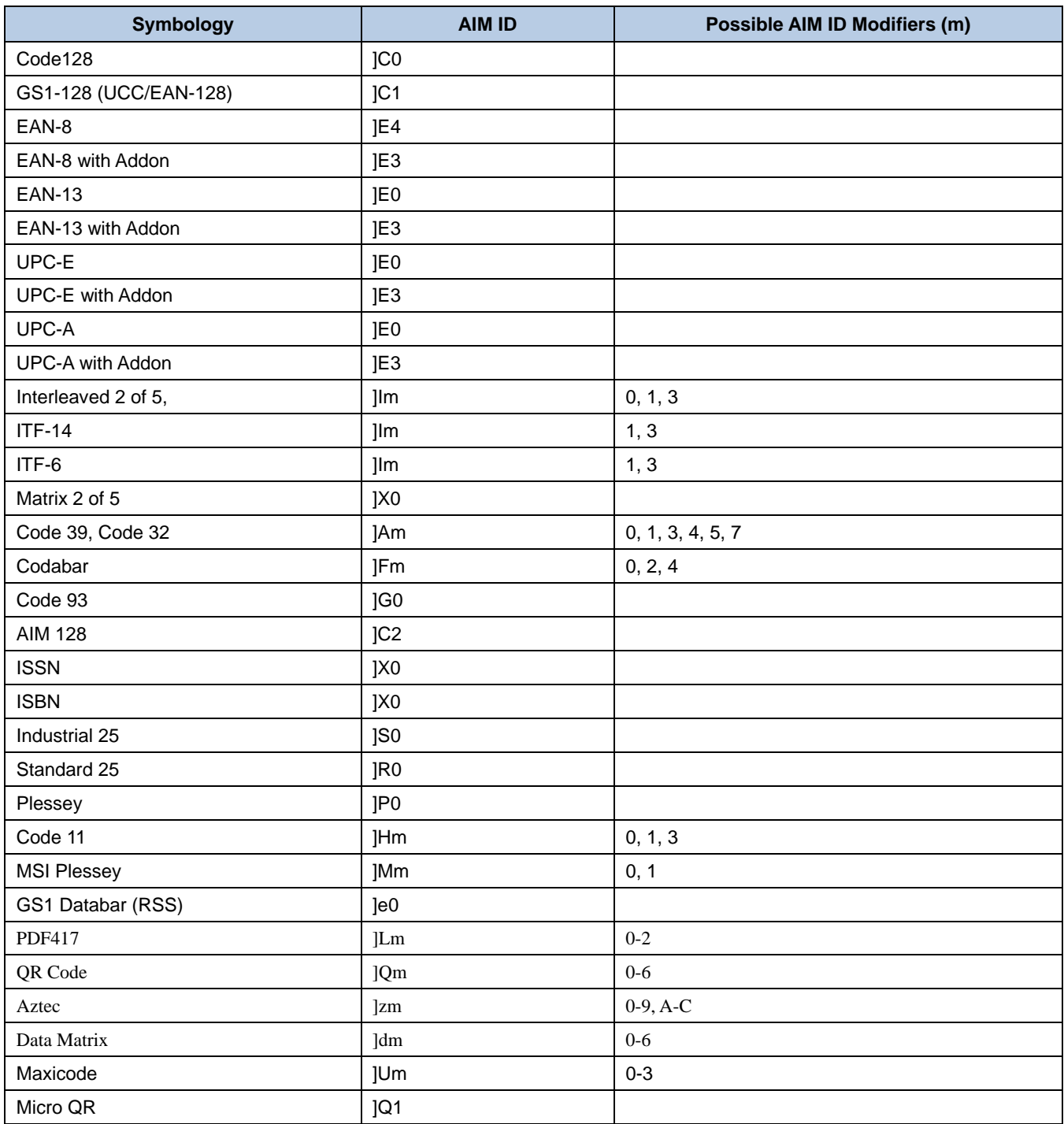

**Note:** "m" represents the AIM modifier character. Refer to ISO/IEC 15424:2008 Information technology – Automatic identification and data capture techniques – Data Carrier Identifiers (including Symbology Identifiers) for AIM modifier character details.

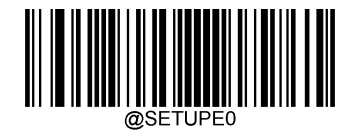

233 **\*\* Exit Setup**

## **Code ID Table**

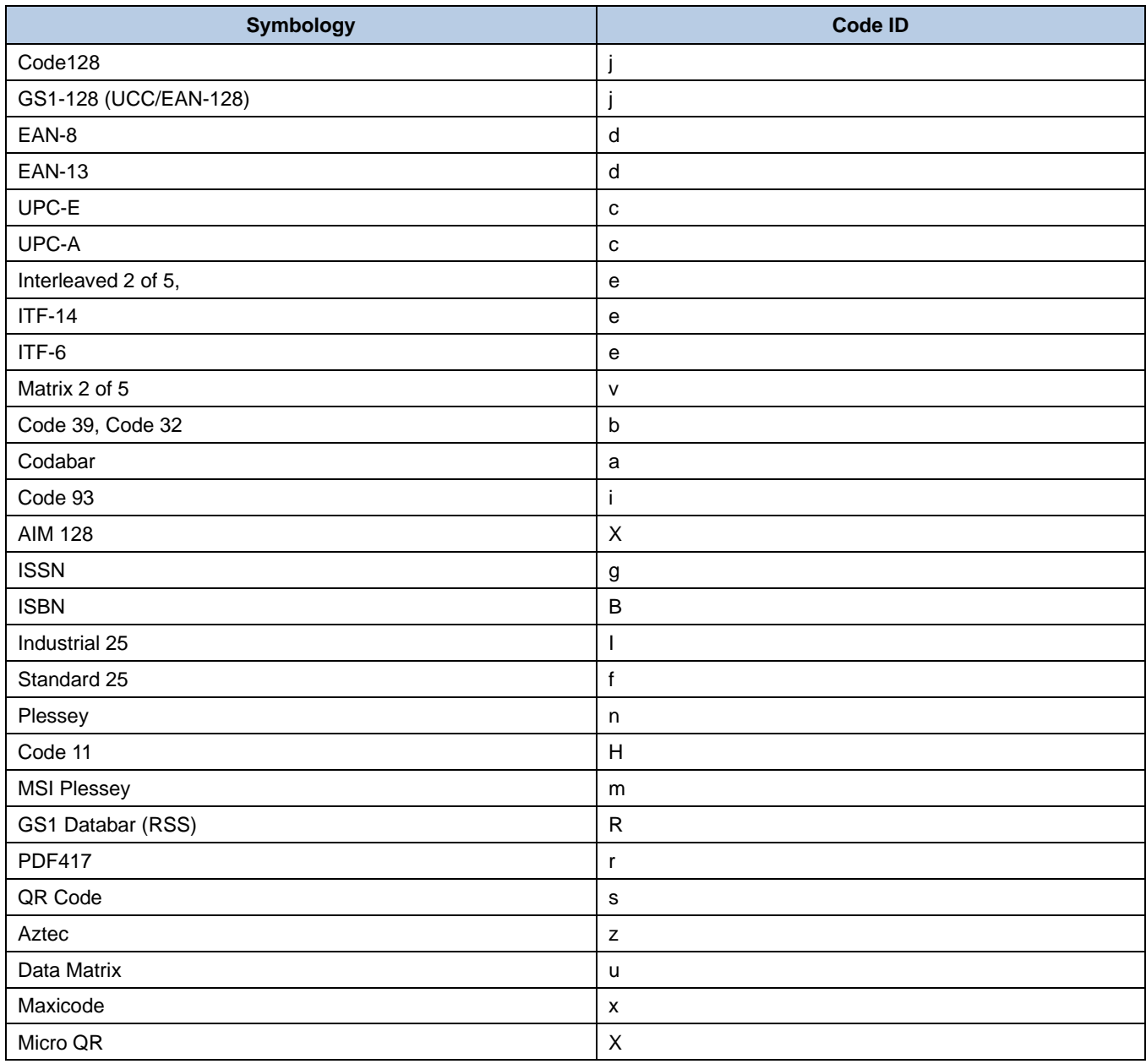

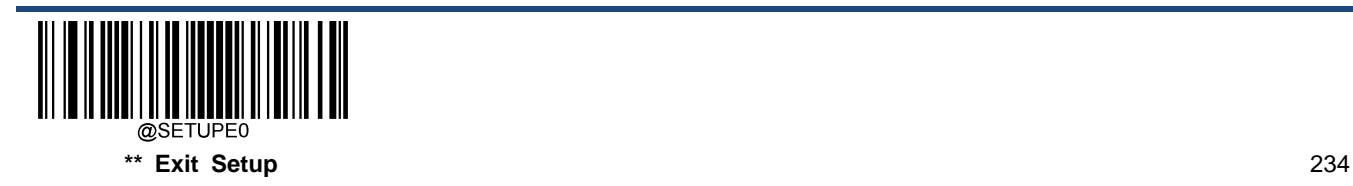

## **Symbology ID Number**

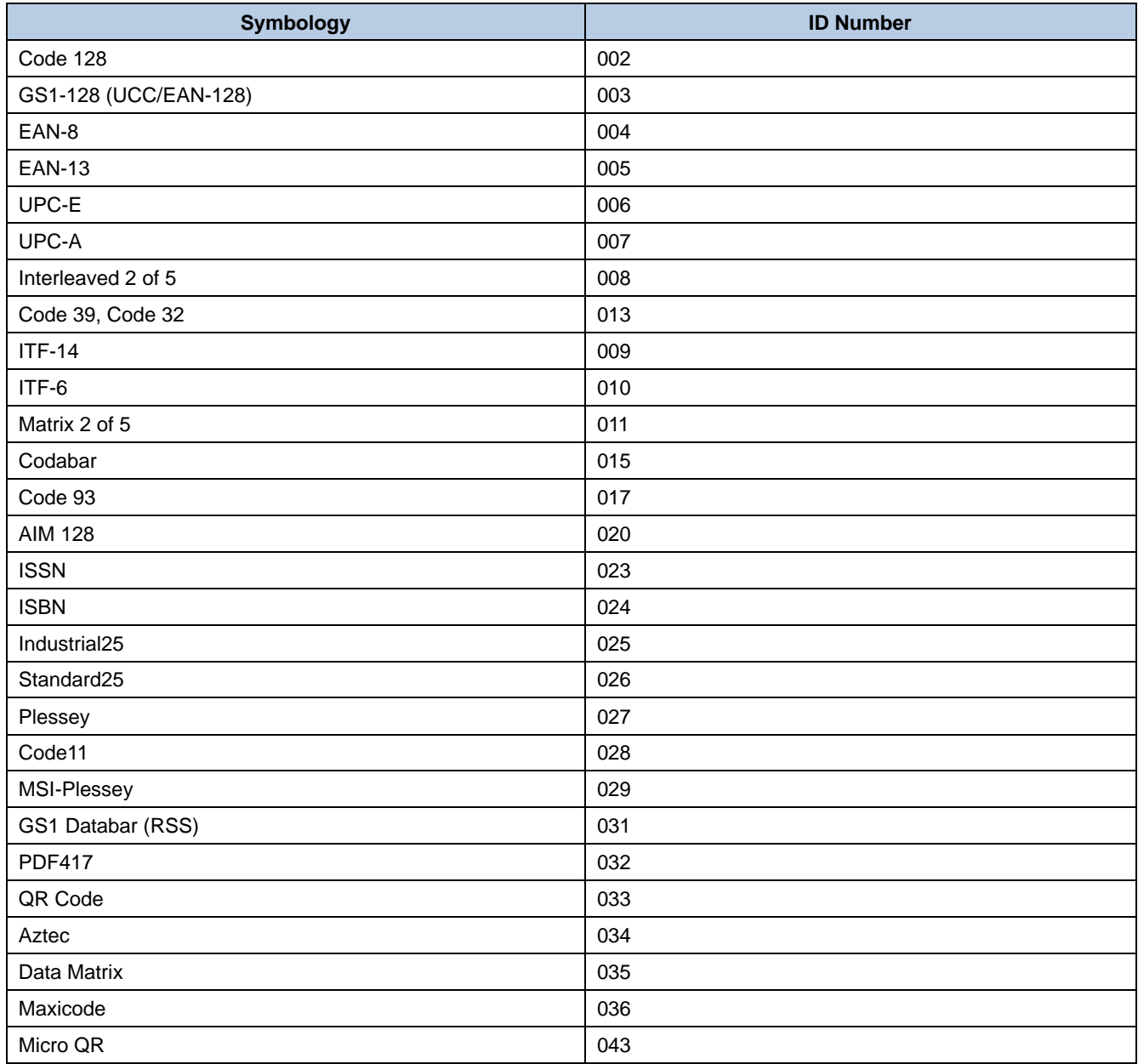

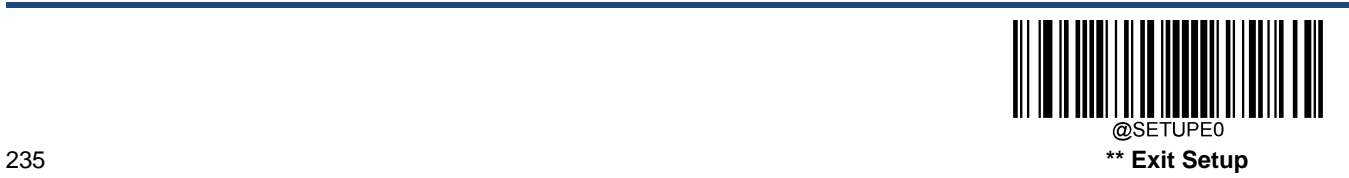

## **ASCII Table**

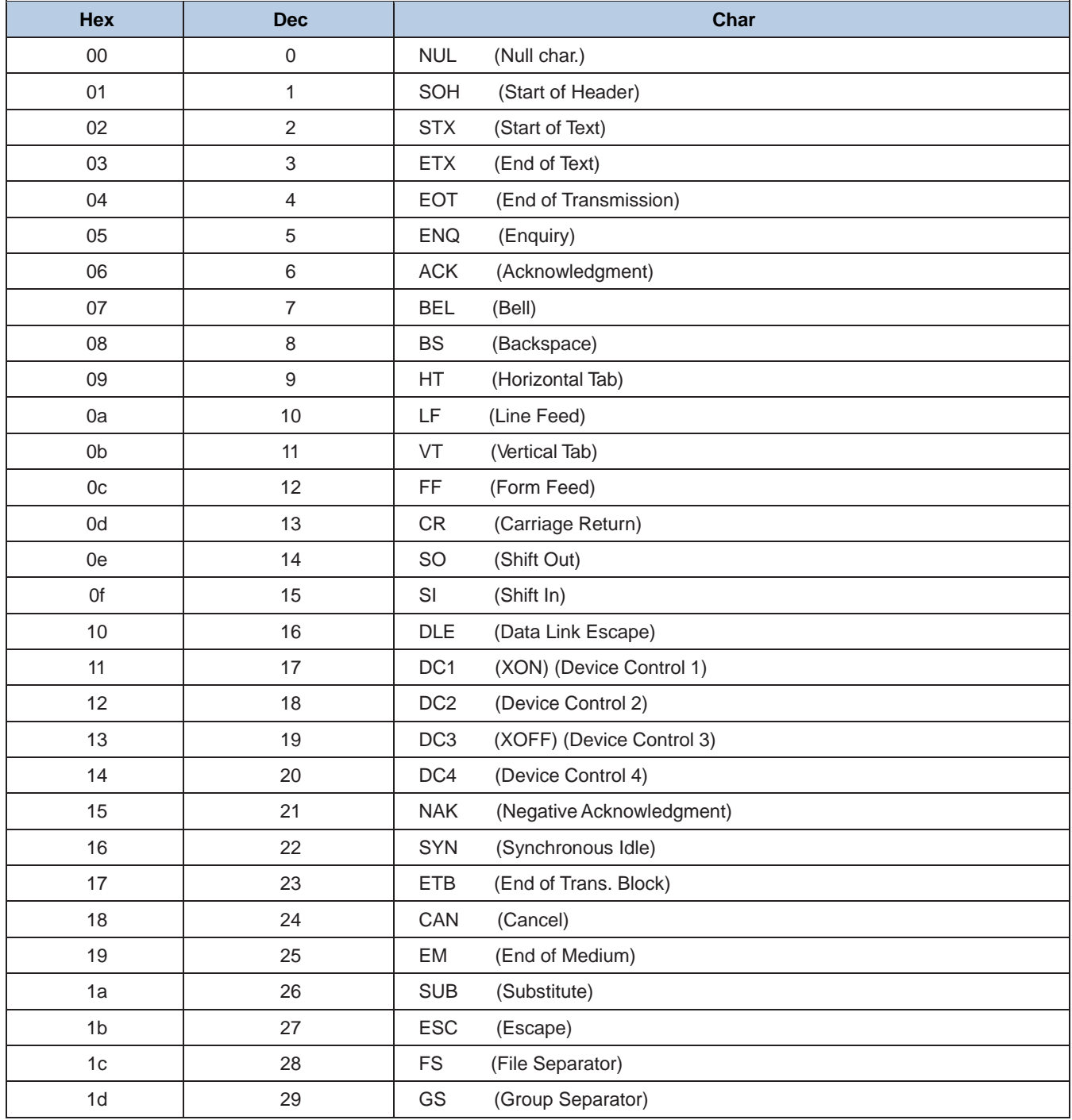

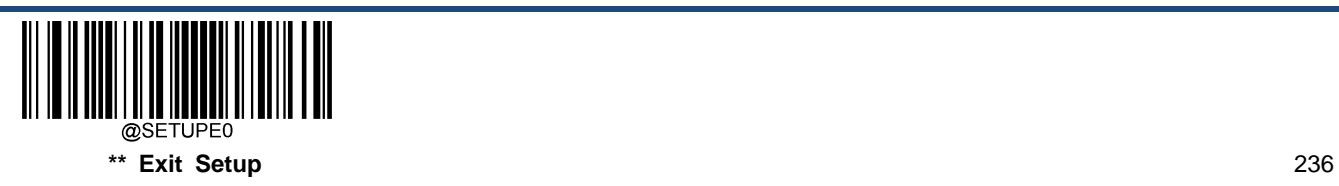

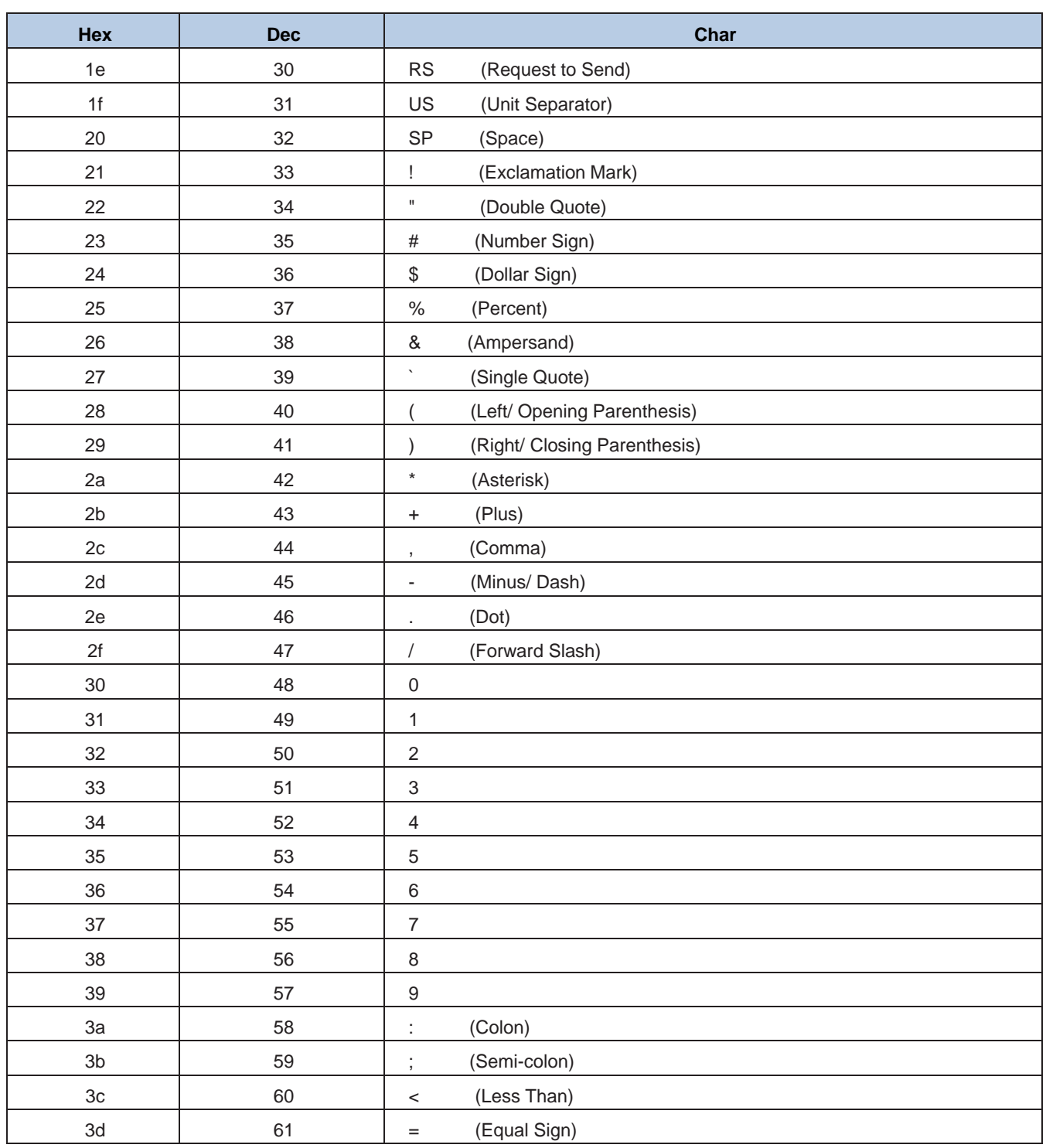

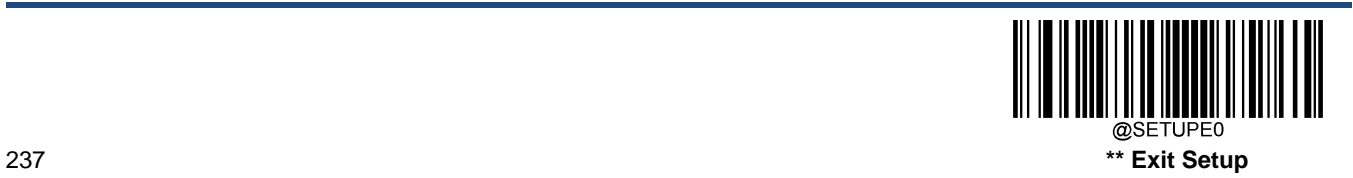

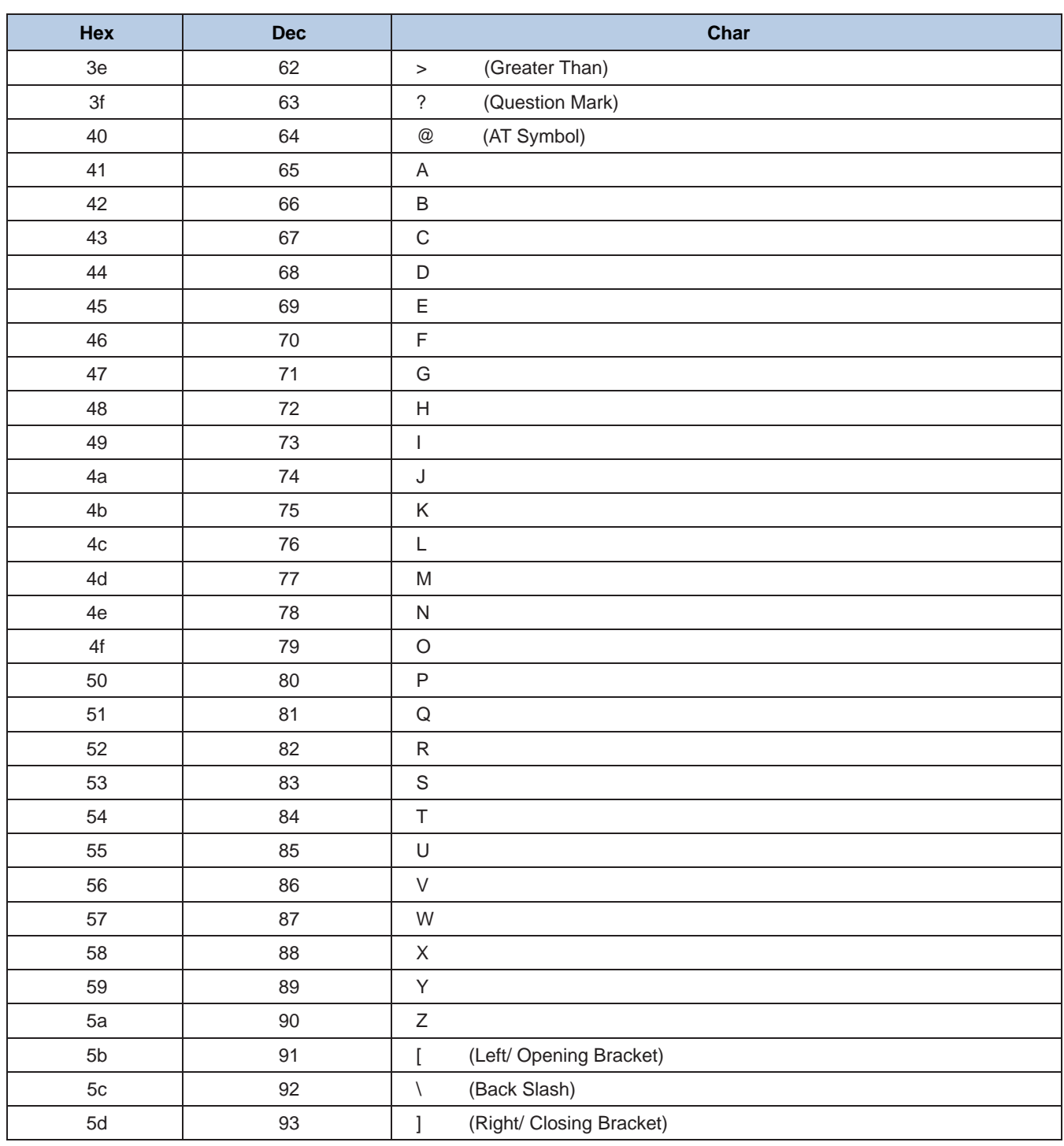

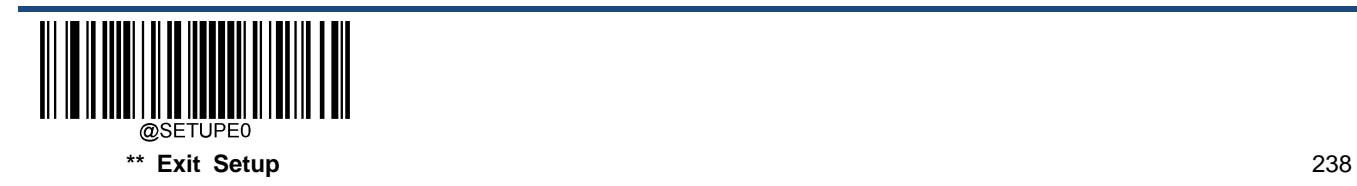

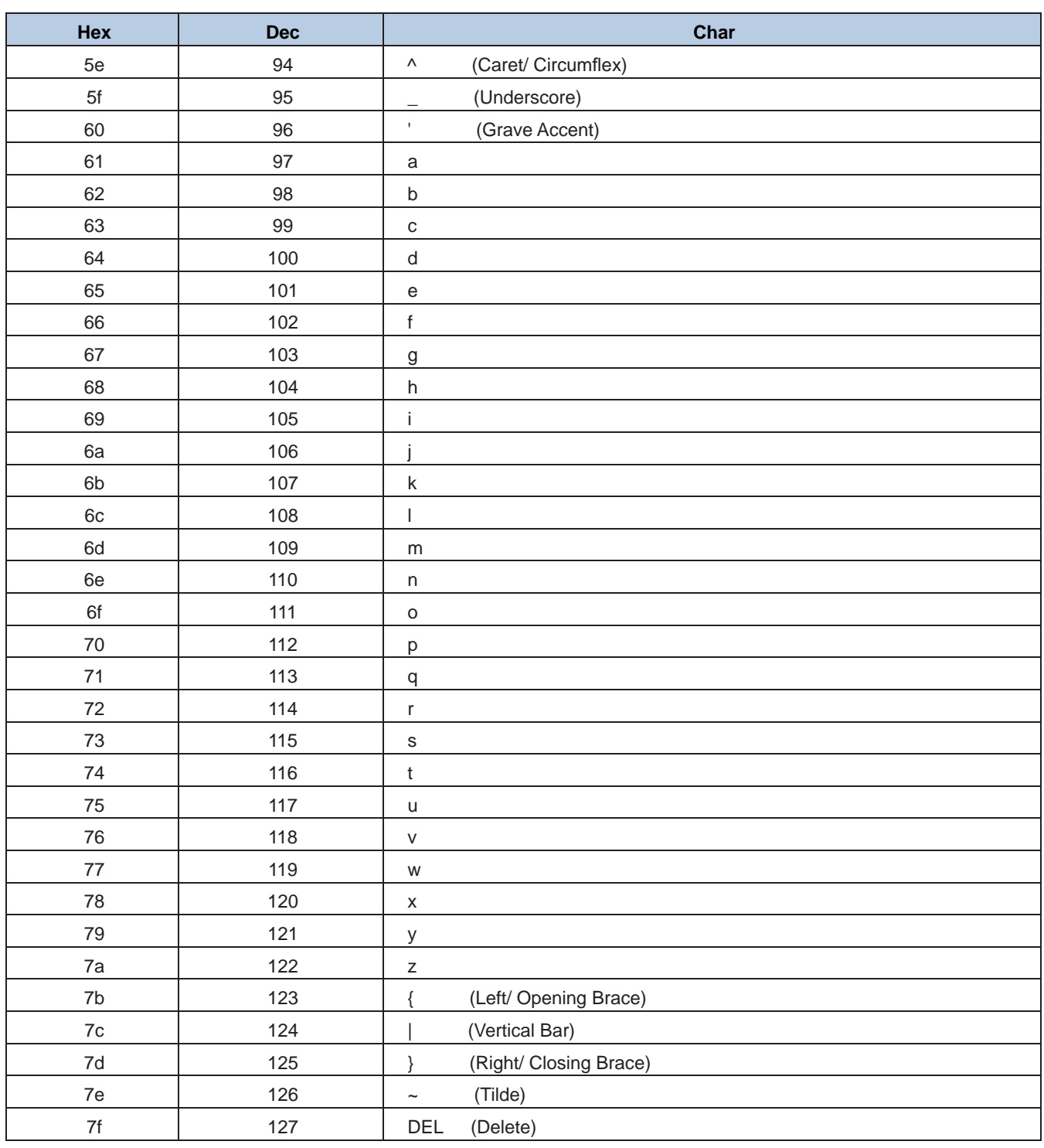

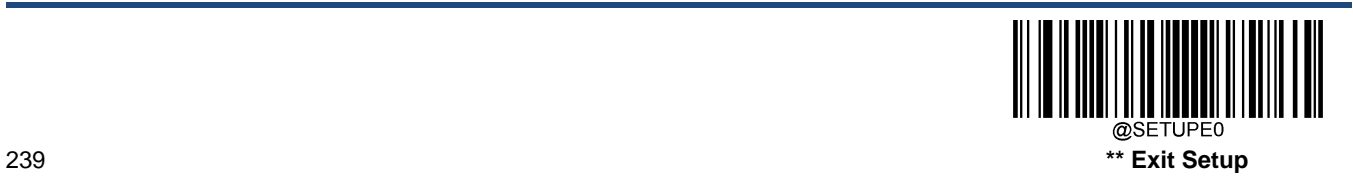
# **Unicode Key Maps**

| 6E |               | 70 | 71            |               | 72 | 73 |    | 74 | 75 | 76 | 77 |    |    | 78             | 79             | 7A             | 7B            | 7 <sup>C</sup> | 7D | $7\mathrm{E}$ | о              | o  |    | n  |
|----|---------------|----|---------------|---------------|----|----|----|----|----|----|----|----|----|----------------|----------------|----------------|---------------|----------------|----|---------------|----------------|----|----|----|
| 01 | 02            | 03 |               | 04            | 05 | 06 |    | 07 | 08 | 09 | 0A | 0B |    | 0 <sup>C</sup> | 0 <sub>D</sub> |                | $0\mathrm{F}$ | 4B             | 50 | 55            | 5A             | 5F | 64 | 69 |
| 10 |               | 11 | 12            | 13            |    | 14 | 15 | 16 | 17 | 18 |    | 19 | 1A | 1B             |                | 1 <sup>C</sup> | 1D            | 4C             | 51 | 56            | 5B             | 60 | 65 | 6A |
| 1E |               | 1F |               | 20            | 21 | 22 |    | 23 | 24 | 25 | 26 | 27 |    | 28             | 29             |                | 2B            |                |    |               | 5 <sub>C</sub> | 61 | 66 |    |
|    | $2\mathrm{C}$ |    | $2\mathbf{E}$ | $2\mathrm{F}$ | 30 |    | 31 | 32 | 33 | 34 | 35 |    | 36 | 37             |                | 39             |               |                | 53 |               | 5D             | 62 | 67 | 6C |
| 3A | 3B            |    | 3C<br>3D      |               |    |    |    |    |    |    | 3E |    | 3F |                | 38             | 40             | 4F            | 54             | 59 | 63            |                | 68 |    |    |

**104 Key U.S. Style Keyboard**

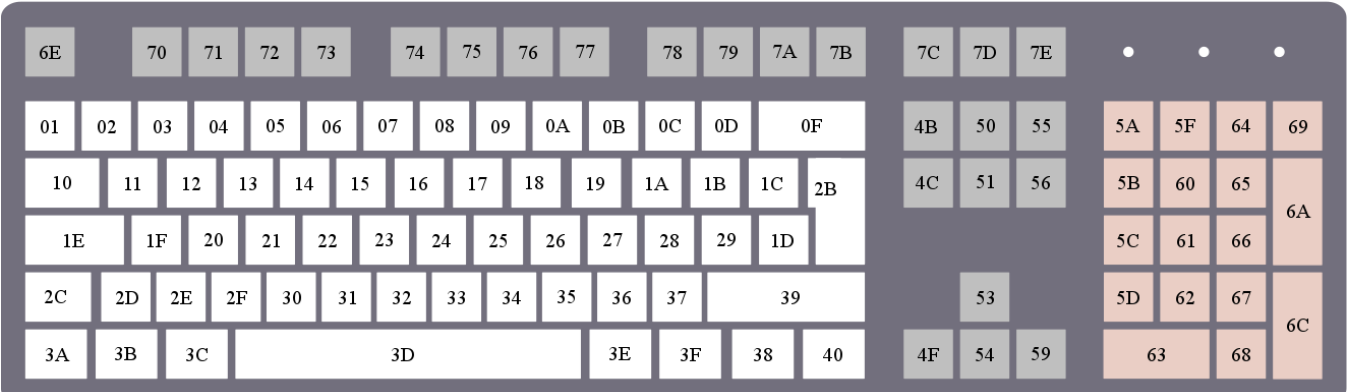

**105 Key European Style Keyboard**

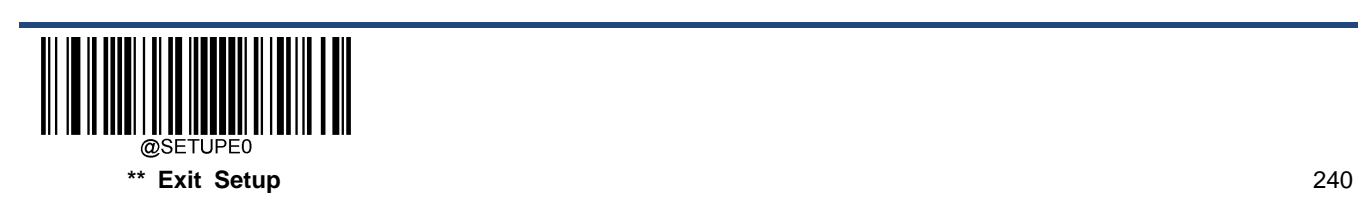

## **Newland Auto-ID Tech. Co., Ltd. (Headquarter)**

Add: No.1, Rujiang West Rd., Mawei, Fuzhou, Fujian 350001, China Tel: +86 (0) 591 8397 9500 Fax: +86 (0) 591 8397 9216 E-mail: [info@nlscan.com](mailto:info@nlscan.com) Web: [www.newlandaidc.com](http://www.newlandaidc.com/)

#### **Newland APAC**

#### **Newland Taiwan Inc.**

Add: 7F-6, No. 268, Liancheng Rd., Jhonghe Dist. 235, New Taipei City, Taiwan Tel: +886 2 7731 5388 Fax: +886 2 7731 5389 Email: info@newland-id.com.tw Web: www.newland-id.com.tw

**Newland Japan** Tel: +886 2 7731 5388 ext. 71 Email: info@nlscan.com Web: www.newlandaidc.com/jp/ Add: Biz. Center Best-one, Jang-eun Medical Plaza 6F, Bojeong-dong 1261-4, Kihung-gu, Yongin-City, Kyunggi-do, South Korea Tel: +82 10 8990 4838 Fax: +82 70 4369 0009 Email: info@nlscan.com Web: www.newlandaidc.com/kor/

#### **Newland India**

Add: 814, Tower B, NOIDA ONE business park B-8, Sector 62, Noida, Uttar Pradesh-201301 Tel: +91 120 7964266 Email: info@nlscan.com Web: www.newlandaidc.com

#### **Newland Korea**

#### **Newland EMEA**

#### **Newland Europe BV**

Add: Rolweg 25, 4104 AV Culemborg, The Netherlands Tel: +31 (0) 345 87 00 33 Fax: +31 (0) 345 87 00 39 Email: sales@newland-id.com Tech Support[: tech-support@newland-id.com](mailto:tech-support@newland-id.com) Web[: www.newland-id.com](http://www.newland-id.com/)

#### **Newland NALA**

**Newland North America Inc.** Add: 46559 Fremont Blvd., Fremont, CA 94538, USA Tel: +1 510 490 3888 Fax: +1 510 490 3887 Email: info@nlscan.com Web: www.newlandamerica.com

**Newland Latin America**

Tel: +1 (239) 598 0068 Fax: +1 (239) 280 1238 Email[: info@newlandla.com](mailto:info@newlandla.com) Web[: www.newlandamerica.com](http://www.newlandamerica.com/)

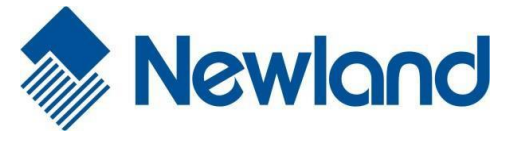

**Newland Auto-ID Tech. Co., Ltd.**

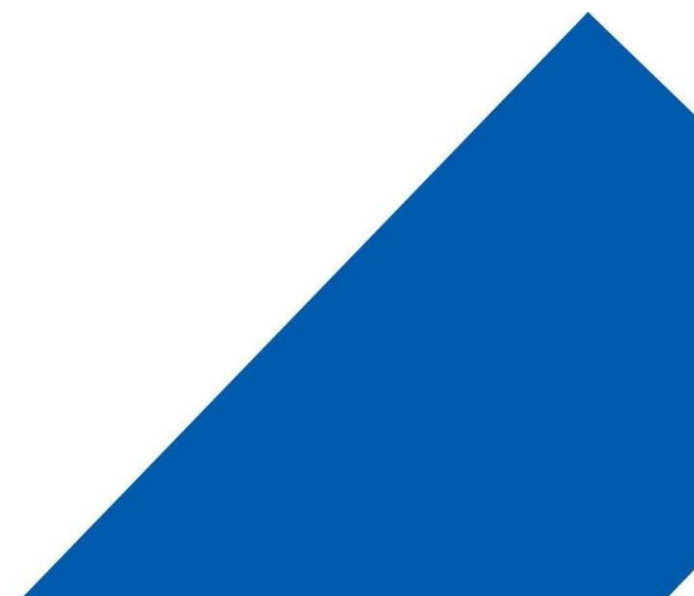

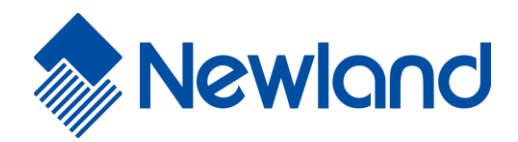

# **NLS-EM20-85 OEM Scan Engine**

**Integration Guide**

 $\begin{picture}(120,10) \put(0,0){\line(1,0){10}} \put(0,0){\line(1,0){10}} \put(15,0){\line(1,0){10}} \put(15,0){\line(1,0){10}} \put(15,0){\line(1,0){10}} \put(15,0){\line(1,0){10}} \put(15,0){\line(1,0){10}} \put(15,0){\line(1,0){10}} \put(15,0){\line(1,0){10}} \put(15,0){\line(1,0){10}} \put(15,0){\line(1,0){10}} \put(15,0){\line(1$ 

 $\overline{\bigoplus_{\vartheta}}$ 

# **Disclaimer**

© 2021 Fujian Newland Auto-ID Tech. Co., Ltd. All rights reserved.

Please read through the manual carefully before using the product and operate it according to the manual. It is advised that you should keep this manual for future reference.

Do not disassemble the device or remove the seal label from the device, doing so will void the product warranty provided by Fujian Newland Auto-ID Tech. Co., Ltd.

All pictures in this manual are for reference only and actual product may differ. Regarding to the product modification and update, Fujian Newland Auto-ID Tech. Co., Ltd. reserves the right to make changes to any software or hardware to improve reliability, function, or design at any time without notice. The information contained herein is subject to change without prior notice.

The products depicted in this manual may include software copyrighted by Fujian Newland Auto-ID Tech. Co., Ltd or third party. The user, corporation or individual, shall not duplicate, in whole or in part, distribute, modify, decompile, disassemble, decode, reverse engineer, rent, transfer or sublicense such software without prior written consent from the copyright holders.

This manual is copyrighted. No part of this publication may be reproduced, distributed or used in any form without written permission from Newland.

Fujian Newland Auto-ID Tech. Co., Ltd. reserves the right to make final interpretation of the statement above.

Fujian Newland Auto-ID Tech. Co., Ltd. 3F, Building A, No.1, Rujiang West Rd., Mawei, Fuzhou, Fujian, China 350015 http://www.newlandaidc.com

# <span id="page-256-0"></span>**Revision History**

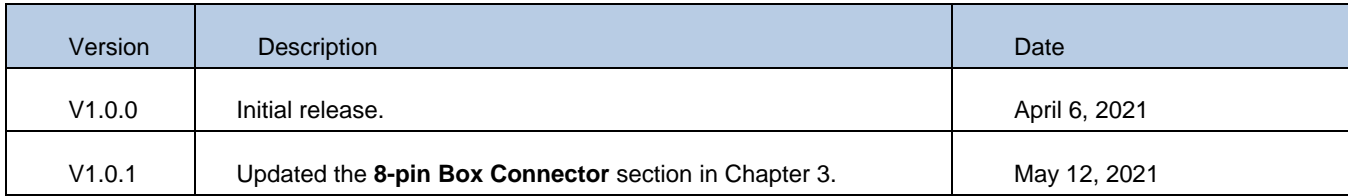

# **Table of Contents**

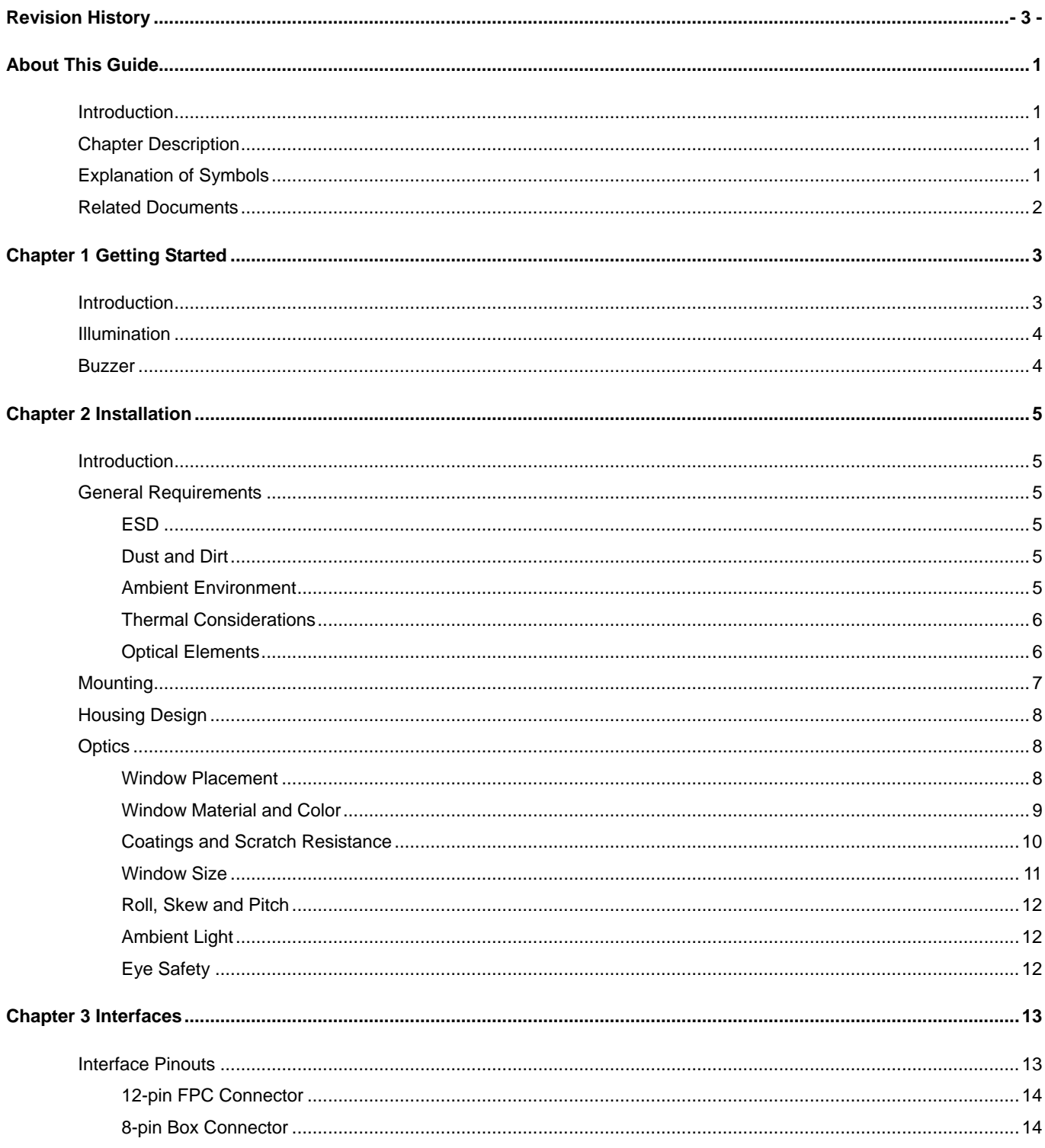

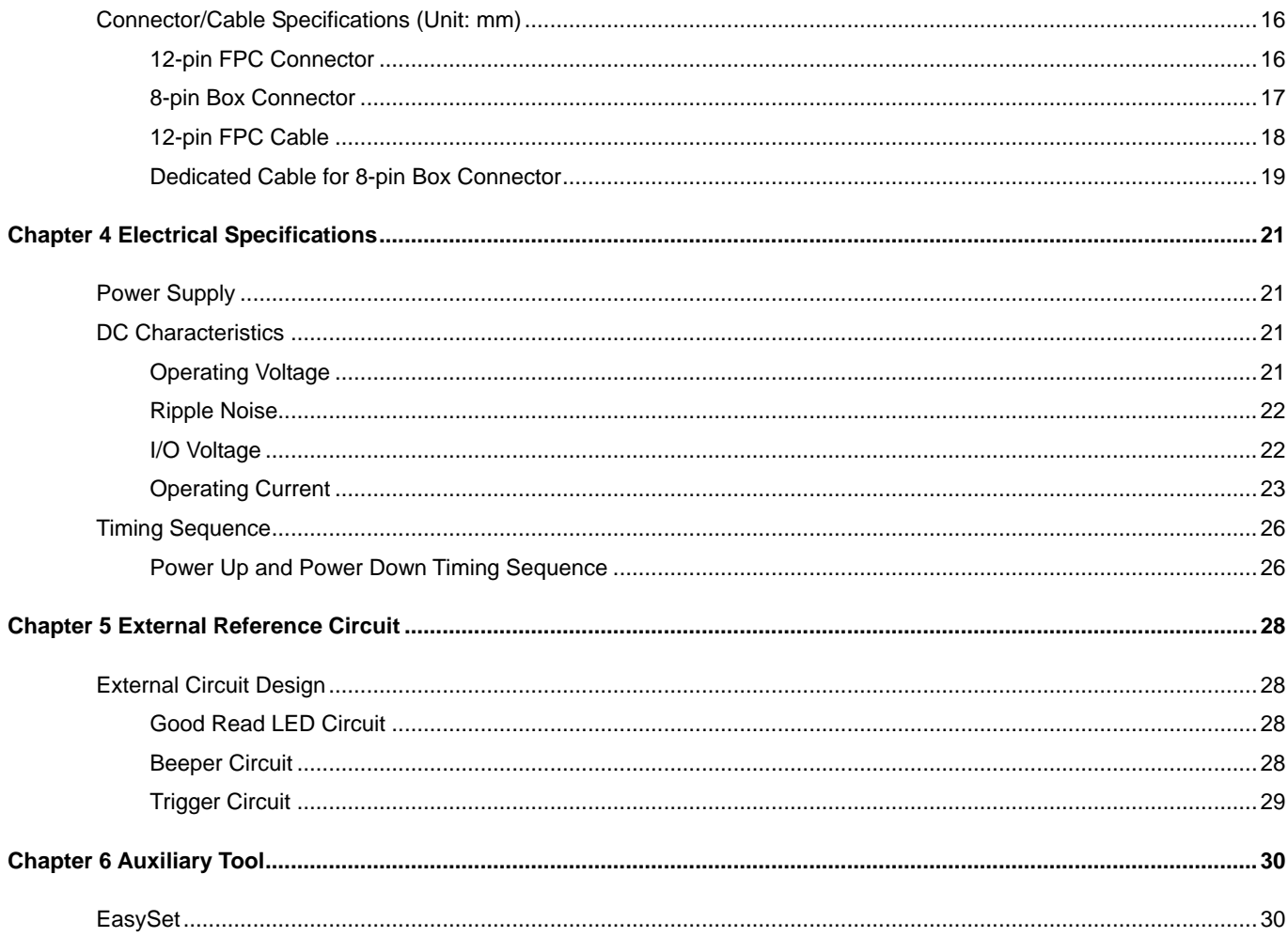

# **About This Guide**

#### <span id="page-260-1"></span><span id="page-260-0"></span>**Introduction**

The NLS-EM20-85 OEM scan engines (hereinafter referred to as "the EM20-85" or "the engine") are armed with CMOS image capturer and the Newland patented **UIMG**<sup>o</sup>, a computerized image recognition system-on-chip, featuring fast scanning and accurate decoding on barcodes on virtually any medium-paper. The EM20-85 can be easily integrated into OEM equipment or systems, such as handheld, portable, or stationary barcode scanners. The EM20-85 offers fully open image acquisition interface, raw data interface and I/O interface, which enables users to easily develop their own applications with Newland's SDK.

※ Note: This guide provides general instructions for the installation of the engine into a customer's device. Fujian Newland Auto-ID Tech. Co., Ltd. recommends an opto-mechanical engineer should conduct an opto-mechanical analysis before integration.

### <span id="page-260-2"></span>**Chapter Description**

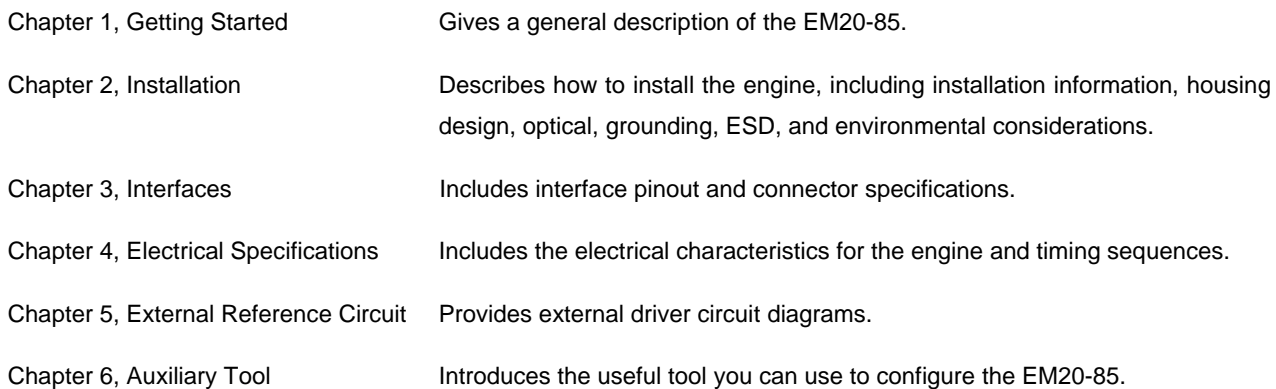

#### <span id="page-260-3"></span>**Explanation of Symbols**

- This symbol indicates lists of required steps.
- ※ This symbol indicates something important to the readers. Failure to read the notice will not lead to harm to the reader, device or data.
- $\triangle$  This symbol indicates caution that, if ignored, may cause data or device damage or even personal injury.

## <span id="page-261-0"></span>**Related Documents**

- 8-pin box connector specification, Xiamen PinToPin Electronic Technology Co.,Ltd., Model: 1.0T-8AWB, <http://www.ptpxm.com/>
- 12-pin FPC connector specification, Shenzhen Mos Electronic Technology Co.,Ltd., Model: 0.5-18-12PBX-AL-P, http://www.msdzsz.com/

# **Chapter 1 Getting Started**

### <span id="page-262-1"></span><span id="page-262-0"></span>**Introduction**

The EM20-85 is an area image engine for barcode reading. It includes four illumination LEDs and a 12-pin FPC connector and a 8-pin box connector.

#### **LED Compliance Statement**

The EM20-85 complies with IEC 62471:2006 for LED safety.

The EM20-85 contains:

- a CMOS image sensor and its lens
- four LEDs
- a 12-pin FPC connector
- a 8-pin box connector

**Figure 1-1** System Block Diagram

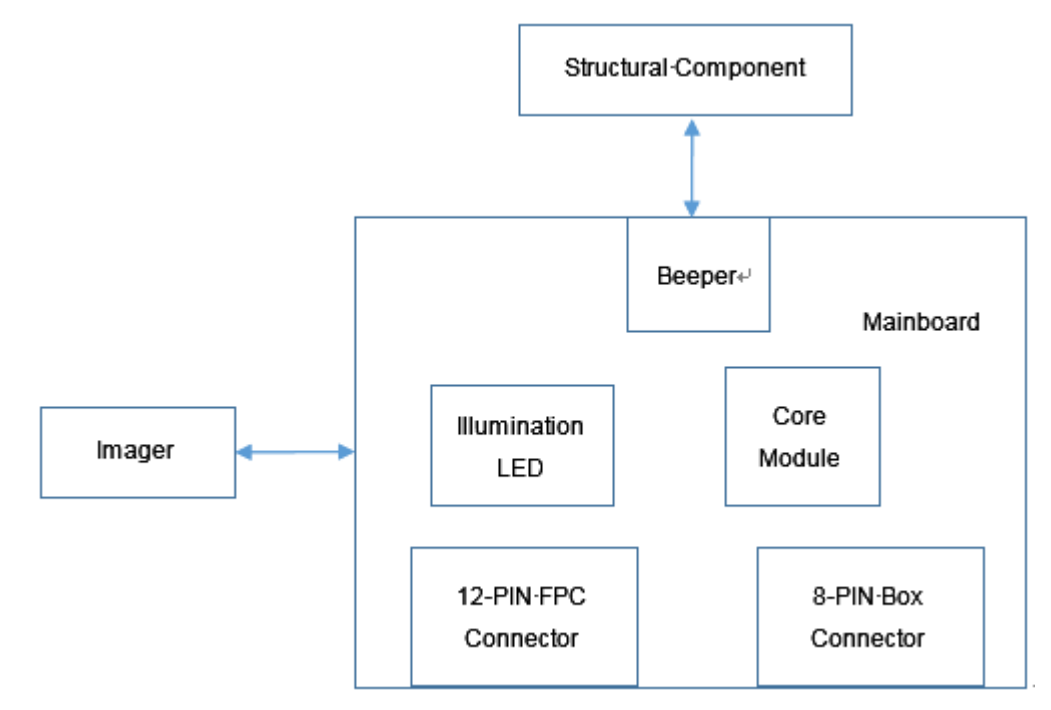

The 12-pin FPC connector/8-pin box connector on the engine can be connected to a host device with an appropriate cable. For more information about this connector, please see Chapter 3.

# <span id="page-263-0"></span>**Illumination**

The EM20-85 has four white LEDs for supplementary lighting, making it possible to scan barcodes even in complete darkness. The illumination can be programmed On or Off.

#### <span id="page-263-1"></span>**Buzzer**

The EM20-85 provides a buzzer to indicate power-on and good read statuses. The Power On Beep and Good Read Beep can be programmed On or Off, and the Good Read Beep Volume, Duration and Frequency are also programmable by the user. To learn how to program these parameters, please see the EM20-85 user guide.

# **Chapter 2 Installation**

### <span id="page-264-1"></span><span id="page-264-0"></span>**Introduction**

This chapter explains how to install the EM20-85, including general requirements, housing design, and physical and optical information.

 $\triangle$  Caution: Do not touch the imaging lens when installing the engine. Be careful not to leave fingerprints on the lens.

#### <span id="page-264-3"></span><span id="page-264-2"></span>**General Requirements**

#### **ESD**

ESD protection has been taken into account when designing the EM20-85. However, due to limited board space, additional ESD protection, such as TVS protection, is not provided on the engine's I/O interface. It is advised to take corresponding protection measures when integrating the engine.

The engine is shipped in ESD safe packaging. Always exercise care when handling the engine outside its package. Be sure grounding wrist straps and properly grounded work areas are used.

#### <span id="page-264-4"></span>**Dust and Dirt**

The EM20-85 must be sufficiently enclosed to prevent dust particles from gathering on the lens and circuit board. Dust and other external contaminants will eventually degrade the engine's performance.

#### <span id="page-264-5"></span>**Ambient Environment**

The following environmental requirements should be met to ensure good performance of the EM20-85.

#### **Table 2-1**

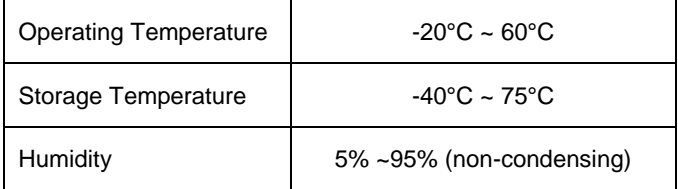

#### <span id="page-265-0"></span>**Thermal Considerations**

Electronic components in the EM20-85 will generate heat during the course of their operation. Operating the EM20-85 in continuous mode for an extended period may cause temperatures to rise on CPU, CIS, LEDs, etc. Overheating can degrade image quality and affect scanning performance. Given that, the following precautions should be taken into consideration when integrating the EM20-85.

- $\Diamond$  Avoid continuous use of LEDs for prolonged periods.
- $\Leftrightarrow$  Reserve sufficient space for good air circulation in the design.
- $\Diamond$  Avoid wrapping the EM20-85 with thermal insulation materials such as rubber.

#### <span id="page-265-1"></span>**Optical Elements**

Windows should be designed to prevent the surface of lens from being exposed to contaminants such as dust, liquids, or grease, which may lead to damage to lens and degrade scanning efficiency.

During installation, keep the surface of lens away from any objects to prevent scratching and contamination of lens. The operator should avoid talking directly towards lens.

# <span id="page-266-0"></span>**Mounting**

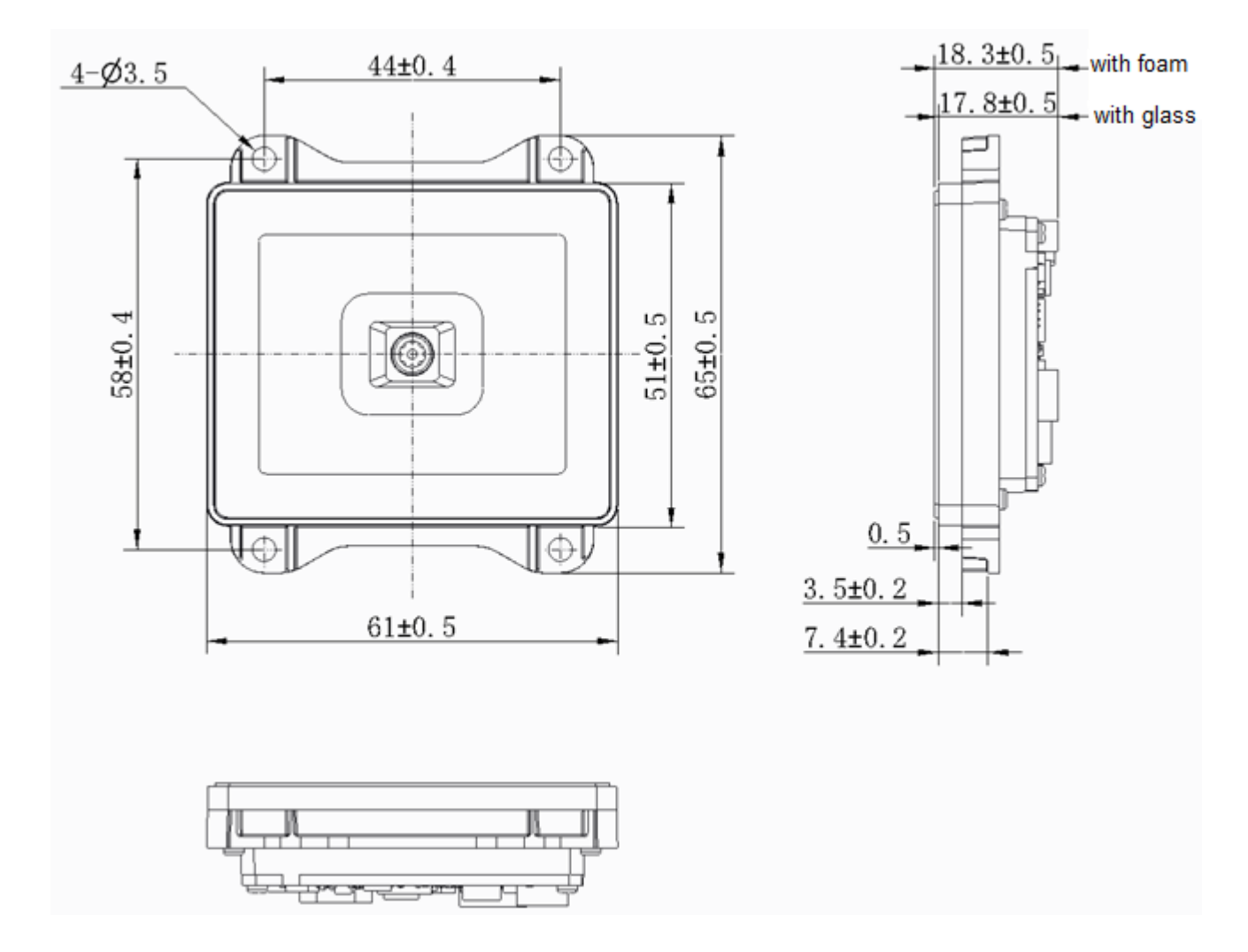

The illustrations below show the mechanical mounting dimensions (unit: mm) for the EM20-85.

**Figure 2-1**

# <span id="page-267-0"></span>**Housing Design**

※ Note: Conduct an optical analysis for the housing design to ensure optimal scanning and imaging performance.

Housing design should make sure that internal reflections from the aiming and illumination system are not directed back to the engine. The reflections from the housing or window can cause problems. Avoid any highly reflective objects around the engine that can cause bright spots to appear in the captured image. It is recommended to use baffles or matte-finished dark internal housing colors.

# <span id="page-267-1"></span>**Optics**

The EM20-85 uses a sophisticated optical system. An improperly designed internal housing or improper selection of window material can degrade the engine's performance.

### <span id="page-267-2"></span>**Window Placement**

The window should be positioned properly to let the illumination and aiming beams pass through as much as possible and no reflections back into the engine (reflections can degrade the reading performance).

The window should be mounted directly against the front of the engine (a=0).

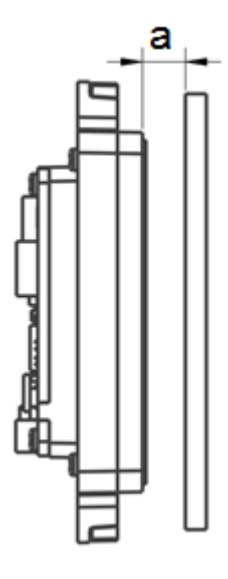

**Figure 2-2**

#### <span id="page-268-0"></span>**Window Material and Color**

Window material must be clear. Use only cell-cast plastics or optical glass. PMMA and chemically tempered glass are recommended. Window material selected for the engine should meet or exceed the specifications specified in **Table 2-2**. When using a clear plastic window, it is recommended to apply anti-reflection (AR) coating on it.

- **PMMA (Cell-cast acrylic):** When fabricated by cell-casting, has very good optical quality and low initial cost, but surface must be protected from the environment due to its susceptibility to attack by chemcials, mechanical stresses, and UV light. Reasonably good impact resistance.
- **Chemically tempered glass:** Glass is a hard material which provides excellent scratch and abrasion resistance. But unannealed glass is brittle. Increased flexibility strength with minimal optical distortion requires chemical tempering. Glass is hard to be cut into odd shapes and can not be ultrasonically welded.

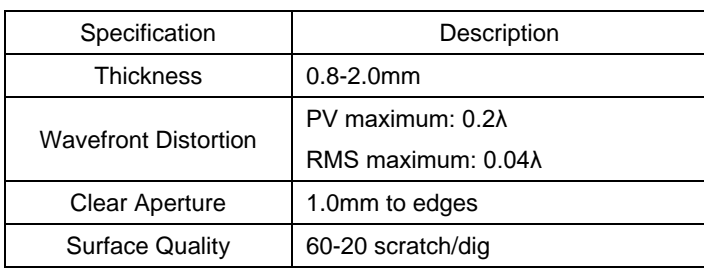

**Table 2-2**

Pay extra attention to the light wavelength when using plastic materials. Colored windows are not recommended if the engine is used to scan barcodes on moving objects.

#### <span id="page-269-0"></span>**Coatings and Scratch Resistance**

Scratch on the window can greatly reduce the performance of the EM20-85. It is suggested to use abrasion resistant window material or coating.

The following introduces two commonly-used types of coatings:

• **Anti-reflection coatings:** Anti-reflection (AR) coatings can be applied to window surfaces to reduce reflected light from the window back into the engine. Multi-layer AR coatings on windows help to achieve less than 0.5% reflectance and covered wavelength is 400-780nm.

• **Scratch resistance coatings:** Scratch resistance coatings require a degree of greater than 5H in its hardness. Coatings can be applied to plastic surfaces to increase the surfaces' abrasion and scratch resistance.

Both tempered glass and plastic windows can be AR coated. However, it is easier and more cost-effective to put an AR coating on the glass than on the plastic.

The AR coating specifications below should be met when using an AR coated window. Single side AR coating: 92% minimum transmittance within spectrum range from 420 nm to 730 nm. Double side AR coating: 97% minimum transmittance within spectrum range from 420 nm to 730 nm.

#### <span id="page-270-0"></span>**Window Size**

The window must not block the field of view and should be sized to accommodate the FOV envelopes shown below.

Horizontal:

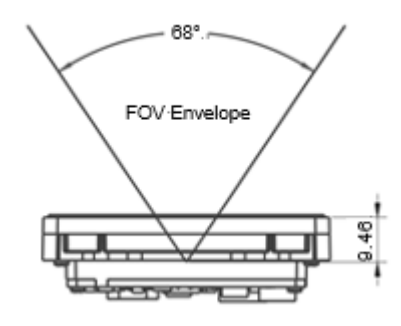

**Figure 2-3**

Vertical:

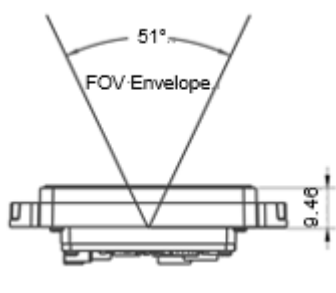

**Figure 2-4**

#### <span id="page-271-0"></span>**Roll, Skew and Pitch**

Three different reading angles, roll, skew and pitch are illustrated in **Figure 2-6**. Roll refers to rotation around the Z axis, skew to rotation around the X axis and pitch to rotation around the Y axis. For the engine's technical specifications, please visit the Newland website or contact your dealer.

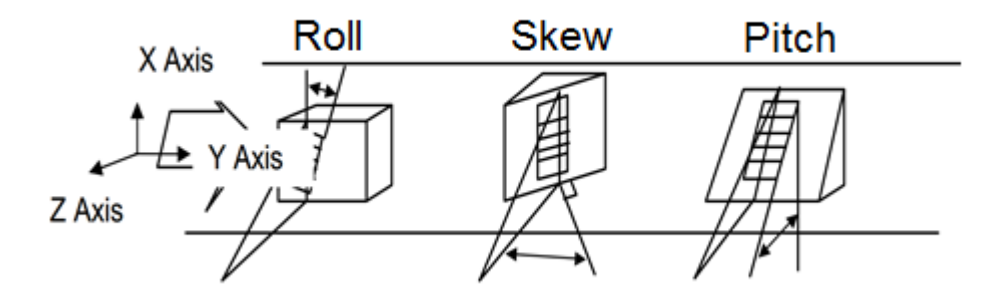

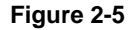

#### <span id="page-271-1"></span>**Ambient Light**

The EM20-85 shows better performance with ambient light. However, high-frequency pulsed light can result in performance degradation.

#### <span id="page-271-2"></span>**Eye Safety**

The EM20-85 has no lasers. It uses LEDs to produce illumination beam. The LEDs are bright, but testing has been done to demonstrate that the engine is safe for its intended application under normal usage conditions. However, the user should avoid looking into the beam.

# **Chapter 3 Interfaces**

# <span id="page-272-1"></span><span id="page-272-0"></span>**Interface Pinouts**

The physical interface of the EM20-85 consists of a 8-pin box connector and a 12-pin FPC connector:

- 8-pin box connector can be used as RS-232 interface or USB interface.
- 12-pin FPC connector can be used as TTL-232 interface or USB interface.

The figure below illustrates the position of connectors on the EM20-85.

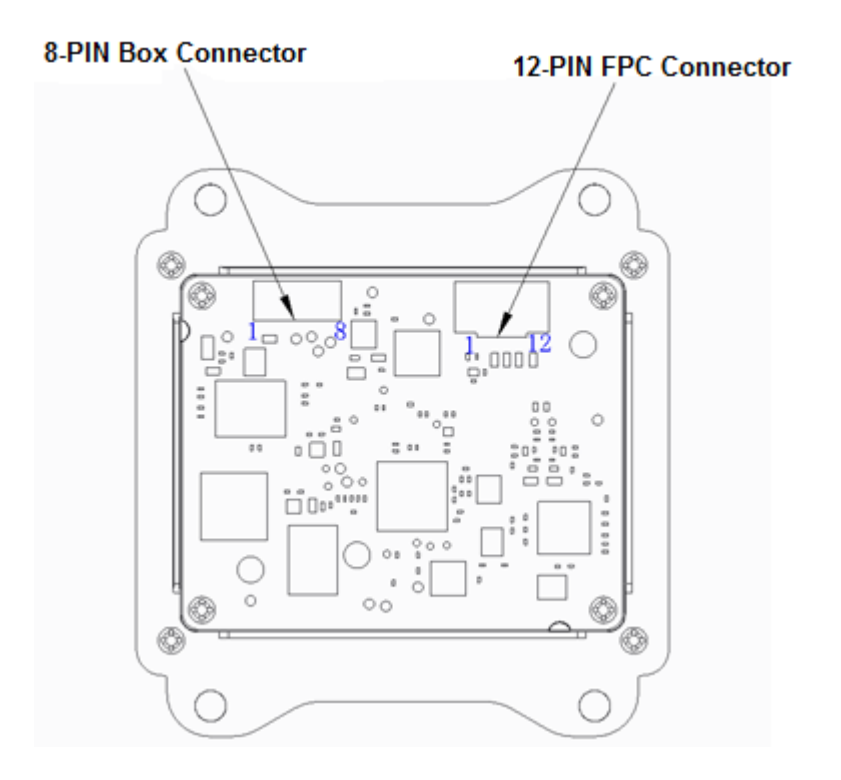

**Figure 3-1**

### <span id="page-273-0"></span>**12-pin FPC Connector**

The following table lists the pin functions of the 12-pin FPC connector.

#### **Table 3-1**

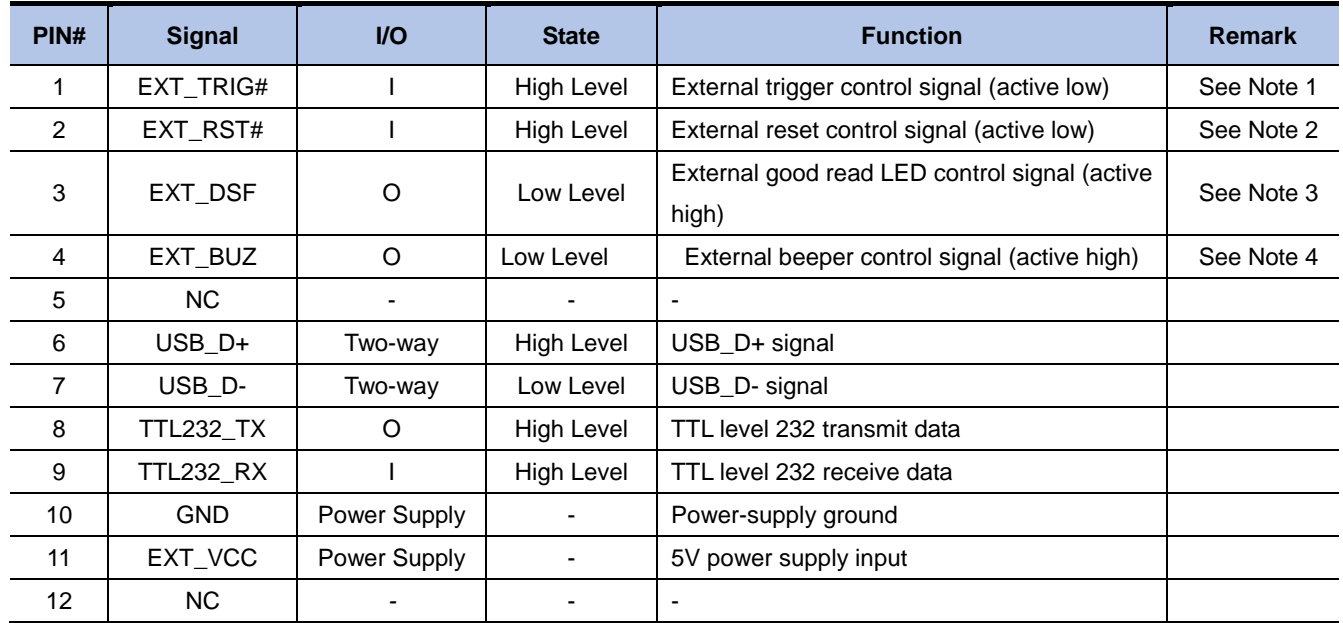

### <span id="page-273-1"></span>**8-pin Box Connector**

The following table lists the pin functions of the 8-pin box connector.

**Table 3-2**

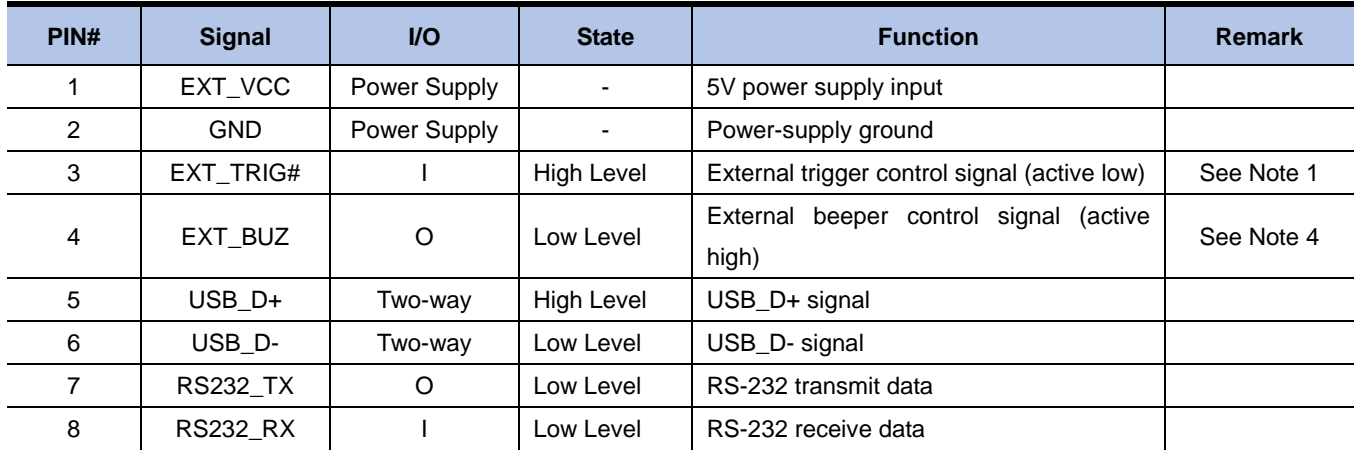

- $\frac{1}{2}$  I = Input; O = Output
- ※ 1 This external trigger signal can be either level trigger or pulse trigger.

**Level trigger:** The trigger signal is generated via the external trigger pull or the external IO interface. A trigger pull activates a decode session (duration:≥25ms). Ensure the level of trigger signal maintains unchanged during the decode session.

**Pulse trigger:** When the trigger signal is detected, scanning is activated until a barcode is decoded or the decode session timeout expires (pulse width: ≥25ms). The duration can be programmed. To learn how to program the parameter, please see the EM20-85 user guide.

For the external trigger circuit, please see the "Trigger Circuit" section in Chapter 5. If the EXT\_TRIG# pin is not used, leave it unconnected.

- ※ 2 Giving a 20μs low pulse on the EXT\_RST# pin of the 12-pin FPC connector will reset the engine. If this pin is not used, leave it unconnected.
- ※ 3 This output signal can be used by an external LED to indicate good read status.

The EXT\_DSF pin produces a high output (default duration: 20ms, user-programmable) when a good read occurs. To learn how to program these parameters, please see the EM20-85 user guide.

For the external LED circuit design, please see the "Good Read LED Circuit" section in Chapter 5. If the EXT\_DSF pin is not used, leave it unconnected.

※ 4 This output signal can be used by an external beeper circuit to generate audible feedback to the user to indicate power-on and good read statuses.

**Power On beep:** The EXT\_BUZ pin produces a PWM output (duration: 400ms; frequency: 2090Hz, 2630Hz, 3130Hz and 4260Hz.) 215ms after power-on. The beep can be programmed On or Off. To learn how to program the parameter, please see the EM27 user guide.

**Good Read beep:** The EXT\_BUZ pin produces a PWM output (default duration: 80ms; frequency: 2710Hz, 3940Hz, 4800Hz) when a good read occurs. Default frequency is 2710Hz. The beep can be programmed On or Off. To learn how to program these parameters, please see the EM27 user guide.

For the external beeper circuit design, please see the "Beeper Circuit" section in Chapter 5. If the EXT BUZ pin is not used, leave it unconnected.

# <span id="page-275-0"></span>**Connector/Cable Specifications (Unit: mm)**

The EM20-85 is equipped with a 12-pin FPC connector and a 8-pin box connector.

#### <span id="page-275-1"></span>**12-pin FPC Connector**

The 12-pin FPC connector on the EM20-85 is supplied by Shenzhen Mos Electronic Technology Co.,Ltd., Model No. 0.5-18-12PBX-AL-P.

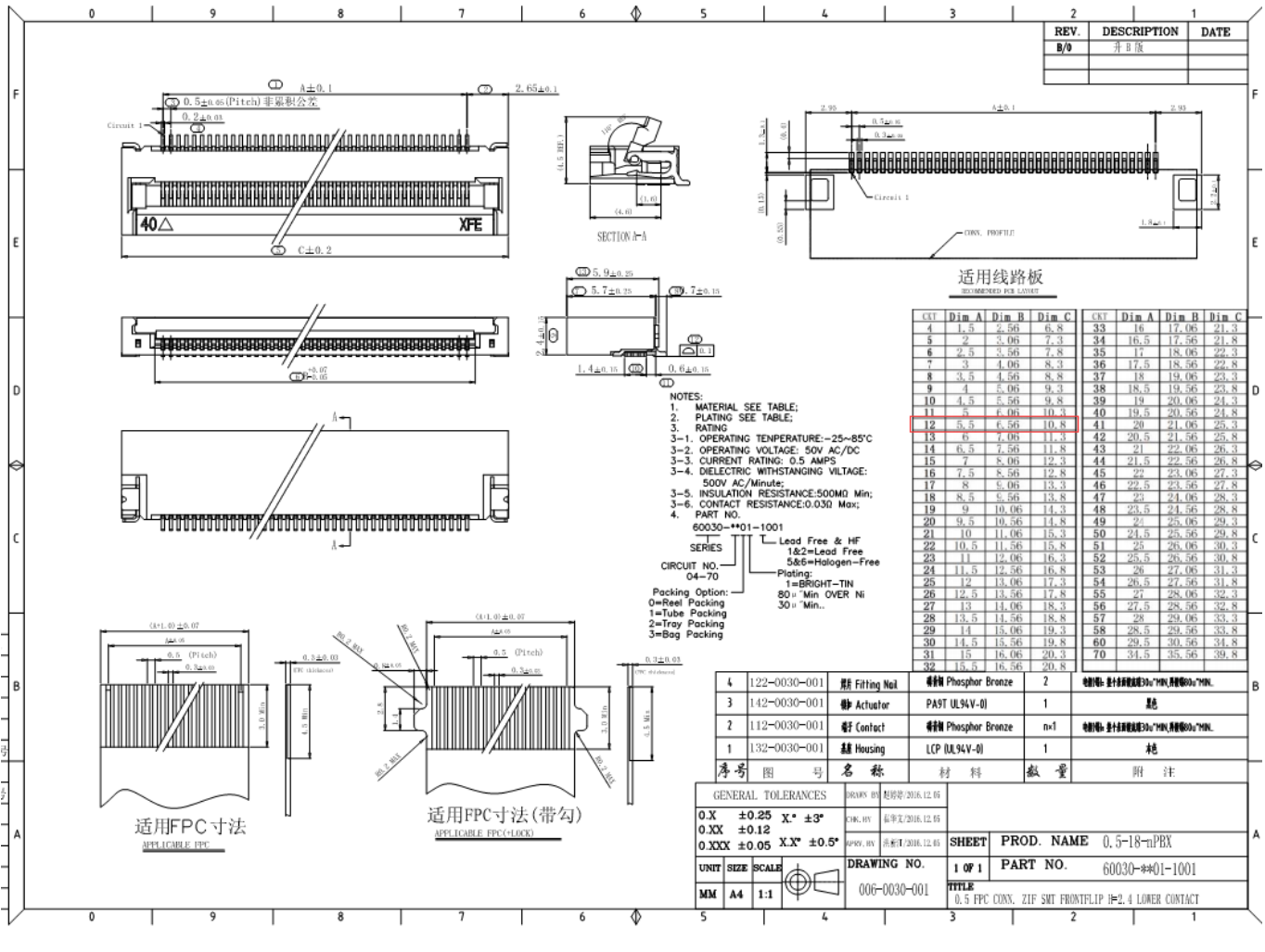

**Figure 3-2**

#### <span id="page-276-0"></span>**8-pin Box Connector**

The 8-pin FPC connector on the EM20-85 is supplied by Xiamen PinToPin Electronic Technology Co.,Ltd., Model No. 1.0T-8AWB.

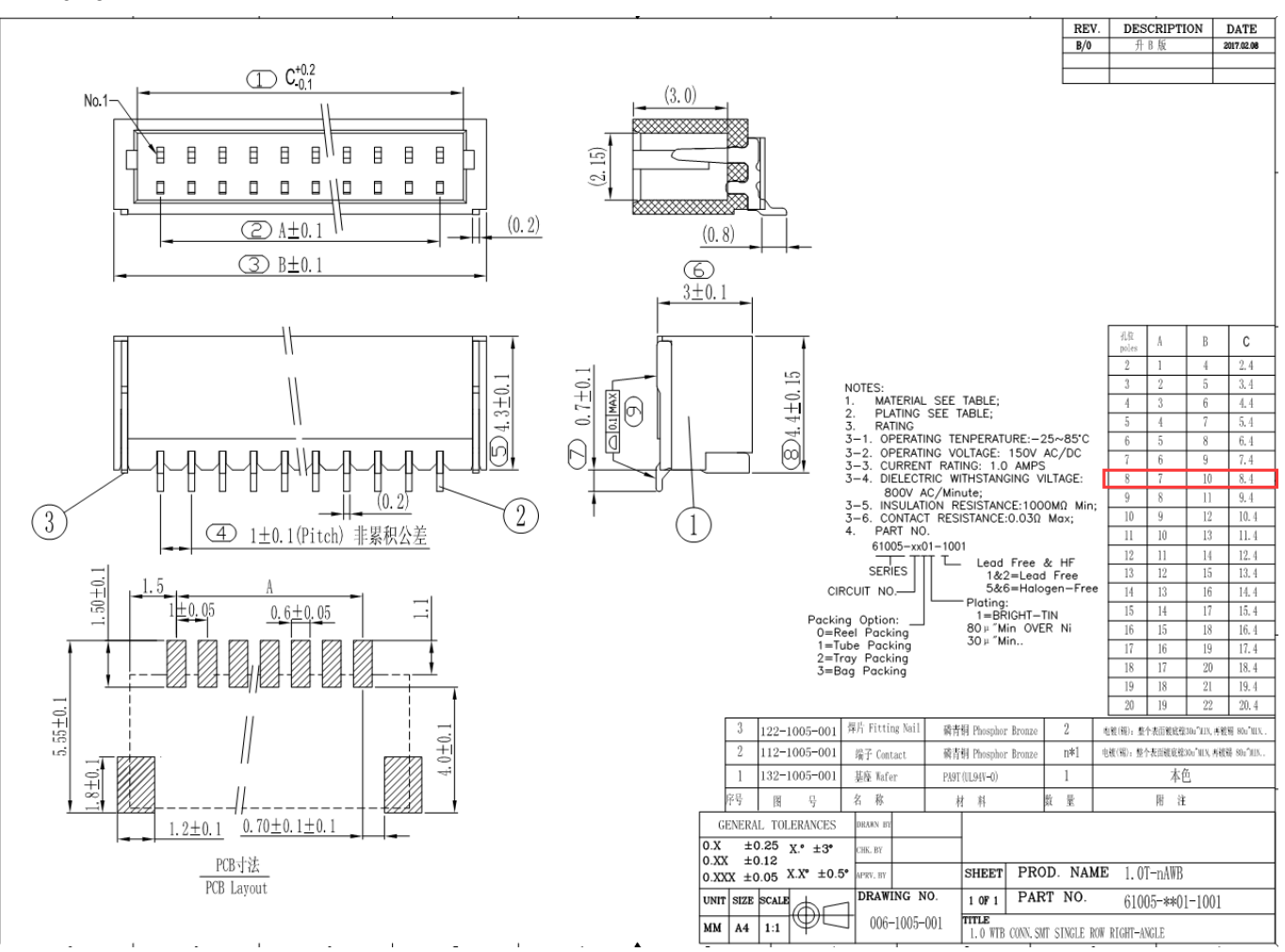

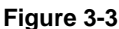

#### <span id="page-277-0"></span>**12-pin FPC Cable**

A 12-pin FPC cable can be used to connect the engine's 12-pin FPC connector to a host device.

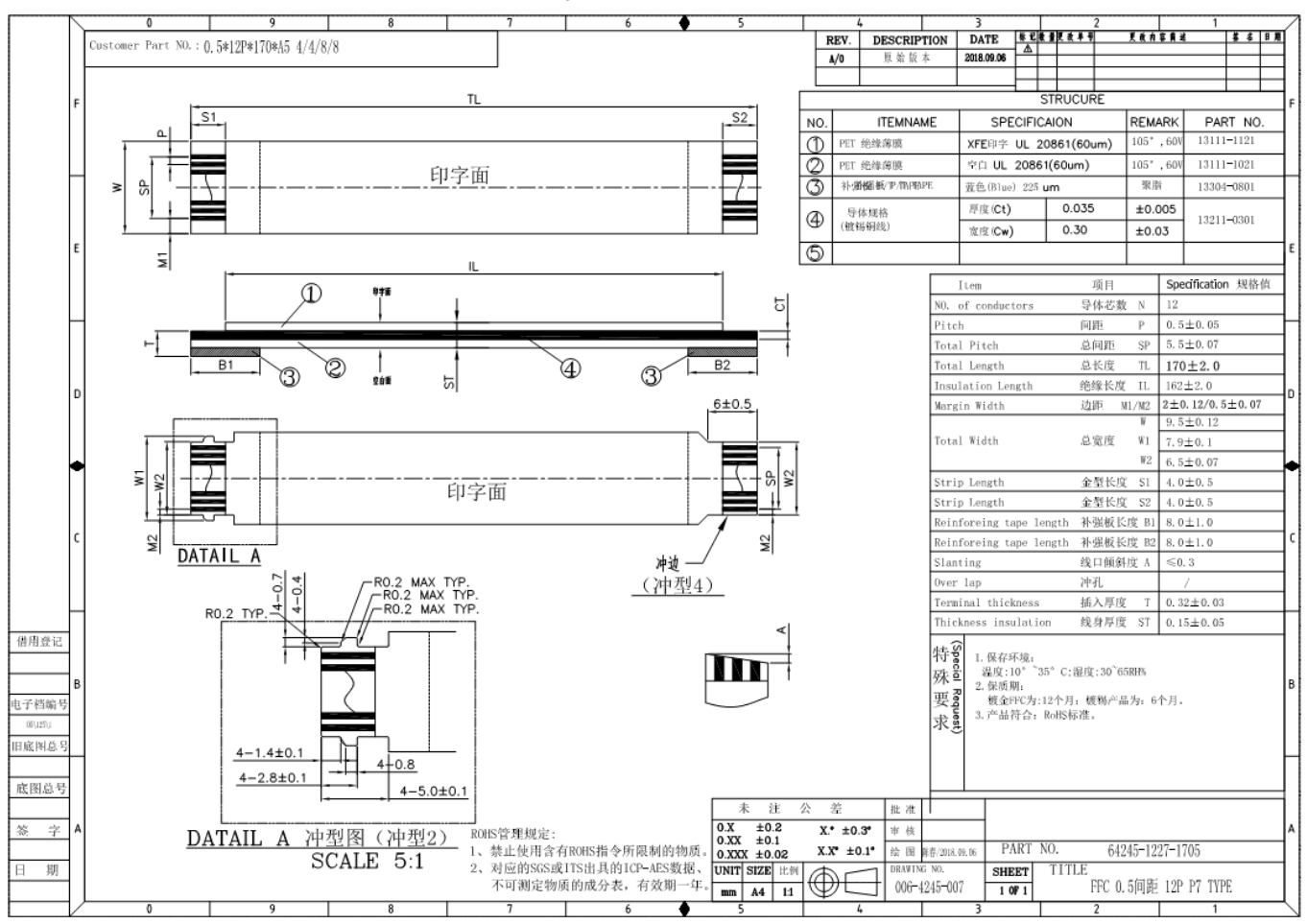

**Figure 3-4**

#### <span id="page-278-0"></span>**Dedicated Cable for 8-pin Box Connector**

The dedicated cable can be used to connect the engine's 8-pin box connector to a host device.

Cable for 8-pin Box Connector (USB interface):

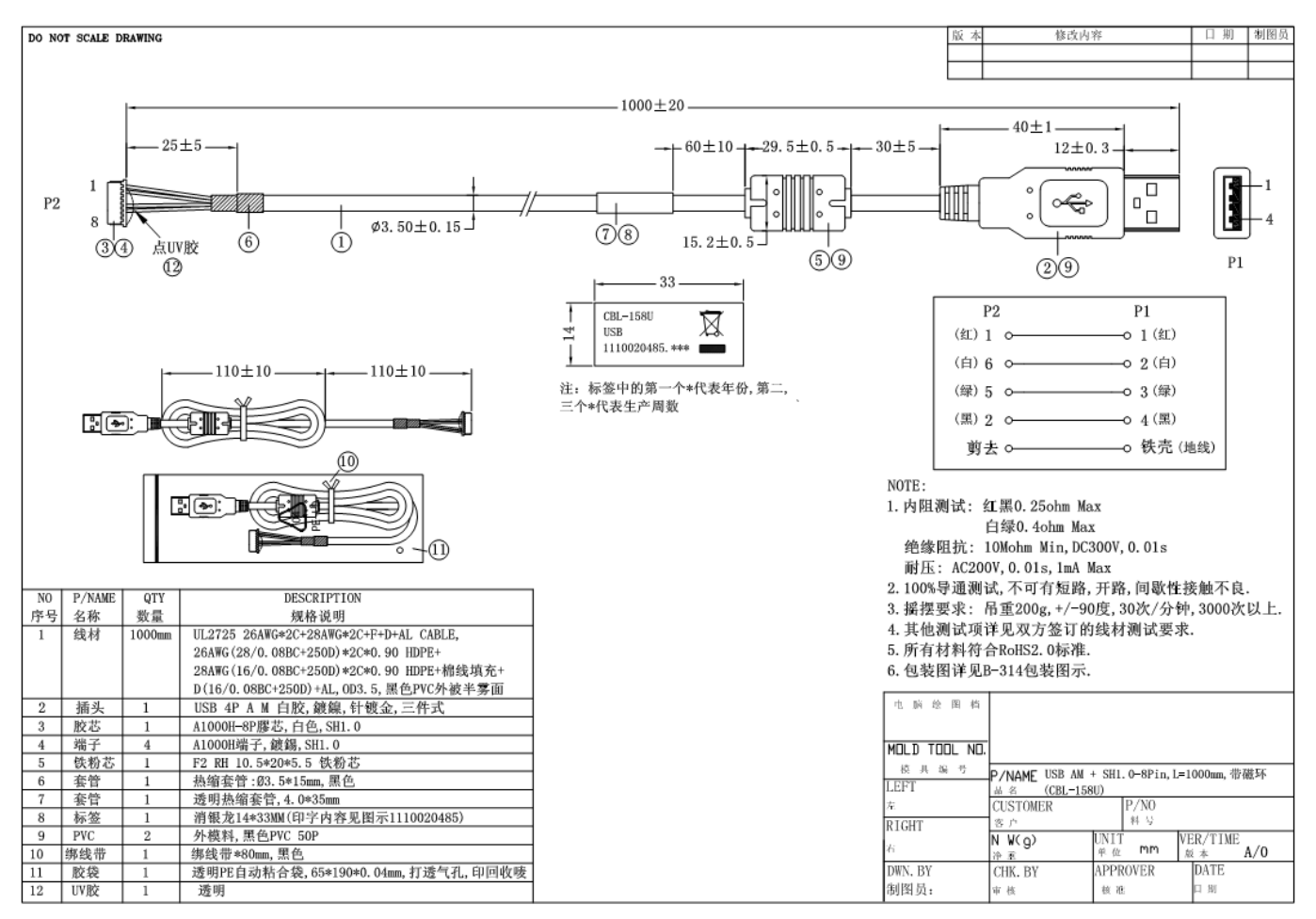

**Figure 3-5**

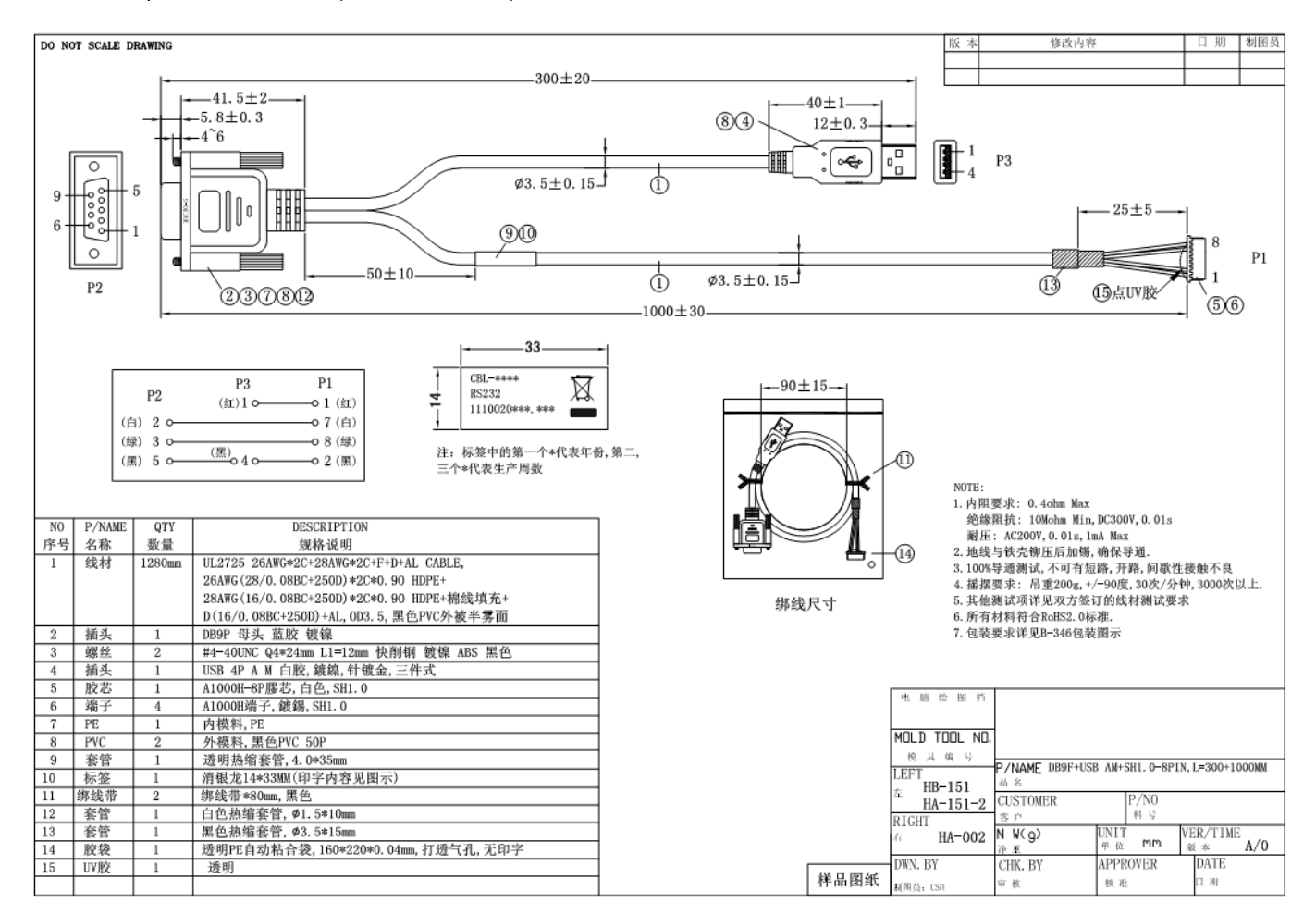

Cable for 8-pin Box Connector (RS-232 interface):

**Figure 3-6**

# **Chapter 4 Electrical Specifications**

# <span id="page-280-1"></span><span id="page-280-0"></span>**Power Supply**

Do not power up the EM20-85 until it is properly connected. Be sure the power is cut off before connecting a cable to or disconnecting a cable from the host interface connector. Hot-plugging could damage the engine.

Unstable power supply or sharp voltage drops or unreasonably short interval between power-ons may lead to unstable performance of the engine. Do not resupply the power immediately after cutting it off.

# <span id="page-280-2"></span>**DC Characteristics**

#### <span id="page-280-3"></span>**Operating Voltage**

**Table 4-1**

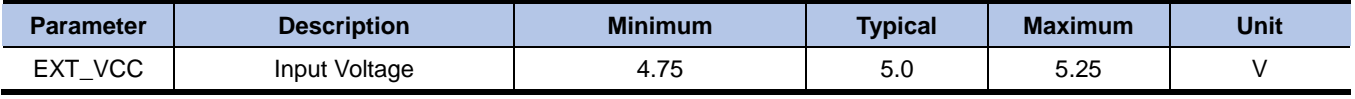

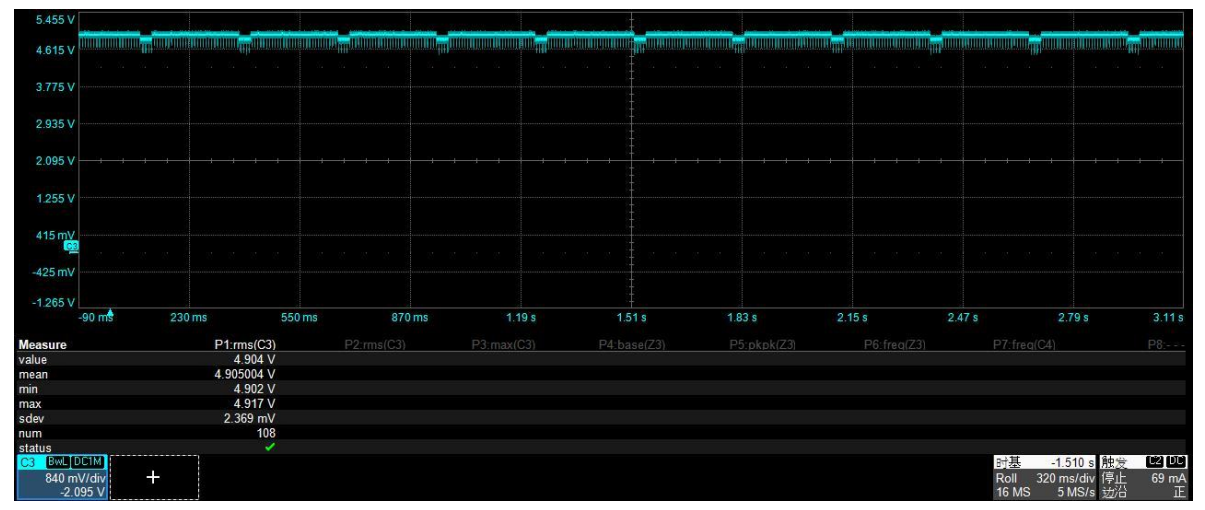

**EXT\_VCC Waveform Figure 4-1**

### <span id="page-281-0"></span>**Ripple Noise**

To ensure the image quality, a power supply with low ripple noise is needed.

#### **Table 4-2**

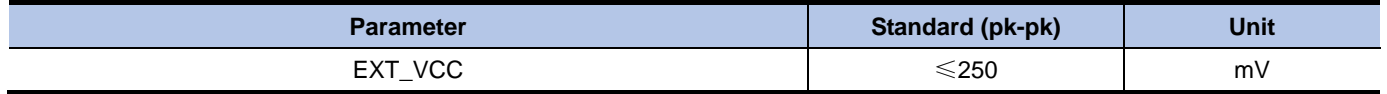

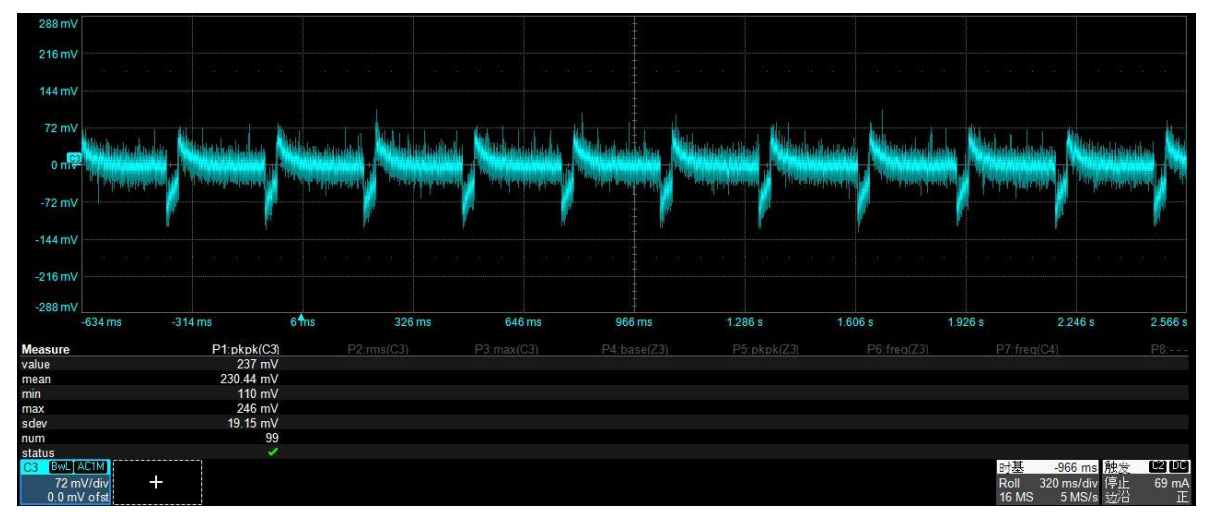

**EXT\_VCC Ripple Figure 4-2**

# <span id="page-281-1"></span>**I/O Voltage**

#### **Table 4-3**

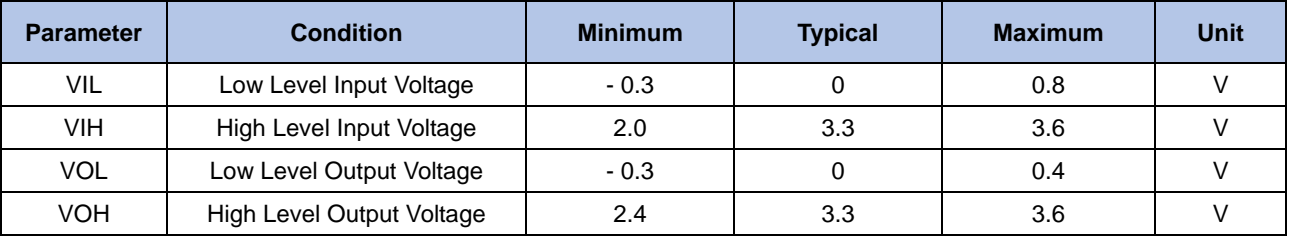

# <span id="page-282-0"></span>**Operating Current**

### **Table 4-4**

@VCC=5.0V@25℃

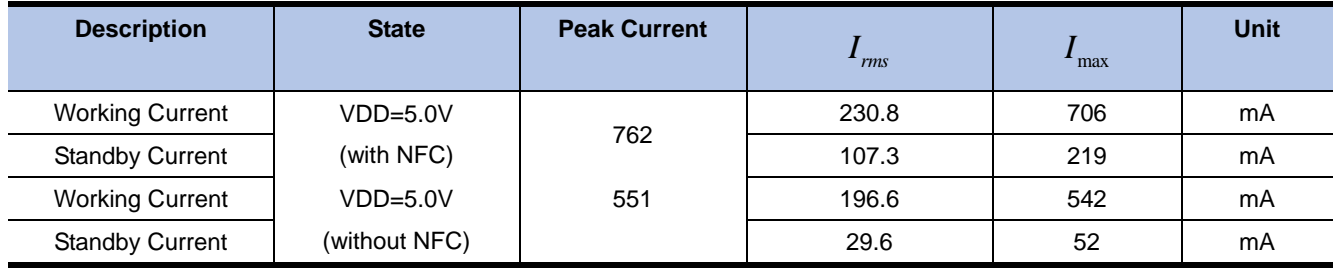

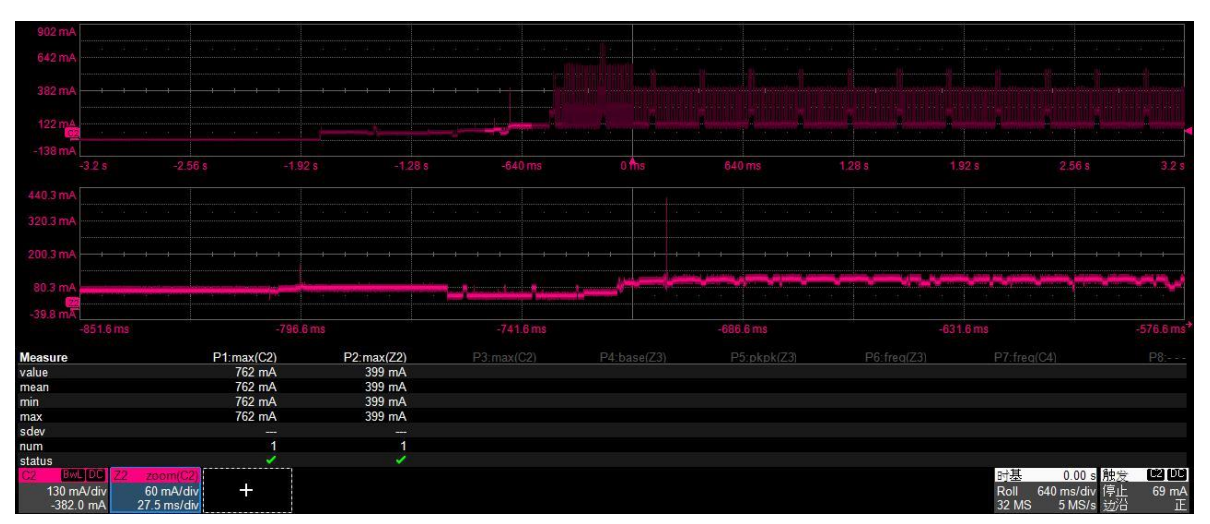

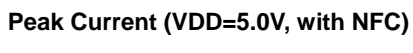

**Figure 4-3**

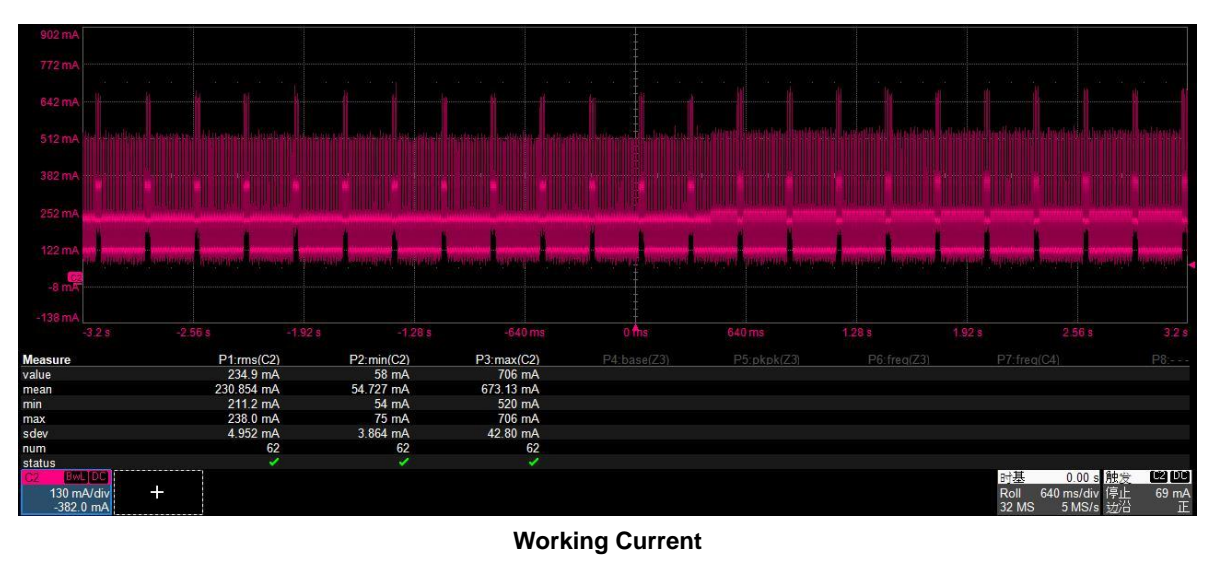

**Figure 4-4**

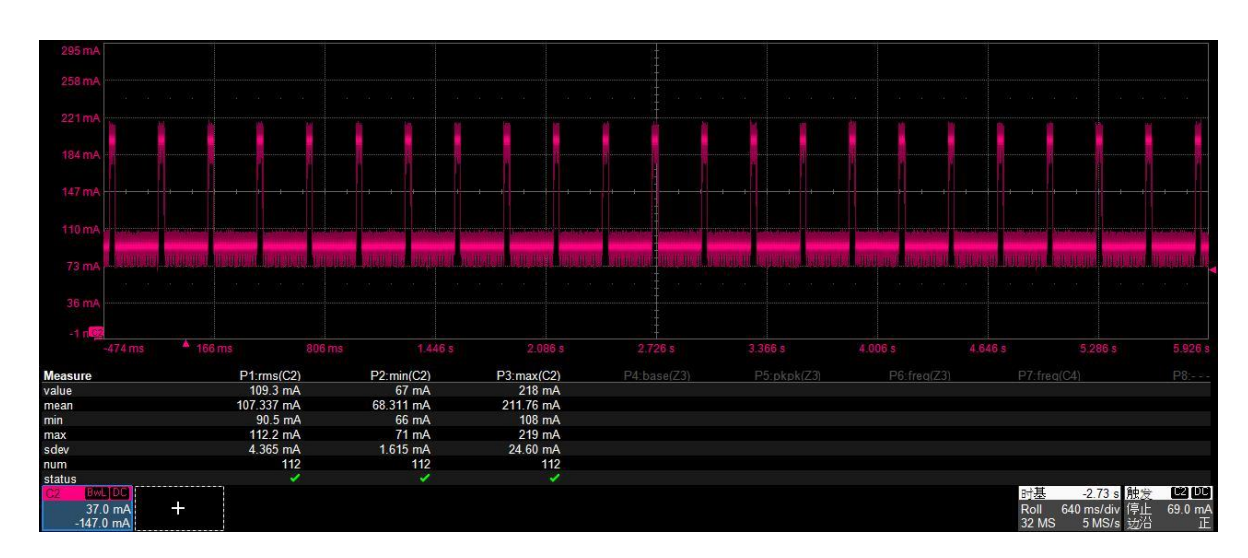

**Standby Current**

**Figure 4-5**

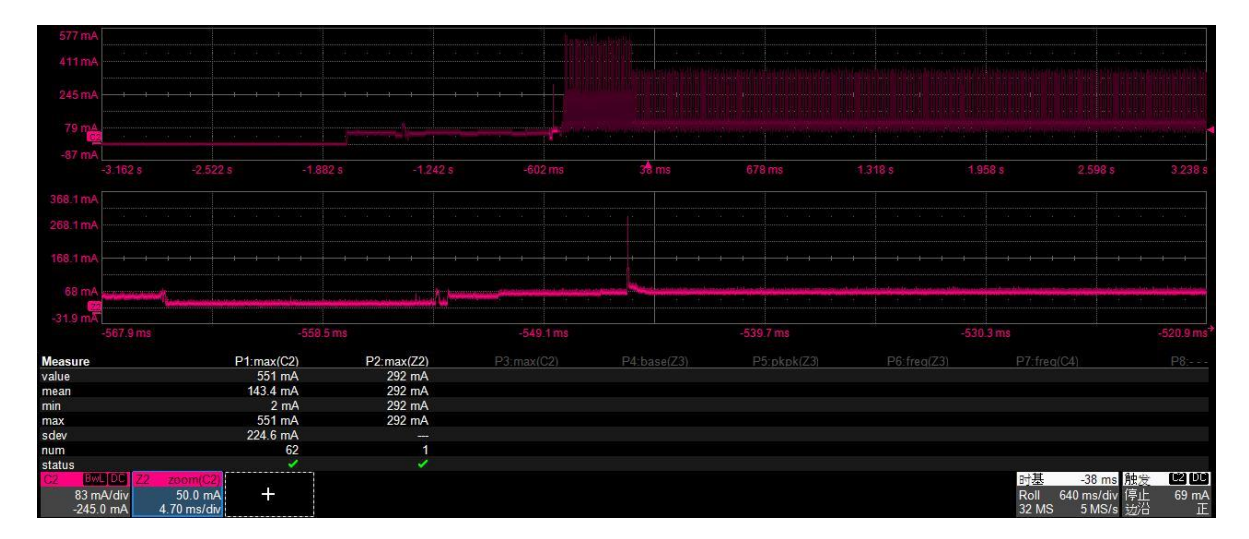

**Peak Current (VDD=5.0V, with NFC)** 

**Figure 4-6**

| 607 m/         |                          |            |           |            |              |                   |             |             |               |                            |                         |
|----------------|--------------------------|------------|-----------|------------|--------------|-------------------|-------------|-------------|---------------|----------------------------|-------------------------|
| 527 m/         |                          |            |           |            |              |                   |             |             |               |                            |                         |
|                |                          |            |           |            |              |                   |             |             |               |                            |                         |
| 447 mA         |                          |            |           |            |              |                   |             |             |               |                            |                         |
|                |                          |            |           |            |              |                   |             |             |               |                            |                         |
| 367 mA         |                          |            |           |            |              |                   |             |             |               |                            |                         |
|                |                          |            |           |            |              |                   |             |             |               |                            |                         |
| 287 m/         |                          |            |           |            |              |                   |             |             |               |                            |                         |
|                |                          |            |           |            |              |                   |             |             |               |                            |                         |
| 207 mA         |                          |            |           |            |              |                   |             |             |               |                            |                         |
| 127 mA         |                          |            |           |            |              |                   |             |             |               |                            |                         |
|                |                          |            |           |            |              |                   |             |             |               |                            |                         |
| $47$ m         |                          |            |           |            |              |                   |             |             |               |                            |                         |
|                |                          |            |           |            |              |                   |             |             |               |                            |                         |
| $-33 m$        | $-3.162s$                | 2.522 s    | $-1.882s$ | $-1242s$   | $-602$ ms    | 3 <sup>6</sup> ms | 678 ms      | 1.318 s     | 1.958 s       | 2598s                      | 3.238 s                 |
|                |                          |            |           |            |              |                   |             |             |               |                            |                         |
| <b>Measure</b> |                          | P1:rms(C2) |           | P2:min(C2) | P3:max(C2)   | P4:base(Z3)       | P5:pkpk(Z3) | P6:freq(Z3) | P7:freq(C4)   |                            | P8:- --                 |
| value          |                          | 197.8 mA   |           | 48 mA      | 537 mA       |                   |             |             |               |                            |                         |
| mean           |                          | 199.634 mA |           | 48.690 mA  | 537.332 mA   |                   |             |             |               |                            |                         |
| min            |                          | 197.8 mA   |           | 48 mA      | 515 mA       |                   |             |             |               |                            |                         |
| max            |                          | 203.6 mA   |           | 51 mA      | 542 mA       |                   |             |             |               |                            |                         |
| sdev           |                          | 1.009 mA   |           |            | 4.582 mA     |                   |             |             |               |                            |                         |
| num            |                          |            |           | 1.217 mA   |              |                   |             |             |               |                            |                         |
|                |                          |            | 80        | 80         | 80           |                   |             |             |               |                            |                         |
| status         |                          |            | ×         | ✓          | $\checkmark$ |                   |             |             |               |                            |                         |
|                | <b>EMBIDE</b>            |            |           |            |              |                   |             |             | 时基            | -38 ms 触发                  | 医尼                      |
|                | 80 mA/div<br>$-287.0$ mA | ÷          |           |            |              |                   |             |             | Roll<br>32 MS | 640 ms/div 停止<br>5 MS/s 边沿 | $rac{69 \text{ mA}}{E}$ |

**Working Current**

**Figure 4-7**

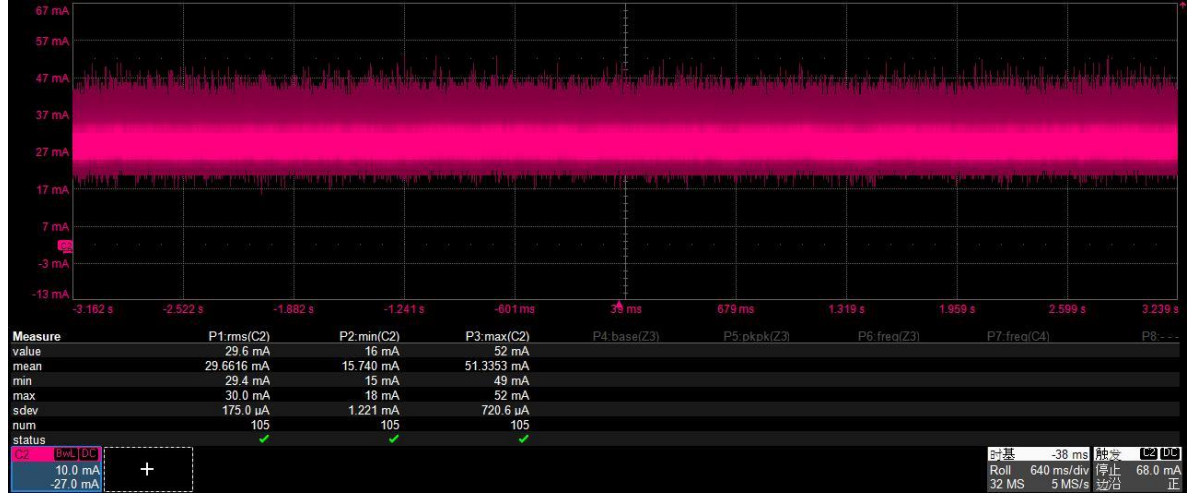

**Standby Current** 

**Figure 4-8**

# <span id="page-285-0"></span>**Timing Sequence**

<span id="page-285-1"></span>**Power Up and Power Down Timing Sequence**

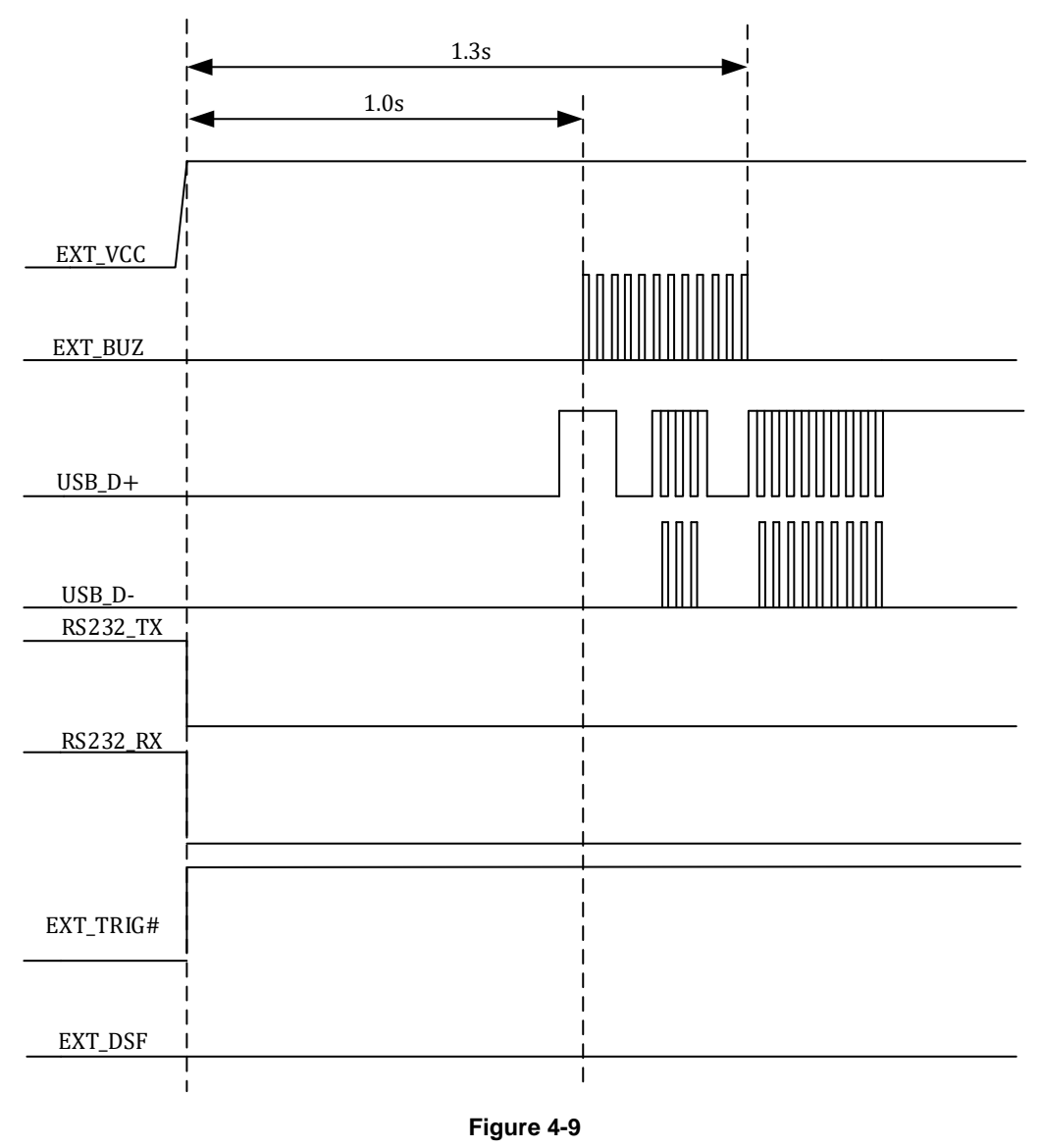

**(8-pin box connector, without NFC)**

- 1. In the diagram above, it takes about 1s to initialize the engine. Operate the engine via the host 1.3s later after the engine is powered on.
- 2. Before powering off the engine, ensure that data transmission via its communication interface(s) is complete to prevent transmission errors.
- 3. Before the EXT\_VCC is powered on, ensure that other signals remain low to prevent current from flowing backwards

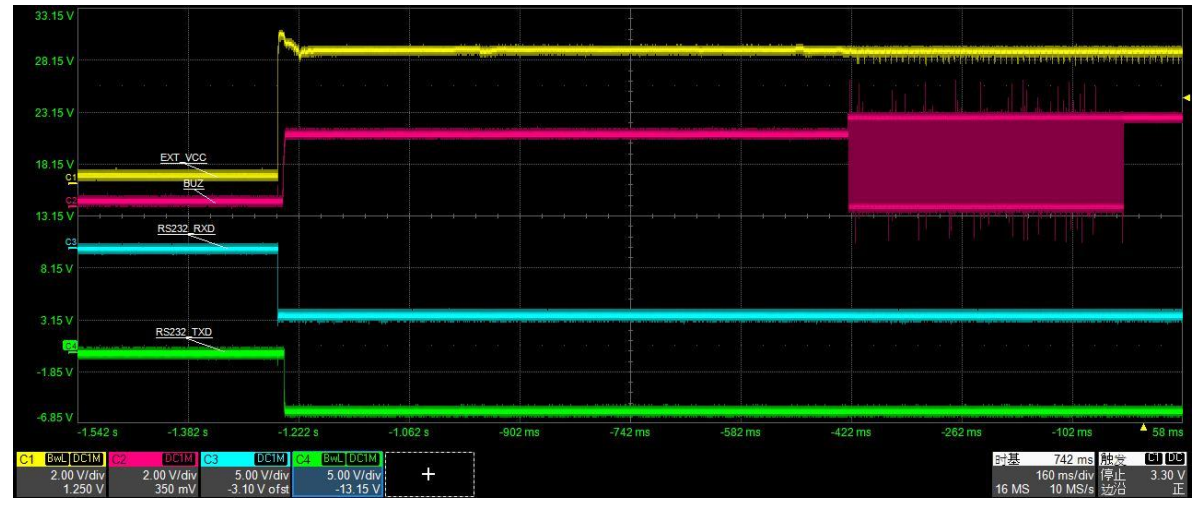

to affect the performance of the engine.

**Serial Communication Waveform**

**Figure 4-10**

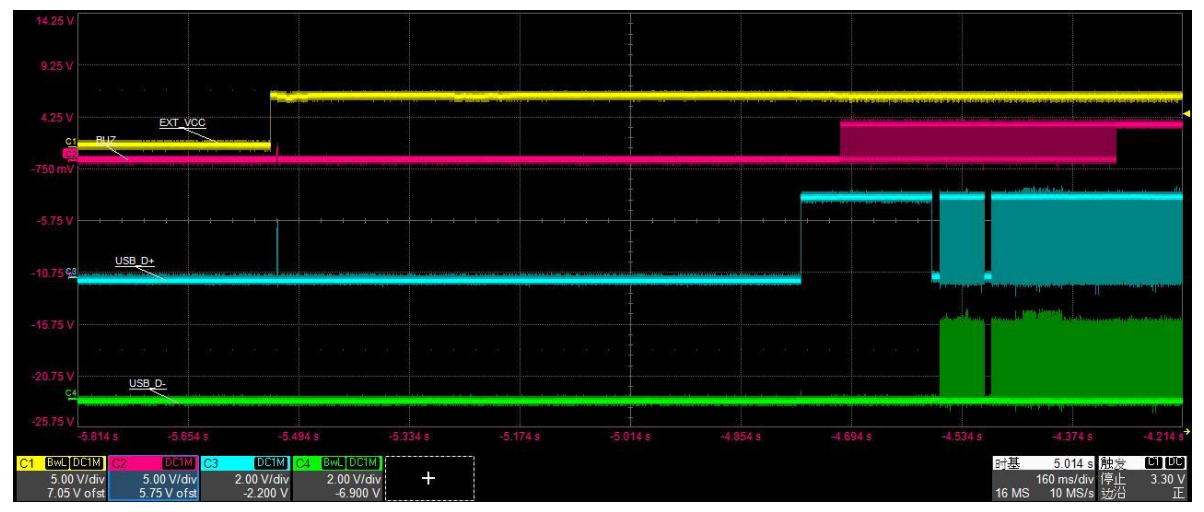

#### **USB Communication Waveform**

**Figure 4-11**

# **Chapter 5 External Reference Circuit**

# <span id="page-287-1"></span><span id="page-287-0"></span>**External Circuit Design**

#### <span id="page-287-2"></span>**Good Read LED Circuit**

The circuit below is used to drive an external LED for indicating good read.

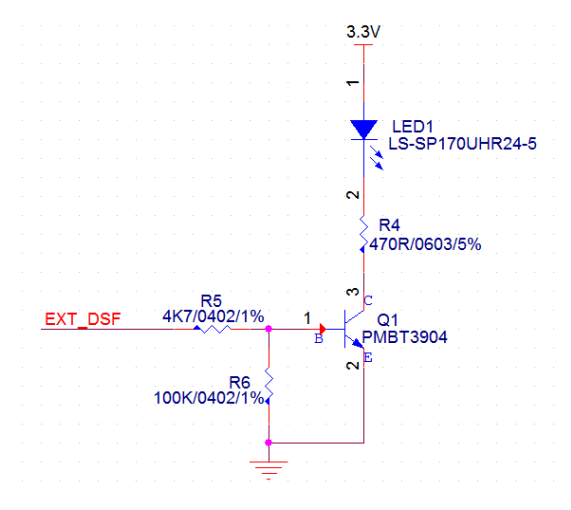

**Figure 5-1**

#### <span id="page-287-3"></span>**Beeper Circuit**

The circuit below is used to drive an external beeper.

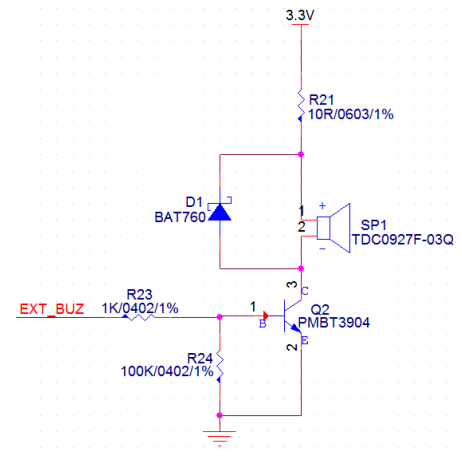

**Figure 5-2**
## **Trigger Circuit**

The circuit below is used to provide the engine with a signal to trigger a scan and decode session.

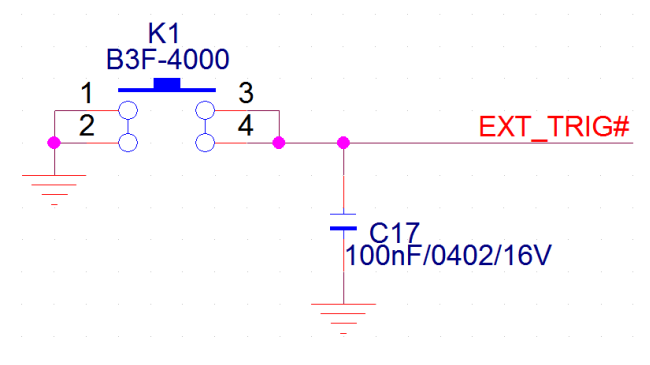

**Figure 5-3**

# **Chapter 6 Auxiliary Tool**

The EM20-85 provides the following tool to assist users in engine configuration.

## **EasySet**

EasySet is a Windows-based configuration tool developed by Newland, which can be used to configure the EM20-85.

### **Newland Auto-ID Tech. Co., Ltd. (Headquarter)**

Add: No.1, Rujiang West Rd., Mawei, Fuzhou, Fujian 350001, China Tel: +86 (0) 591 8397 9500 Fax: +86 (0) 591 8397 9216 E-mail: [info@nlscan.com](mailto:info@nlscan.com) Web: [www.newlandaidc.com](http://www.newlandaidc.com/)

#### **Newland APAC**

#### **Newland Taiwan Inc.**

Add: 7F-6, No. 268, Liancheng Rd., Jhonghe Dist. 235, New Taipei City, Taiwan Tel: +886 2 7731 5388 Fax: +886 2 7731 5389 Email: info@newland-id.com.tw Web: www.newland-id.com.tw

**Newland Japan** Tel: +886 2 7731 5388 ext. 71 Email: info@nlscan.com Web: www.newlandaidc.com/jp/ **Newland Korea** Add: Biz. Center Best-one, Jang-eun Medical Plaza 6F, Bojeong-dong 1261-4, Kihung-gu, Yongin-City, Kyunggi-do, South Korea Tel: +82 10 8990 4838 Fax: +82 70 4369 0009 Email: info@nlscan.com Web: www.newlandaidc.com/kor/

#### **Newland India**

Add: 814, Tower B, NOIDA ONE business park B-8, Sector 62, Noida, Uttar Pradesh-201301 Tel: +91 120 7964266 Email: info@nlscan.com Web: www.newlandaidc.com

#### **Newland EMEA**

#### **Newland Europe BV**

Add: Rolweg 25, 4104 AV Culemborg, The Netherlands Tel: +31 (0) 345 87 00 33 Fax: +31 (0) 345 87 00 39 Email: sales@newland-id.com Tech Support[: tech-support@newland-id.com](mailto:tech-support@newland-id.com) Web[: www.newland-id.com](http://www.newland-id.com/)

#### **Newland NALA**

**Newland North America Inc.** Add: 46559 Fremont Blvd., Fremont, CA 94538, USA Tel: +1 510 490 3888 Fax: +1 510 490 3887 Email: info@nlscan.com Web: www.newlandamerica.com

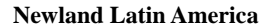

Tel: +1 (239) 598 0068 Fax: +1 (239) 280 1238 Email[: info@newlandla.com](mailto:info@newlandla.com) Web[: www.newlandamerica.com](http://www.newlandamerica.com/)

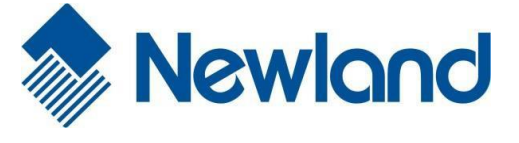

**Newland Auto-ID Tech. Co., Ltd.**

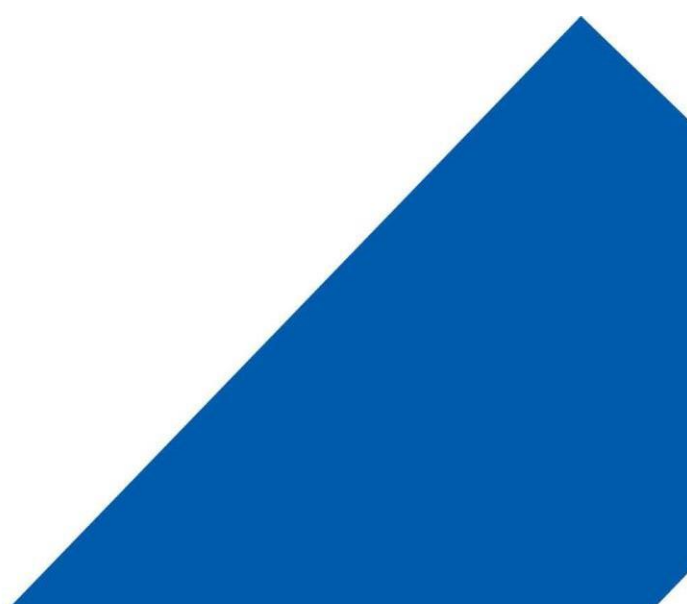